# **Betriebsanleitung**

**Radarsensor zur kontinuierlichen Füllstandmessung von Flüssigkeiten und Schüttgütern**

# **VEGAPULS 6X**

PROFINET, Modbus TCP, OPC UA (Ethernet-APL)

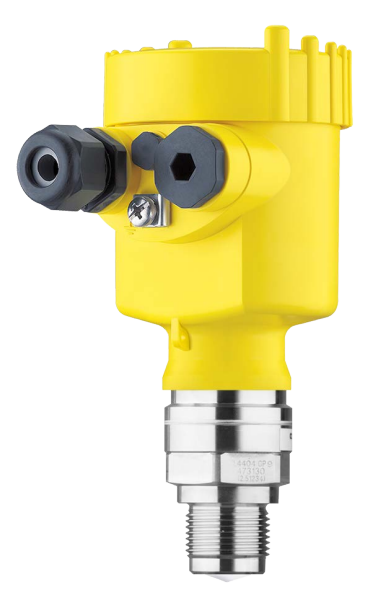

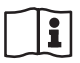

Document ID: 1034189

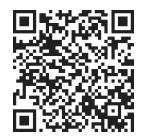

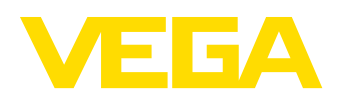

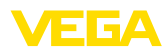

## **Inhaltsverzeichnis**

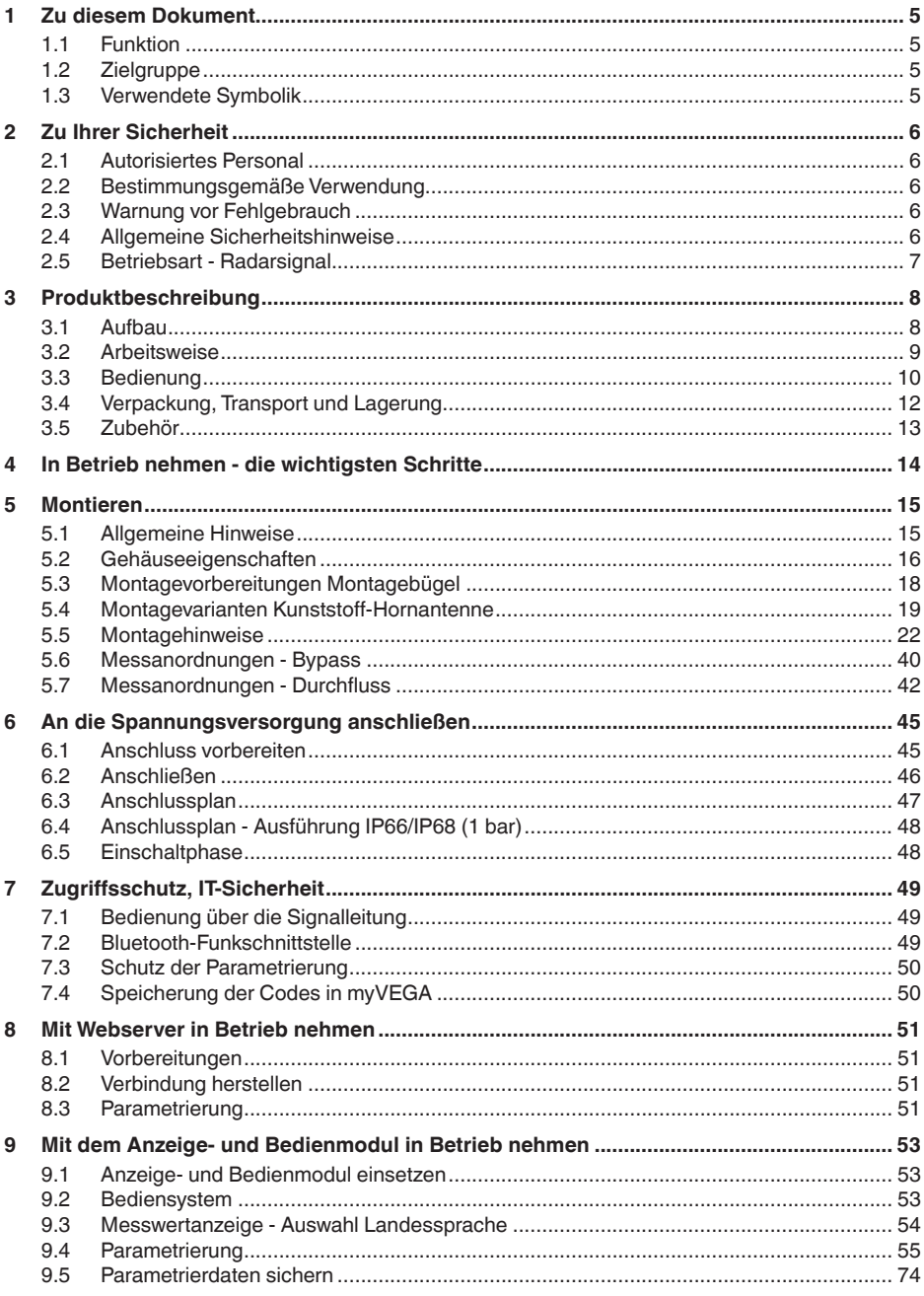

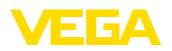

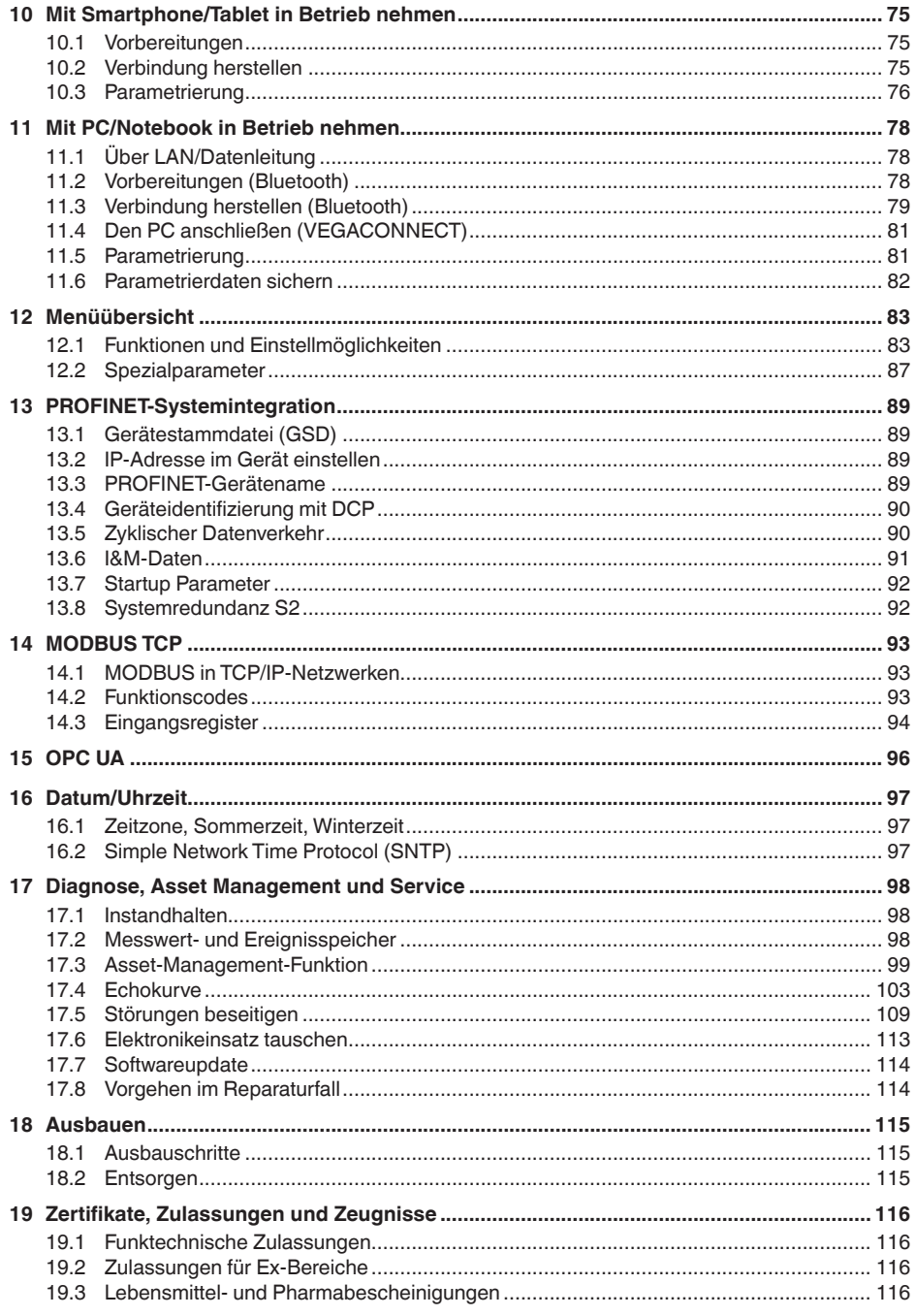

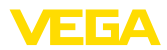

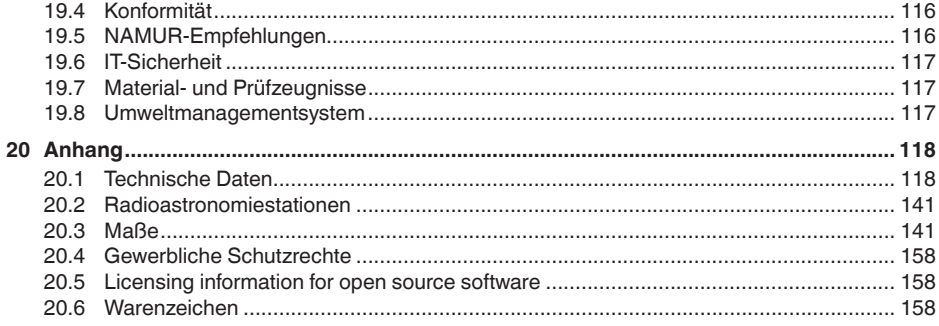

Redaktionsstand: 2024-01-29

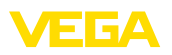

## <span id="page-4-0"></span>**1 Zu diesem Dokument**

### <span id="page-4-1"></span>**1.1 Funktion**

Die vorliegende Anleitung liefert Ihnen die erforderlichen Informationen für Montage, Anschluss und Inbetriebnahme sowie wichtige Hinweise für Wartung, Störungsbeseitigung, Sicherheit und den Austausch von Teilen. Lesen Sie diese deshalb vor der Inbetriebnahme und bewahren Sie sie als Produktbestandteil in unmittelbarer Nähe des Gerätes jederzeit zugänglich auf.

### <span id="page-4-2"></span>**1.2 Zielgruppe**

Diese Anleitung richtet sich an ausgebildetes Fachpersonal. Der Inhalt dieser Anleitung muss dem Fachpersonal zugänglich gemacht und umgesetzt werden.

### <span id="page-4-3"></span>**1.3 Verwendete Symbolik**

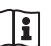

### **Document ID**

Dieses Symbol auf der Titelseite dieser Anleitung weist auf die Document ID hin. Durch Eingabe der Document ID auf [www.vega.com](http://www.vega.com) kommen Sie zum Dokumenten-Download.

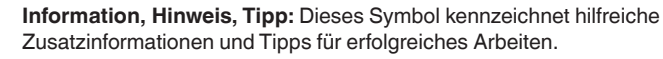

**Hinweis:** Dieses Symbol kennzeichnet Hinweise zur Vermeidung von Störungen, Fehlfunktionen, Geräte- oder Anlagenschäden.

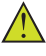

**Vorsicht:** Nichtbeachten der mit diesem Symbol gekennzeichneten Informationen kann einen Personenschaden zur Folge haben.

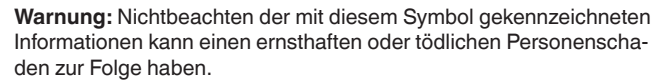

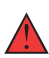

**Gefahr:** Nichtbeachten der mit diesem Symbol gekennzeichneten Informationen wird einen ernsthaften oder tödlichen Personenschaden zur Folge haben.

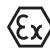

### **Ex-Anwendungen**

Dieses Symbol kennzeichnet besondere Hinweise für Ex-Anwendungen.

**• Liste**

Der vorangestellte Punkt kennzeichnet eine Liste ohne zwingende Reihenfolge.

### **1 Handlungsfolge**

Vorangestellte Zahlen kennzeichnen aufeinander folgende Handlungsschritte.

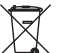

### **Entsorgung**

Dieses Symbol kennzeichnet besondere Hinweise zur Entsorgung.

<span id="page-5-1"></span><span id="page-5-0"></span>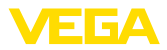

### **2 Zu Ihrer Sicherheit**

### **2.1 Autorisiertes Personal**

Sämtliche in dieser Dokumentation beschriebenen Handhabungen dürfen nur durch ausgebildetes und autorisiertes Fachpersonal durchgeführt werden.

Bei Arbeiten am und mit dem Gerät ist immer die erforderliche persönliche Schutzausrüstung zu tragen.

### <span id="page-5-2"></span>**2.2 Bestimmungsgemäße Verwendung**

Der VEGAPULS 6X ist ein Sensor zur kontinuierlichen Füllstandmessung.

Detaillierte Angaben zum Anwendungsbereich finden Sie in Kapitel "*Produktbeschreibung*".

Die Betriebssicherheit des Gerätes ist nur bei bestimmungsgemäßer Verwendung entsprechend den Angaben in diesem Dokument sowie in den evtl. ergänzenden Anleitungen gegeben.

### <span id="page-5-3"></span>**2.3 Warnung vor Fehlgebrauch**

Bei nicht sachgerechter oder nicht bestimmungsgemäßer Verwendung können von diesem Produkt anwendungsspezifische Gefahren ausgehen, so z. B. ein Überlauf des Behälters durch falsche Montage oder Einstellung. Dies kann Sach-, Personen- oder Umweltschäden zur Folge haben. Weiterhin können dadurch die Schutzeigenschaften des Gerätes beeinträchtigt werden.

### <span id="page-5-4"></span>**2.4 Allgemeine Sicherheitshinweise**

Das Gerät entspricht dem Stand der Technik unter Beachtung der üblichen Vorschriften und Richtlinien. Es darf nur in technisch einwandfreiem und betriebssicherem Zustand betrieben werden. Das betreibende Unternehmen ist für den störungsfreien Betrieb des Gerätes verantwortlich. Beim Einsatz in aggressiven oder korrosiven Medien, bei denen eine Fehlfunktion des Gerätes zu einer Gefährdung führen kann, hat sich das betreibende Unternehmen durch geeignete Maßnahmen von der korrekten Funktion des Gerätes zu überzeugen.

Die Sicherheitshinweise in dieser Anleitung, die landesspezifischen Installationsstandards sowie die geltenden Sicherheitsbestimmungen und Unfallverhütungsvorschriften sind zu beachten.

Eingriffe über die in dieser Anleitung beschriebenen Handhabungen hinaus dürfen aus Sicherheits- und Gewährleistungsgründen nur durch von uns autorisiertes Personal vorgenommen werden. Eigenmächtige Umbauten oder Veränderungen sind ausdrücklich untersagt. Aus Sicherheitsgründen darf nur das von uns benannte Zubehör verwendet werden.

Um Gefährdungen zu vermeiden, sind die auf dem Gerät angebrachten Sicherheitskennzeichen und -hinweise zu beachten.

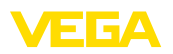

Die geringe Sendeleistung des Radarsensors liegt weit unter den international zugelassenen Grenzwerten. Bei bestimmungsgemäßem Gebrauch sind keinerlei gesundheitliche Beeinträchtigungen zu erwarten. Den Bandbereich der Messfrequenz finden Sie in Kapitel "*Technische Daten*".

### <span id="page-6-0"></span>**2.5 Betriebsart - Radarsignal**

Über die Betriebsart werden länder- oder regionenspezifische Einstellungen für die Radarsignale festgelegt. Die Betriebsart muss zwingend zu Beginn der Inbetriebnahme im Bedienmenü über das jeweilige Bedientool eingestellt werden.

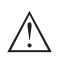

### **Vorsicht:**

Ein Betrieb des Gerätes ohne die Auswahl der zutreffenden Betriebsart stellt einen Verstoß gegen die Bestimmungen der funktechnischen Zulassungen des jeweiligen Landes oder der Region dar.

<span id="page-7-1"></span><span id="page-7-0"></span>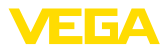

### **3 Produktbeschreibung**

### **3.1 Aufbau**

### **Lieferumfang**

Der Lieferumfang besteht aus:

- Radarsensor, ggf. mit Zubehör
	- Tellerfedern (bei Ausführung Flansch mit gekapseltem Antennensystem)<sup>1)</sup>
	- Innensechskantschlüssel (bei Geräten mit Schwenkhalterung)
	- Optionales Zubehör
- Informationsblatt "*PINs und Codes*" (bei Bluetooth-Ausführungen) mit:
	- Bluetooth-Zugangscode
- Informationsblatt "*Access protection*" (bei Bluetooth-Ausführungen) mit:
	- Bluetooth-Zugangscode
	- Notfall-Bluetooth-Zugangscode
	- Notfall-Gerätecode
- Dokumentation
	- Kurz-Betriebsanleitung VEGAPULS 6X
	- Anleitungen für optionale Gerätekomponenten
	- Ex-spezifischen "*Sicherheitshinweisen*" (bei Ex-Ausführungen)
	- Safety Manual (bei SIL-Ausführungen)
	- Funktechnische Zulassungen
	- Ggf. weiteren Bescheinigungen
- **Information:**

In dieser Anleitung werden auch optionale Gerätemerkmale beschrieben. Der jeweilige Lieferumfang ergibt sich aus der Bestellspezifikation.

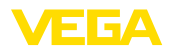

### **Komponenten**

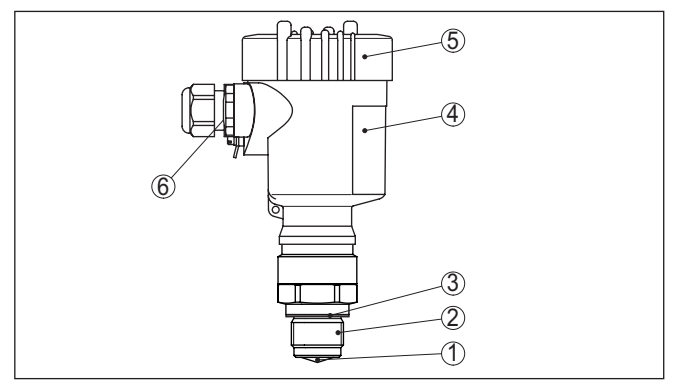

*Abb. 1: Komponenten des VEGAPULS 6X*

- *1 Radarantenne*
- *2 Prozessanschluss*
- *3 Prozessdichtung*
- *4 Elektronikgehäuse*
- *5 Gehäusedeckel mit optionalem Anzeige- und Bedienmodul*
- *6 Belüftung*

**Typschild**

Das Typschild enthält die wichtigsten Daten zur Identifikation und zum Einsatz des Gerätes:

- Gerätetyp
- Informationen über Zulassungen
- Informationen zur Konfiguration
- Technische Daten
- Seriennummer des Gerätes
- QR-Code zur Geräteidentifikation
- Zahlen-Code für Bluetooth-Zugang (optional)
- Herstellerinformationen

**Dokumente und Software** Um Auftragsdaten, Dokumente oder Software zu Ihrem Gerät zu finden, gibt es folgende Möglichkeiten:

- Gehen Sie auf ["www.vega.com](http://www.vega.com)" und geben Sie im Suchfeld die Seriennummer Ihres Gerätes ein.
- Scannen Sie den QR-Code auf dem Typschild.
- Öffnen Sie die VEGA Tools-App und geben Sie unter "*Dokumentation*" die Seriennummer ein.

### <span id="page-8-0"></span>**3.2 Arbeitsweise**

**Anwendungsbereich**

Der VEGAPULS 6X ist ein Radarsensor zur kontinuierlichen Füllstandmessung von Flüssigkeiten sowie Schüttgütern unter verschiedensten Prozessbedingungen.

**Antennensysteme**

1034189-DE-240129

1034189-DE-240129

Das Gerät steht mit unterschiedlichen Antennensystemen zur Verfügung:

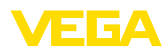

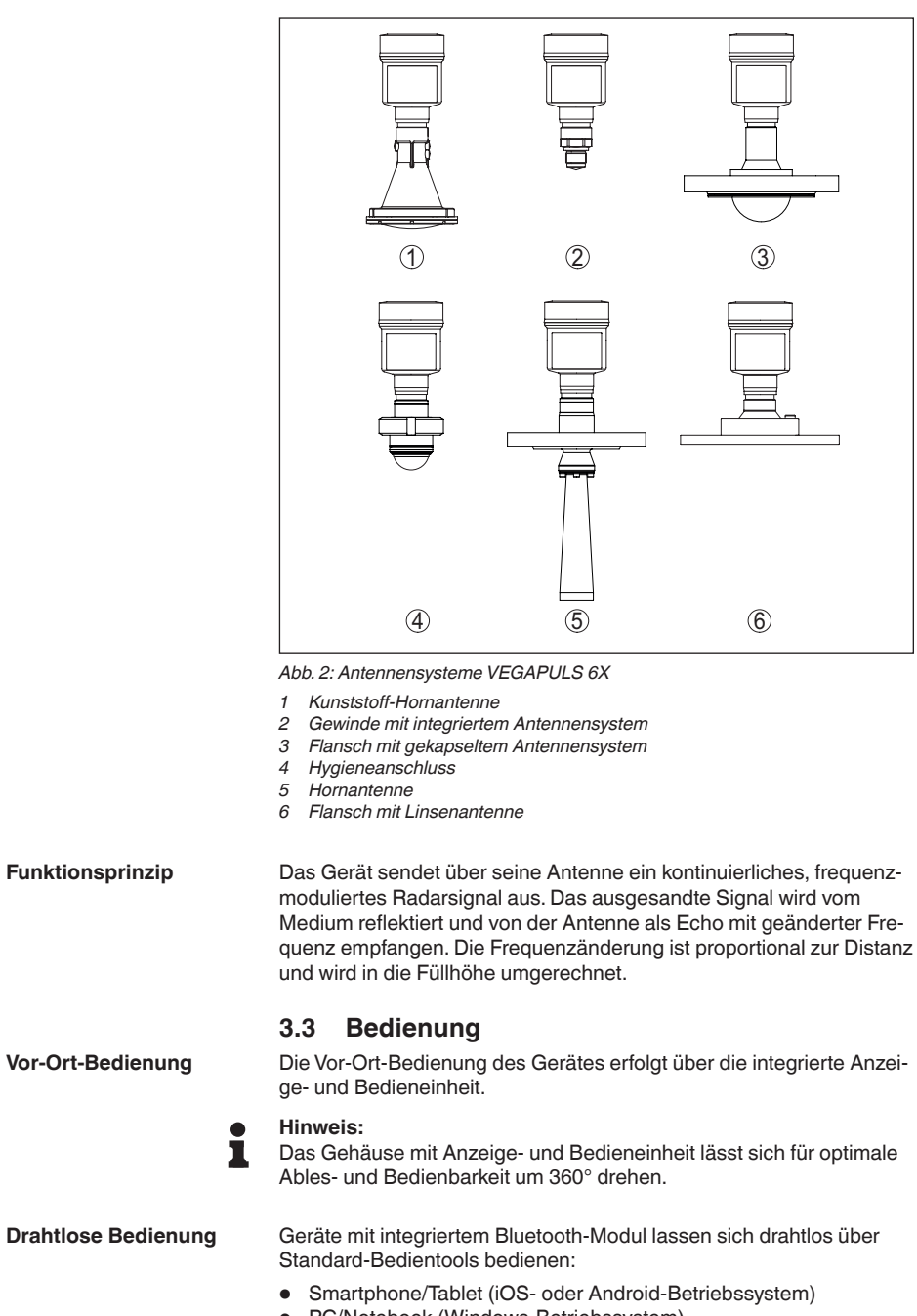

<span id="page-9-0"></span>• PC/Notebook (Windows-Betriebssystem)

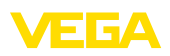

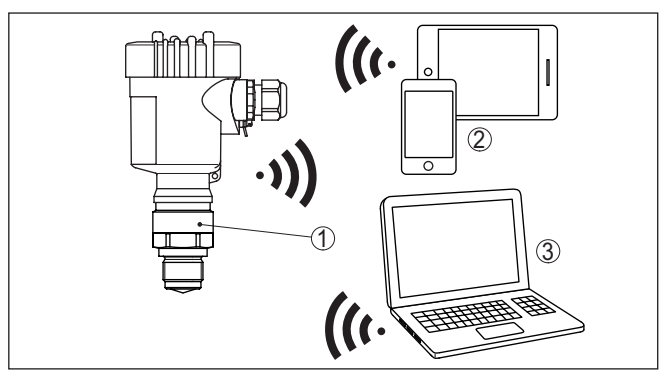

*Abb. 3: Drahtlose Verbindung zu Standard-Bediengeräten mit integriertem Bluetooth LE*

- *1 Sensor*
- *2 Smartphone/Tablet*
- *3 PC/Notebook*

### **Bedienung über die Signalleitung**

Geräte lassen sich über die angeschlossene Ethernet-APL-Leitung auf folgende Arten bedienen:

- Ethernet-APL-Netzwerk mit Gerätestammdatei (GSD)
- Integrierter Webserver
- PC-Bedientool DTM/PACTware

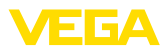

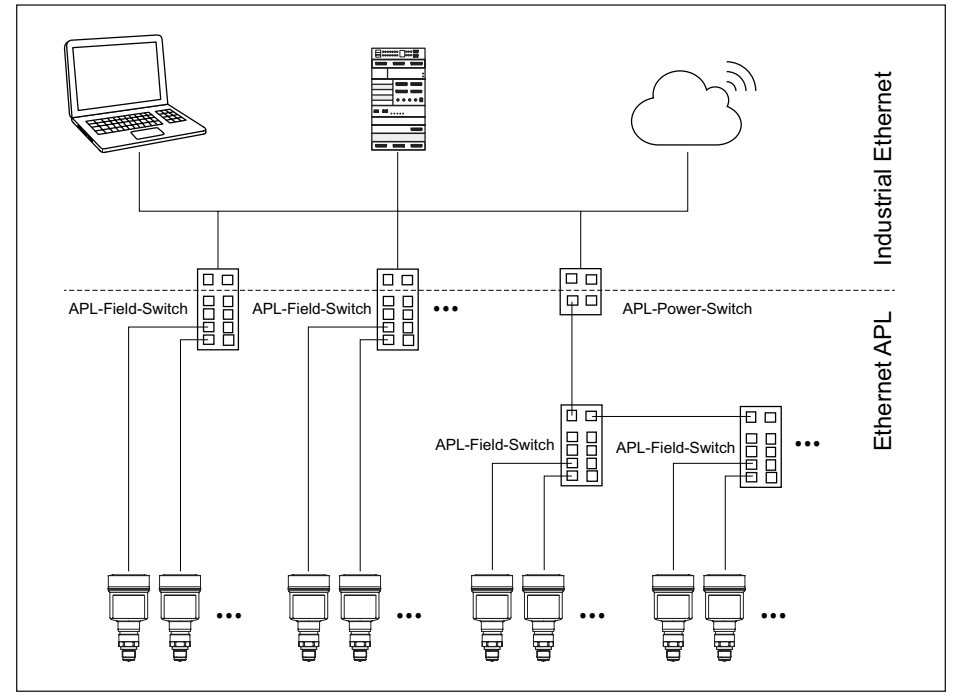

*Abb. 4: Aufbau Ethernet-APL-Netzwerk*

Industrial Ethernet

- Typischerweise 100 Mbit/s
- **Vier Adern**
- Feldgeräte benötigen in der Regel eine Spannungsversorgung

Ethernet-APL

- $\bullet$  10 Mbit/s
- Zwei Adern
- Feldgeräte werden über die Datenleitung mit Energie versorgt

#### **Information:** Ť

Siehe auch APL-Engineering Guideline:

[www.ethernet-apl.org/document/ethernet-apl-engineering-guidelines/](http://www.ethernet-apl.org/document/ethernet-apl-engineering-guidelines/)

### **Verpackung**

### <span id="page-11-0"></span>**3.4 Verpackung, Transport und Lagerung**

Ihr Gerät wurde auf dem Weg zum Einsatzort durch eine Verpackung geschützt. Dabei sind die üblichen Transportbeanspruchungen durch eine Prüfung in Anlehnung an ISO 4180 abgesichert.

Die Geräteverpackung besteht aus Karton, ist umweltverträglich und wieder verwertbar. Bei Sonderausführungen wird zusätzlich PE-Schaum oder PE-Folie verwendet. Entsorgen Sie das anfallende Verpackungsmaterial über spezialisierte Recyclingbetriebe.

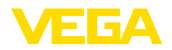

<span id="page-12-0"></span>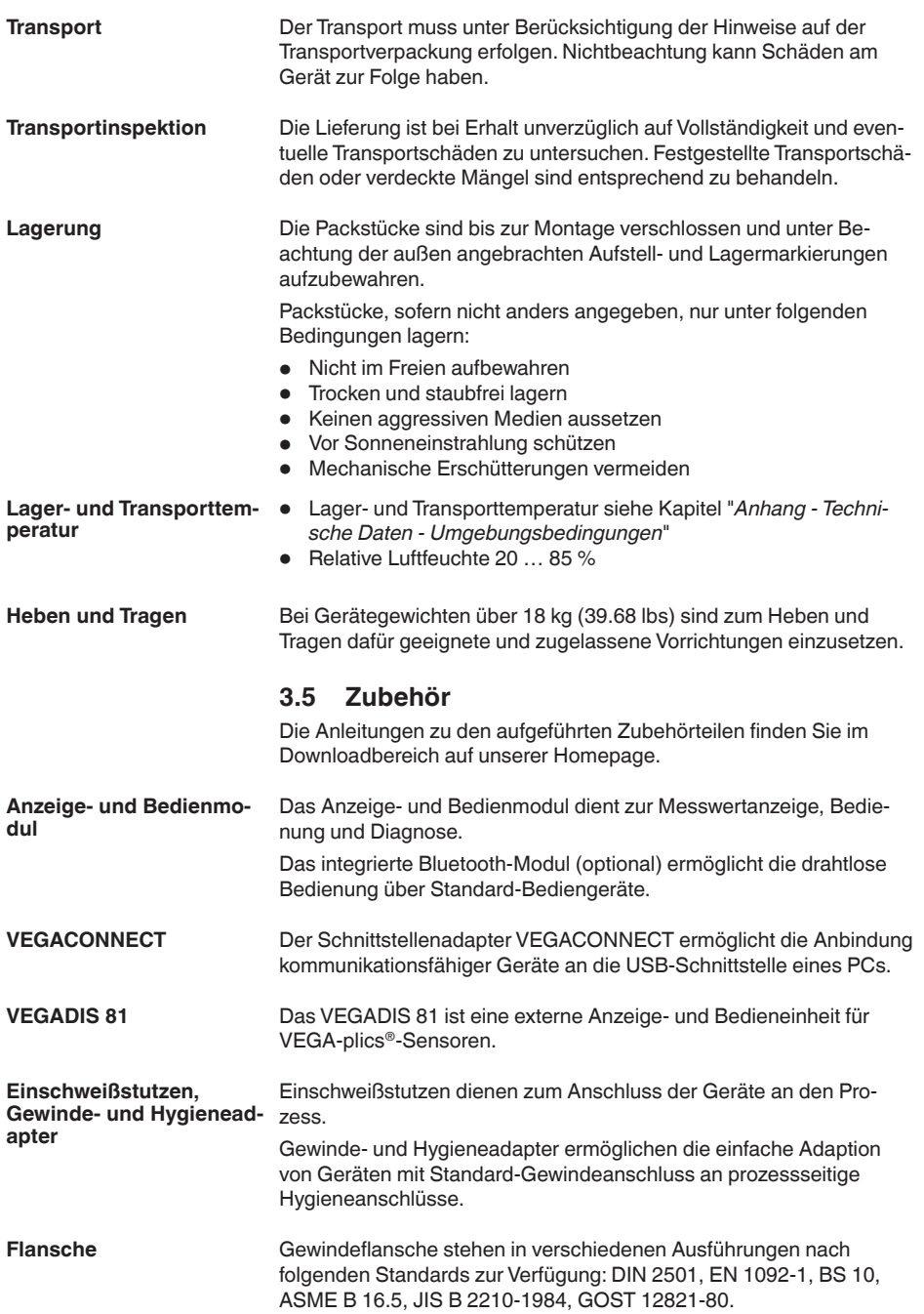

<span id="page-13-0"></span>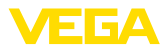

### **4 In Betrieb nehmen - die wichtigsten Schritte**

### **Vorbereiten**

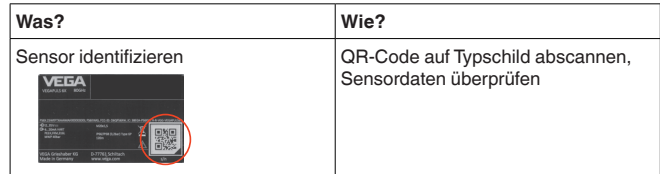

### **Sensor montieren und anschließen**

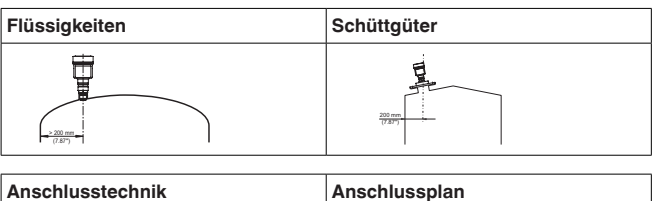

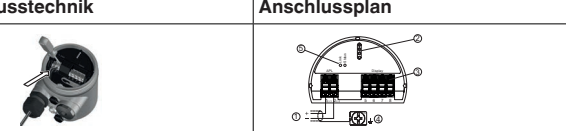

### **Bedienung auswählen**

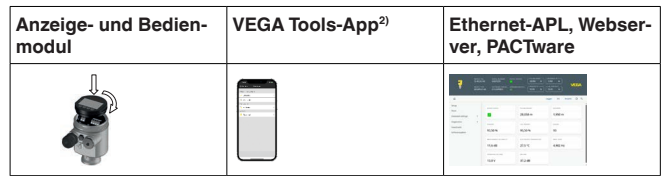

### **Sensor parametrieren**

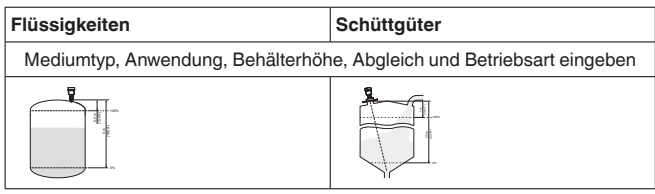

### **Messwert prüfen**

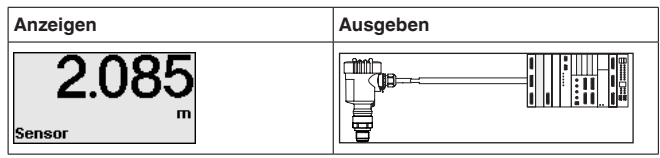

1034189-DE-240129 1034189-DE-240129

2) Download über Apple App Store, Google Play Store, Baidu Store

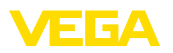

**Schutz vor Feuchtigkeit**

### **5 Montieren**

### **5.1 Allgemeine Hinweise**

Schützen Sie Ihr Gerät durch folgende Maßnahmen gegen das Eindringen von Feuchtigkeit:

- Passendes Anschlusskabel verwenden (siehe Kapitel "*An die Spannungsversorgung anschließen*")
- Kabelverschraubung bzw. Steckverbinder fest anziehen
- Anschlusskabel vor Kabelverschraubung bzw. Steckverbinder nach unten führen

Dies gilt vor allem bei Montage im Freien, in Räumen, in denen mit Feuchtigkeit zu rechnen ist (z. B. durch Reinigungsprozesse) und an gekühlten bzw. beheizten Behältern.

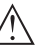

### **Hinweis:**

Stellen Sie sicher, dass während der Installation oder Wartung keine Feuchtigkeit oder Verschmutzung in das Innere des Gerätes gelangen kann.

Stellen Sie zur Erhaltung der Geräteschutzart sicher, dass der Gehäusedeckel im Betrieb geschlossen und ggfs. gesichert ist.

**Prozessbedingungen**

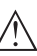

### **Hinweis:**

Das Gerät darf aus Sicherheitsgründen nur innerhalb der zulässigen Prozessbedingungen betrieben werden. Die Angaben dazu finden Sie in Kapitel "*Technische Daten*" der Betriebsanleitung bzw. auf dem Typschild.

Stellen Sie deshalb vor Montage sicher, dass sämtliche im Prozess befindlichen Teile des Gerätes für die auftretenden Prozessbedingungen geeignet sind.

Dazu zählen insbesondere:

- Messaktiver Teil
- Prozessanschluss
- Prozessdichtung

Prozessbedingungen sind insbesondere:

- Prozessdruck
- Prozesstemperatur
- Chemische Eigenschaften der Medien
- Abrasion und mechanische Einwirkungen

### **Second Line of Defense**

Der VEGAPULS 6X ist standardmäßig durch seine Kunststoff-Antennenkapselung gegenüber dem Prozess abgetrennt.

Optional steht das Gerät mit einer Second Line of Defense (SLOD), einer zweiten Prozessabtrennung, zur Verfügung. Sie sitzt als gasdichte Durchführung zwischen Prozessbaugruppe und Elektronik. Das bedeutet zusätzliche Sicherheit gegen das Eindringen von Medien aus dem Prozess in das Gerät.

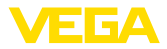

### **5.2 Gehäuseeigenschaften**

### **Filterelement**

Das Filterelement im Gehäuse dient zur Belüftung des Gehäuses.

Für eine wirksame Belüftung muss das Filterelement immer frei von Ablagerungen sein. Montieren Sie deshalb das Gerät so, dass das Filterelement vor Ablagerungen geschützt ist.

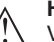

**Hinweis:**

Verwenden Sie bei Gehäusen in Standardschutzarten zur Reinigung keinen Hochdruckreiniger. Das Filterelement könnte beschädigt werden und Feuchtigkeit ins Gehäuse eindringen.

Für Anwendungen mit Einsatz von Hochdruckreinigern steht das Gerät in der dafür geeigneten Gehäuseschutzart IP69 zur Verfügung.

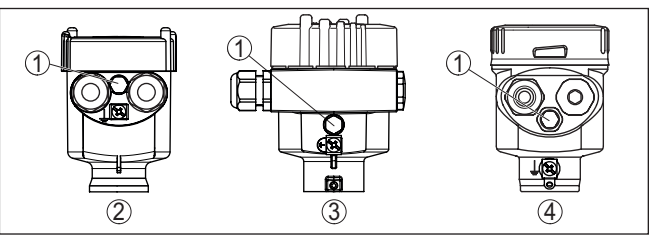

*Abb. 5: Position des Filterelementes je nach Gehäuse*

- *1 Filterelement*
- *2 Kunststoff-Einkammer*
- *3 Aluminium-Einkammer, Edelstahl-Einkammer (Feinguss)*
- *4 Edelstahl-Einkammer (elektropoliert)*

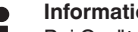

### **Information:**

Bei Geräten in Schutzart IP66/IP68 (1 bar) erfolgt die Belüftung über eine Kapillare im fest angeschlossenen Kabel. Bei diesen Geräten ist statt des Filterelementes ein Blindstopfen im Gehäuse eingebaut.

### **Gehäuseausrichtung**

Das Gehäuse des VEGAPULS 6X lässt sich komplett um 360° drehen. Das ermöglicht ein optimales Ablesen der Anzeige und eine leichte Kabeleinführung.3)

Bei Gehäusen aus Kunststoff oder elektropoliertem Edelstahl erfolgt dies ohne Werkzeug.

Bei Gehäusen aus Aluminium oder Edelstahl (Feinguss) muss zum Drehen eine Arretierschraube gelöst werden, siehe folgende Abbildung:

3) Keine Begrenzung durch Verdrehanschlag

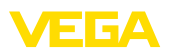

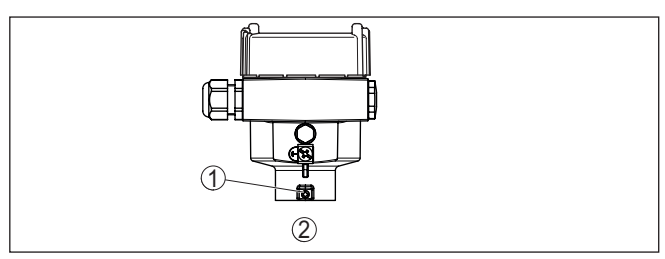

*Abb. 6: Position der Arretierschraube je nach Gehäuse*

- *1 Arretierschraube*
- *2 Aluminium-, Edelstahl-Einkammer (Feinguss)*

Gehen Sie wie folgt vor:

- 1. Arretierschraube lösen (Innensechskant Größe 2,5)
- 2. Gehäuse in die gewünschte Position drehen
- 3. Arretierschraube wieder festziehen (Anzugsmoment siehe Kapitel "*Technische Daten*").

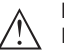

### **Hinweis:**

Durch Drehen des Gehäuses ändert sich die Polarisation. Beachten Sie deshalb ergänzend die Hinweise zur Polarisation in Kapitel "*Montagehinweise*".

### **Deckelsicherung**

Beim Aluminium- sowie Edelstahlgehäuse (Feinguss) lässt sich der Gehäusedeckel durch eine Schraube sichern. Damit ist das Gerät gegen nicht autorisiertes Öffnen des Deckels geschützt.

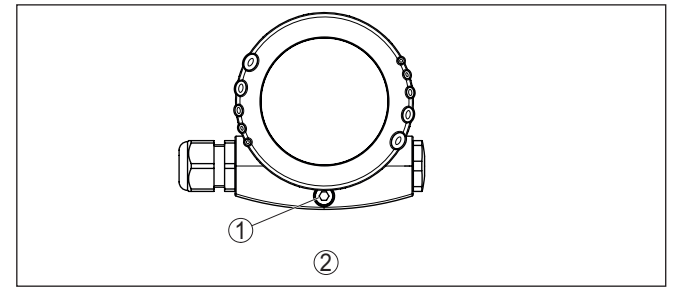

*Abb. 7: Position der Sicherungsschraube je nach Gehäuse*

- *1 Sicherungsschraube*
- *2 Aluminium-, Edelstahl-Einkammer (Feinguss)*

Gehen Sie zum Sichern des Deckels wie folgt vor:

- 1. Gehäusedeckel von Hand fest zuschrauben
- 2. Sicherungsschraube mit Sechskantschlüssel Größe 4 bis zum Anschlag aus dem Deckel herausdrehen
- 3. Prüfen, ob sich der Deckel nicht mehr drehen lässt

Das Entsichern des Gehäusedeckels erfolgt entsprechend umgekehrt.

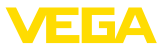

### **Hinweis:**

Т

Die Sicherungsschraube verfügt über zwei Querbohrungen im Kopf. Damit lässt sie sich zusätzlich plombieren.

### **5.3 Montagevorbereitungen Montagebügel**

Der Montagebügel wird als Zubehörteil zur Kunststoff-Hornantenne optional lose mitgeliefert. Er muss vor der Inbetriebnahme mit den drei Innensechskantschrauben M5 x 10 und Federscheiben am Sensor angeschraubt werden:

- Erforderliches Werkzeug: Innensechskantschlüssel Größe 4<br>• Max Anzugsmoment: siehe Kapitel "*Technische Daten*"
- Max. Anzugsmoment: siehe Kapitel "*Technische Daten*"

Zum Anschrauben des Bügels am Sensor sind zwei Varianten möglich, siehe folgende Abbildung:

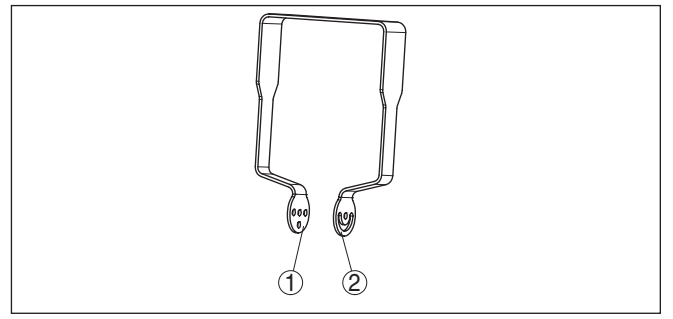

*Abb. 8: Montagebügel zum Anschrauben an den Sensor*

- *1 Variante 1: Neigung in Stufen einstellbar*
- *2 Variante 2: Neigung stufenlos einstellbar*

Je nach gewählter Variante kann der Sensor wie folgt im Bügel geschwenkt werden:

- Einkammergehäuse
	- Neigung in drei Stufen 0°, 90° und 180°
	- Neigung 180° stufenlos
- Zweikammergehäuse
	- Neigung in zwei Stufen 0° und 90°
	- Neigung 90° stufenlos

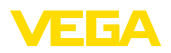

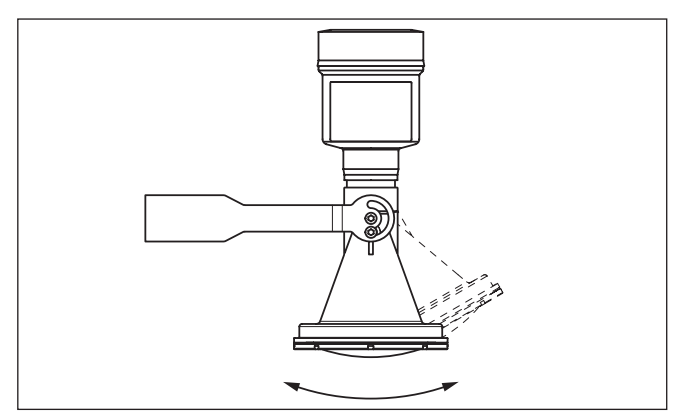

*Abb. 9: Verstellung der Neigung bei Montage waagerecht an der Wand*

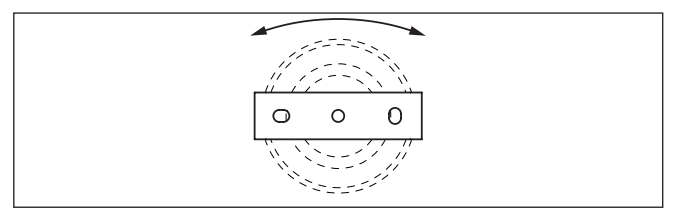

*Abb. 10: Drehen bei Montage senkrecht an der Decke*

### **5.4 Montagevarianten Kunststoff-Hornantenne**

Der optionale Montagebügel ermöglicht die einfache Montage des Gerätes an Wand, Decke oder am Ausleger.Vor allem bei offenen Behältern ist dies eine sehr einfache und effektive Möglichkeit, den Sensor auf die Schüttgutoberfläche auszurichten.

Er steht in folgenden Ausführungen zur Verfügung:

- Länge 300 mm
- Länge 170 mm

#### **Hinweis:** т

Für einen sicheren Betrieb des Gerätes ist stabile, dauerhafte Montage auf einem tragfähigen Untergrund (Beton, Holz, Stahl etc. ) erforderlich. Beachten Sie dies bei der Wahl des Montageortes und verwenden Sie dafür gegeignetes Befestigungsmaterial (Schrauben, Dübel, Rohrschellen etc.).

**Montagebügel - Deckenmontage**

Standardmäßig erfolgt die Bügelmontage senkrecht an der Decke. Dies ermöglicht das Schwenken des Sensors bis zu 180° zum optimalen Ausrichten und das Drehen für einen optimalen Anschluss.

**Montagebügel**

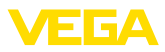

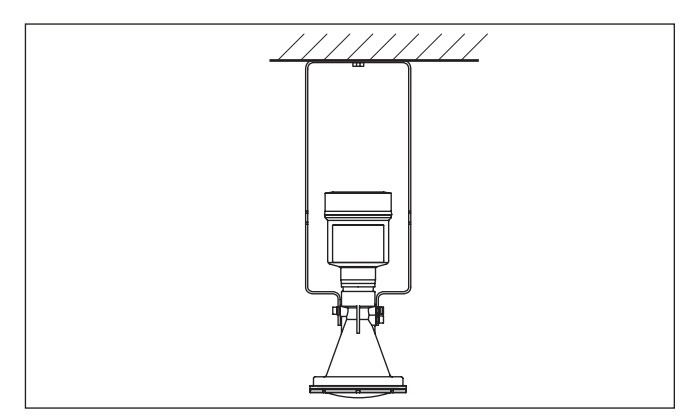

*Abb. 11: Deckenmontage über den Montagebügel mit Länge 300 mm*

**Montagebügel - Wandmontage**

Alternativ erfolgt die Bügelmontage waagerecht bzw. schräg an der Wand.

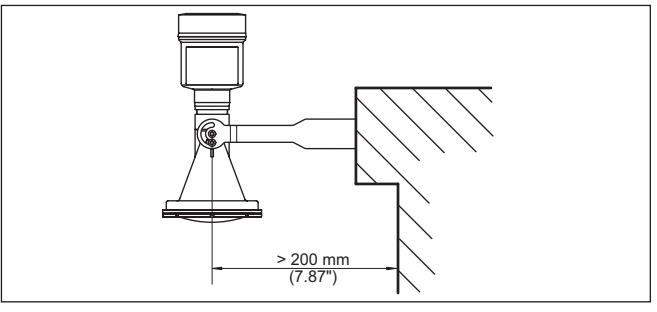

*Abb. 12: Wandmontage waagerecht über den Montagebügel mit Länge 170 mm*

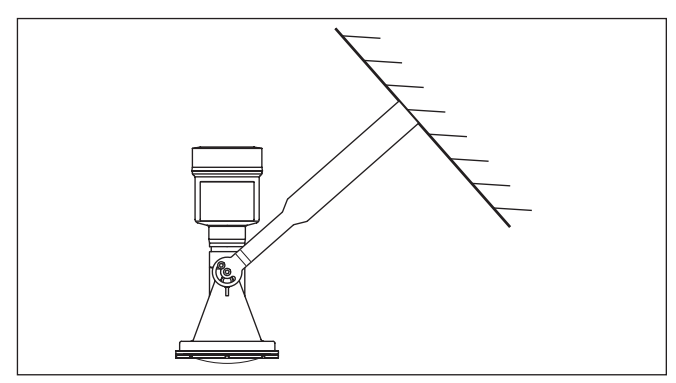

*Abb. 13: Wandmontage bei schräger Wand über den Montagebügel mit Länge 300 mm*

1034189-DE-240129 1034189-DE-240129

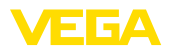

### **Flansch**

Für die Montage des Gerätes auf einem Stutzen stehen zwei Ausführungen zur Verfügung:

- Kombi-Überwurfflansch
- Adapterflansch

### **Kombi-Überwurfflansch:**

Der Kombi-Überwurfflansch passt für Behälterflansche DN 80, ASME 3" und JIS 80. Er ist gegenüber dem Radarsensor nicht abgedichtet und somit nur drucklos einsetzbar. Bei Geräten mit Einkammergehäuse kann er nachgerüstet werden, beim Zweikammergehäuse ist eine Nachrüstung nicht möglich.

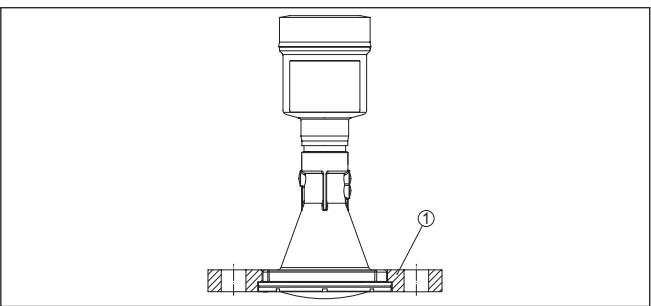

*Abb. 14: Kombi-Überwurfflansch*

*1 Kombi-Überwurfflansch*

### **Adapterflansch:**

Der Adapterflansch steht ab DN 100, ASME 3" und JIS 100 zur Verfügung. Er ist fest mit dem Radarsensor verbunden und abgedichtet.

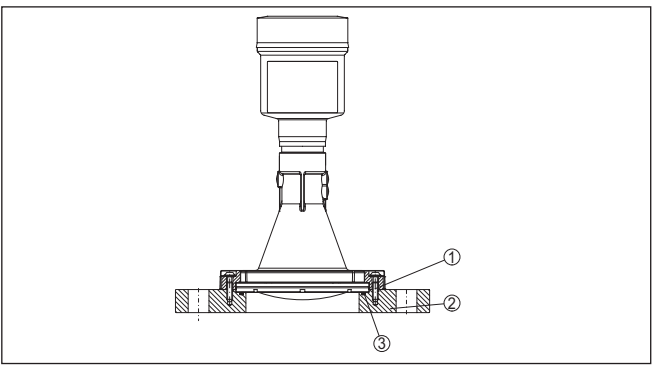

*Abb. 15: Adapterflansch*

- *1 Verbindungsschraube*
- *2 Adapterflansch*
- *3 Prozessdichtung*

<span id="page-21-0"></span>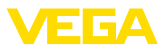

### **Polarisation**

### **5.5 Montagehinweise**

Radarsensoren zur Füllstandmessung senden elektromagnetische Wellen aus. Die Polarisation ist die Richtung des elektrischen Anteils dieser Wellen. Sie ist durch einen Steg am Gehäuse gekennzeichnet, siehe nachfolgende Zeichnung:

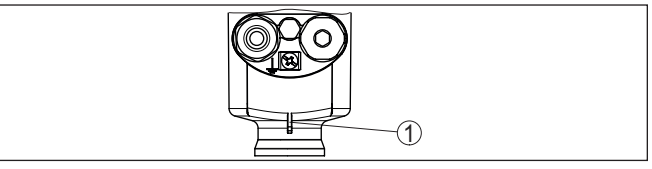

*Abb. 16: Lage der Polarisation*

*1 Steg zur Kennzeichnung der Polarisation*

Durch Drehen des Gehäuses ändert sich die Polarisation und damit auch die Auswirkung von Störechos auf den Messwert.

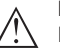

### **Hinweis:**

Beachten Sie deshalb die Lage der Polarisation bei Montage bzw. bei nachträglichen Veränderungen. Fixieren Sie das Gehäuse, um eine Änderung der messtechnischen Eigenschaften zu vermeiden (siehe Kapitel "*Gehäuseeigenschaften*").

### **Messfleck**

Radarsensoren strahlen ihr Messsignal in Form einer Keule aus. Je nach Distanz und Antennengröße (Abstrahlwinkel) ergibt sich ein Messfleck unterschiedlicher Größe, der näherungsweise als Kreis dargestellt werden kann. Es ist zu beachten, dass auch Einbauten außerhalb des berechneten Messflecks Reflexionen erzeugen können, da dieser lediglich den Bereich der höchsten Energiedichte des Radarsignals darstellt.

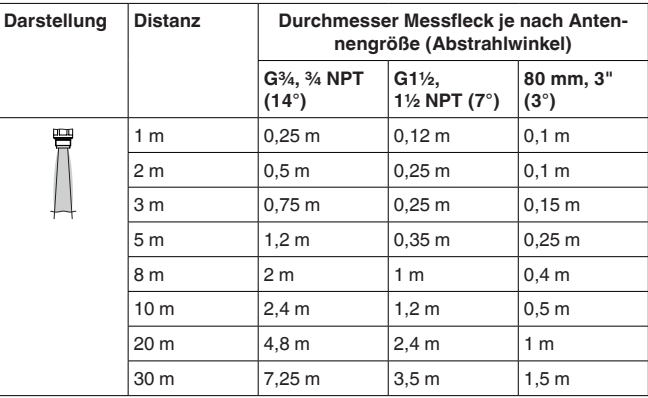

#### **Montageposition - Flüssigkeiten**

Montieren Sie das Gerät an einer Position, die mindestens 200 mm (7.874 in) von der Behälterwand entfernt ist. Bei einer mittigen Montage des Gerätes in Behältern mit Klöpper- oder Runddecken können Vielfachechos entstehen, die jedoch durch einen entsprechenden

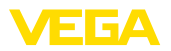

Abgleich ausgeblendet werden können (siehe Kapitel "*Inbetriebnahme*").

**Hinweis:**

Wenn Sie diesen Abstand nicht einhalten können, sollten Sie bei der Inbetriebnahme eine Störsignalausblendung durchführen. Dies gilt vor allem, wenn Anhaftungen an der Behälterwand zu erwarten sind.4)

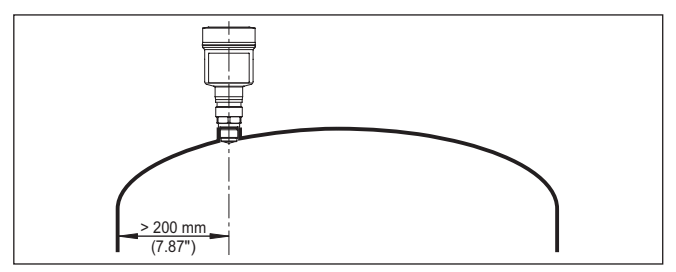

*Abb. 17: Montage des Radarsensors an runden Behälterdecken*

Bei Behältern mit konischem Boden kann es vorteilhaft sein, das Gerät in Behältermitte zu montieren, da die Messung dann bis zum Boden möglich ist.

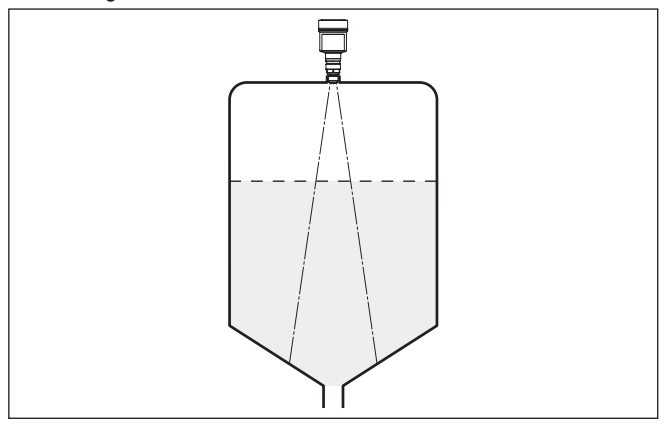

*Abb. 18: Montage des Radarsensors an Behältern mit konischem Boden*

**güter**

**Montageposition - Schütt-** Montieren Sie das Gerät an einer Position, die mindestens 200 mm (7.874 in) von der Behälterwand entfernt ist.

<sup>4)</sup> In diesem Fall empfiehlt es sich, die Störsignalausblendung zu einem späteren Zeitpunkt mit vorhandenen Anhaftungen zu wiederholen.

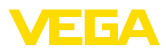

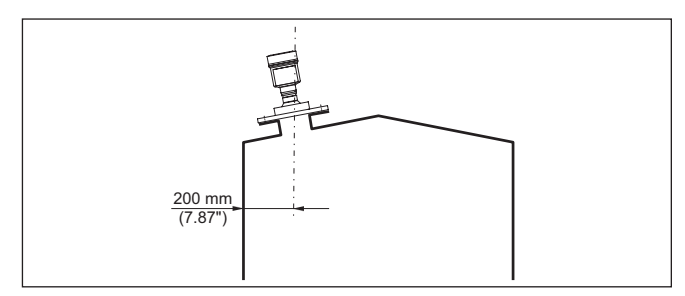

*Abb. 19: Montage des Radarsensors an der Behälterdecke*

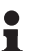

### **Hinweis:**

Wenn Sie diesen Abstand nicht einhalten können, sollten Sie bei der Inbetriebnahme eine Störsignalausblendung durchführen. Dies gilt vor allem, wenn Anhaftungen an der Behälterwand zu erwarten sind.<sup>5)</sup>

#### **Bezugsebene**

Der Messbereich des VEGAPULS 6X beginnt physikalisch mit dem Antennenende.

Der Min.-/Max.-Abgleich beginnt jedoch rechnerisch mit der Bezugsebene, die je nach Sensorausführung unterschiedlich liegt.

### **Kunststoff-Hornantenne:**

Die Bezugsebene ist die Dichtfläche an der Unterseite.

**Gewinde mit integriertem Antennensystem:** Die Bezugsebene ist die Dichtfläche unten am Sechskant.

#### **Flansch mit gekapseltem Antennensystem:** Die Bezugsebene ist die Unterseite der Flanschplattierung.

#### **Hygieneanschluss:**

Die Bezugsebene liegt am O-Ring an der Antennenvorderkante.

#### **Hornantenne:**

Die Bezugsebene ist die Dichtfläche am Sechskant bzw. die Unterseite des Flansches.

### **Flansch mit Linsenantenne:**

Die Bezugsebene ist die Unterseite des Flansches.

Die folgende Grafik zeigt die Lage der Bezugsebene bei den unterschiedlichen Sensorausführungen.

<sup>5)</sup> In diesem Fall empfiehlt es sich, die Störsignalausblendung zu einem späteren Zeitpunkt mit vorhandenen Anhaftungen zu wiederholen.

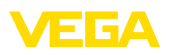

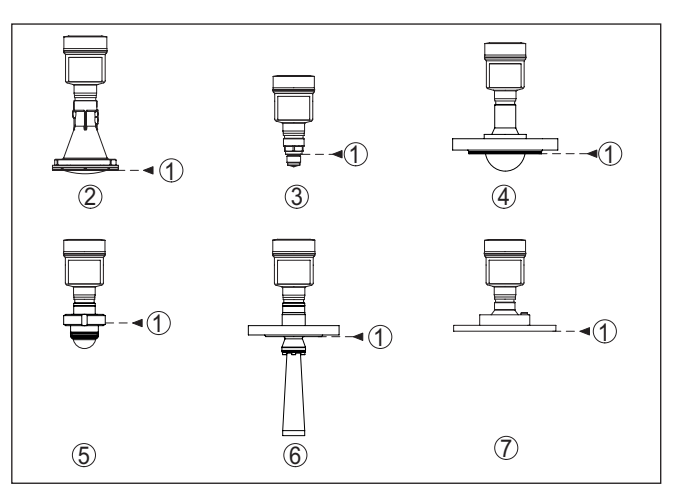

*Abb. 20: Lage der Bezugsebene*

- *1 Bezugsebene*
- *2 Kunststoff-Hornantenne*
- *3 Gewindeanschluss*
- *4 Flanschanschluss*
- *5 Hygieneanschluss*
- *6 Hornantenne*
- *7 Flansch mit Linsenantenne*

### **Einströmendes Medium - Flüssigkeiten**

Montieren Sie das Gerät nicht über oder in den Befüllstrom. Stellen Sie sicher, dass Sie die Mediumoberfläche erfassen und nicht das einströmende Medium.

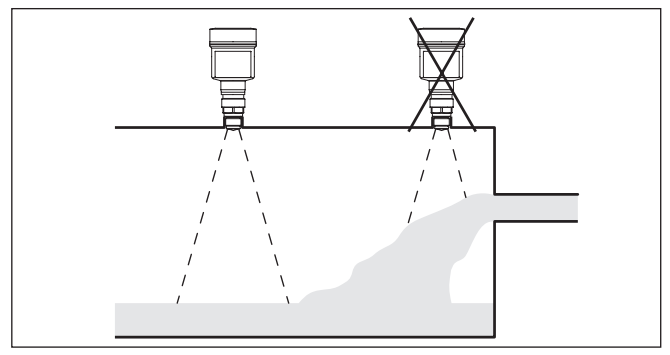

*Abb. 21: Montage des Radarsensors bei einströmendem Medium*

### **Einströmendes Medium - Schüttgüter**

Generell gilt: Die Montage darf nicht zu dicht an dem oder über dem einströmenden Medium erfolgen, da das Radarsignal sonst gestört werden könnte.

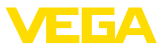

### **Silo mit Befüllung von oben:**

Die optimale Montageposition ist gegenüber der Befüllung. Um starke Verschmutzungen der Antenne zu vermeiden, ist der Abstand zu einem Filter oder Staubabzug möglichst groß zu wählen.

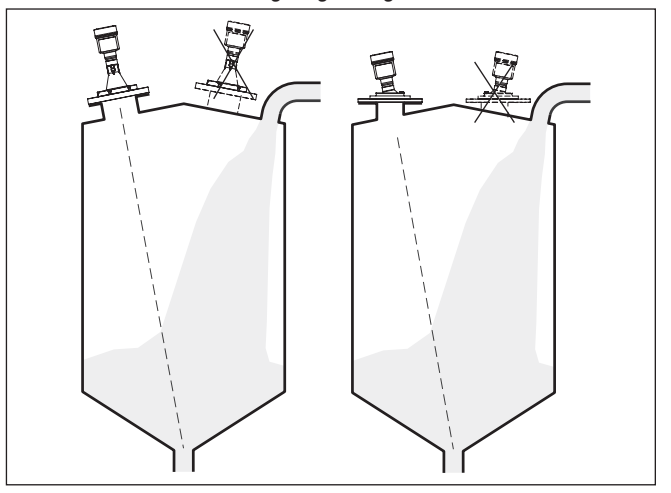

*Abb. 22: Montage des Radarsensors bei einströmendem Medium – Befüllung von oben*

### **Silo mit seitlicher Befüllung:**

Die optimale Montageposition ist neben der Befüllung. Um starke Verschmutzungen der Antenne zu vermeiden, ist der Abstand zu einem Filter oder Staubabzug möglichst groß zu wählen.

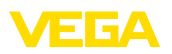

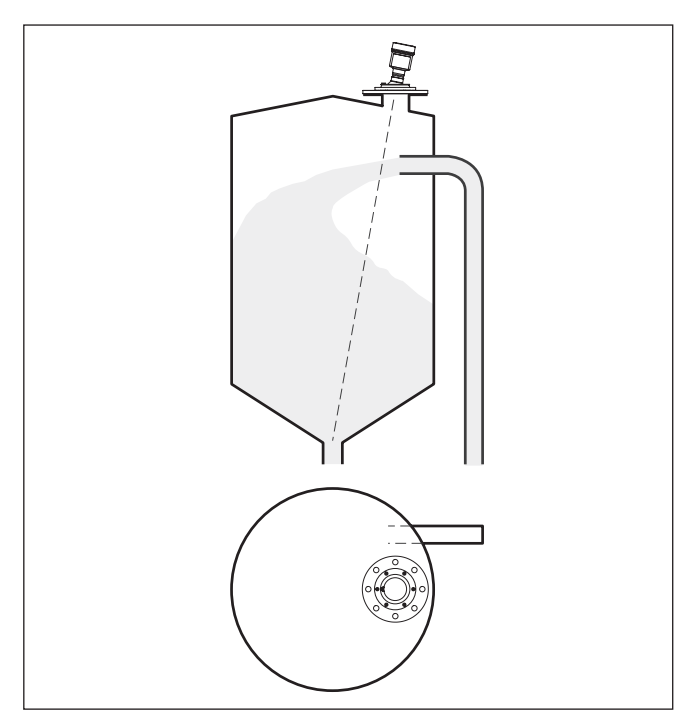

*Abb. 23: Montage des Radarsensors bei einströmendem Medium – seitliche Befüllung*

### **Rohrstutzenmontage kurze Stutzen**

Bei Stutzenmontage sollte der Stutzen möglichst kurz und das Stutzenende abgerundet sein. Damit werden Störreflexionen durch den Stutzen gering gehalten.

Bei Gewindeanschluss sollte der Antennenrand mindestens 5 mm (0.2 in) aus dem Stutzen herausragen.

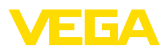

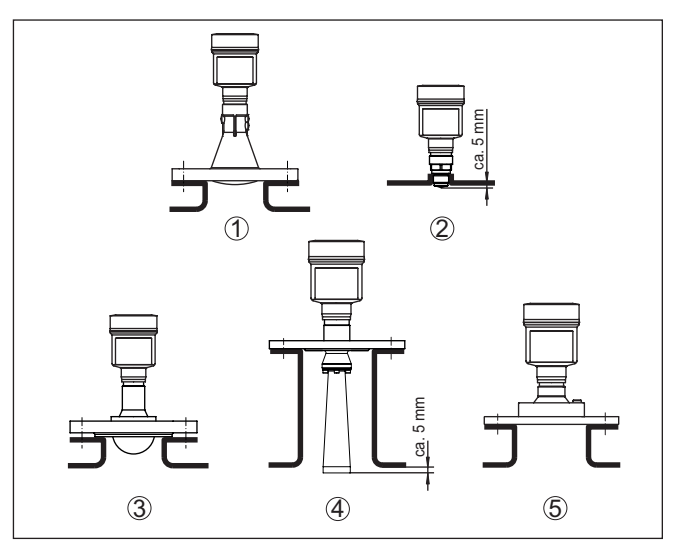

*Abb. 24: Empfehlenswerte Rohrstutzenmontage bei unterschiedlichen Ausführungen des VEGAPULS 6X*

- *1 Kunststoff-Hornantenne*
- *2 Gewinde mit integriertem Antennensystem*
- *3 Flansch mit gekapseltem Antennensystem*
- *4 Hornantenne*
- *5 Flansch mit Linsenantenne*

#### **Rohrstutzenmontage längere Stutzen**

Bei guten Reflexionseigenschaften des Mediums können Sie den VEGAPULS 6X auch auf Rohrstutzen montieren, die länger als die Antenne sind. Das Stutzenende sollte in diesem Fall glatt und gratfrei, wenn möglich sogar abgerundet sein.

**Hinweis:** ĺ

Bei der Montage auf längeren Rohrstutzen empfehlen wir, eine Störsignalausblendung durchführen (siehe Kapitel "*Parametrierung*"). Damit wird das Gerät an die messtechnischen Eigenschaften des Stutzens angepasst.

Richtwerte für die Stutzenlängen finden Sie in der nachfolgenden Abbildung bzw. den Tabellen. Die Werte wurde aus typischen Anwendungen abgeleitet. Abweichend von den vorgeschlagenen Abmessungen sind auch größere Stutzenlängen möglich, allerdings müssen die örtlichen Gegebenheiten berücksichtigt werden.

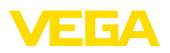

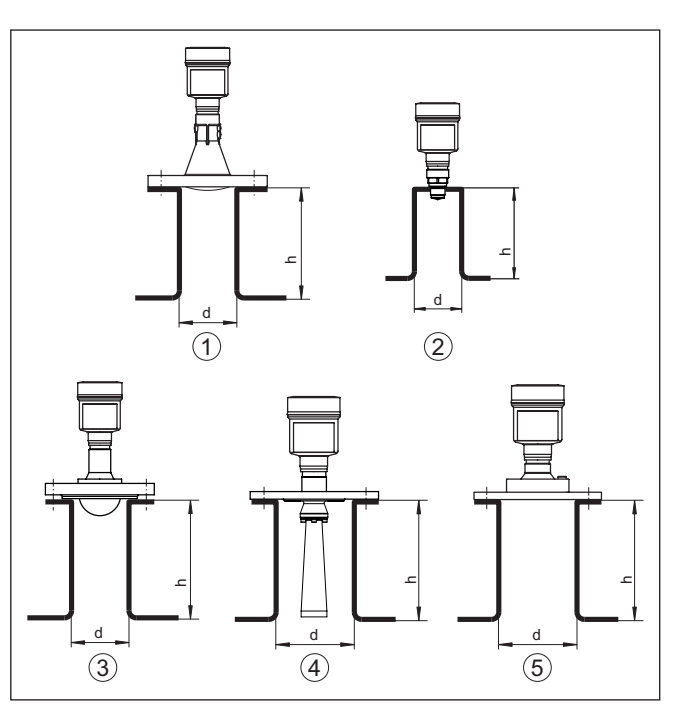

*Abb. 25: Rohrstutzenmontage bei abweichenden Rohrstutzenmaßen bei unterschiedlichen Ausführungen des VEGAPULS 6X*

- *1 Kunststoff-Hornantenne*
- *2 Gewinde mit integriertem Antennensystem*
- *3 Flansch mit gekapseltem Antennensystem*
- *4 Hornantenne*
- *5 Flansch mit Linsenantenne*

#### **Kunststoff-Hornantenne**

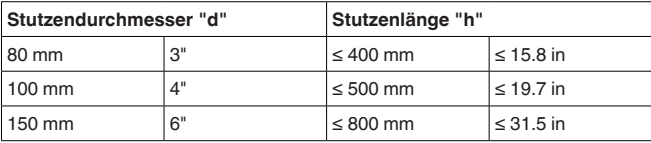

### **Gewinde mit integriertem Antennensystem**

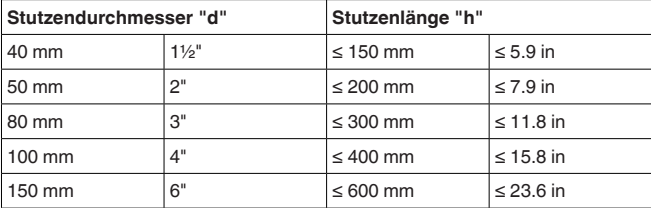

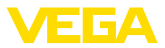

### **Flansch mit gekapseltem Antennensystem**

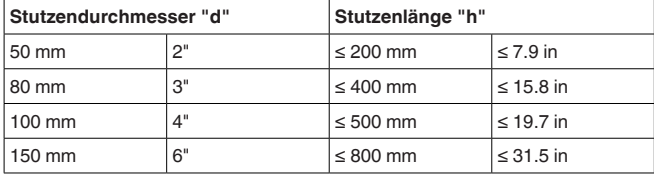

### **Hornantenne**

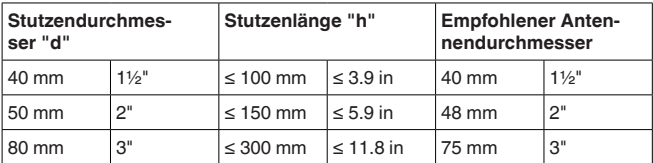

### **Flansch mit Linsenantenne**

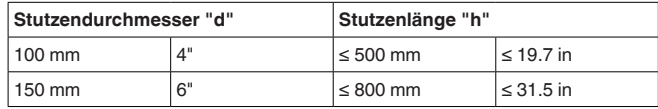

### **Abdichten zum Prozess**

Das Gerät steht auch mit Flansch und gekapseltem Antennensystem zur Verfügung. Bei dieser Ausführung ist die PTFE-Scheibe der Antennenkapselung gleichzeitig Prozessdichtung.

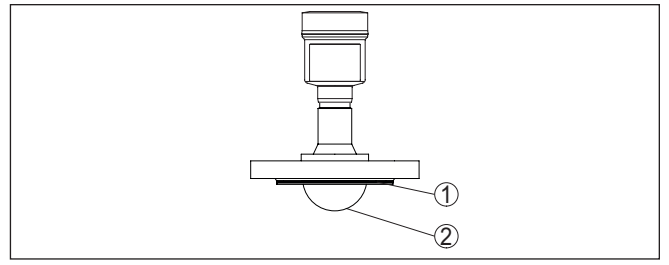

*Abb. 26: VEGAPULS 6X mit Flansch und gekapseltem Antennensystem*

- *1 PTFE-Scheibe*
- *2 Antennenkapselung*

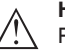

### **Hinweis:**

PTFE-plattierte Flansche haben über die Zeit bei großen Temperaturwechseln einen Vorspannungsverlust. Das kann die Dichtungseigenschaften beeinträchtigen.

Um das zu vermeiden, verwenden Sie bei der Montage die Tellerfedern aus dem Lieferumfang. Sie passen zu den erforderlichen Flanschschrauben.

Gehen Sie zum wirksamen Abdichten wie folgt vor:

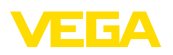

- 1. Flanschschrauben entsprechend der Anzahl der Flanschbohrungen verwenden
- 2. Tellerfedern wie zuvor beschrieben einsetzen

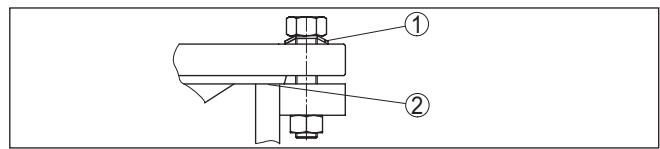

*Abb. 27: Einsatz der Tellerfedern*

- *1 Tellerfeder*
- *2 Dichtfläche*
- 3. Schrauben mit dem erforderlichen Anzugsmoment anziehen (siehe Kapitel "*Technische Daten*", "*Anzugsmomente*")

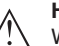

### **Hinweis:**

Wir empfehlen, die Schrauben je nach Prozessdruck und -temperatur in regelmäßigen Abständen nachzuziehen. Damit werden die Dichtungseigenschaften der Antennenkapselung gegenüber dem Prozess erhalten.

**Montage PTFE-Gewindeadapter**

Für den VEGAPULS 6X mit Gewinde G1½ bzw. 1½ NPT stehen PTFE-Gewindeadapter zur Verfügung. Damit wird erreicht, dass als Werkstoff nur PTFE medienberührend ist.

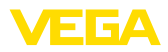

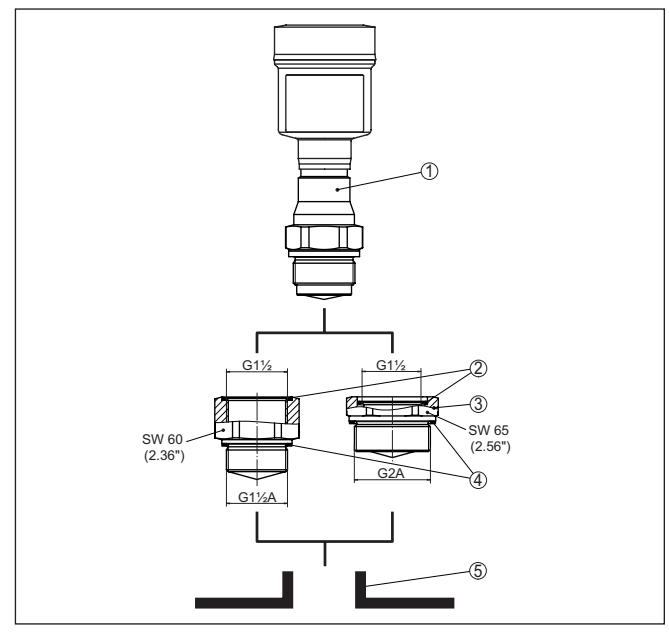

*Abb. 28: VEGAPULS 6X mit PTFE-Gewindeadapter (Beispiel VEGAPULS 6X mit Gewinde G1½)*

- *1 Sensor*
- *2 O-Ring-Dichtung (sensorseitig)*
- *3 PTFE-Gewindeadapter*
- *4 Flachdichtung (prozessseitig)*
- *5 Einschweißstutzen*

Gehen Sie zur Montage des PTFE-Gewindeadapters wie folgt vor:

1. Vorhandene Klingersil-Flachdichtung vom Gewinde des Gerätes entfernen

### **Information:**

Beim Gewindeadapter in NPT-Ausführung entfällt die Klingersil-Flachdichtung.

- 2. Mitgelieferte O-Ring-Dichtung (2) sensorseitig in den Gewindeadapter einlegen
- 3. Mitgelieferte Flachdichtung (4) prozessseitig auf das Gewinde des Adapters aufsetzen

### **Information:**

п

Beim Gewindeadapter in NPT-Ausführung entfällt die prozessseitige Flachdichtung.

4. Gewindeadapter am Sechskant in den Einschweißstutzen einschrauben. Anzugsmoment siehe Kapitel "*Technische Daten*, "*Anzugsmomente*".

1034189-DE-240129 1034189-DE-240129

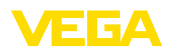

5. Sensor am Sechskant in den Gewindeadapter einschrauben. Anzugsmoment siehe Kapitel "*Technische Daten*", "*Anzugsmomente*".

**Montage in der Behälterisolation**

Geräte für Temperaturbereich ab 200 °C haben ein Distanzstück zur Temperaturentkopplung. Es befindet sich zwischen Prozessanschluss und Elektronikgehäuse.

### **Hinweis:**

Ein falscher Einbau des Gerätes kann diese Temperaturentkopplung unwirksam machen. Schäden an der Elektronik können die Folge sein.

Sorgen Sie deshalb für eine wirksame Temperaturentkopplung. Beziehen Sie das Distanzstück nur bis max. 40 mm in die Behälterisolation ein, siehe folgende Abbildung:

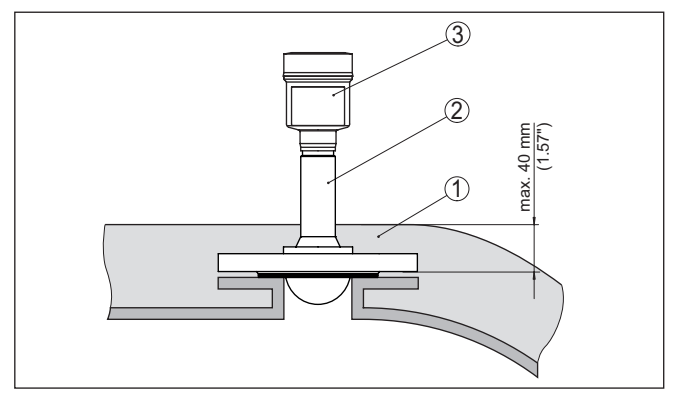

*Abb. 29: Montage des Gerätes bei isolierten Behältern*

- *1 Behälterisolation*
- *2 Distanzstück zur Temperaturentkopplung*
- *3 Elektronikgehäuse*

Der Einbauort des Radarsensors sollte so gewählt werden, dass keine Einbauten die Radarsignale kreuzen. **Behältereinbauten**

> Behältereinbauten, wie z. B. Leitern, Grenzschalter, Heizschlangen, Behälterverstrebungen etc. können Störechos verursachen und das Nutzecho beeinträchtigen. Achten Sie bei der Projektierung Ihrer Messstelle auf eine möglichst "*freie Sicht*" der Radarsignale zum Medium.

Bei vorhandenen Behältereinbauten sollten Sie bei der Inbetriebnahme eine Störsignalausblendung durchführen.

Wenn große Behältereinbauten wie Streben und Träger zu Störechos führen, können diese durch zusätzliche Maßnahmen abgeschwächt werden. Kleine, schräg angebaute Blenden aus Blech über den Einbauten "*streuen*" die Radarsignale und verhindern so wirkungsvoll eine direkte Störechoreflexion.

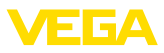

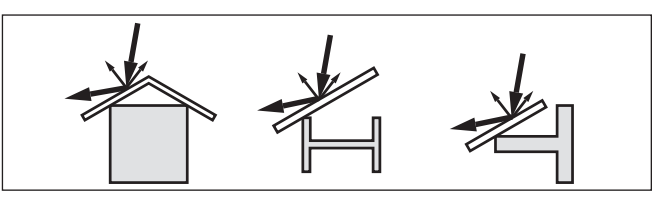

*Abb. 30: Glatte Profile mit Streublenden abdecken*

### **Ausrichtung - Flüssigkeiten**

Richten Sie das Gerät in Flüssigkeiten möglichst senkrecht auf die Mediumoberfläche, um optimale Messergebnisse zu erzielen.

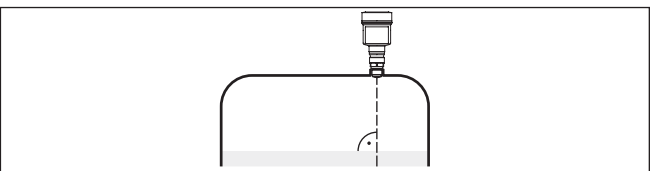

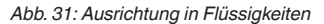

**Ausrichtung - Schüttgüter** Bei einem zylindrischen Silo mit konischem Auslauf erfolgt die Montage auf einem Drittel bis zur Hälfte des Behälterradius von außen (siehe nachfolgende Zeichnung).

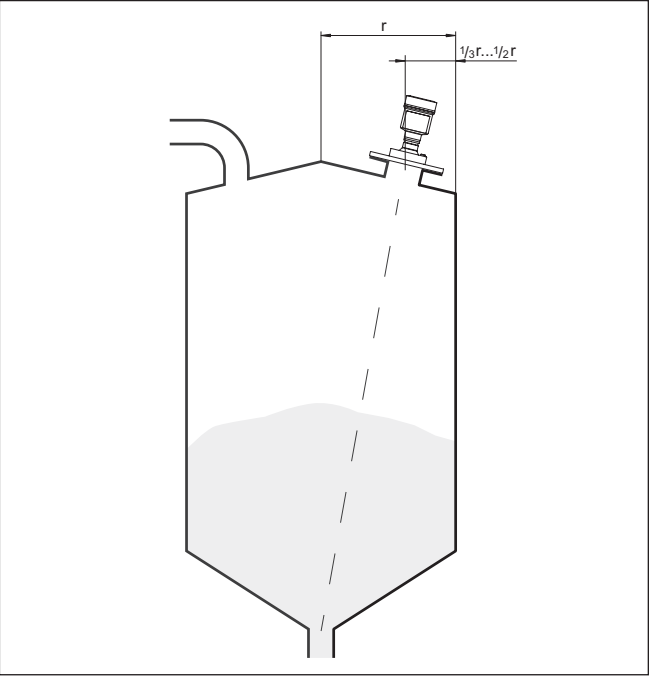

*Abb. 32: Montageposition und Ausrichtung*

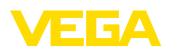

Richten Sie das Gerät so aus, dass das Radarsignal den niedrigsten Behälterstand erreicht. Damit ist es möglich, das gesamte Behältervolumen zu erfassen.

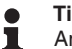

**Tipp:**

Am einfachsten lässt sich das Gerät mit der optionalen Schwenkhalterung ausrichten. Ermitteln Sie den passenden Neigungswinkel und überprüfen Sie die Ausrichtung mit der Ausrichthilfe in der Bedien-App am Gerät.

Alternativ lässt sich der Neigungswinkel über die nachfolgende Zeichnung und Tabelle ermitteln. Er hängt von der Messdistanz "d" und dem Abstand "a" zwischen Behältermitte und Einbauposition ab.

Überprüfen Sie die Ausrichtung mit einer geeigneten Libelle oder Wasserwaage.

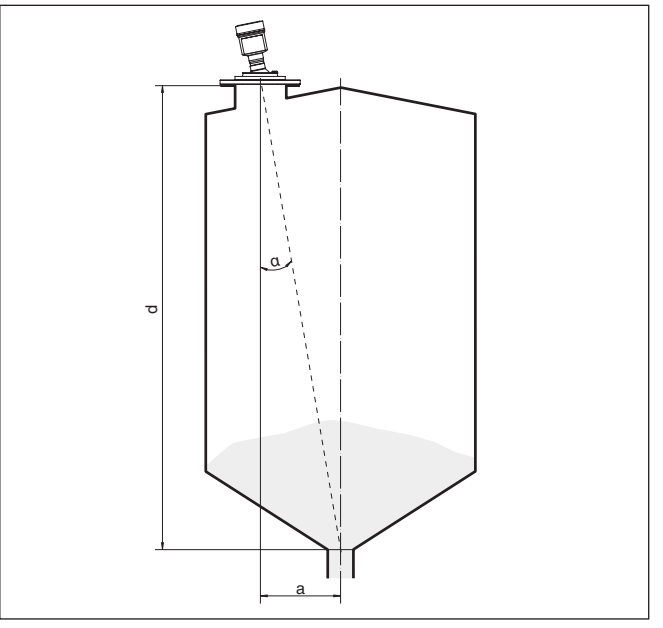

*Abb. 33: Ermittlung des Neigungswinkels zur Ausrichtung des VEGAPULS 6X*

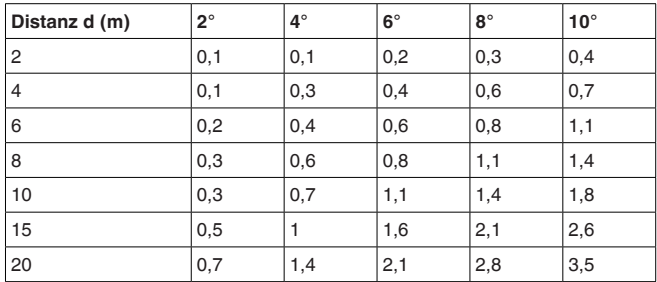

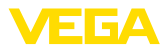

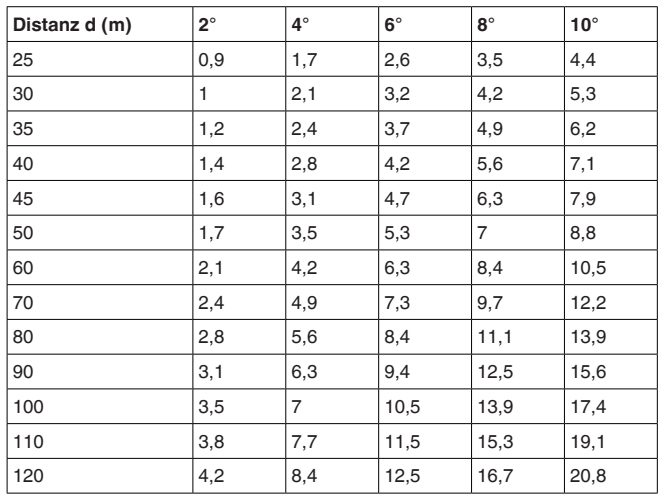

### **Beispiel:**

Bei einem 20 m hohen Behälter ist die Einbauposition des Gerätes 1,4 m von der Behältermitte entfernt.

Aus der Tabelle kann der erforderliche Neigungswinkel von 4° abgelesen werden.

Zum Einstellen des Neigungswinkels mit der Schwenkhalterung gehen Sie wie folgt vor:

1. Klemmschrauben der Schwenkhalterung eine Umdrehung lösen. Innensechskantschlüssel Größe 5 verwenden.

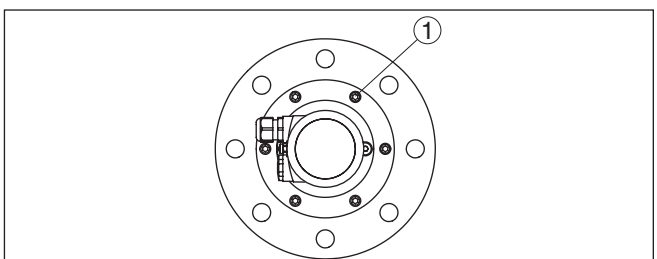

*Abb. 34: VEGAPULS 6X mit Schwenkhalterung*

- *1 Klemmschrauben (6 Stück)*
- 2. Gerät ausrichten, Neigungswinkel prüfen

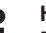

#### **Hinweis:**

Der max. Neigungswinkel der Schwenkhalterung beträgt ca. 10°

3. Klemmschrauben wieder festziehen, max. Anzugsmoment siehe Kapitel "*Technische Daten*".

**Rührwerke**

Rührwerke im Behälter können das Messsignal reflektieren und so zu unerwünschten Fehlmessungen führen.

1034189-DE-240129 1034189-DE-240129
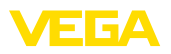

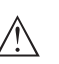

## **Hinweis:**

Um das zu vermeiden, sollten Sie eine Störsignalausblendung bei laufendem Rührwerk durchführen. Damit ist sichergestellt, dass die Störreflektionen des Rührwerks in unterschiedlichen Positionen abgespeichert werden.

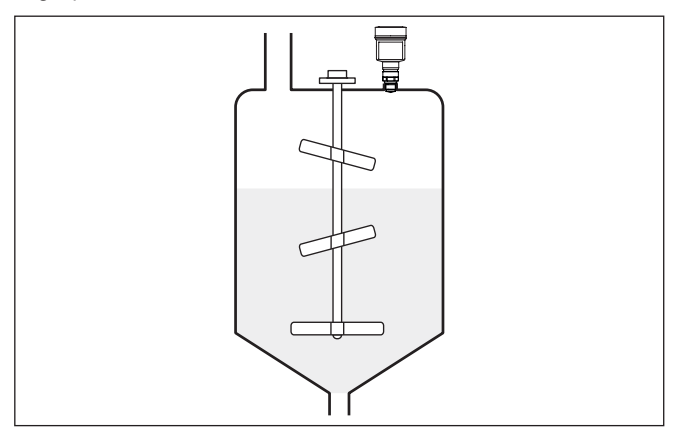

*Abb. 35: Rührwerke*

## **Schaumbildung**

Durch Befüllung, Rührwerke oder andere Prozesse im Behälter, können sich zum Teil sehr kompakte Schäume auf der Mediumoberfläche bilden, die das Sendesignal sehr stark dämpfen.

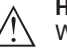

## **Hinweis:**

Wenn Schäume zu Messfehlern führen, sollten Sie größtmögliche Radarantennen oder alternativ Sensoren mit geführtem Radar einsetzen.

## **Schütthalden**

Große Schütthalden erfassen Sie mit mehreren Sensoren, die Sie zum Beispiel an Krantraversen befestigen können. Bei Schüttkegeln ist es sinnvoll, die Sensoren möglichst senkrecht zur Schüttgutfläche auszurichten.

Eine gegenseitige Beeinflussung der Sensoren erfolgt nicht.

## **Information:**

Ť. Bei diesen Anwendungen ist zu berücksichtigen, dass die Radarsensoren für relativ langsame Füllstandänderungen ausgelegt sind. Beachten Sie deshalb beim Einsatz an beweglichen Teilen die Messcharakteristiken des Gerätes (siehe Kapitel "*Technische Daten*").

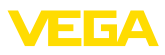

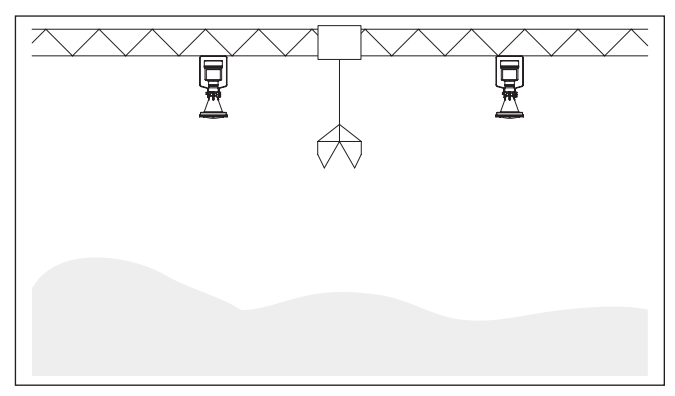

*Abb. 36: Radarsensoren an einer Krantraverse*

## **Montage im Mehrkammersilo**

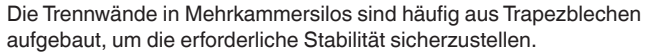

## **Hinweis:**

Ist der Radarsensor zu dicht an einer solchen Trennwand montiert, kann es zu erheblichen Störreflexionen kommen. Um das zu vermeiden, sollte der Sensor in einem möglichst großen Abstand zu den Trennwänden eingebaut werden.

Die optimale Montage des Gerätes erfolgt deshalb an der Siloaußenwand. Dabei sollte der Sensor auf die Entleerung in der Silomitte unten ausgerichtet werden. Dies kann z. B. über den Montagebügel erfolgen.

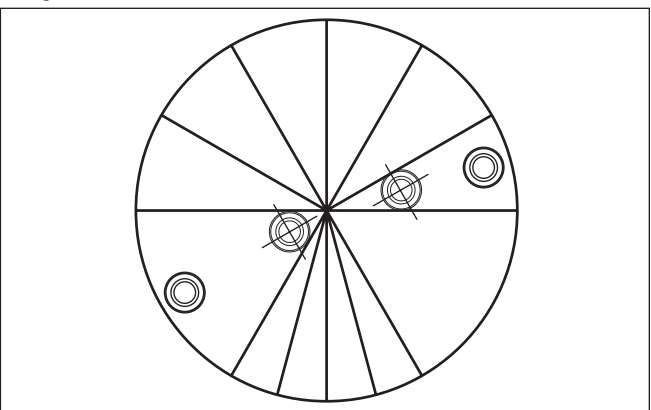

*Abb. 37: Einbau und Ausrichtung in Mehrkammersilos*

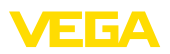

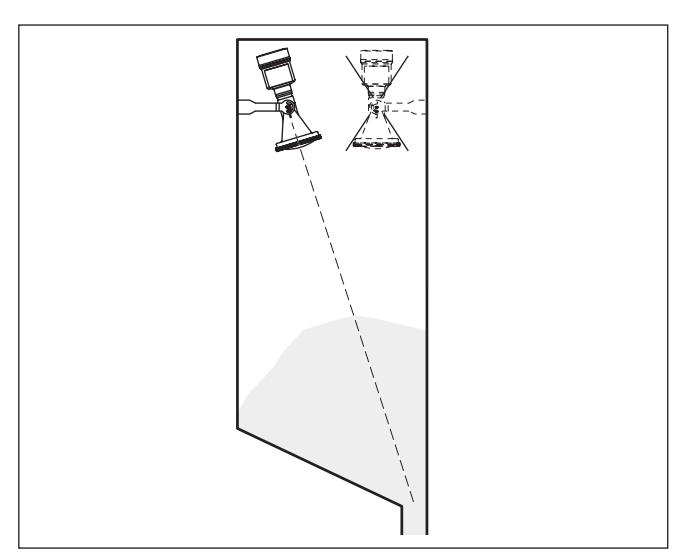

*Abb. 38: Einbau und Ausrichtung in Mehrkammersilos*

**Staubablagerungen - Spülluftanschluss**

Um starke Anhaftungen und Staubablagerungen auf der Antenne zu vermeiden, sollte das Gerät nicht direkt am Staubabzug des Behälters montiert werden.

Um das Gerät vor Anhaftungen, vor allem bei starker Kondensatbildung zu schützen, ist der Einsatz einer Luftspülung sinnvoll.

## **Kunststoff-Hornantenne:**

Der VEGAPULS 6X mit Kunststoff-Hornantenne steht optional mit einem Spülluftanschluss zur Verfügung. Der Aufbau unterscheidet sich je nach Flanschausführung, siehe nachfolgende Grafiken.

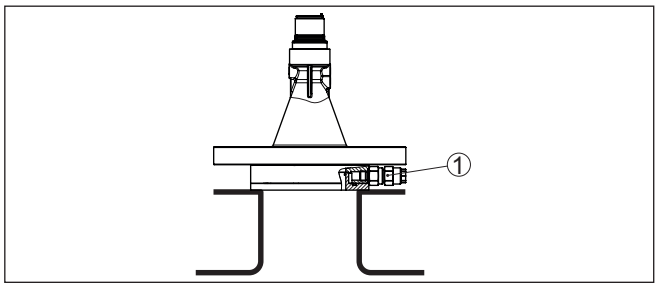

*Abb. 39: Kunststoff-Hornantenne mit Überwurfflansch*

*1 Spülluftanschluss*

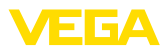

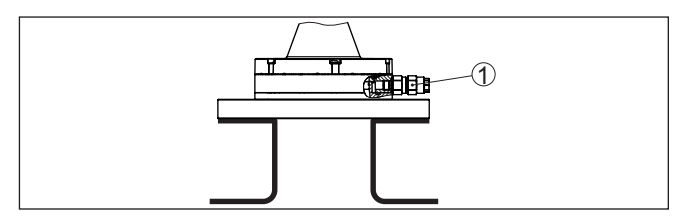

*Abb. 40: Kunststoff-Hornantenne mit Adapterflansch*

*1 Spülluftanschluss*

## **Flansch mit Linsenantenne:**

Der VEGAPULS 6X mit metallgefasster Linsenantenne ist standardmäßig mit einem Spülluftanschluss ausgestattet, siehe nachfolgende Grafik.

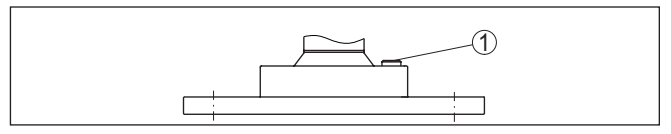

*Abb. 41: Metallgefasste Linsenantenne*

*1 Spülluftanschluss*

Details zum Spülluftanschluss finden Sie in Kapitel "*Technische Daten*".

## **5.6 Messanordnungen - Bypass**

**Messung im Bypass**

Ein Bypass besteht aus einem Standrohr mit seitlichen Prozessanschlüssen. Es wird als kommunizierendes Gefäß von außen an einen Behälter angebaut.

Der VEGAPULS 6X in 80 GHz-Technologie ist standardmäßig für die berührungslose Füllstandmessung in einem solchen Bypass geeignet.

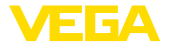

## **Aufbau Bypass**

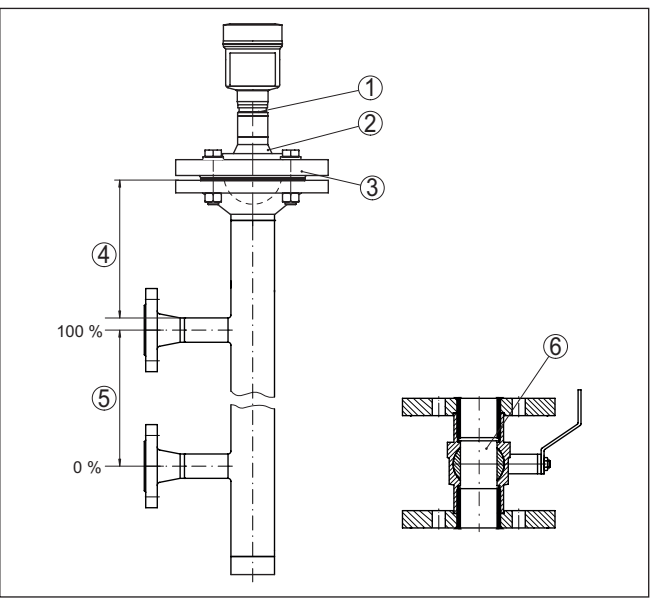

*Abb. 42: Aufbau Bypass*

- *1 Radarsensor*
- *2 Markierung der Polarisation*
- *3 Geräteflansch*
- *4 Abstand Sensorbezugsebene zur oberen Rohrverbindung*
- *5 Abstand der Rohrverbindungen*
- *6 Kugelhahn mit vollem Durchgang*

## **Hinweise zur Ausrichtung der Polarisation:**

- Markierung der Polarisation am Sensor beachten
- Die Markierung muss in einer Ebene mit den Rohrverbindungen zum Behälter liegen

## **Hinweise zur Messung:**

- Der 100 %-Punkt darf nicht oberhalb der oberen Rohrverbindung zum Behälter liegen
- Der 0 %-Punkt darf nicht unterhalb der unteren Rohrverbindung zum Behälter liegen
- Mindestabstand Sensorbezugsebene zur Oberkante obere Rohrverbindung > 200 mm
- Der Antennendurchmesser des Sensors sollte möglichst dem Innendurchmesser des Rohres entsprechen
- Bei Standrohrlängen > <sup>3</sup> m muss bei der Parametrierung die "*Anwendung Standrohr > 3 m*" gewählt werden
- Bei Standrohrlängen > <sup>3</sup> m ist der Antennendurchmesser so groß wie möglich zu wählen, mindestens aber 80 mm/3"
- Eine Störsignalausblendung bei eingebautem Sensor ist empfehlenswert, jedoch nicht zwingend erforderlich

**Hinweise und Anforderungen Bypass**

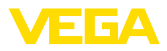

- Die Messung durch einen Kugelhahn mit Volldurchgang ist möglich
- Im Bereich der Verbindungsrohre zum Behälter ± 200 mm kann sich die Messabweichung vergrößern

## **Konstruktive Anforderungen an das Bypassrohr:**

- Werkstoff metallisch, Rohr innen glatt
- Bei extrem rauer Innenseite des Rohres ein eingeschobenes Rohr (Rohr im Rohr) oder einen Radarsensor mit Rohrantenne verwenden
- Flansche sind entsprechend der Ausrichtung der Polarisation auf das Rohr geschweißt
- Spaltgröße bei Übergängen <sup>≤</sup> <sup>1</sup> mm (z. B. bei Verwendung eines Kugelhahnes oder von Zwischenflanschen bei einzelnen Rohrstücken)
- Durchmesser soll konstant über die gesamte Länge sein

## **5.7 Messanordnungen - Durchfluss**

**Montage**

Grundsätzlich ist zur Montage des Gerätes folgendes zu beachten:

- Einbau auf Oberwasser- bzw. Zulaufseite
- Einbau mittig zum Gerinne und senkrecht zur Oberfläche der **Flüssigkeit**
- Abstand zur Überfallblende bzw. Venturirinne
- Abstand zur max. Höhe von Blende bzw. Gerinne für optimale Messgenauigkeit:  $> 250$  mm (9.843 in)<sup>6)</sup>
- Anforderungen aus Zulassungen zur Durchflussmessung, z. B. **MCFRTS**

**Gerinne**

## **Vorgegebene Kurven:**

Eine Durchflussmessung mit diesen Standardkurven ist sehr einfach einzurichten, da keine Dimensionsangaben des Gerinnes erforderlich sind.

- Palmer-Bowlus-Flume  $(Q = k \times h^{1,86})$
- Venturi, Trapezwehr, Rechtecküberfall  $(Q = k \times h^{1.5})$
- V-Notch, Dreiecküberfall  $(Q = k \times h^{2.5})$

## **Gerinne mit Abmessungen nach ISO-Standard:**

Bei Auswahl dieser Kurven müssen die Dimensionsangaben des Gerinnes bekannt sein und über den Assistenten eingegeben werden. Hierdurch ist die Genauigkeit der Durchflussmessung höher als bei den vorgegebenen Kurven.

- Rechteckgerinne (ISO 4359)
- Trapezgerinne (ISO 4359)
- U-förmiges Gerinne (ISO 4359)
- Dreiecküberfall dünnwandig (ISO 1438)
- Rechtecküberfall dünnwandig (ISO 1438)

<sup>6)</sup> Der angegebene Wert berücksichtigt die Blockdistanz. Bei geringeren Abständen reduziert sich die Messgenauigkeit, siehe "Technische Daten".

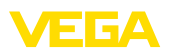

• Rechteckwehr breite Krone (ISO 3846)

## **Durchflussformel:**

Wenn von Ihrem Gerinne die Durchflussformel bekannt ist, sollten Sie diese Option wählen, da hier die Genauigkeit der Durchflussmessung am höchsten ist.

Durchflussformel:  $Q = k x$  h<sup>exp</sup>

## **Herstellerdefinition:**

Wenn Sie ein Parshall-Gerinne des Herstellers ISCO verwenden, muss diese Option ausgewählt werden. Hiermit erhalten Sie eine hohe Genauigkeit der Durchflussmessung bei gleichzeitig einfacher Konfiguration.

Alternativ können Sie hier auch vom Hersteller bereitgestellte Q/h-Tabellenwerte übernehmen.

- ISCO-Parshall-Flume
- Q/h-Tabelle (Zuweisung von Höhe mit entsprechendem Durchfluss in einer Tabelle)

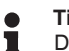

## **Tipp:**

Detaillierte Projektierungsdaten finden Sie bei den Gerinneherstellern und in der Fachliteratur.

Die folgenden Beispiele dienen als Übersicht zur Durchflussmessung.

## **Rechtecküberfall**

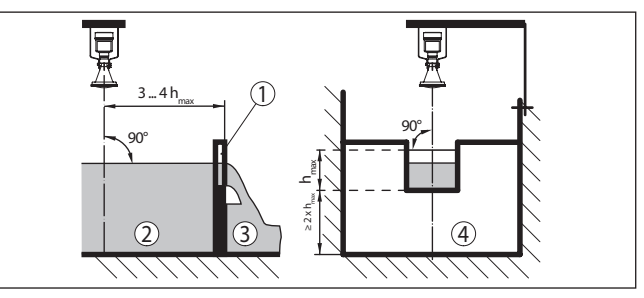

*Abb. 43: Durchflussmessung mit Rechtecküberfall: hmax. = max. Befüllung des Rechtecküberfalls*

- *1 Überfallblende (Seitenansicht)*
- *2 Oberwasser*
- *3 Unterwasser*
- *4 Überfallblende (Ansicht vom Unterwasser)*

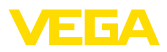

## **Khafagi-Venturirinne**

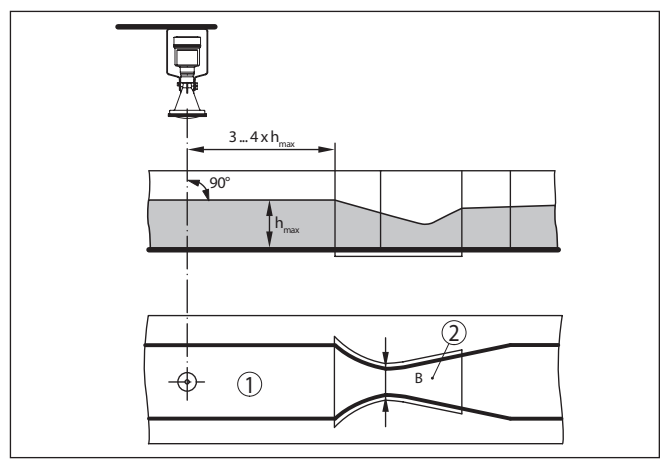

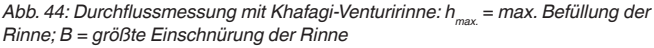

- *1 Position Sensor*
- *2 Venturirinne*

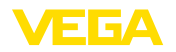

**Sicherheitshinweise**

# **6 An die Spannungsversorgung anschließen**

## **6.1 Anschluss vorbereiten**

Beachten Sie grundsätzlich folgende Sicherheitshinweise:

- Elektrischen Anschluss nur durch ausgebildetes und vom Anlagenbetreiber autorisiertes Fachpersonal durchführen
- Falls Überspannungen zu erwarten sind, Überspannungsschutzgeräte installieren

## **Warnung:**

Nur in spannungslosem Zustand anschließen bzw. abklemmen.

**Spannungsversorgung**

Die Daten für die Spannungsversorgung finden Sie in Kapitel "*Technische Daten*".

- $\bullet$  APL-Power Class A (9,6 ... 15 V DC, 540 mW)
- Versorgung durch einen entsprechenden APL-Fieldswitch

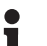

## **Information:**

Siehe auch APL-Engineering Guideline:

[www.ethernet-apl.org/document/ethernet-apl-engineering-guidelines/](http://www.ethernet-apl.org/document/ethernet-apl-engineering-guidelines/)

**Anschlusskabel**

Auszug aus APL-Engineering Guideline:

Das unterstützte APL-Kabel ist ein symmetrisches, geschirmtes, paarweise verdrilltes Kabel mit einem Wellenwiderstand im Bereich von 100 Ω ± 20 % in einem Frequenzbereich von 100 kHz bis 20 MHz (gemessen nach [ASTM D4566-05] oder gleichwertigem internationalen Standard), wie es typischerweise für Profibus PA und Foundation Fieldbus-H1 verwendet wird. Die Aderauerschnitte können im Bereich von 26 AWG (0.14 mm<sup>2</sup>) bis 14 AWG (2.5 mm<sup>2</sup>) liegen, entweder mit massiver Ader oder Litze.

Der Referenzkabeltyp für APL-Segmente ist das Feldbuskabel Typ A MAU Typ 1 und 3 (spezifiziert in [IEC 61158-2]). Dieses Kabel erfüllt die Anforderungen für eigensichere Anwendungen, wie sie in [IEC TS 60079- 47] beschrieben sind, und kann auch in nicht-eigensicheren Anwendungen verwendet werden.

#### **Information:** П

Siehe auch APL-Engineering Guideline:

[www.ethernet-apl.org/document/ethernet-apl-engineering-guidelines/](http://www.ethernet-apl.org/document/ethernet-apl-engineering-guidelines/)

**Kabelverschraubungen**

## **Metrische Gewinde:**

Bei Gerätegehäusen mit metrischen Gewinden sind die Kabelverschraubungen werkseitig eingeschraubt. Sie sind durch Kunststoffstopfen als Transportschutz verschlossen.

## **Hinweis:**

Sie müssen diese Stopfen vor dem elektrischen Anschluss entfernen.

## **NPT-Gewinde:**

Bei Gerätegehäusen mit selbstdichtenden NPT-Gewinden können die Kabelverschraubungen nicht werkseitig eingeschraubt werden. Die

J.

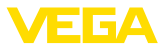

|                              | freien Offnungen der Kabeleinführungen sind deshalb als Transport-<br>schutz mit roten Staubschutzkappen verschlossen.                                                                                                    |  |  |  |
|------------------------------|----------------------------------------------------------------------------------------------------|--|--|--|
| ı                            | Hinweis:<br>Sie müssen diese Schutzkappen vor der Inbetriebnahme durch<br>zugelassene Kabelverschraubungen ersetzen oder mit geeigneten<br>Blindstopfen verschließen.                                                                                                    |  |  |  |
|                              | Beim Kunststoffgehäuse muss die NPT-Kabelverschraubung bzw.<br>das Conduit-Stahlrohr ohne Fett in den Gewindeeinsatz geschraubt<br>werden.                                                                                                    |  |  |  |
|                              | Maximales Anzugsmoment für alle Gehäuse siehe Kapitel "Techni-<br>sche Daten".                                                                                                    |  |  |  |
| Kabelschirmung und<br>Erdung | Eine Kabelschirmung ist immer erforderlich, siehe auch APL-Engi-<br>neering Guideline.                                                                                                    |  |  |  |
|                              | Bei Anlagen mit Potenzialausgleich legen Sie die Kabelschirmung am<br>Speisegerät, in der Anschlussbox und am Sensor direkt auf Erdpo-<br>tenzial. Dazu muss die Abschirmung im Sensor direkt an die innere<br>Erdungsklemme angeschlossen werden. Die äußere Erdungsklem-<br>me am Gehäuse muss niederimpedant mit dem Potenzialausgleich<br>verbunden sein. |  |  |  |
|                              | 6.2<br><b>Anschließen</b>                                                                                                    |  |  |  |
| <b>Anschlusstechnik</b>      | Der Anschluss der Spannungsversorgung und des Signalausganges<br>erfolgt über Federkraftklemmen im Gehäuse.<br>Die Verbindung zum Anzeige- und Bedienmodul bzw. zum Schnittstel-<br>lenadapter erfolgt über Kontaktstifte im Gehäuse.                                                                                                    |  |  |  |
| <b>Anschlussschritte</b>     | Gehen Sie wie folgt vor:                                                                                                    |  |  |  |
|                              | 1.<br>Gehäusedeckel abschrauben                                                                                                    |  |  |  |
|                              | 2.<br>Evtl. vorhandenes Anzeige- und Bedienmodul durch leichtes<br>Drehen nach links herausnehmen                                                                                                    |  |  |  |
|                              | 3. Überwurfmutter der Kabelverschraubung lösen und Verschluss-<br>stopfen herausnehmen                                                                                                    |  |  |  |
|                              | 4. Anschlusskabel ca. 10 cm (4 in) abmanteln, Aderenden ca. 1 cm<br>(0.4 in) abisolieren                                                                                                    |  |  |  |
|                              | 5. Kabel durch die Kabelverschraubung in den Sensor schieben                                                                                                    |  |  |  |
|                              |                                                                                                    |  |  |  |

*Abb. 45: Anschlussschritte 5 und 6*

6. Aderenden nach Anschlussplan in die Klemmen stecken

RE Y

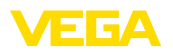

## **Hinweis:**

П Feste Leiter sowie flexible Leiter mit Aderendhülsen können direkt in die Klemmenöffnungen gesteckt werden. Bei flexiblen Leitern zum Öffnen der Klemmen Betätigerhebel mit einem Schraubendreher (3 mm Klingenbreite) von der Klemmenöffnung wegschieben. Beim Loslassen werden die Klemmen wieder geschlossen.

- 7. Korrekten Sitz der Leitungen in den Klemmen durch leichtes Ziehen prüfen
- 8. Abschirmung an die innere Erdungsklemme anschließen, die äußere Erdungsklemme mit dem Potenzialausgleich verbinden
- 9. Überwurfmutter der Kabelverschraubung fest anziehen. Der Dichtring muss das Kabel komplett umschließen
- 10. Evtl. vorhandenes Anzeige- und Bedienmodul wieder aufsetzen
- 11. Gehäusedeckel verschrauben

Der elektrische Anschluss ist somit fertig gestellt.

# **6.3 Anschlussplan**

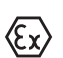

Die nachfolgende Abbildung gilt sowohl für die Nicht-Ex-, als auch für die Ex ia-Ausführung.

#### **Elektronik- und Anschlussraum**

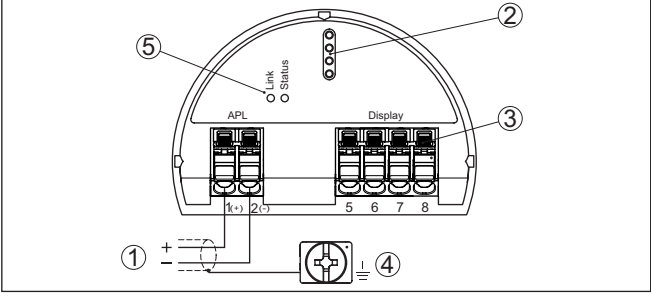

*Abb. 46: Elektronik- und Anschlussraum - Einkammergehäuse*

- *1 Spannungsversorgung, Signalausgang*
- *2 Für Anzeige- und Bedienmodul bzw. Schnittstellenadapter*
- *3 Für externe Anzeige- und Bedieneinheit*
- *4 Erdungsklemme zum Anschluss des Kabelschirms*
- *5 APL-Status-LEDs*

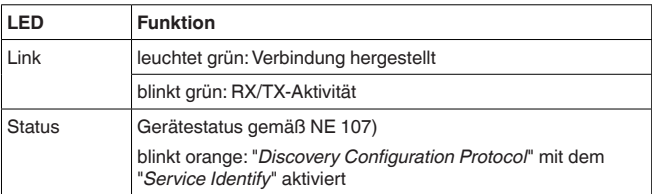

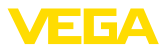

# **6.4 Anschlussplan - Ausführung IP66/IP68 (1 bar)**

**Aderbelegung Anschlusskabel**

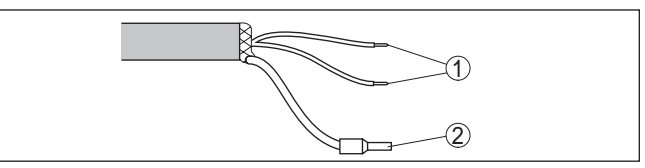

*Abb. 47: Aderbelegung fest angeschlossenes Anschlusskabel*

- *1 Braun (+) und blau (-) zur Spannungsversorgung bzw. zum Auswertsystem*
- *2 Abschirmung*

# **6.5 Einschaltphase**

Nach dem Anschluss an die Spannungsversorgung führt das Gerät einen Selbsttest durch:

- Interne Prüfung der Elektronik
- Status-LED leuchtet rot
- Ausgangssignal wird auf Störung gesetzt

Danach wird der aktuelle Messwert auf der Signalleitung ausgegeben.

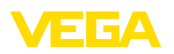

# **7 Zugriffsschutz, IT-Sicherheit**

# **7.1 Bedienung über die Signalleitung**

Geräte die über die Signalleitung bedient werden sind gegen einen unerwünschten Zugriff von außen geschützt. Dadurch ist der Empfang von Mess- und Statuswerten sowie das Ändern von Geräteeinstellungen über diese Schnittstelle nur autorisierten Personen möglich.

Zum Aufbau der Kommunikation über die Bedien-Software ist ein Zugangscode erforderlich. Dieser muss einmalig beim ersten Aufbau der Kommunikation in das Bedientool eingegeben werden. Danach ist er im Bedientool gespeichert und muss nicht mehr erneut eingegeben werden. **Zugangscodes**

Bei dem vorliegenden Testgerät ist das Passwort fest vorgegeben:

• Passwort: admin

# **7.2 Bluetooth-Funkschnittstelle**

Geräte mit Bluetooth-Funkschnittstelle sind gegen einen unerwünschten Zugriff von außen geschützt. Dadurch ist der Empfang von Mess- und Statuswerten sowie das Ändern von Geräteeinstellungen über diese Schnittstelle nur autorisierten Personen möglich.

Zum Aufbau der Bluetooth-Kommunikation über das Bedientool (Smartphone/Tablet/Notebook) ist ein Bluetooth-Zugangscode erforderlich. Dieser muss einmalig beim ersten Aufbau der Bluetooth-Kommunikation in das Bedientool eingegeben werden. Danach ist er im Bedientool gespeichert und muss nicht mehr erneut eingegeben werden. **Bluetooth-Zugangscode**

> Der Bluetooth-Zugangscode ist für jedes Gerät individuell. Er ist bei Geräten mit Bluetooth auf dem Gerätegehäuse aufgedruckt. Zusätzlich wird er im Informationsblatt "*PINs und Codes*" mit dem Gerät geliefert. Zusätzlich kann der Bluetooth-Zugangscode je nach Geräteausführung über die Anzeige- und Bedieneinheit ausgelesen werden.

> Der Bluetooth-Zugangscode kann durch den Anwender nach dem ersten Verbindungsaufbau geändert werden. Nach einer Fehleingabe des Bluetooth-Zugangscodes ist die Neueingabe erst nach Ablauf einer Wartezeit möglich. Die Wartezeit steigt mit jeder weiteren Fehleingabe.

Der Notfall-Bluetooth-Zugangscode ermöglicht den Aufbau einer Bluetooth-Kommunikation für den Fall, dass der Bluetooth-Zugangscode nicht mehr bekannt ist. Er ist nicht veränderbar. Der Notfall-Bluetooth-Zugangscode befindet sich auf dem Informationsblatt "*Access protection*". Sollte dieses Dokument verloren gehen, kann der Notfall-Bluetooth-Zugangscode bei ihrem persönlichen Ansprechpartner nach Legitimation abgerufen werden. Die Speicherung sowie die Übertragung der Bluetooth-Zugangscodes erfolgt immer verschlüsselt (SHA 256-Algorithmus). **Notfall-Bluetooth-Zugangscode**

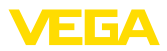

# **7.3 Schutz der Parametrierung**

Die Einstellungen (Parameter) des Gerätes können gegen unerwünschte Veränderungen geschützt werden. Im Auslieferungszustand ist der Parameterschutz deaktiviert, es können alle Einstellungen vorgenommen werden.

- Zum Schutz der Parametrierung kann das Gerät vom Anwender mit Hilfe eines frei wählbaren Gerätecodes gesperrt werden. Die Einstellungen (Parameter) können danach nur noch ausgelesen, aber nicht mehr geändert werden. Der Gerätecode wird ebenfalls im Bedientool gespeichert. Er muss jedoch im Unterschied zum Bluetooth-Zugangscode für jedes Entsperren neu eingegeben werden. Bei Benutzung der Bedien-App bzw. des DTM wird dann der gespeicherte Gerätecode dem Anwender zum Entsperren vorgeschlagen. **Gerätecode**
- Der Notfall-Gerätecode ermöglicht das Entsperren des Gerätes für den Fall, dass der Gerätecode nicht mehr bekannt ist. Er ist nicht veränderbar. Der Notfall-Gerätecode befindet sich auf dem mitgelieferten Informationsblatt "*Access protection*". Sollte dieses Dokument verloren gehen, kann der Notfall-Gerätecode bei ihrem persönlichen Ansprechpartner nach Legitimation abgerufen werden. Die Speicherung sowie die Übertragung der Gerätecodes erfolgt immer verschlüsselt (SHA 256-Algorithmus). **Notfall-Gerätecode**

# **7.4 Speicherung der Codes in myVEGA**

Besitzt der Anwender ein "*myVEGA*"-Konto, so werden sowohl der Bluetooth-Zugangscode als auch der Gerätecode zusätzlich in seinem Konto unter "*PINs und Codes*" gespeichert. Der Einsatz weiterer Bedientools wird dadurch sehr vereinfacht, da alle Bluetooth-Zugangs- und Gerätecodes bei Verbindung mit dem "*myVEGA*"-Konto automatisch synchronisiert werden.

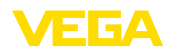

# **8 Mit Webserver in Betrieb nehmen**

## **8.1 Vorbereitungen**

**Systemvoraussetzungen**

Unterstütze Web-Browser (Browser-Version darf nicht älter als zwei Jahre sein; JavaScript muss aktiviert sein):

- Chrome
- Edge
- Firefox
- Safari

Der Sensor und der PC müssen sich im gleichen LAN befinden.

## **8.2 Verbindung herstellen**

**Verbindung aufbauen**

Starten Sie Ihren Browser und geben Sie die IP-Adresse des Sensors ein.

Die IP-Adresse ist werkseitig auf "*192.168.0.110*" eingestellt.

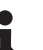

## **Information:**

Sie finden die IP-Adresse im Anzeige- und Bedienmodul im Menüpunkt "*LAN/Internet*".

**Authentifizieren**

Beim ersten Verbindungsaufbau muss das Passwort eingegeben werden.

## **Hinweis:**

Wird ein falsches Passwort eingegeben, so ist eine erneute Eingabe erst nach einer Verzögerungszeit möglich. Diese Zeit verlängert sich nach jeder weiteren falschen Eingabe.

**Verbindung hergestellt**

Nach hergestellter Verbindung erscheint die Bedienoberfläche des Sensors im Browser.

## **8.3 Parametrierung**

**Parameter eingeben**

Das Sensor-Bedienmenü ist in drei Bereiche unterteilt:

- Kopfzeile mit Status und aktuellen Messwerten
- Navigationsbereich
- Menüpunktanzeige

Der ausgewählte Menüpunkt ist im Navigationsbereich am Farbumschlag erkennbar.

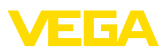

|                                                                    | <b>DEVICE TAG</b><br>10.49.24.143<br><b>DEVICE TYPE</b><br><b>VEGAPULS 6X</b> | <b>SERIAL NUMBER</b><br>63631229<br>M<br>SOFTWARE VERSIO<br>0.15.0/PRE01<br>48 | FILLING HEIG<br><b>DEVICE STATUS</b><br>28.050<br>$\mathsf{m}$<br><b>PERCENT V</b><br><b>VERBINDUNGSSTA</b><br>93,50<br>% | DISTANCE V-<br>1,950<br>$m$<br><b>VEEA</b><br>LIN. PERCENT -<br>93,50<br>% |
|--------------------------------------------------------------------|-------------------------------------------------------------------------------|--------------------------------------------------------------------------------|----------------------------------------------------------------------------------------------------|----------------------------------------------------------------------------|
| ⋒                                                                  |                                                                               |                                                                                |                                                                                                    | Q<br>(2)<br>Ansicht<br>EN.<br>Logger                                       |
| Setup<br>Reset<br><b>Extended settings</b>                         | $\rightarrow$                                                                 | DEVICE STATUS<br>$\checkmark$                                                  | FILLING HEIGHT<br>28,050 m                                                                                                | DISTANCE<br>1,950 m                                                        |
| <b>Diagnostics</b><br>$\rightarrow$<br>Downloads<br>Softwareupdate |                                                                               | PERCENT<br>93,50 %                                                             | LIN. PERCENT<br>93,50 %                                                                                                   | SCALED<br>93                                                               |
|                                                                    |                                                                               | MEASUREMENT RELIABILITY<br>$11,6$ dB                                           | ELECTRONICS TEMPERATURE<br>$27,5^{\circ}$ C                                                                               | MEAS, RATE<br>4,902 Hz                                                     |
|                                                                    |                                                                               | OPERATING VOLTAGE<br>13,0 V                                                    | APL-SNR<br>37,2 dB                                                                                                    |                                                                            |

*Abb. 48: Beispiel einer Bedienmenü-Ansicht - Startseite*

Geben Sie die gewünschten Parameter ein. Mit dem Button "*Übernehmen*" werden die Eingaben in den Sensor übertragen. Die Eingaben sind damit im Sensor aktiv.

Um die Verbindung zu beenden, schließen Sie den Browser.

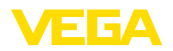

# **9 Mit dem Anzeige- und Bedienmodul in Betrieb nehmen**

# **9.1 Anzeige- und Bedienmodul einsetzen**

Das Anzeige- und Bedienmodul kann jederzeit in den Sensor eingesetzt und wieder entfernt werden. Dabei sind vier Positionen im 90°-Versatz wählbar. Eine Unterbrechung der Spannungsversorgung ist hierzu nicht erforderlich.

Gehen Sie wie folgt vor:

- 1. Gehäusedeckel abschrauben
- 2. Anzeige- und Bedienmodul in die gewünschte Position auf die Elektronik setzen und nach rechts bis zum Einrasten drehen
- 3. Gehäusedeckel mit Sichtfenster fest verschrauben

Der Ausbau erfolgt sinngemäß umgekehrt.

Das Anzeige- und Bedienmodul wird vom Sensor versorgt, ein weiterer Anschluss ist nicht erforderlich.

## **Hinweis:**

Falls Sie das Gerät mit einem Anzeige- und Bedienmodul zur ständigen Messwertanzeige nachrüsten wollen, ist ein erhöhter Deckel mit Sichtfenster erforderlich.

# **9.2 Bediensystem**

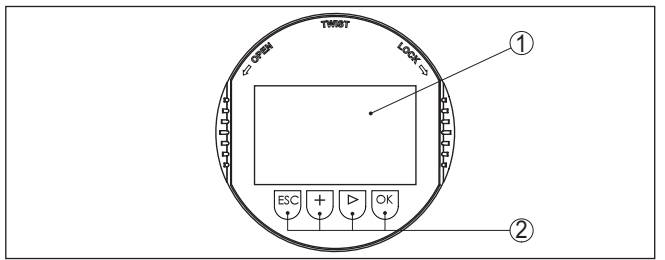

*Abb. 49: Anzeige- und Bedienelemente*

- *1 LC-Display*
- *2 Bedientasten*

## **Tastenfunktionen**

- *[OK]*-Taste:
	- In die Menüübersicht wechseln
	- Ausgewähltes Menü bestätigen
	- Parameter editieren
	- Wert speichern
- *[->]*-Taste:
	- Darstellung Messwert wechseln
	- Listeneintrag auswählen
	- Menüpunkte auswählen
	- Editierposition wählen
- *[+]*-Taste:

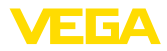

- Wert eines Parameters verändern
- *[ESC]*-Taste:
	- Eingabe abbrechen
	- In übergeordnetes Menü zurückspringen

Sie bedienen das Gerät über die vier Tasten des Anzeige- und Bedienmoduls. Auf dem LC-Display werden die einzelnen Menüpunkte angezeigt. Die Funktion der einzelnen Tasten finden Sie in der vorhergehenden Darstellung. **Bediensystem**

**Bediensystem - Tasten über Magnetstift**

Bei der Bluetooth-Ausführung des Anzeige- und Bedienmoduls bedienen Sie das Gerät alternativ mittels eines Magnetstiftes. Dieser betätigt die vier Tasten des Anzeige- und Bedienmoduls durch den geschlossenen Deckel mit Sichtfenster des Sensorgehäuses hindurch.

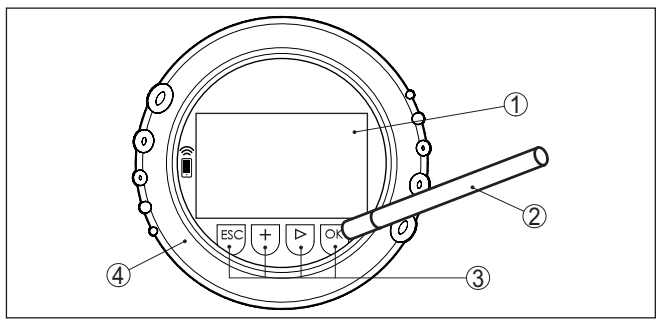

*Abb. 50: Anzeige- und Bedienelemente - mit Bedienung über Magnetstift*

- *1 LC-Display*
- *2 Magnetstift*
- *3 Bedientasten*
- *4 Deckel mit Sichtfenster*

## **Zeitfunktionen**

Bei einmaligem Betätigen der *[+]*- und *[->]*-Tasten ändert sich der editierte Wert bzw. der Cursor um eine Stelle. Bei Betätigen länger als 1 s erfolgt die Änderung fortlaufend.

Gleichzeitiges Betätigen der *[OK]*- und *[ESC]*-Tasten für mehr als 5 s bewirkt einen Rücksprung ins Grundmenü. Dabei wird die Menüsprache auf "*Englisch*" umgeschaltet.

Ca. 60 Minuten nach der letzten Tastenbetätigung wird ein automatischer Rücksprung in die Messwertanzeige ausgelöst. Dabei gehen die noch nicht mit *[OK]* bestätigten Werte verloren.

# **9.3 Messwertanzeige - Auswahl Landessprache**

**Messwertanzeige**

Mit der Taste *[->]* wechseln Sie zwischen drei verschiedenen Anzeigemodi:

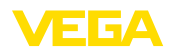

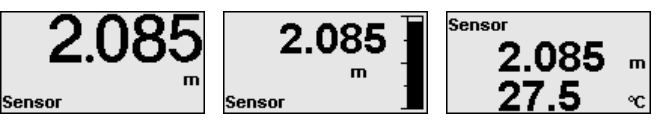

Mit der Taste "*OK*" wechseln Sie in die Menüübersicht.

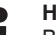

## **Hinweis:**

Bei der ersten Inbetriebnahme wechseln Sie mit der Taste "*OK*" in das Auswahlmenü "*Sprache des Menüs*".

**Sprache des Menüs**

Dieser Menüpunkt dient zur Auswahl der Sprache des Menüs für die weitere Parametrierung.

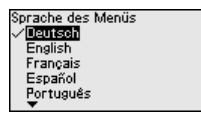

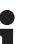

#### **Information:**

Eine spätere Änderung der Auswahl ist über den Menüpunkt "*Inbetriebnahme, Anzeige, Sprache des Menüs*" möglich.

Mit der Taste "*OK*" wechseln Sie in die Menüübersicht.

## **9.4 Parametrierung**

## **9.4.1 Bedienung sperren/freigeben**

**Bedienung sperren/freigeben**

In diesem Menüpunkt schützen Sie die Sensorparameter vor unerwünschten oder unbeabsichtigten Änderungen.

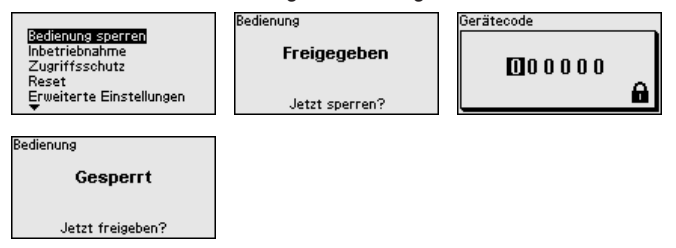

Bei gesperrter Bedienung sind nur noch folgende Bedienfunktionen ohne Eingabe des Gerätecodes möglich:

- Menüpunkte anwählen und Daten anzeigen
- Daten aus dem Sensor in das Anzeige- und Bedienmodul einlesen

## **Vorsicht:**

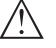

Bei gesperrter Bedienung ist die Bedienung über andere Systeme ebenfalls gesperrt.

Die Freigabe der Sensorbedienung ist zusätzlich in jedem beliebigen Menüpunkt durch Eingabe des Gerätecodes möglich.

## **9.4.2 Inbetriebnahme**

**Messstellenname**

1034189-DE-240129

034189-DE-240129

Hier können Sie einen passenden Messstellennamen vergeben.

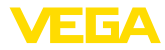

Sie können Namen mit maximal 19 Zeichen eingeben. Der Zeichenvorrat umfasst:

- Großbuchstaben von A … <sup>Z</sup>
- Zahlen von 0 … <sup>9</sup>
- Sonderzeichen + / \_ Leerzeichen

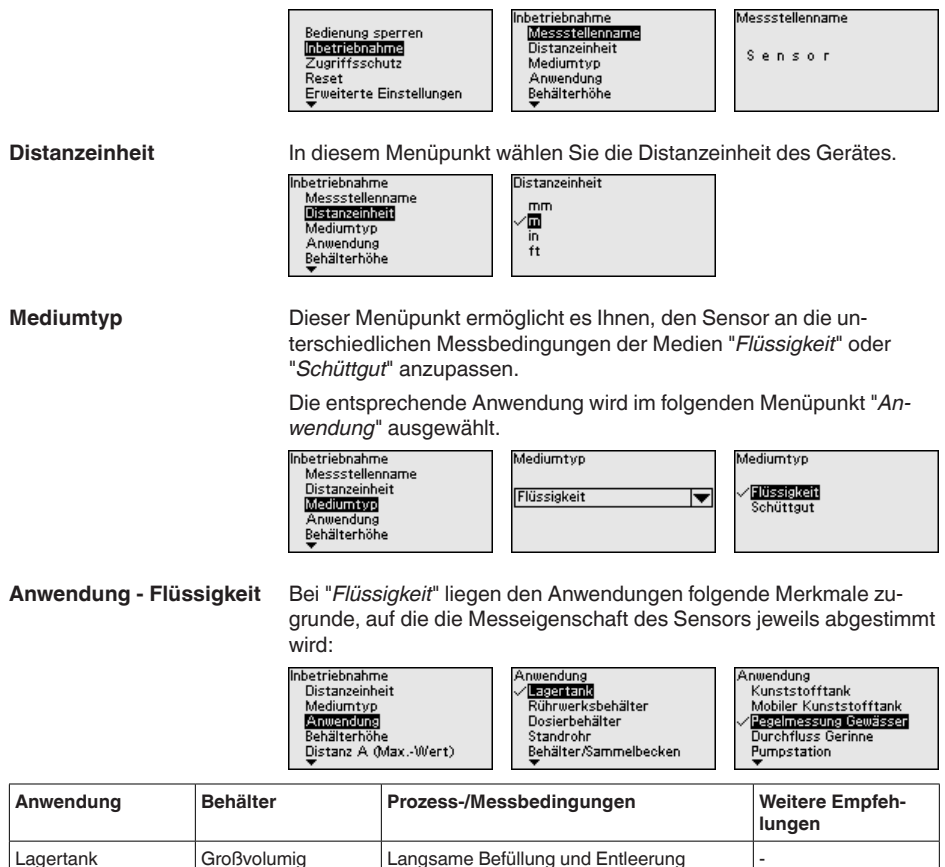

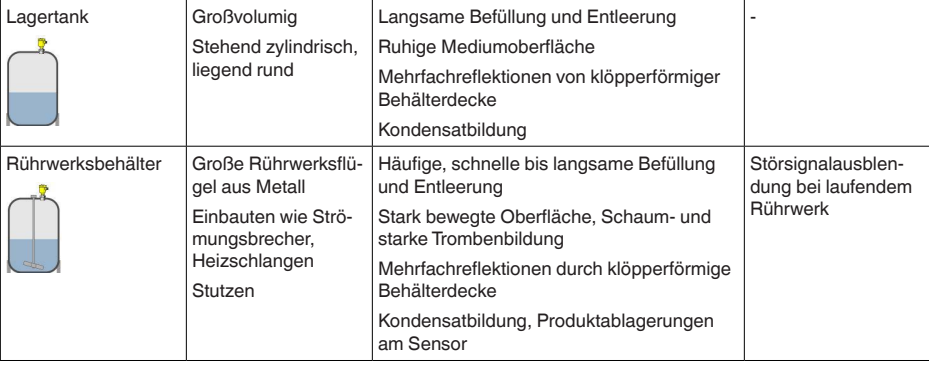

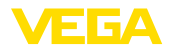

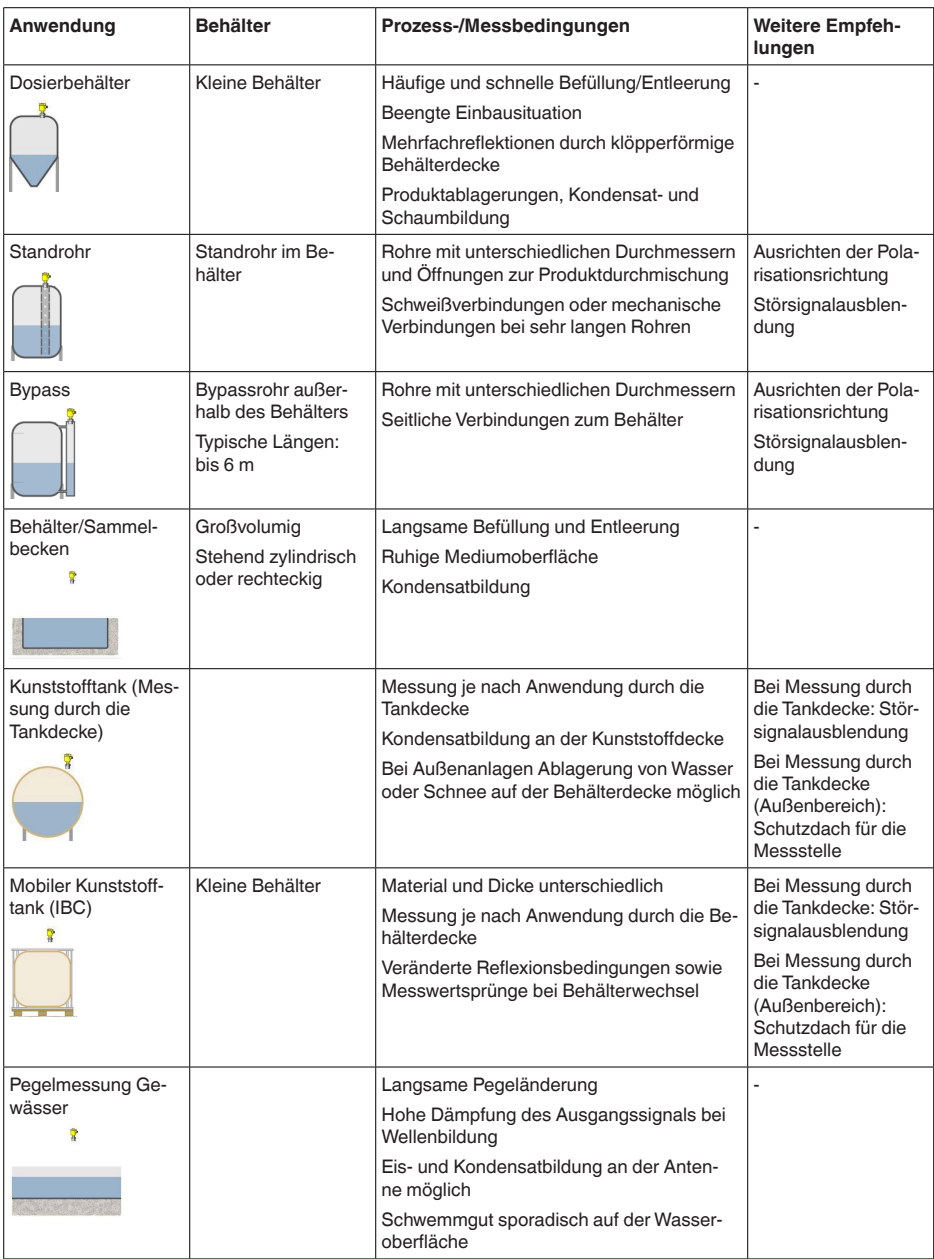

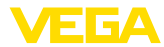

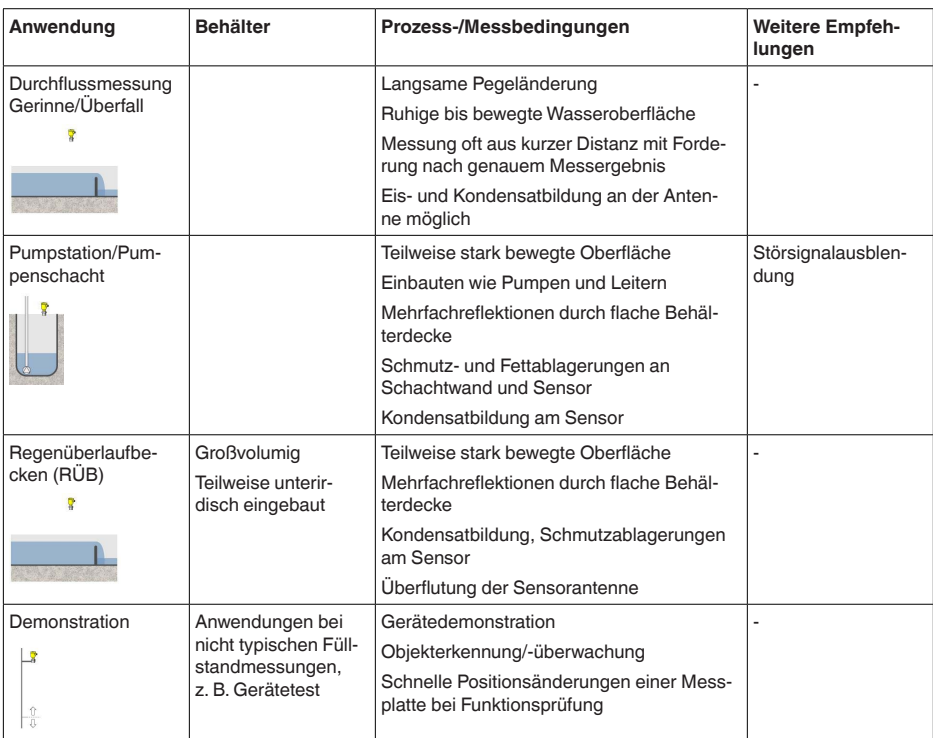

**Anwendung - Schüttgut**

Bei "*Schüttgut*" liegen den Anwendungen folgende Merkmale zugrunde, auf die die Messeigenschaft des Sensors jeweils abgestimmt wird:

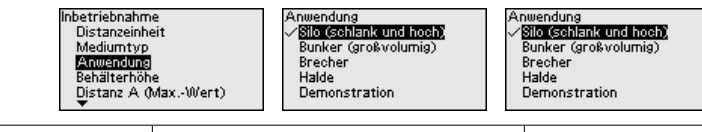

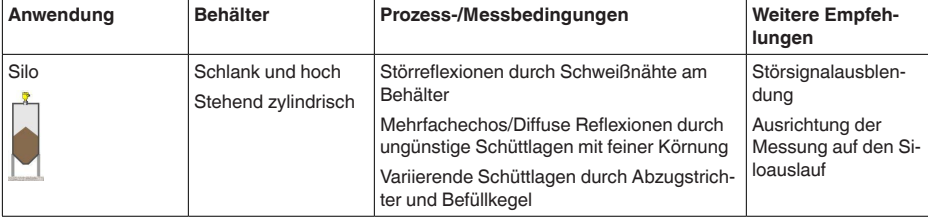

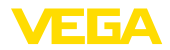

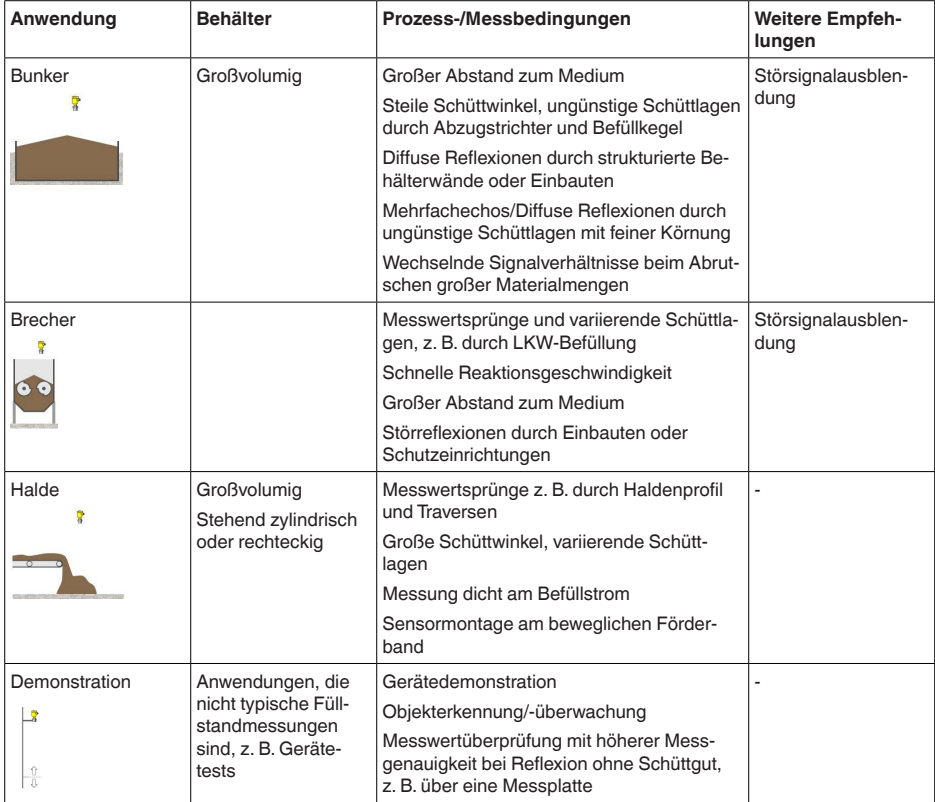

## **Behälterhöhe**

Durch diese Auswahl wird der Arbeitsbereich des Sensors an die Behälterhöhe angepasst. Damit wird die Messsicherheit bei den unterschiedlichen Messbedingungen deutlich erhöht.

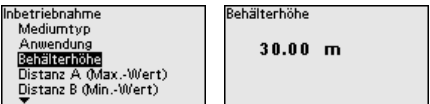

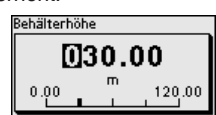

**Hinweis:** ı

Unabhängig davon ist zusätzlich noch der Min.-Abgleich durchzuführen (siehe nachfolgender Abschnitt).

## **Abgleich**

Da es sich bei einem Radarsensor um ein Distanzmessgerät handelt, wird die Entfernung vom Sensor bis zur Mediumoberfläche gemessen. Um die eigentliche Füllguthöhe anzeigen zu können, muss eine Zuweisung der gemessenen Distanz zur prozentualen Höhe erfolgen (Min.-/Max.-Abgleich).

Beim Abgleich geben Sie die jeweilige Messdistanz bei vollem und leerem Behälter ein (siehe folgende Beispiele):

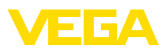

#### **Flüssigkeiten:**

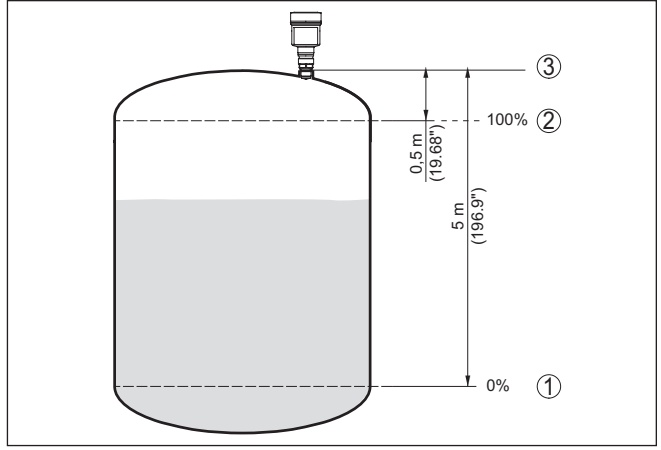

*Abb. 51: Parametrierbeispiel Min.-/Max.-Abgleich - Flüssigkeiten*

- *1 Min. Füllstand = max. Messdistanz (Distanz B)*
- *2 Max. Füllstand = min. Messdistanz (Distanz A)*
- *3 Bezugsebene*

## **Schüttgüter:**

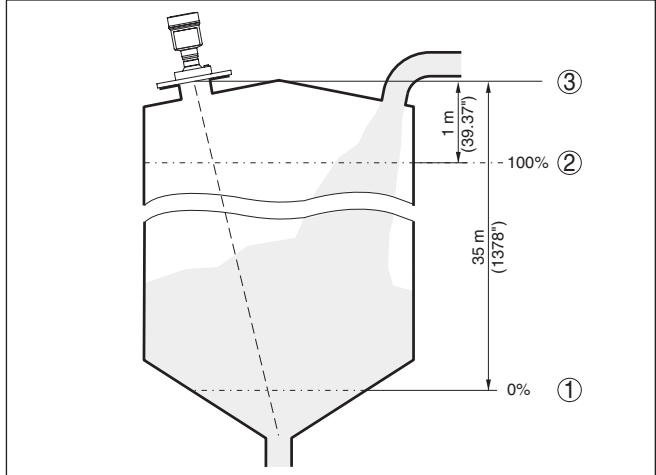

*Abb. 52: Parametrierbeispiel Min.-/Max.-Abgleich - Schüttgüter*

- *1 Min. Füllstand = max. Messdistanz (Distanz B)*
- *2 Max. Füllstand = min. Messdistanz (Distanz A)*
- *3 Bezugsebene*

Sind diese Werte nicht bekannt, kann auch mit den Distanzen beispielsweise von 10 % und 90 % abgeglichen werden.

Ausgangspunkt für diese Distanzangaben ist immer die Bezugsebene, z. B. die Dichtfläche des Gewindes oder Flansches. Angaben zur

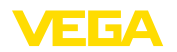

Bezugsebene finden Sie in den Kapiteln "*Montagehinweise*" bzw. "*Technische Daten*". Anhand dieser Eingaben wird dann die eigentliche Füllhöhe errechnet.

Der aktuelle Füllstand spielt bei diesem Abgleich keine Rolle, der Min.-/Max.-Abgleich wird immer ohne Veränderung des Mediums durchgeführt. Somit können diese Einstellungen bereits im Vorfeld durchgeführt werden, ohne dass das Gerät eingebaut sein muss.

#### Gehen Sie wie folgt vor: **Distanz A (Max.-Wert)**

1. Mit *[->]* den Menüpunkt Distanz A (Max.-Wert) auswählen und mit *[OK]* bestätigen.

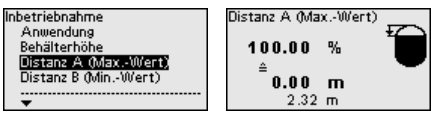

- 2. Mit *[OK]* den Distanzwert editieren und den Cursor mit *[->]* auf die gewünschte Stelle setzen.
- 3. Den gewünschten Distanzwert für 100 % mit *[+]* einstellen und mit *[OK]* speichern.

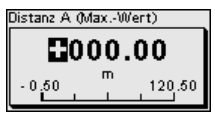

4. Mit *[ESC]* und *[->]* zum Min.-Abgleich wechseln.

**Distanz B (Min.-Wert)**

Gehen Sie wie folgt vor:

1. Mit *[->]* den Menüpunkt "*Distanz B (Min.-Wert)*" auswählen und mit *[OK]* bestätigen.

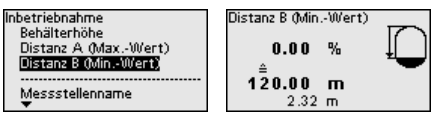

- 2. Mit *[OK]* den Distanzwert editieren und den Cursor mit *[->]* auf die gewünschte Stelle setzen.
- 3. Den gewünschten Distanzwert für 0 % (z. B. Distanz vom Sensor bis zum Behälterboden) mit *[+]* einstellen und mit *[OK]* speichern. Der Cursor springt nun auf den Distanzwert.

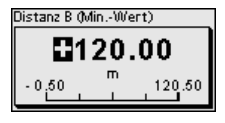

## **9.4.3 Zugriffsschutz**

**Bluetooth-Zugangscode**

Dieser Menüpunkt ermöglicht es Ihnen, den werkseitigen Bluetooth-Zugangscode auf Ihren persönlichen Bluetooth-Zugangscode zu ändern.

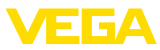

Bedienung sperren Inhetriehnahme Zugriffsschutz Reset .......<br>Erweiterte Einstellungen

Bluetooth-Zugangscode Schutz der Parametrierung Gerätecode

Zugriffsschutz

Bluetooth-Zugangscode

999999

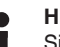

#### **Hinweis:**

Sie finden den individuellen, werkseitigen Bluetooth-Zugangscode des Gerätes auf dem mitgelieferten Informationsblatt "*PINs und Codes*".

**Schutz der Parametrierung**

Dieser Menüpunkt ermöglicht es Ihnen, die Sensorparameter vor unerwünschten oder unbeabsichtigten Änderungen zu schützen. Um den Schutz zu aktivieren, müssen Sie einen 6-stelligen Gerätcode festlegen und eingeben.

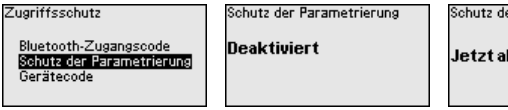

Schutz der Parametrierung

Jetzt aktivieren?

Bei aktiviertem Schutz lassen sich die einzelnen Menüpunkte zwar weiterhin anwählen und anzeigen. Die Parameter können jedoch nicht mehr geändert werden.

Die Freigabe der Sensorbedienung ist zusätzlich in jedem beliebigen Menüpunkt durch Eingabe des Gerätecodes möglich.

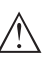

## **Hinweis:**

Bei geschützter Parametrierung ist die Bedienung über andere Systeme ebenfalls gesperrt.

## **Gerätecode**

Dieser Menüpunkt ermöglicht es Ihnen, den Gerätecode zu ändern. Er wird nur angezeigt, wenn zuvor der Schutz der Parametrierung aktiviert wurde.

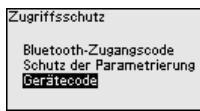

Gerätecode Gerätecode ändern OK?

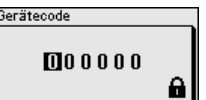

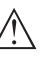

## **Hinweis:**

Der geänderte Gerätecode ist auch für die Bedienung über andere Systeme wirksam.

## **9.4.4 Reset**

**Reset**

Bei einem Reset werden vom Anwender durchgeführte Parametereinstellungen auf die Werte der Werkseinstellungen zurückgesetzt. Die Werte finden Sie in Kapitel "*Menüübersicht*".

Inhetriebnahme Zugriffsschutz Reset Erweiterte Einstellungen Diagnose

Recet .<br>Werkseinstellungen Neu starten

**Reset wirklich** durchführen?

Werkseinstellungen

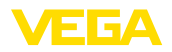

## **Information:**

п

Die Sprache und der Bluetooth-Zugangscode werden dabei nicht zurückgesetzt, eine aktuell laufende Simulation wird jedoch abgebrochen.

## **Reset - Werkseinstellungen:**

- Wiederherstellen der werkseitigen sowie der auftragsspezifischen Parametereinstellungen
- Zurücksetzen eines anwenderseitig eingestellten Messbereiches auf den empfohlenen Messbereich (siehe hierzu Kapitel "*Technische Daten*")
- Löschen einer angelegten Störsignalausblendung, einer frei programmierte Linearisierungskurve sowie des Messwert- und Echokurvenspeichers<sup>7)</sup>

## **Reset - Neu starten:**

Wird verwendet, um das Gerät neu zu starten, ohne die Betriebsspannung auszuschalten.

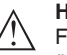

## **Hinweis:**

Für die Zeitdauer des Resets ändert das Gerät sein Verhalten gegenüber dem normalen Messbetrieb. Beachten Sie deshalb folgendes für nachgeschaltete Systeme:

- Der Stromausgang gibt das eingestellte Störsignal aus
- Die Asset-Management-Funktion gibt die Meldung "*Maintenance*" aus

## **9.4.5 Erweiterte Einstellungen**

**Temperatureinheit**

In diesem Menüpunkt wählen Sie die Temperatureinheit des Gerätes.

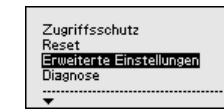

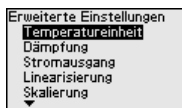

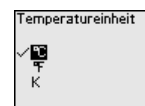

## **Dämpfung**

Zur Dämpfung von prozessbedingten Messwertschwankungen stellen Sie in diesem Menüpunkt eine Integrationszeit von 0 … 999 s ein.

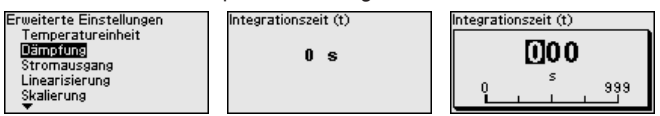

## **Linearisierung**

Eine Linearisierung ist bei allen Behältern erforderlich, bei denen das Behältervolumen nicht linear mit der Füllstandhöhe ansteigt und die Anzeige oder Ausgabe des Volumens gewünscht ist. Entsprechendes gilt auch für Durchflussmessbauwerke und den Zusammenhang zwischen Durchfluss und Füllstand.

Für diese Messsituationen sind entsprechende Linearisierungskurven hinterlegt. Sie geben das Verhältnis zwischen prozentualer Füllstand-

 $7)$  Die Ereignis- und Parameteränderungsspeicher bleiben erhalten.

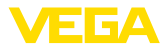

П

höhe und Behältervolumen bzw. Durchfluss an. Die Auswahl ist abhängig vom gewählten Linerarisierungstyp Flüssigkeit bzw. Schüttgut.

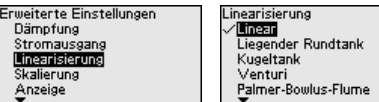

Linearisierung Linear Konischer Boden Pyramidenboden Schrägboden Frei programmierbar

## **Hinweis:**

Die gewählte Linearisierung gilt für die Messwertanzeige und den Signalausgang.

Je nach Medium und Behälterboden wird zusätzlich noch die Zwischenhöhe eingegeben, siehe nächster Menüpunkt.

#### **Linearisierung - Zwischenhöhe**

Die Zwischenhöhe ist der Beginn des zylindrischen Bereichs, z. B. bei Behältern mit konischen Böden.

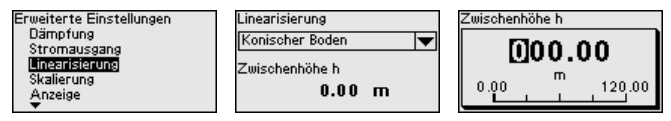

## **Skalierung**

Im Menüpunkt "*Skalierung*" definieren Sie die Skalierungsgröße und -einheit sowie das Skalierungsformat. Dies ermöglicht z. B. die Anzeige des Füllstand-Messwertes für 0 % und 100 % auf dem Display als Volumen in Liter.

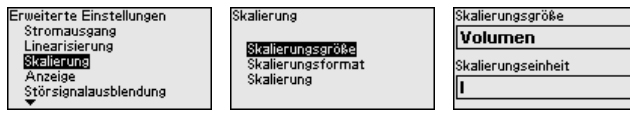

#### **Anzeige - Sprache des Menüs**

Dieser Menüpunkt ermöglicht Ihnen die Einstellung der gewünschten Landessprache.

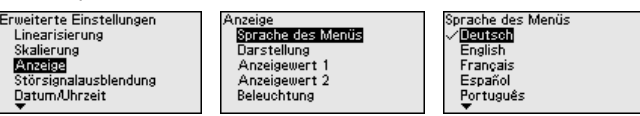

Folgende Sprachen sind verfügbar:

- Deutsch
- **Englisch**
- Französisch
- **Spanisch**
- Portugiesisch
- Italienisch
- Niederländisch
- Russisch
- Chinesisch
- Japanisch
- Polnisch
- **•** Tschechisch
- **Türkisch**

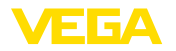

Mit der Taste *[->]* wechseln Sie zwischen drei verschiedenen Anzeigemodi: **Anzeige - Darstellung**

- Messwert in großer Schrift
- Messwert sowie entsprechende Bargraph-Darstellung
- Messwert sowie zweiter auswählbarer Wert, z. B. Elektroniktemperatur

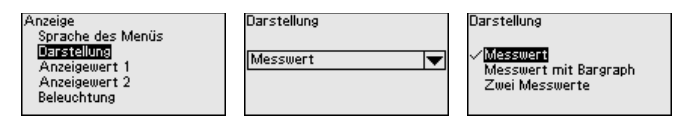

Mit der Taste "*OK*" wechseln Sie bei der ersten Inbetriebnahme eines werkseitig gelieferten Gerätes in das Auswahlmenü "*Landessprache*".

## **Anzeige - Anzeigewert 1, 2**

In diesem Menüpunkt legen Sie fest, welche Messwerte auf dem Display angezeigt werden.

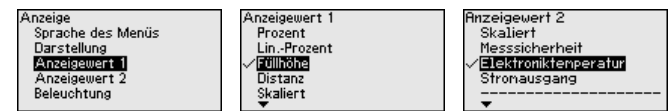

Das Anzeige- und Bedienmodul verfügt über eine Hintergrundbeleuchtung für das Display. In diesem Menüpunkt schalten Sie die Beleuchtung ein bzw. aus. Die erforderliche Höhe der Betriebsspannung finden Sie in Kapitel "*Technische Daten*". **Anzeige - Beleuchtung**

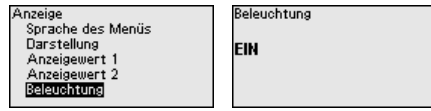

#### **Hinweis:** П

Bei aktuell nicht ausreichender Spannungsversorgung wird die Beleuchtung vorübergehend ausgeschaltet (Erhalt der Gerätefunktion).

**Störsignalausblendung**

Folgende Gegebenheiten verursachen Störreflexionen und können die Messung beeinträchtigen:

- Hohe Stutzen
- Behältereinbauten, wie Verstrebungen
- Rührwerke
- Anhaftungen oder Schweißnähte an Behälterwänden

Eine Störsignalausblendung erfasst, markiert und speichert diese Störsignale, damit sie für die Füllstandmessung nicht mehr berücksichtigt werden.

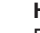

## **Hinweis:**

Die Störsignalausblendung sollte bei geringem Füllstand erfolgen, damit alle evtl. vorhandenen Störreflexionen erfasst werden können.

## **Neu anlegen:**

Gehen Sie wie folgt vor:

1. Mit *[->]* den Menüpunkt "*Störsignalausblendung*" auswählen und mit *[OK]* bestätigen.

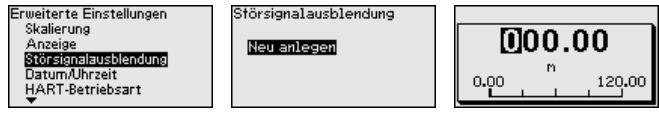

- 2. Zweimal mit *[OK]* bestätigen und die tatsächliche Distanz vom Sensor bis zur Oberfläche des Mediums eingeben.
- 3. Alle in diesem Bereich vorhandenen Störsignale werden nun nach Bestätigen mit *[OK]* vom Sensor erfasst und abgespeichert.

## **Hinweis:**

ш

Überprüfen Sie die Distanz zur Mediumoberfläche, da bei einer falschen (zu großen) Angabe der aktuelle Füllstand als Störsignal abgespeichert wird. Somit kann in diesem Bereich der Füllstand nicht mehr erfasst werden.

Wurde im Sensor bereits eine Störsignalausblendung angelegt, so erscheint bei Anwahl "*Störsignalausblendung*" folgendes Menüfenster:

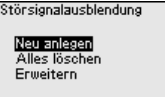

## **Alles löschen:**

Eine bereits angelegte Störsignalausblendung wird komplett gelöscht.

→ Dies ist sinnvoll, wenn die angelegte Störsignalausblendung nicht mehr zu den messtechnischen Gegebenheiten des Behälters passt.

## **Erweitern:**

Eine bereits angelegte Störsignalausblendung wird erweitert. Dabei wird die Distanz zur Mediumoberfläche der angelegten Störsignalausblendung angezeigt. Dieser Wert kann nun verändert und die Störsignalausblendung auf diesen Bereich erweitert werden.

→ Dies ist sinnvoll, wenn eine Störsignalausblendung bei einem zu hohen Füllstand durchgeführt wurde und damit nicht alle Störsignale erfasst werden konnten.

## **Datum/Uhrzeit**

In diesem Menüpunkt wird die interne Uhr des Sensors auf die gewünschte Zeit eingestellt.

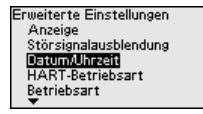

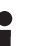

## **Hinweis:**

Das Gerät ist bei Auslieferung werkseitig auf CET (Central European Time) eingestellt.

**Betriebsart**

Dieser Menüpunkt enthält betriebstechnische Einstellungen des Sensors.

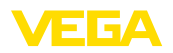

## **Betriebsart:**

Über die Betriebsart werden länder- oder regionenspezifische Einstellungen für die Radarsignale festgelegt.

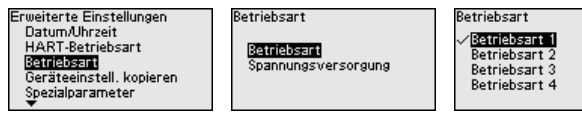

- Betriebsart 1: EU, Albanien, Andorra, Aserbaidschan, Australien, Belarus, Bosnien und Herzegowina, Großbritannien, Island, Kanada, Liechtenstein, Moldavien, Monaco, Montenegro, Neu Seeland, Nord-Mazedonien, Norwegen, San Marino, Saudi Arabien, Schweiz, Serbien, Türkei, Ukraine, USA
- Betriebsart 2: Brasilien, Japan, Südkorea, Taiwan, Thailand
- Betriebsart 3: Indien, Malaysia, Südafrika
- Betriebsart 4: Russland, Kasachstan

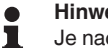

## **Hinweis:**

Je nach Betriebsart können sich messtechnische Eigenschaften des Gerätes ändern (siehe Kapitel "*Technische Daten, Eingangsgröße*").

#### **Spannungsversorgung:**

Über die Spannungsversorgung wird festgelegt, ob der Sensor permanent oder nur auf bestimmte Anforderungen in Betrieb ist.

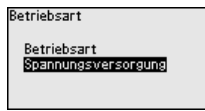

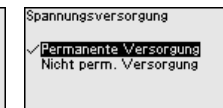

**Geräteeinstellungen kopieren**

Folgende Funktionen stehen zur Verfügung:

Erweiterte Einstellungen HART-Betriebsart Betriebsart Geräteeinstell, kopieren Spezialparameter ⋍

Geräteeinstell, kopieren

Geräteeinstellungen kopieren?

Geräteeinstell, kopieren

Aus Sensor laden In Sensor schreiben

## **Aus Sensor laden:**

Daten aus dem Sensor in das Anzeige- und Bedienmodul speichern

## **In Sensor schreiben:**

Daten aus dem Anzeige- und Bedienmodul in den Sensor speichern

Folgende Geräteeinstellungen werden hierbei kopiert:

- Messstellenname
- Anwendung
- Einheiten
- Abgleich
- Dämpfung
- **Stromausgang**
- **•** Linearisierung
- Skalierung
- Anzeige
- PV-Abgleich
- Betriebsart

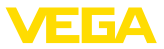

• Diagnoseverhalten

Die kopierten Daten werden in einem EEPROM-Speicher im Anzeigeund Bedienmodul dauerhaft gespeichert und bleiben auch bei Spannungsausfall erhalten. Sie können von dort aus in einen oder mehrere Sensoren geschrieben oder zur Datensicherung für einen eventuellen Elektroniktausch aufbewahrt werden.

#### **Hinweis:** т

Vor dem Speichern der Daten in den Sensor wird zur Sicherheit geprüft, ob die Daten zum Sensor passen. Dabei werden der Sensortyp der Quelldaten sowie der Zielsensor angezeigt. Falls die Daten nicht passen, so erfolgt eine Fehlermeldung bzw. wird die Funktion blockiert. Das Speichern erfolgt erst nach Freigabe.

Spezialparameter dienen dazu, den Sensor an besondere Anforderungen anzupassen. Dies ist jedoch nur in seltenen Fällen erforderlich. **Spezialparameter**

> Ändern Sie die Spezialparameter jedoch nur nach Rücksprache mit unseren Servicemitarbeitern.

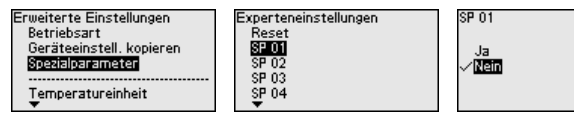

Über "*Reset*" lassen sich die Spezialparameter auf die Werkseinstellungen zurücksetzen.

## **Hinweis:**

Die Spezialparameter werden in einem separaten Abschnitt am Ende des Kapitels "*Parametrierung*" beschrieben.

## **9.4.6 Diagnose**

## **Diagnosestatus**

In diesem Menüpunkt wird folgendes angezeigt:

- Diagnosestatus (Gerätezustand OK bzw. Fehlermeldungen)
- Änderungszähler (Anzahl der Parameteränderungen)
- Aktuelle Checksumme CRC (Prüfsumme für Plausibilität der eingestellten Parameter) mit Datum der letzten Änderung
- APL-Link-Quality

Zugriffsschutz Reset

Bedienung sper

Diagnose

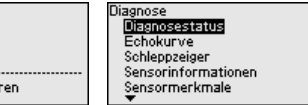

Diagnosestatus

Diagnosestatus Änderungszähler Checksumme (CRC)

> Zoom **1200FF**

## **Echokurve**

Die "*Echokurve*" stellt die Signalstärke der Echos über den Messbereich in dB dar. Dies ermöglicht eine Beurteilung der Qualität der Messung.

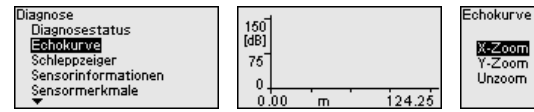

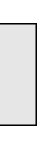

1034189-DE-240129

1034189-DE-240129

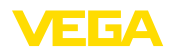

Die gewählte Kurve wird laufend aktualisiert. Mit der Taste *[OK]* wird ein Untermenü mit Zoom-Funktionen geöffnet:

- "X-Zoom": Lupenfunktion für die Messentfernung
- "Y-Zoom": 1-, 2-, 5- und 10-fache Vergrößerung des Signals in "*dB*"
- "Unzoom": Rücksetzen der Darstellung auf den Nennmessbereich mit einfacher Vergrößerung

**Messwerte/Schleppzeiger** Folgende, vom Sensor gespeicherte Min.-/Max.-Werte, werden im Menüpunkt "*Messwerte/Schleppzeiger*" angezeigt:

- Distanz
- Messsicherheit
- Messrate
- Elektroniktemperatur
- Betriebsspannung

Die Taste *[OK]* öffnet im jeweiligen Schleppzeiger-Fenster eine Reset-Funktion:

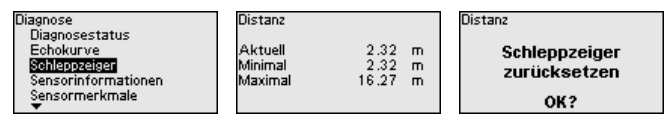

Mit der Taste *[OK]* werden die Schleppzeiger auf die aktuellen Messwerte zurückgesetzt.

## **Diagnoseverhalten**

In diesem Menüpunkt legen Sie fest, was der Signalausgang bei einem Echoverlust ausgibt. Dazu wird die Zeit nach einem Echoverlust bis zu einer Störmeldung ausgewählt.

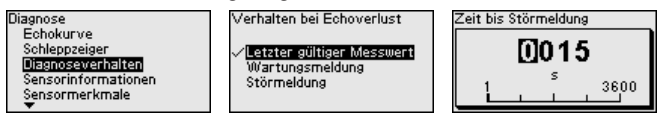

**Sensorinformationen**

In diesem Menü lesen Sie folgende Informationen zum Gerät aus:

- Gerätename
- Bestell- und Seriennummer
- **•** Hard- und Softwareversion
- Device Revision
- Werkskalibrierdatum

Sowie zusätzlich je nach Geräteausführung:

- Geräteadresse
- Loop Current Mode
- Fieldbus Profile Rev.
- **Expanded Device Type**
- Sensor nach SIL
- Sensor nach WHG
- Bustype ID

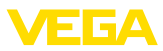

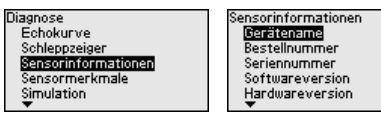

## **Sensormerkmale**

Der Menüpunkt "*Sensormerkmale*" liefert Sensormerkmale wie Zulassung, Prozessanschluss, Dichtung, Messbereich etc.

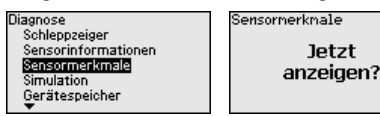

#### In diesem Menüpunkt simulieren Sie Messwerte. Damit lässt sich der Signalweg, z. B. über nachgeschaltete Anzeigegeräte oder die Eingangskarte des Leitsystems testen. **Simulation**

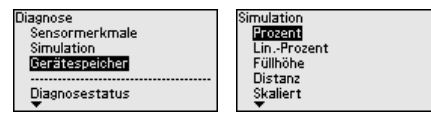

Wählen Sie die gewünschte Simulationsgröße aus und stellen Sie den gewünschten Zahlenwert ein.

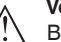

## **Vorsicht:**

Bei laufender Simulation wird der simulierte Wert als digitales Signal auf den Bus ausgegeben. Die Statusmeldung im Rahmen der Asset-Management-Funktion ist "*Maintenance*".

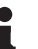

#### **Hinweis:**

Der Sensor beendet die Simulation automatisch nach 60 Minuten.

Um die Simulation manuell vorab zu deaktivieren, drücken Sie die *[ESC]*-Taste und bestätigen Sie die Meldung mit der *[OK]*-Taste.

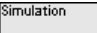

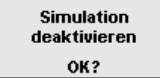

## **Gerätespeicher**

Der Menüpunkt Gerätespeicher bietet folgende Funktionen:

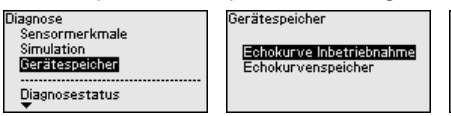

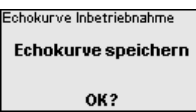

## **Echokurve der Inbetriebnahme:**

Die Funktion "*Echokurve der Inbetriebnahme*" ermöglicht es, die Echokurve zum Zeitpunkt der Inbetriebnahme zu speichern. Die Speicherung sollte bei möglichst geringem Füllstand erfolgen.

## **Hinweis:**

Dies ist generell zur Nutzung der Asset-Management-Funktionalität empfehlenswert, sogar zwingend erforderlich.

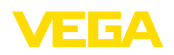

## **Echokurvenspeicher:**

Die Funktion "*Echokurvenspeicher*" ermöglicht es, bis zu zehn beliebige Echokurven zu speichern, um z. B. das Messverhalten des Sensors bei bestimmten Betriebzuständen zu erfassen.

Mit der Bediensoftware PACTware und dem PC können die gespeicherten Echokurven hochaufgelöst angezeigt und genutzt werden, um Signalveränderungen über die Betriebszeit zu erkennen. Zusätzlich kann die Echokurve der Inbetriebnahme auch im Echokurvenfenster eingeblendet und mit der aktuellen Echokurve verglichen werden.

## **9.4.7 Spezialparameter**

Hier wird eine Begrenzung des Messbereichsbeginns aktiviert. Die Einstellung des entsprechenden Distanzwertes erfolgt im Spezialparameter SP02.

→ Messwertsprünge auf ein sich änderndes Störsignal im Nahbereich können dadurch verhindert werden.

## **Hinweis:**

Die Aktivierung bedeutet jedoch auch, dass bei einer Überfüllung über den Messbereichsbeginn hinaus der Sensor das Füllstandecho nicht mehr akzeptiert. Es erfolgt hier evtl. ein Messwertsprung auf ein Vielfachecho.

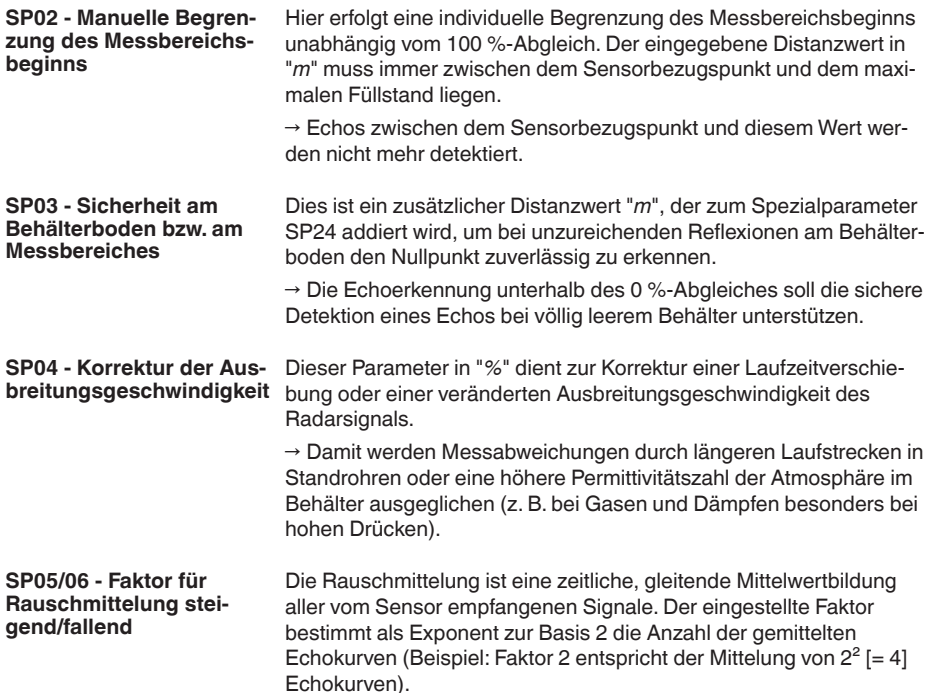

## **SP01 - Begrenzung Messbereichsbeginn aktivieren**

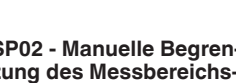

Echokurven).

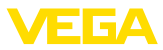

→ Einsatz bei Störsignalen durch sporadische Echos, z. B. von Rührwerksflügeln. Die Störsignale erhalten durch einen größeren Wert von SP05 eine geringere Relevanz bzw. Amplitude. Sie werden damit in ihrer Bewertung stärker unterdrückt.

→ Einsatz bei Füllstandechos mit sich ändernder Amplitude, z. B. durch eine turbulente Mediumoberfläche. Die Füllstandechos erhalten durch einen größeren Wert von SP06 eine größere Relevanz bzw. konstante Amplitude. Sie werden damit in ihrer Bewertung stärker angehoben.

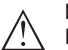

## **Hinweis:**

Ein höherer Faktor für Rauschmittelung kann zu einer Verlängerung der Reaktionszeit bzw. einer Verzögerung der Messwertaktualisierung führen.

**SP07 - Filterfunktion "Rohwertkurve glätten" deaktivieren**

Dieser Parameter ist werkseitig immer eingeschaltet. Er wirkt als digitales Filter über die Rohwertkurve in Abhängigkeit von der gewählten Anwendung.

→ Er bewirkt prinzipiell eine Verbesserung der Messsicherheit.

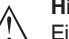

## **Hinweis:**

Ein Ausschalten ist deshalb nur in sehr speziellen, abzuklärenden Anwendungsfällen sinnvoll.

#### **SP08 - Offset Detektionskurve zur Echoanalyse**

Die Detektionskurve läuft oberhalb der Echokurve mit einem definierten Abstand (Offset). Nur die Echos, die die Detektionskurve überschreiten, werden detektiert und verarbeitet.

Dieser Spezialparameter in "*dB*" beeinflusst die Empfindlichkeit des Gerätes gegenüber allen Echos im Messbereich.

→ Eine Erhöhung des dB-Wertes reduziert die Empfindlichkeit der Echoerkennung und Signalanalyse.

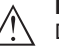

#### **Hinweis:**

Dies wirkt sich im gleichen Maße auf das Füllstandecho aus. Deshalb erfolgt die Anwendung nur bei stark schwankenden Störsignalen und gleichzeitig guten Reflexionseigenschaften des Mediums.

**SP09 - Mindestmesssicherheit für Füllstandechoauswahl**

Die Messsicherheit ist die Differenz zwischen Echoamplitude und Detektionskurve. Dieser Parameter definiert die erforderliche Mindest-Messsicherheit in "*dB*", die ein Echo innerhalb des Fokussierbereichs haben muss, um als Füllstandecho akzeptiert zu werden.

→ Durch Eingabe einer Mindestmesssicherheit werden Störsignale unterhalb dieses Wertes nicht als Füllstandecho akzeptiert.

**SP10 - Zusätzliche Sicherheit der Störsignalspeicherung**

Dieser Parameter erhöht die bereits angelegte Störsignalausblendung um den Eingabewert in "*dB*" über den gesamten, gespeicherten Störsignalbereich. Er wird angewandt, wenn zu erwarten ist, dass Störsignale wie von Füllgutanhaftungen, Kondensatbildung oder Rührwerken in ihrer Amplitude anwachsen.

→ Eine Erhöhung des Wertes verhindert, dass ein solches Störsignal als Füllstandecho akzeptiert wird.
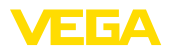

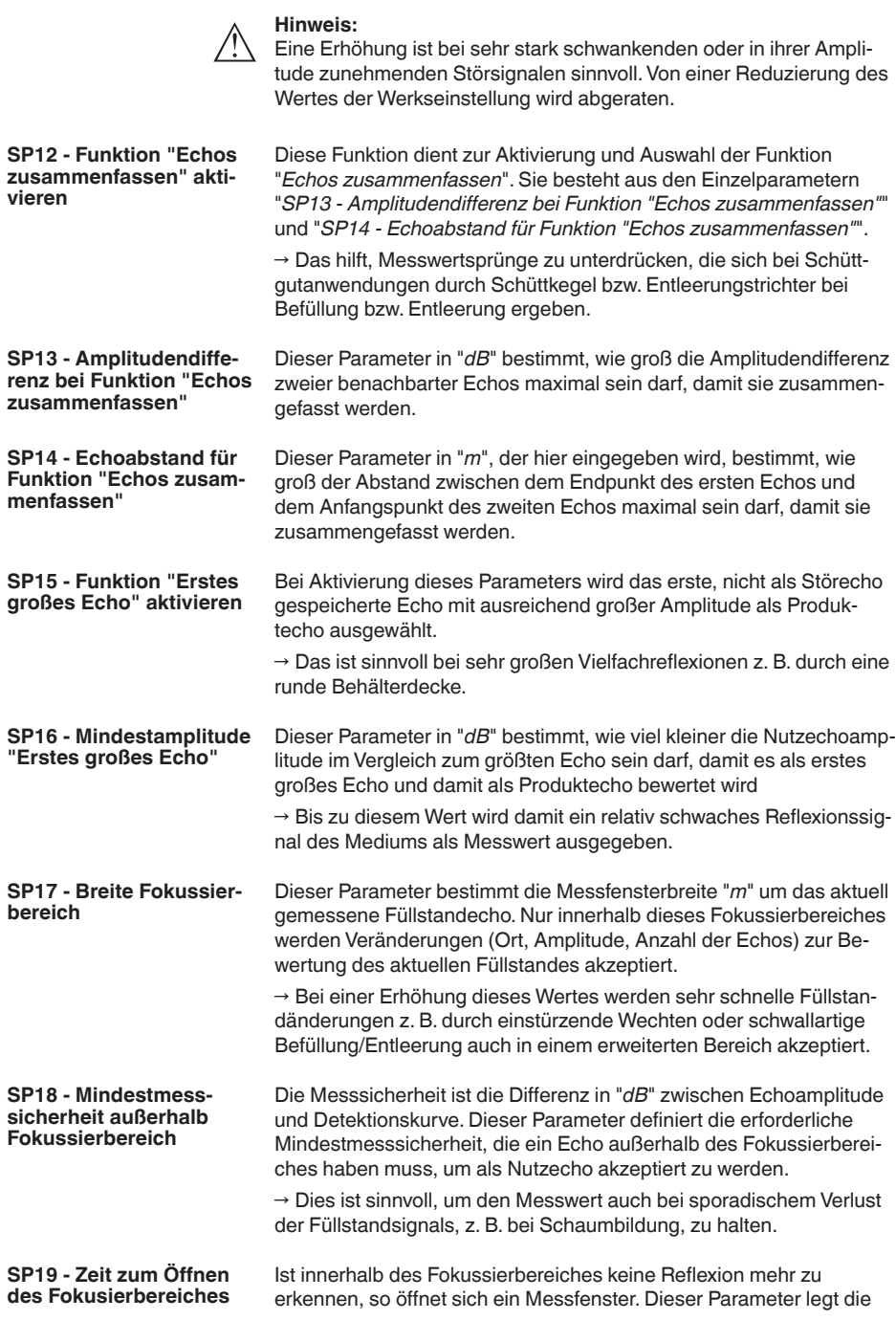

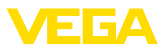

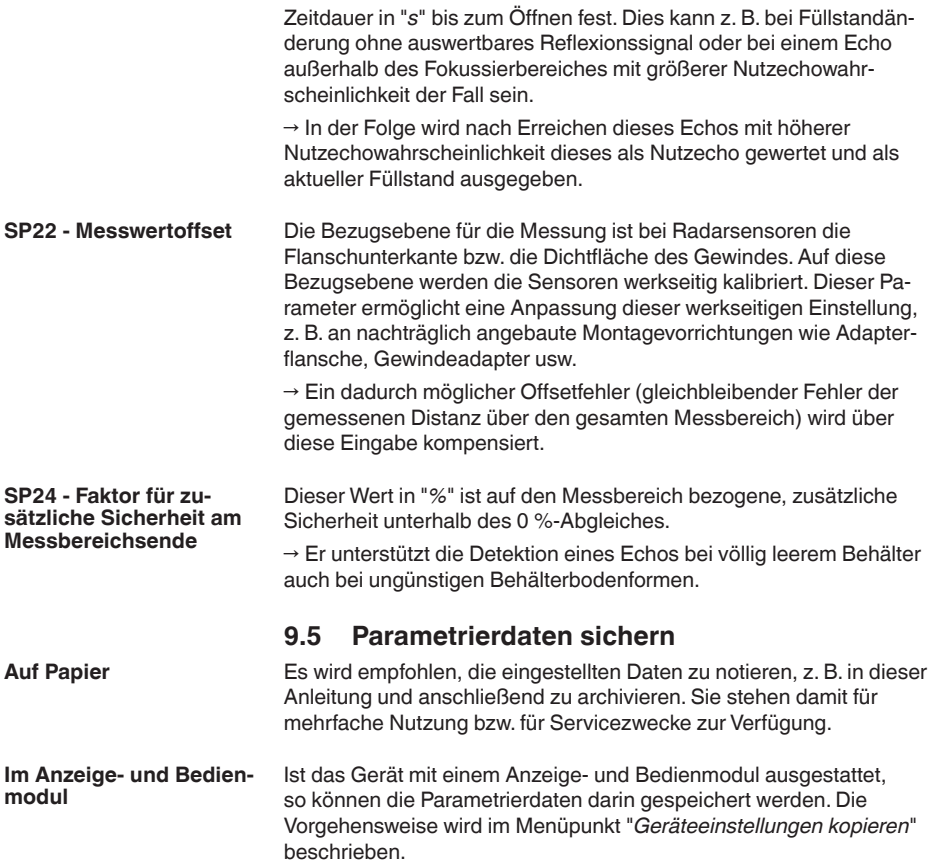

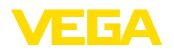

# **10 Mit Smartphone/Tablet in Betrieb nehmen**

## **10.1 Vorbereitungen**

**Systemvoraussetzungen**

Stellen Sie sicher, dass Ihr Smartphone/Tablet die folgenden Systemvoraussetzungen erfüllt:

- Betriebssystem: iOS 8 oder neuer
- Betriebssystem: Android 5.1 oder neuer
- Bluetooth 4.0 LE oder neuer

Laden Sie die VEGA Tools-App aus dem "*Apple App Store*", dem "*Google Play Store*" bzw. dem "*Baidu Store*" auf Ihr Smartphone oder Tablet.

Stellen Sie sicher, dass die Bluetooth-Funktion des Anzeige- und Bedienmoduls aktiviert ist. Dazu muss der Schalter auf der Unterseite auf "*On*" stehen.

Die Werkseinstellung ist "**On**".

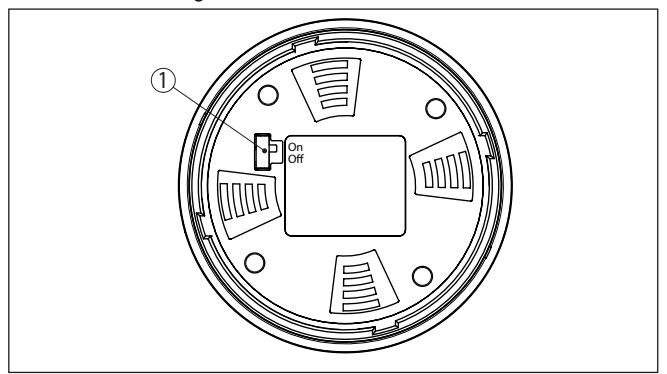

*Abb. 53: Bluetooth aktivieren*

*1 Schalter On = Bluetooth aktiv Off = Bluetooth nicht aktiv*

# **10.2 Verbindung herstellen**

Starten Sie die Bedien-App und wählen Sie die Funktion "*Inbetriebnahme*". Das Smartphone/Tablet sucht automatisch Bluetooth-fähige Geräte in der Umgebung.

Die Meldung "*Verbindungsaufbau läuft*" wird angezeigt.

Die gefundenen Geräte werden aufgelistet und die Suche wird automatisch kontinuierlich fortgesetzt.

Wählen Sie in der Geräteliste das gewünschte Gerät aus.

Beim ersten Verbindungsaufbau müssen sich Bedientool und Sensor gegenseitig authentifizieren. Nach der ersten korrekten Authentifizierung erfolgt jede weitere Verbindung ohne erneute Authentifizierungsabfrage. **Authentifizieren**

# 1034189-DE-240129 1034189-DE-240129

**Verbindung aufbauen**

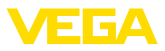

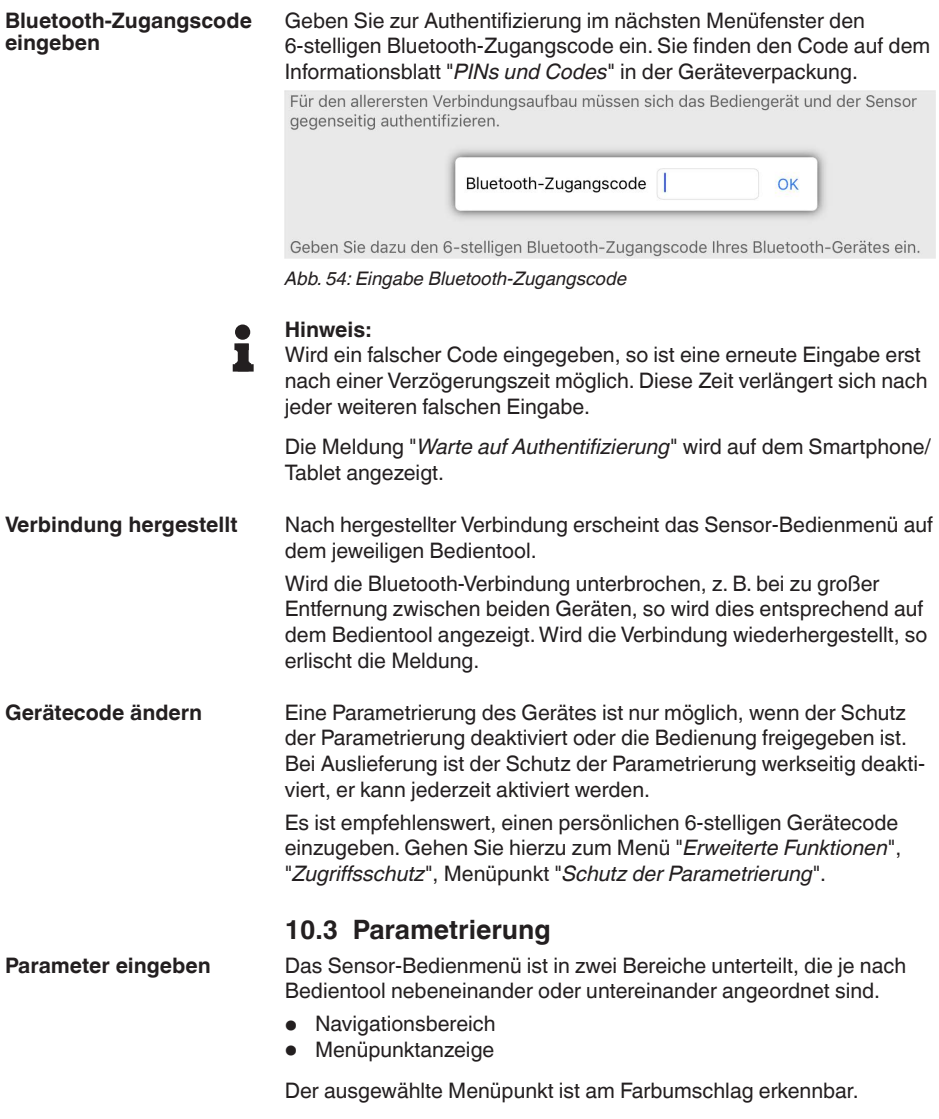

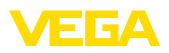

| ●●○○○ Telekom.de 字    |                         |               | 09:40                                       | \$66%         |
|-----------------------|-------------------------|---------------|---------------------------------------------|---------------|
| Geräteliste           | <b>VEGAPULS 64</b>      | 令             | Abgleich                                    |               |
| Inbetriebnahme        |                         |               | Zuweisung von Prozentwerten zur Distanz     |               |
| Inbetriebnahme        |                         | $\mathcal{P}$ | Sensorbezugsebene                           |               |
| Anwendung             |                         | $\mathcal{P}$ | 괐<br>Max.-Abgleich<br>Distanz A<br>⇨        |               |
| Abgleich              |                         | Ÿ.            |                                             |               |
| Dämpfung              |                         | $\mathcal{P}$ | Min.-Abgleich<br>SZ  Distanz B<br>⇨……       |               |
| Stromausgang          |                         | $\mathcal{P}$ |                                             |               |
|                       |                         |               |                                             |               |
| Display<br>Display    |                         | $\mathcal{P}$ | Max.-Abgleich in %<br>100,00 %              | $\mathcal{P}$ |
|                       |                         |               | Distanz A                                   | $\mathcal{E}$ |
| Diagnose              |                         |               | $0,000 \; \mathrm{m}$<br>Min.-Abgleich in % |               |
| Diagnose              |                         | $\mathcal{P}$ | 0.00%                                       | $\mathcal{P}$ |
| Echokurve             |                         | $\mathcal{P}$ | Distanz B<br>5,000 m                        | $\mathcal{P}$ |
| Statussignale         |                         | $\mathcal{P}$ |                                             |               |
| Weitere Einstellungen |                         |               |                                             |               |
| Reset<br>£            |                         | $\mathcal{P}$ |                                             |               |
| Skalierung            |                         | $\mathcal{P}$ |                                             |               |
|                       | Stromausgang (Abgleich) | $\rightarrow$ |                                             |               |

*Abb. 55: Beispiel einer App-Ansicht - Inbetriebnahme Messwerte*

Geben Sie die gewünschten Parameter ein und bestätigen Sie über die Tastatur oder das Editierfeld. Die Eingaben sind damit im Sensor aktiv.

Um die Verbindung zu beenden, schließen Sie die App.

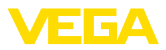

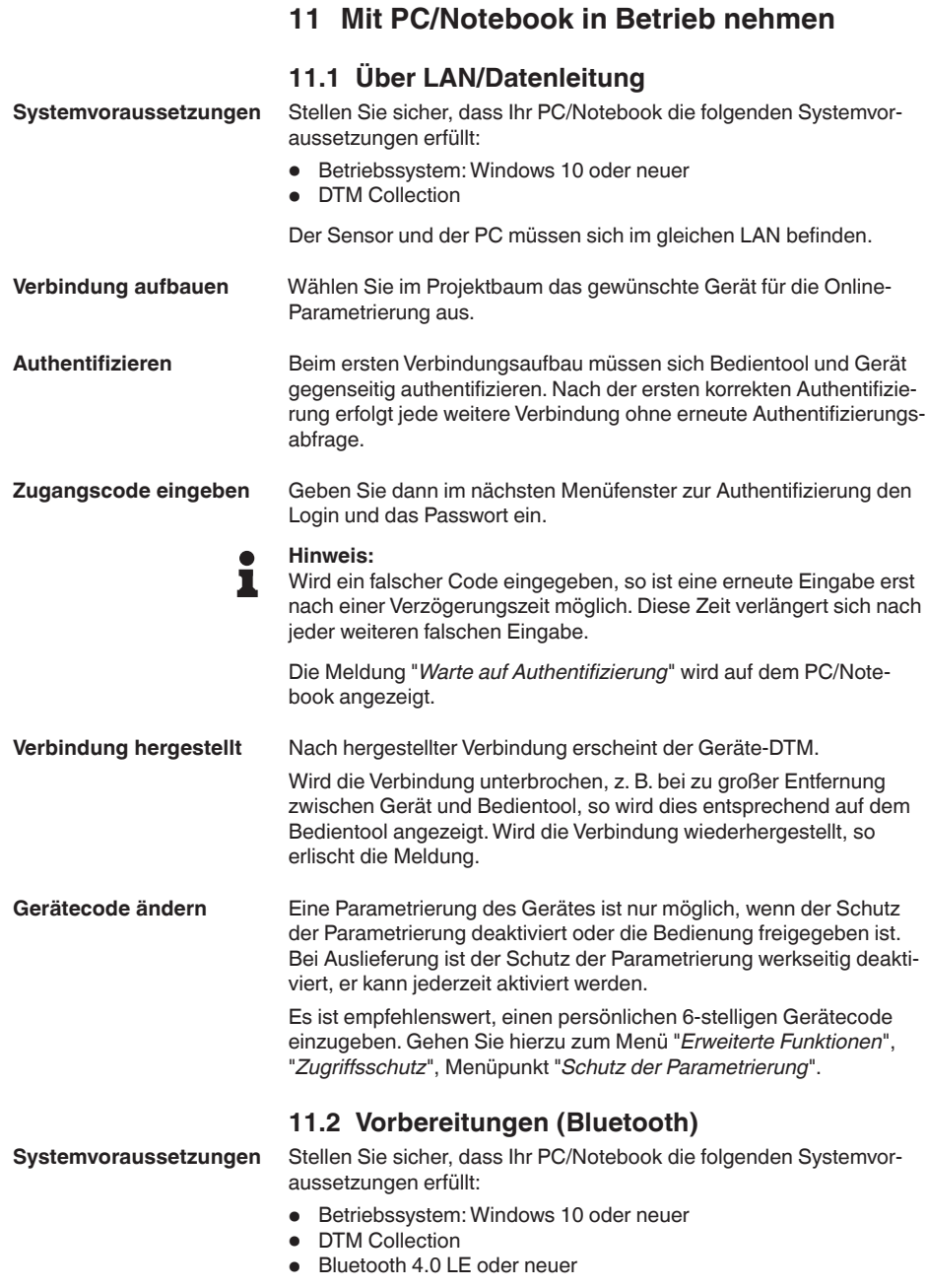

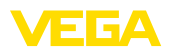

Stellen Sie sicher, dass die Bluetooth-Funktion des Anzeige- und Bedienmoduls aktiviert ist. Dazu muss der Schalter auf der Unterseite auf "*On*" stehen.

Die Werkseinstellung ist "**On**".

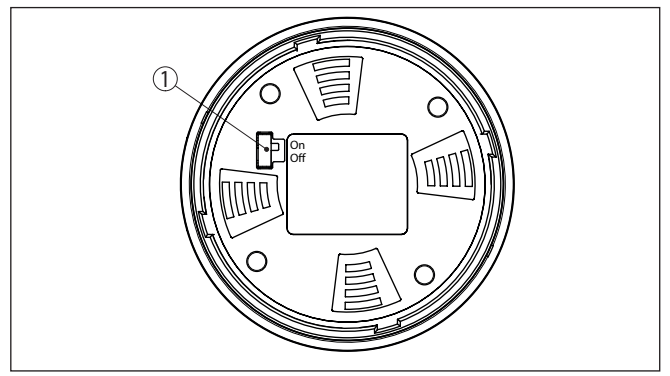

*Abb. 56: Bluetooth aktivieren*

*1 Schalter*

*On = Bluetooth aktiv Off = Bluetooth nicht aktiv*

**Bluetooth-Verbindung aktivieren**

Aktivieren Sie die Bluetooth-Verbindung über den Projektassistenten.

## **Hinweis:**

Ältere Systeme verfügen nicht immer über ein integriertes Bluetooth LE. In diesen Fällen ist ein Bluetooth-USB-Adapter erforderlich. Aktivieren Sie den Bluetooth-USB-Adapter über den Projektassistenten.

Nach Aktivieren des integrierten Bluetooth bzw. des Bluetooth-USB-Adapters werden Geräte mit Bluetooth gefunden und im Projektbaum angelegt.

# **11.3 Verbindung herstellen (Bluetooth)**

Wählen Sie im Projektbaum das gewünschte Gerät für die Online-Parametrierung aus. **Verbindung aufbauen**

Beim ersten Verbindungsaufbau müssen sich Bedientool und Gerät gegenseitig authentifizieren. Nach der ersten korrekten Authentifizierung erfolgt jede weitere Verbindung ohne erneute Authentifizierungsabfrage. **Authentifizieren**

#### Geben Sie dann im nächsten Menüfenster zur Authentifizierung den 6-stelligen Bluetooth-Zugangscode ein: **Bluetooth-Zugangscode eingeben**

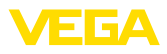

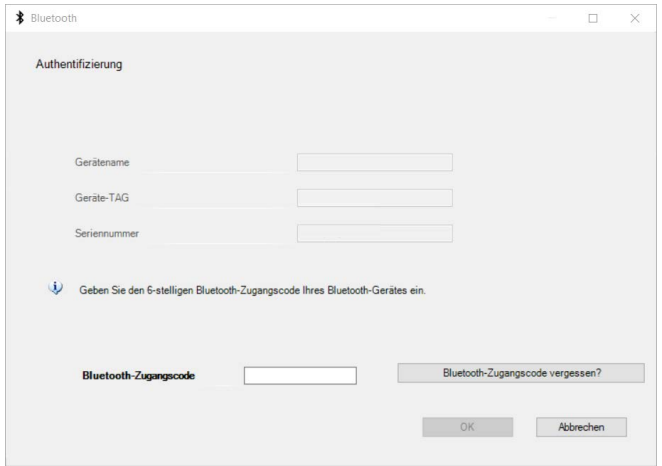

*Abb. 57: Eingabe Bluetooth-Zugangscode*

Sie finden den Code außen auf dem Gerätegehäuse sowie auf dem Informationsblatt "*PINs und Codes*" in der Geräteverpackung.

#### **Hinweis:** П

Wird ein falscher Code eingegeben, so ist eine erneute Eingabe erst nach einer Verzögerungszeit möglich. Diese Zeit verlängert sich nach jeder weiteren falschen Eingabe.

Die Meldung "*Warte auf Authentifizierung*" wird auf dem PC/Notebook angezeigt.

Nach hergestellter Verbindung erscheint der Geräte-DTM. Wird die Verbindung unterbrochen, z. B. bei zu großer Entfernung zwischen Gerät und Bedientool, so wird dies entsprechend auf dem Bedientool angezeigt. Wird die Verbindung wiederhergestellt, so erlischt die Meldung. **Verbindung hergestellt**

Eine Parametrierung des Gerätes ist nur möglich, wenn der Schutz der Parametrierung deaktiviert oder die Bedienung freigegeben ist. Bei Auslieferung ist der Schutz der Parametrierung werkseitig deaktiviert, er kann jederzeit aktiviert werden. **Gerätecode ändern**

> Es ist empfehlenswert, einen persönlichen 6-stelligen Gerätecode einzugeben. Gehen Sie hierzu zum Menü "*Erweiterte Funktionen*", "*Zugriffsschutz*", Menüpunkt "*Schutz der Parametrierung*".

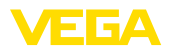

**Über Schnittstellenadapter direkt am Sensor**

# **11.4 Den PC anschließen (VEGACONNECT)**

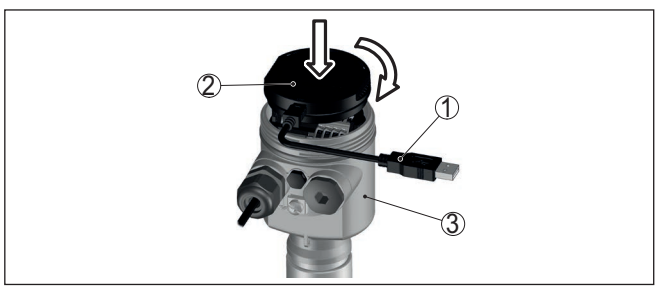

*Abb. 58: Anschluss des PCs via Schnittstellenadapter direkt am Sensor*

- *1 USB-Kabel zum PC*
- *2 Schnittstellenadapter VEGACONNECT*
- *3 Sensor*

# **11.5 Parametrierung**

**Voraussetzungen**

Zur Parametrierung des Gerätes über einen Windows-PC ist die Konfigurationssoftware PACTware und ein passender Gerätetreiber (DTM) nach dem FDT-Standard erforderlich. Die jeweils aktuelle PACTware-Version sowie alle verfügbaren DTMs sind in einer DTM Collection zusammengefasst. Weiterhin können die DTMs in andere Rahmenapplikationen nach FDT-Standard eingebunden werden.

#### **Hinweis:** Ĩ.

Um die Unterstützung aller Gerätefunktionen sicherzustellen, sollten Sie stets die neueste DTM Collection verwenden. Weiterhin sind nicht alle beschriebenen Funktionen in älteren Firmwareversionen enthalten. Die neueste Gerätesoftware können Sie von unserer Homepage herunterladen. Eine Beschreibung des Updateablaufs ist ebenfalls im Internet verfügbar.

Die weitere Inbetriebnahme wird in der Betriebsanleitung "*DTM Collection/PACTware*" beschrieben, die jeder DTM Collection beiliegt und über das Internet heruntergeladen werden kann. Weiterführende Beschreibungen sind in der Online-Hilfe von PACTware und den DTMs enthalten.

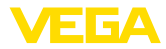

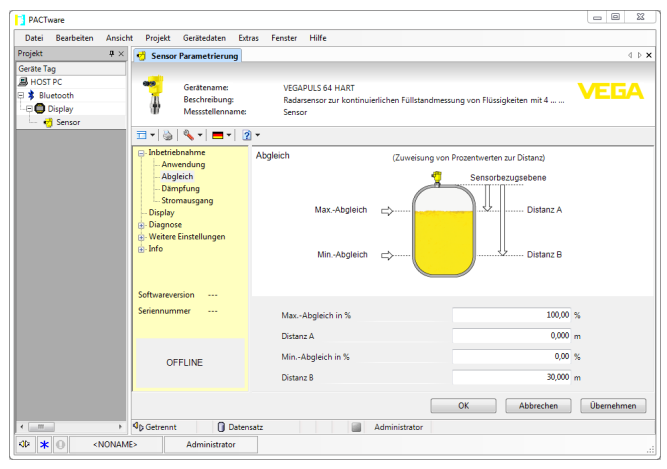

*Abb. 59: Beispiel einer DTM-Ansicht*

# **11.6 Parametrierdaten sichern**

Es wird empfohlen, die Parametrierdaten über PACTware zu dokumentieren bzw. zu speichern. Sie stehen damit für mehrfache Nutzung bzw. für Servicezwecke zur Verfügung.

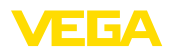

# **12 Menüübersicht**

# **12.1 Funktionen und Einstellmöglichkeiten**

## **Bedienung sperren/freigeben**

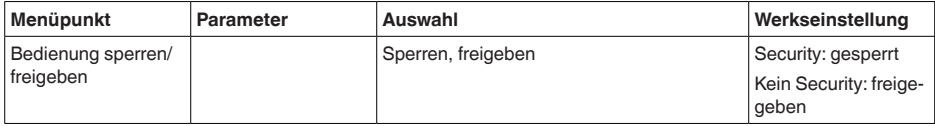

## **Inbetriebnahme**

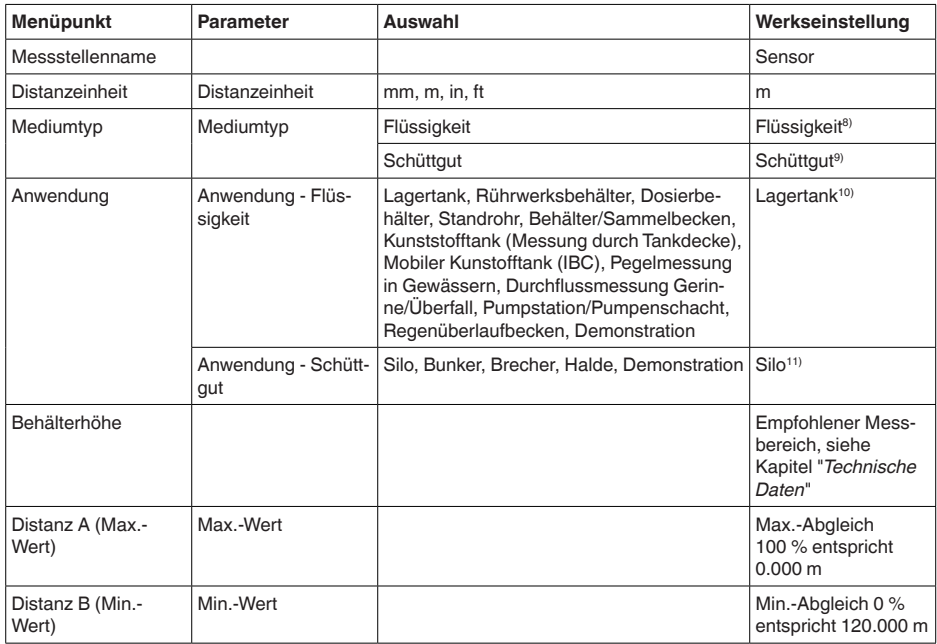

- 8) Kunststoff-Hornantenne, Gewinde mit integriertem Antennensystem, Flansch mit gekapseltem Antennensystem
- 9) Flansch mit Linsenantenne
- 10) Kunststoff-Hornantenne, Gewinde mit integriertem Antennensystem, Flansch mit gekapseltem Antennensystem
- 11) Flansch mit Linsenantenne

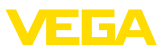

## **Zugriffsschutz**

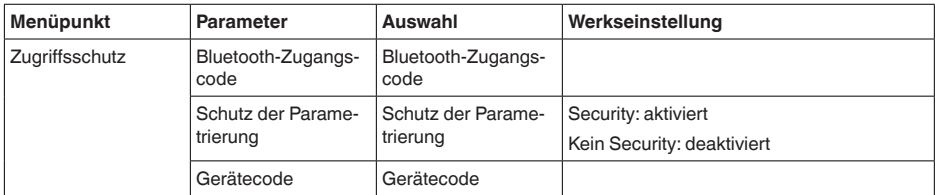

#### **Reset**

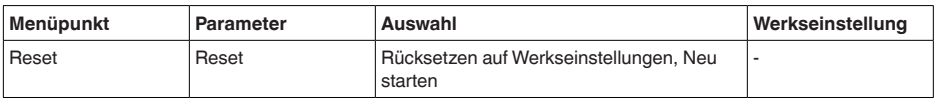

## **Erweiterte Einstellungen**

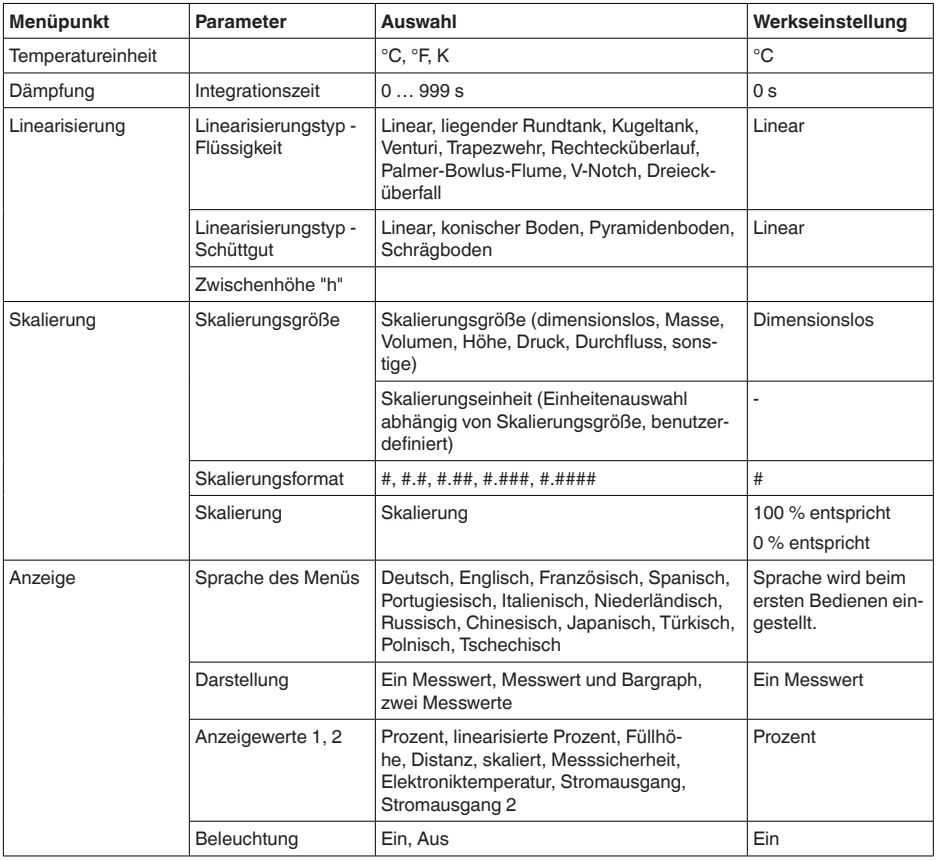

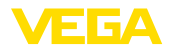

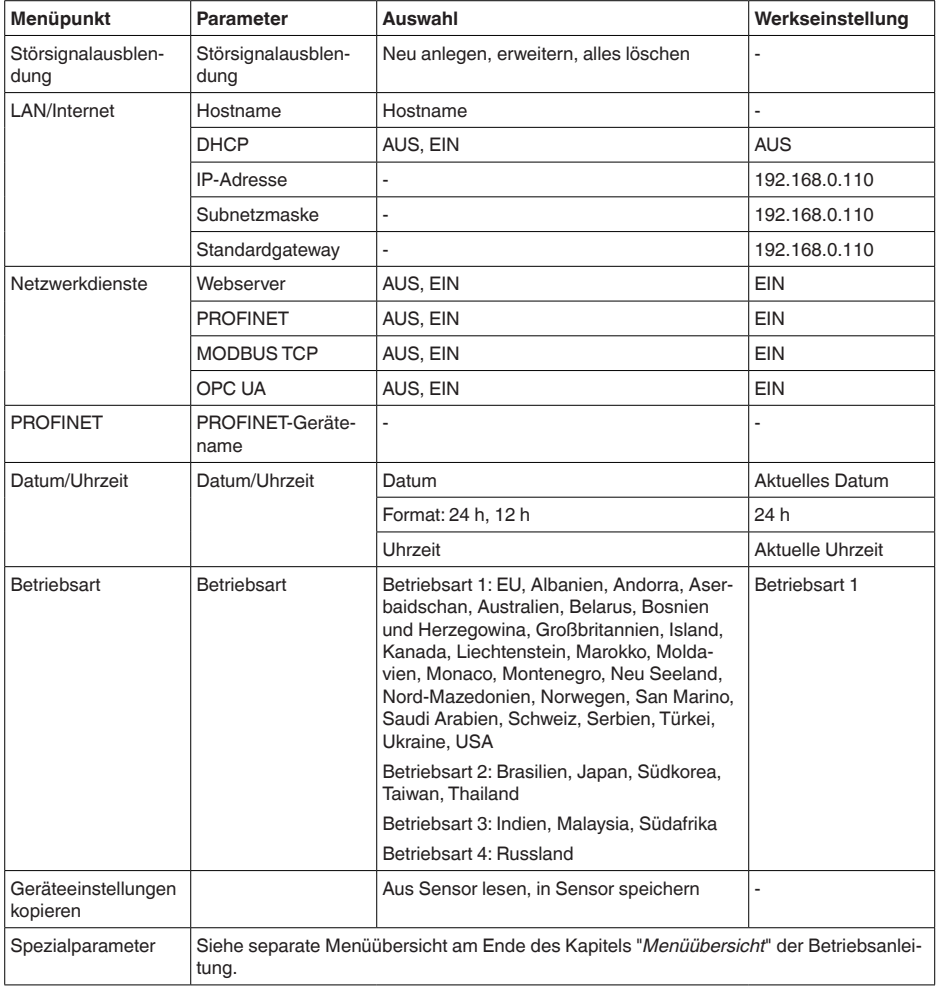

## **Reset**

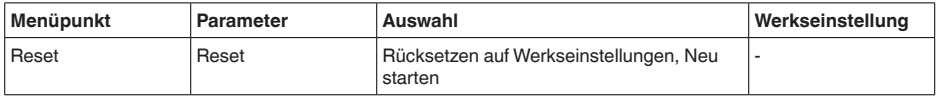

## **Diagnose**

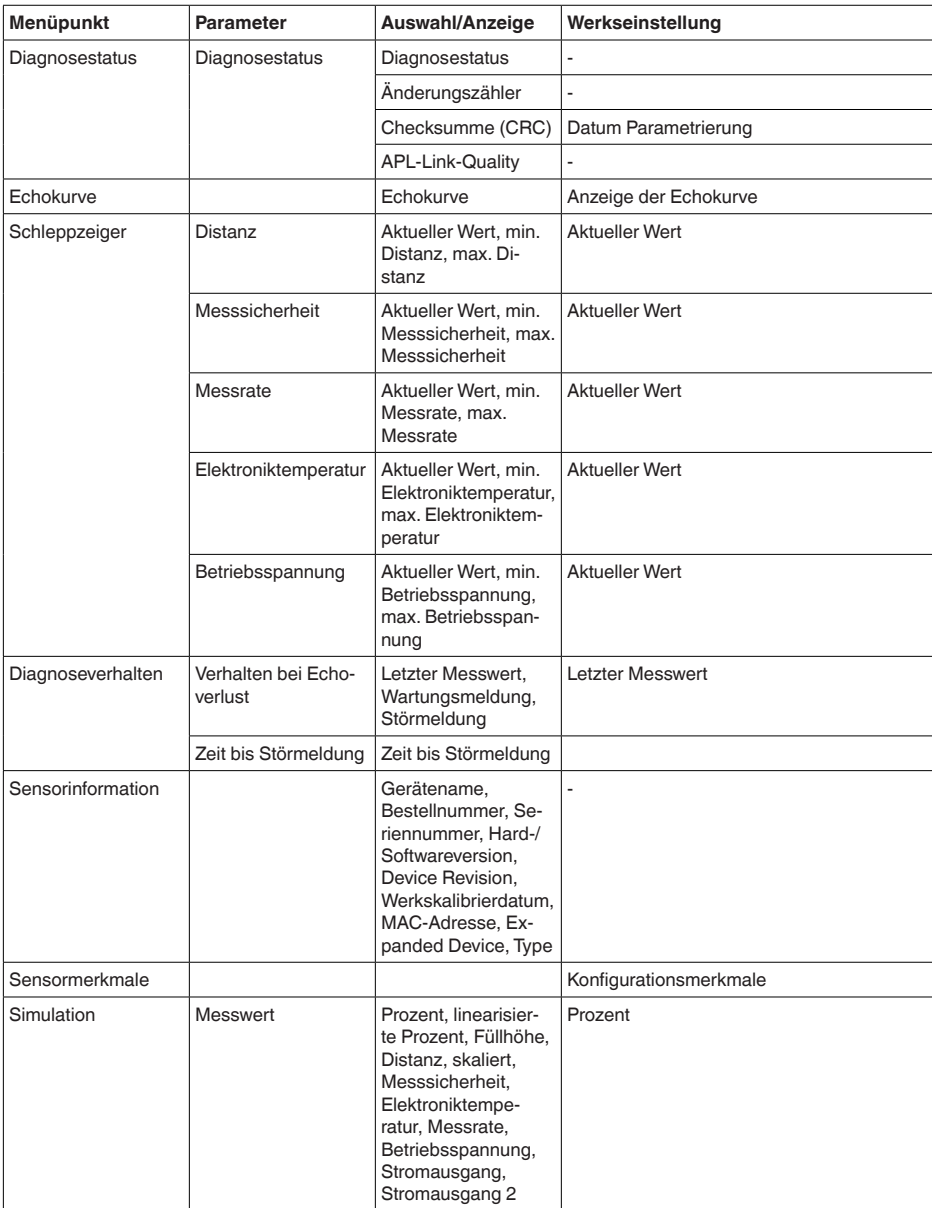

1034189-DE-240129 1034189-DE-240129

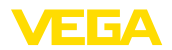

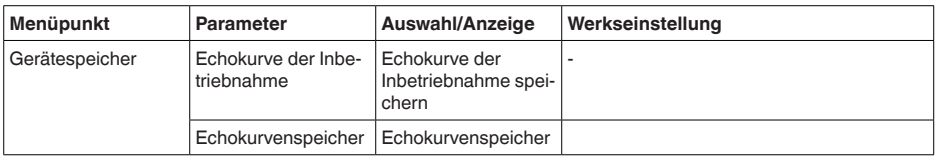

# **12.2 Spezialparameter**

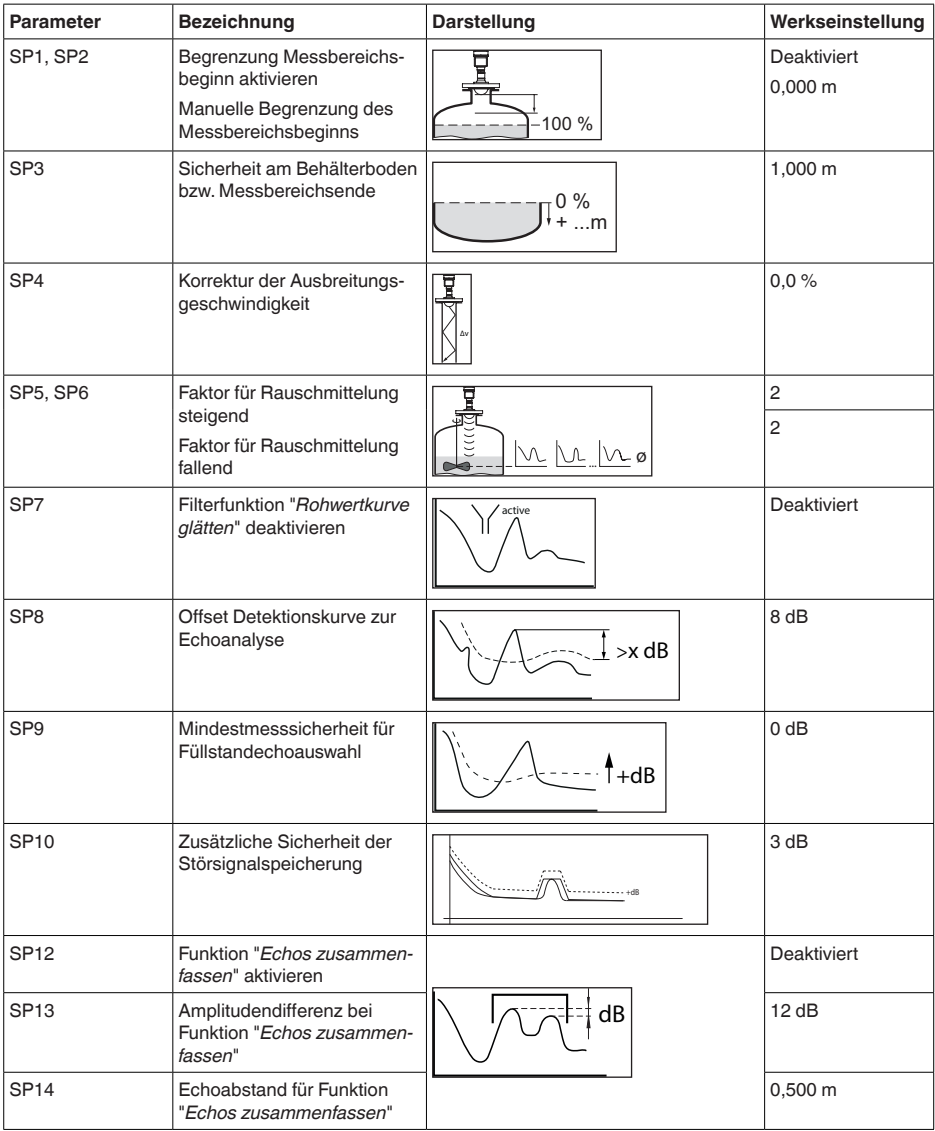

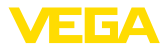

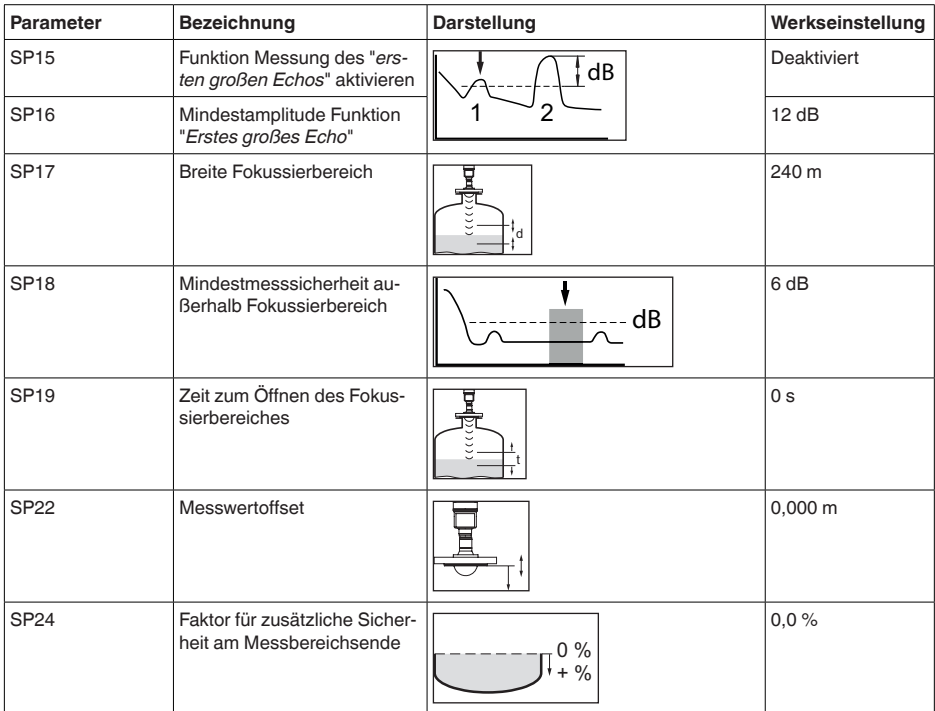

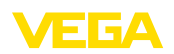

# **13 PROFINET-Systemintegration**

# **13.1 Gerätestammdatei (GSD)**

Für die Konfiguration eines PROFINET-Controllers (z. B. Siemens SPS) benötigen Sie die herstellerspezifische PROFINET-Gerätestammdatei (GSD-Datei) des VEGAPULS 6X oder die Profil-GSD-Datei für LEVEL\_RADAR.

Die herstellerspezifische GSD-Datei kann direkt mit Hilfe des integrierten Webserver aus dem VEGAPULS 6X oder über unseren Downloadbereich heruntergeladen werden. **VEGA GSD-Datei**

> Dateiname (Beispiel): GSDML-V2.43-VEGA-VEGA-PULS6X-20231220.xml

Hersteller-ID (VEGA): 0x0062 (=98) Geräte-ID (VEGAPULS 6X): 0x4754 (=18260)

Die Profil-GSD-Datei für das "*PROFINET PA Profile LEVEL\_RADAR*" kann direkt über die Webseite der PROFINET-International (PI) heruntergeladen werden, sofern sie im Controller nicht vorinstalliert ist. **Profil-GSD-Datei**

> Dateiname (Beispiel): GSDML-V2.43-PA\_Profile\_V4.02-B321-LE-VEL\_RADAR-20230217.xml

PROFIL-ID: 0xB321 (=45857)

# **13.2 IP-Adresse im Gerät einstellen**

Die Werkseinstellung für die IP-Adresse, Subnetzmaske und Standardgateway lautet "*0.0.0.0*".

Die IP-Adresse kann auf unterschiedliche Weise im Gerät eingestellt werden:

- Dynamic Configuration Protocol (DCP): Die IP-Adresse wird dem Sensor mittels eines Konfigurationstool das DCP unterstützt vergeben, z. B. Siemens STEP 7 oder Siemens PRONETA
- Vorortbedienung mit PLICSCOM: Menüpunkt "*LAN/Internet*"
- Bediensoftware VEGA Tools-App, PACTware/DTM, Webserver: Menüpunkt "*LAN/Internet*"
- DHCP: Die IP-Adresse wird von einem DHCP-Server im Netzwerk vergeben (dazu muss der DHCP-Mode im Sensor aktiviert sein)
- **Hinweis:**
	- Die IP-Adresse wird nach einer Änderung sofort übernommen!

# **13.3 PROFINET-Gerätename**

Der PROFINET-Gerätename dient zur eindeutigen Identifizierung eines Gerätes im PROFINET-Netzwerk. In der Regel wird der PROFINET-Gerätename oft bei der ersten Inbetriebnahme des Gerätes eingestellt und bleibt dann für die Lebensdauer des Gerätes im Netzwerk gleich (im Gegensatz zur IP-Adresse, die - je nach Bedarf - geändert werden kann).

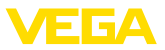

Die Werkseinstellung für den PROFINET-Gerätename ist "leer" (also "nicht festgelegt"). Der PROFINET-Gerätename wird mit dem Konfigurationstool des PROFINET-Controller vergeben (z. B. Siemens STEP 7). Der eingestellte PROFINET-Gerätename kann in der Vorortbedienung oder der Bediensoftware abgerufen werden (Menüpunkt "*Diagnose*" > "*PROFINET-Informationen*").

# **13.4 Geräteidentifizierung mit DCP**

Mittels des "*Discovery Configuration Protocol*" kann mit dem "*Service Identify*" ein PROFINET-Gerät identifiziert werden.

Wird die Identifizierung im VEGAPULS 6X aktiviert (z. B. mit Siemens PRONETA), blinkt die Status-LED orange.

# **13.5 Zyklischer Datenverkehr**

Der Sensor stellt dem Controller zyklisch Messwertdaten zur Verfügung. Die Daten sind aus der Sicht des Controllers (SPS) zu sehen, d. h. der Sensor stellt dem Controller Eingangsdaten zur Verfügung, die Daten werden vom Sensor zum Controller gesendet. Der Sensor besitzt keine Ausgangsdaten, d. h. der Controller kann keine zyklischen Daten an den Sensor senden.

Welche Module zur Verfügung stehen ist abhängig, ob die herstellerspezifische GSD-Datei oder die LEVEL\_RADAR Profil-GSD-Datei (siehe Kapitel "*Gerätestammdatei (GSD)*") verwendet wird.

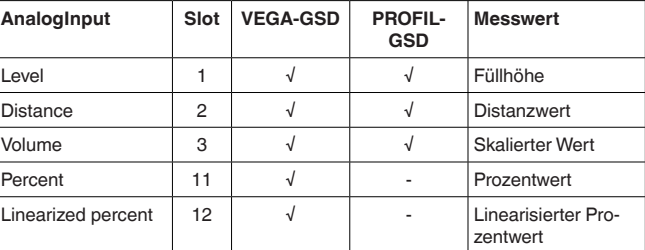

Eingangsdaten (Module) können zyklisch kommuniziert werden:

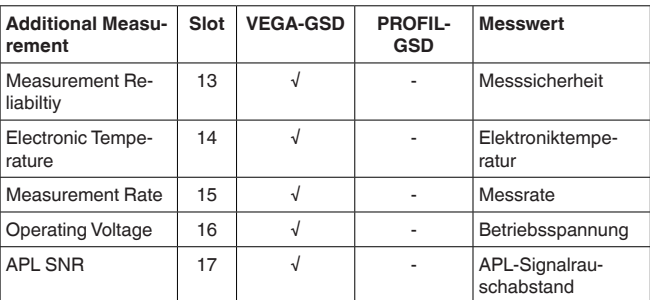

## **AnalogInput**

Die Messwerte im Modul "*AnalogInput*" bestehen jeweils aus fünf Bytes, in den ersten vier Bytes wird der Messwert als Gleitpunktzahl

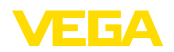

im IEEE 754-Standard übertragen. Das fünfte Byte beinhaltet den dazugehörigen Status.

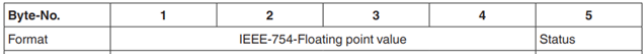

*Abb. 60: Modul AnalogInput*

Die zusätzlichen Messwerte im Modul "*Additional Measurement*" bestehen jeweils aus sieben Bytes. In den ersten vier Bytes (Additional VALUE) wird der Messwert als Gleitpunktzahl im IEEE 754-Standard übertragen. Das fünfte Byte (Additional STATUS) beinhaltet den dazugehörigen Status. In den Bytes sechs und sieben (Additional UNIT) wird die Einheit übertragen. **Additional Measurement**

Der Messwert wird als 32 Bit Gleitpunktzahl im IEEE 754-Format übertragen. **Codierung: IEEE 754-Format**

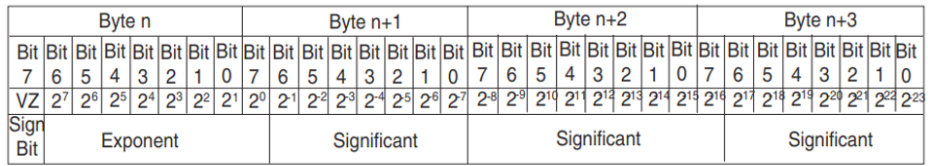

Value =  $(-1)^{VZ}$  . 2<sup>(Exponent-127)</sup> .  $(1 +$  Significant)

*Abb. 61: Modul Additional Measurement*

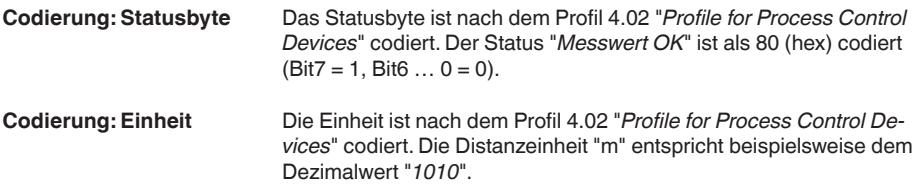

## **13.6 I&M-Daten**

I&M-Daten steht für "*Identifikation- & Wartungs-Daten*". Diese Daten können mittels azyklischem Datenaustausch aus dem Sensor gelesen bzw. geschrieben werden und helfen dabei, Geräte in einem PROFINET-Netzwerk zu identifizieren und zu warten.

Der VEGAPULS 6X unterstützt die Daten "*I&M 0 … 3*" nach dem Profil 4.02 "*Profile for Process Control Devices*".

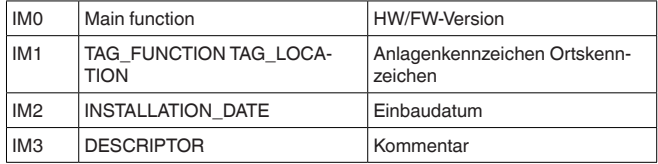

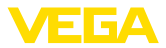

# **13.7 Startup Parameter**

Abhängig von der Einstellung des Parameters "*Startup Einstellungen*" werden die Startup-Parameter oder auch nur ein Teil der Startup-Parameter vom Controller (SPS) beim Starten in den Sensor geschrieben.

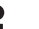

#### **Hinweis:**

Per Default werden keine Startup-Parameter in den Sensor geschrieben.

# **13.8 Systemredundanz S2**

PROFINET-Systemredundanz S2 ist eine Sicherheitsfunktion im PROFINET-Netzwerk, die darauf abzielt, die Ausfallsicherheit und Verfügbarkeit von Automatisierungssystemen zu erhöhen. Bei dieser Redundanzmethode werden zwei identische Steuerungssysteme (SPSen) parallel betrieben. Im Falle eines Ausfalls oder Fehlers eines Steuerungssystems übernimmt das andere System nahtlos die Kontrolle über die angeschlossenen Geräte und Prozesse, ohne dass es zu einer Unterbrechung oder einem Verlust der Prozessdaten kommt. Diese Art von Redundanz ist besonders wichtig in kritischen Anwendungen, wo Ausfallzeiten minimiert werden müssen, wie z. B. in der Prozessindustrie oder in Kraftwerken.

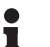

#### **Hinweis:**

Der VEGAPULS 6X unterstützt die PROFINET-Systemredundanz S2, hierfür sind keine weiteren Einstellungen im Sensor nötig.

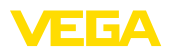

# **14 MODBUS TCP**

## **14.1 MODBUS in TCP/IP-Netzwerken**

MODBUS TCP ist die Erweiterung des MODBUS-Protokoll für die Verwendung in TCP/IP-Netzwerken. Es nutzt das TCP/IP-Protokoll für die Übertragung von Modbus-Nachrichten. Das bedeutet, dass Modbus-Daten in TCP-Pakete eingebettet und über IP-Netzwerke gesendet werden. Im VEGAPULS 6X ist ein Modbus TCP-Server integriert, auf dessen Daten mit einem MODBUS TCP Host (z. B. SPS) lesend zugegriffen werden kann.

**Hinweis:** ĺ

Der MODBUS-TCP-Server muss im Gerät aktiviert sein (Menüpunkt "*Erweiterte Einstellungen*" - "*Netzwerkdienste*"). Außerdem muss eine für das Netzwerk passende IP-Adresse eingestellt sein (Siehe Kapitel "*IP-Adresse im Gerät einstellen*").

## **Hinweis:**

Weitere Informationen zum Modbus finden Sie auf [www.modbus.org](http://www.modbus.org).

# **14.2 Funktionscodes**

Die Funktionscodes (FC) werden vom Modbus-TCP-Host eingesetzt, um auf die Daten des Modbus-TCP-Server (VEGAPULS 6X) zuzugreifen. Die folgenden Funktionscodes werden unterstützt:

- FC3 Read Holding-Register (Lesen von 16-Bit-Registern)
- FC4 Read Input-Register (Lesen von 16-Bit-Registern)
- FC8 Diagnostics (Lesen von Diagnosewerten)

## **FC3 Read Holding-Register**

Mit diesem Befehl wird eine beliebige Anzahl (1-127) von Holding-Registern ausgelesen. Es werden das Startregister, ab welchem gelesen werden soll und die Anzahl der Register übertragen.

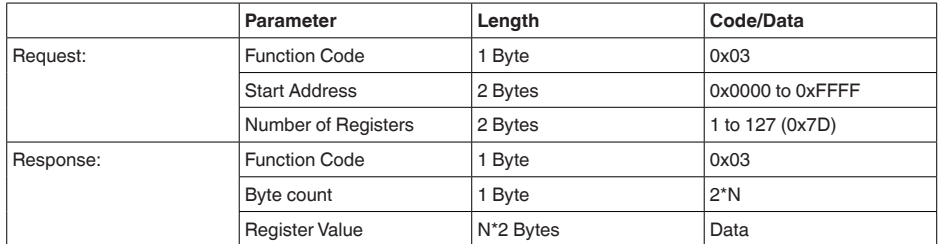

#### **FC4 Read Input-Register**

Mit diesem Befehl wird eine beliebige Anzahl (1-127) von Input Registern ausgelesen. Es werden das Startregister, ab welchem gelesen werden soll und die Anzahl der Register übertragen.

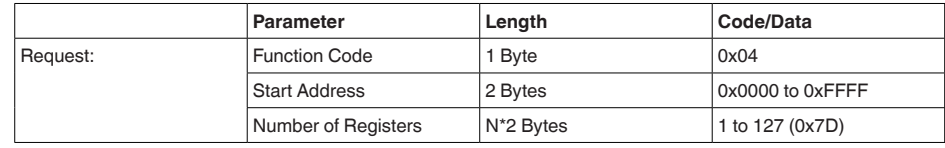

1034189-DE-240129 1034189-DE-240129

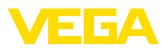

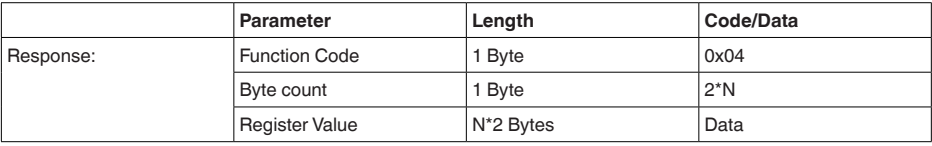

#### **FC6 Write Single-Register** Mit diesem Funktionscode wird in ein einzelnes Holding Register geschrieben.

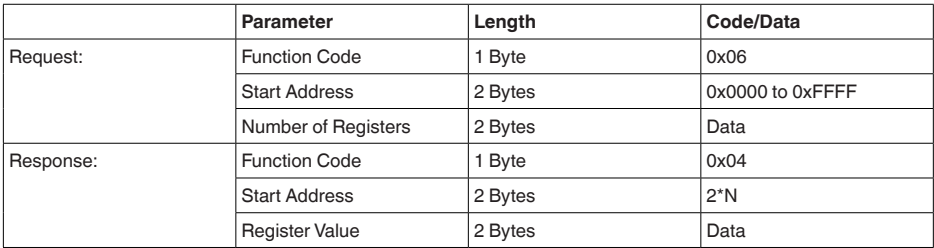

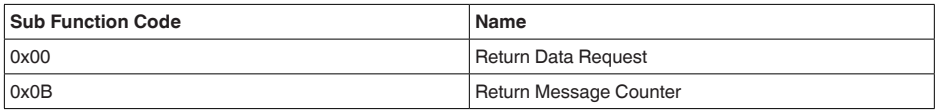

*Tab. 30: Umgesetzte Funktionscodes:*

Bei Sub-Funktionscode 0x00 kann nur ein 16-Bit-Wert geschrieben werden.

# **14.3 Eingangsregister**

Mit den Funktionscode FC03 und FC04 (Lesen von 16 Bit-Registern) können folgende Eingangsregister des Sensors ausgelesen werden:

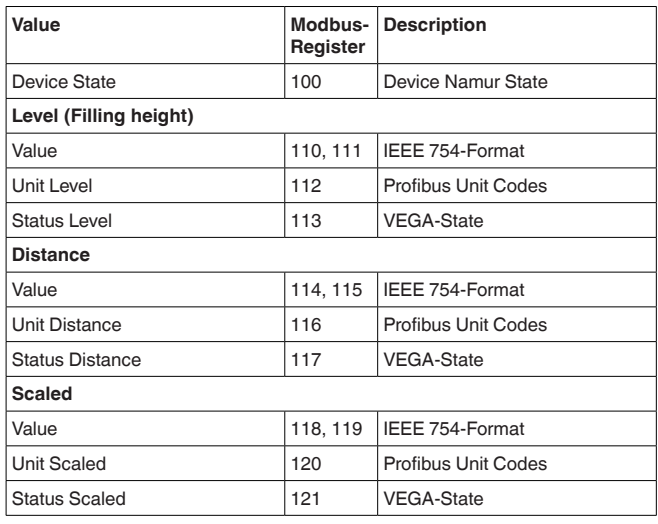

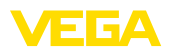

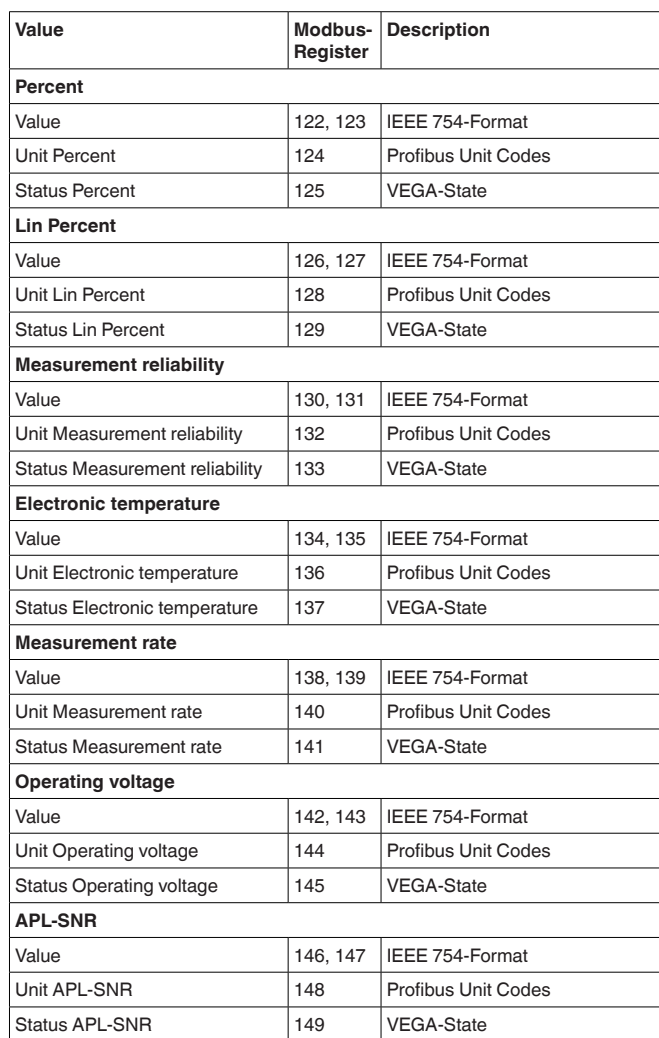

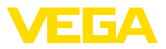

# **15 OPC UA**

Ein OPC UA (Open Platform Communications Unified Architecture) Server ist ein Software-Server, der in industriellen Automatisierungssystemen verwendet wird, um Gerätedaten bereitzustellen. Diese Daten werden dann in einem standardisierten Format über das OPC UA-Protokoll an OPC UA-Clients übermittelt. Der OPC UA-Standard ermöglicht eine sichere, plattformunabhängige und interoperable Datenübertragung, was ihn ideal für moderne industrielle IoT-Anwendungen macht.

Auf folgende Daten des PA-DIM Informationsmodell kann zugegriffen werden:

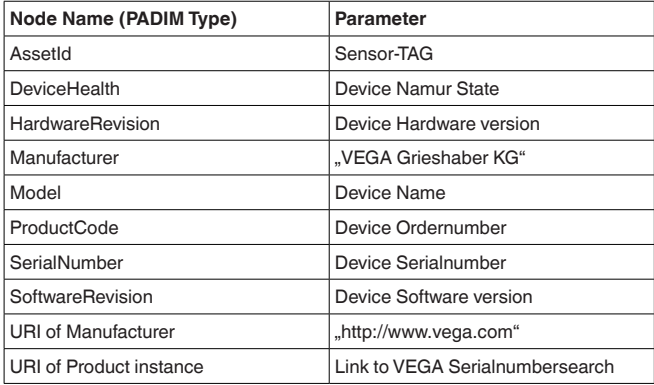

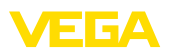

# **16 Datum/Uhrzeit**

# **16.1 Zeitzone, Sommerzeit, Winterzeit**

Der VEGAPULS 6X verfügt über eine batteriegepufferte integrierte Uhr, die werkseitig auf die Zeitzone des Produktionsstandort eingestellt ist. Das automatisierte Umstellen von Sommerzeit von auf Winterzeit und wieder zurück ist ebenfalls aktiviert.

Mittels Bedientool können die Einstellungen an die Zeitzone und Sommer-/ Winterzeitumstellung des Sensorstandorts angepasst werden. Diese Einstellungen dienen zur Darstellung der Uhrzeit auf dem Anzeige- und Bedienmodul. Intern werden die Uhrzeit und die Zeitstempel als UTC-Zeit abgespeichert. Beim Auslesen mittels Bedientool werden die Uhrzeit und der Zeitstempel entsprechend der Zeitzone des PC/Smartphone angezeigt.

# **16.2 Simple Network Time Protocol (SNTP)**

Simple Network Time Protocol (SNTP) ist eine vereinfachte Ausführung des Network Time Protocol (NTP), das in Computernetzwerken verwendet wird, um die Zeit zwischen Computern zu synchronisieren. Zur Synchronisation ist im Netzwerk ein Zeitserver erforderlich. Die IP-Adresse des SNTP-Server1 bzw. 2 kann im Menü "*Erweiterte Einstellungen*" - "*SNTP*" eingestellt werden.

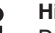

## **Hinweis:**

Der SNTP-Client muss hierfür im Gerät aktiviert sein (Menüpunkt "*Erweiterte Einstellungen*" - "*Netzwerkdienste*").

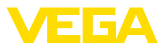

# **17 Diagnose, Asset Management und Service**

## **17.1 Instandhalten**

Bei bestimmungsgemäßer Verwendung ist im Normalbetrieb keine besondere Wartung erforderlich.

#### **Hinweis:**

Bei manchen Anwendungen können Füllgutanhaftungen am Antennensystem das Messergebnis beeinflussen.

Treffen Sie deshalb je nach Sensor und Anwendung Vorkehrungen, um eine starke Verschmutzung des Antennensystems zu vermeiden. Ggf. ist das Antennensystem in bestimmten Abständen zu reinigen.

**Reinigung**

**Wartung**

**Vorkehrungen gegen Anhaftungen**

> Die Reinigung trägt dazu bei, dass Typschild und Markierungen auf dem Gerät sichtbar sind.

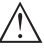

#### **Hinweis:**

Ungeeignete Reinigungsmittel und -methoden können das Gerät beschädigen. Um das zu vermeiden, beachten Sie folgendes:

- Nur Reinigungsmittel verwenden, die Gehäuse, Typschild und Dichtungen nicht angreifen
- Nur Reinigungsmethoden einsetzen, die der Geräteschutzart entsprechen

## **17.2 Messwert- und Ereignisspeicher**

Das Gerät verfügt über mehrere Speicher, die zu Diagnosezwecken zur Verfügung stehen. Die Daten bleiben auch bei Spannungsunterbrechung erhalten.

#### **Messwertspeicher**

Bis zu 100.000 Messwerte werden im Sensor in einem Ringspeicher gespeichert. Jeder Eintrag enthält Datum/Uhrzeit sowie den jeweiligen Messwert.

Speicherbare Werte sind z. B.:

- Distanz
- Füllhöhe
- Prozentwert
- **•** Lin-Prozent
- Skaliert
- Stromwert
- Messsicherheit
- Elektroniktemperatur

Der Messwertspeicher ist im Auslieferungszustand aktiv und speichert alle 3 Minuten Distanz, Messsicherheit und Elektroniktemperatur.

Die gewünschten Werte und Aufzeichnungsbedingungen werden über einen PC mit PACTware/DTM bzw. das Leitsystem mit EDD festgelegt. Auf diesem Wege werden die Daten ausgelesen bzw. auch zurückgesetzt.

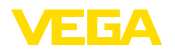

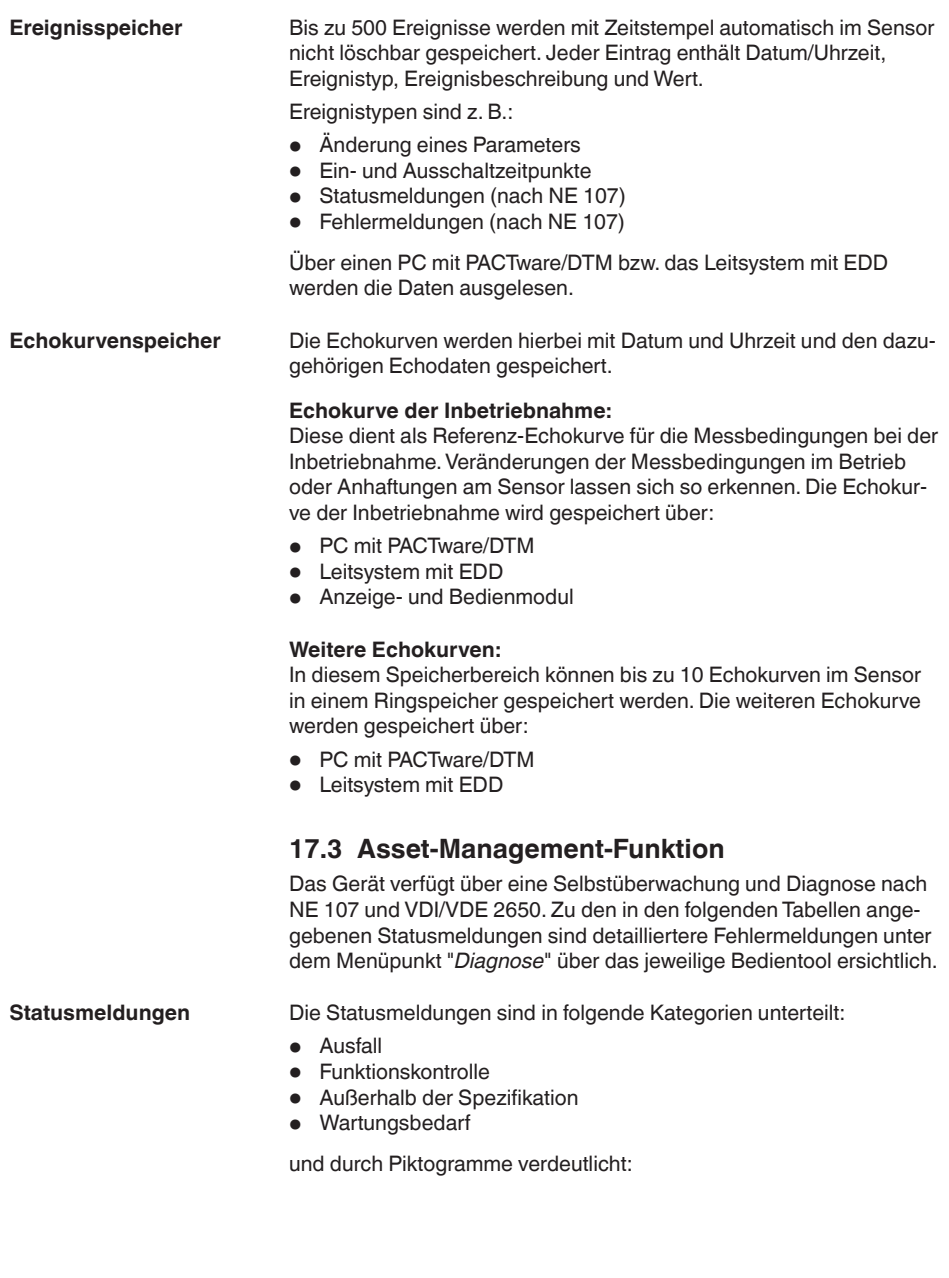

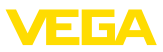

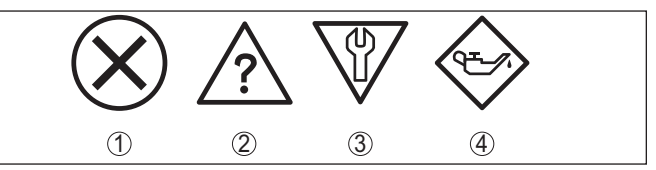

*Abb. 62: Piktogramme der Statusmeldungen*

- *1 Ausfall (Failure) rot*
- *2 Außerhalb der Spezifikation (Out of specification) - gelb*
- *3 Funktionskontrolle (Function check) orange*
- *4 Wartungsbedarf (Maintenance) blau*

#### **Ausfall (Failure):**

Aufgrund einer erkannten Funktionsstörung im Gerät gibt das Gerät ein Ausfallsignal aus.

Diese Statusmeldung ist immer aktiv. Eine Deaktivierung durch den Anwender ist nicht möglich.

#### **Funktionskontrolle (Function check):**

Am Gerät wird gearbeitet, der Messwert ist vorübergehend ungültig (z. B. während der Simulation).

Diese Statusmeldung ist per Default inaktiv.

#### **Außerhalb der Spezifikation (Out of specification):**

Der Messwert ist unsicher, da die Gerätespezifikation überschritten ist (z. B. Elektroniktemperatur).

Diese Statusmeldung ist per Default inaktiv.

#### **Wartungsbedarf (Maintenance):**

Durch externe Einflüsse ist die Gerätefunktion eingeschränkt. Die Messung wird beeinflusst, der Messwert ist noch gültig. Gerät zur Wartung einplanen, da Ausfall in absehbarer Zeit zu erwarten ist (z. B. durch Anhaftungen).

Diese Statusmeldung ist per Default inaktiv.

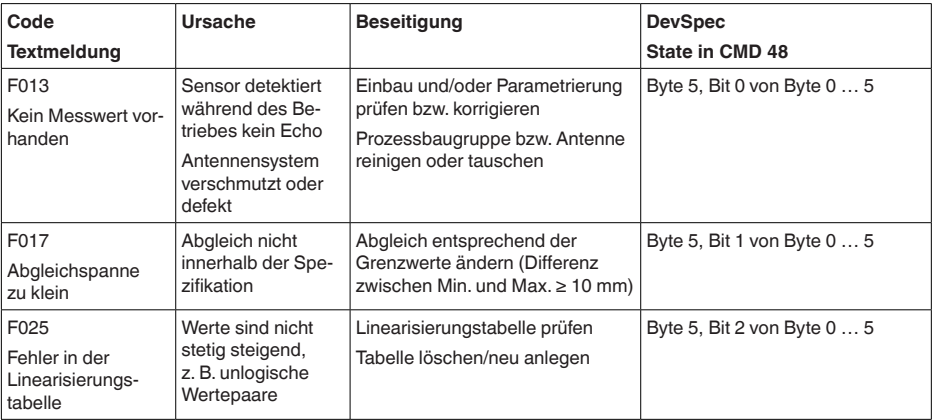

## **Failure**

1034189-DE-240129 1034189-DE-240129

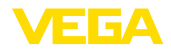

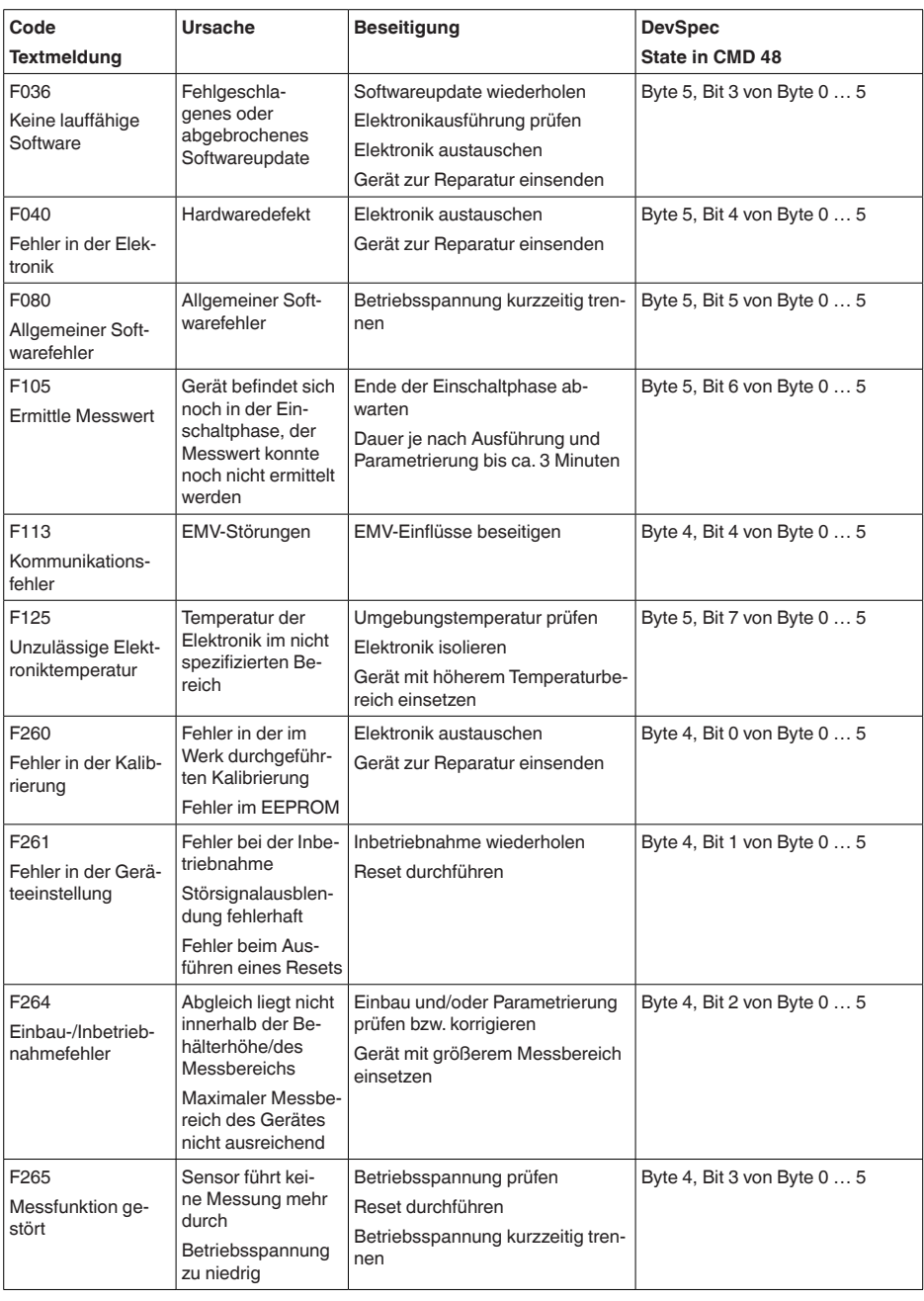

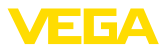

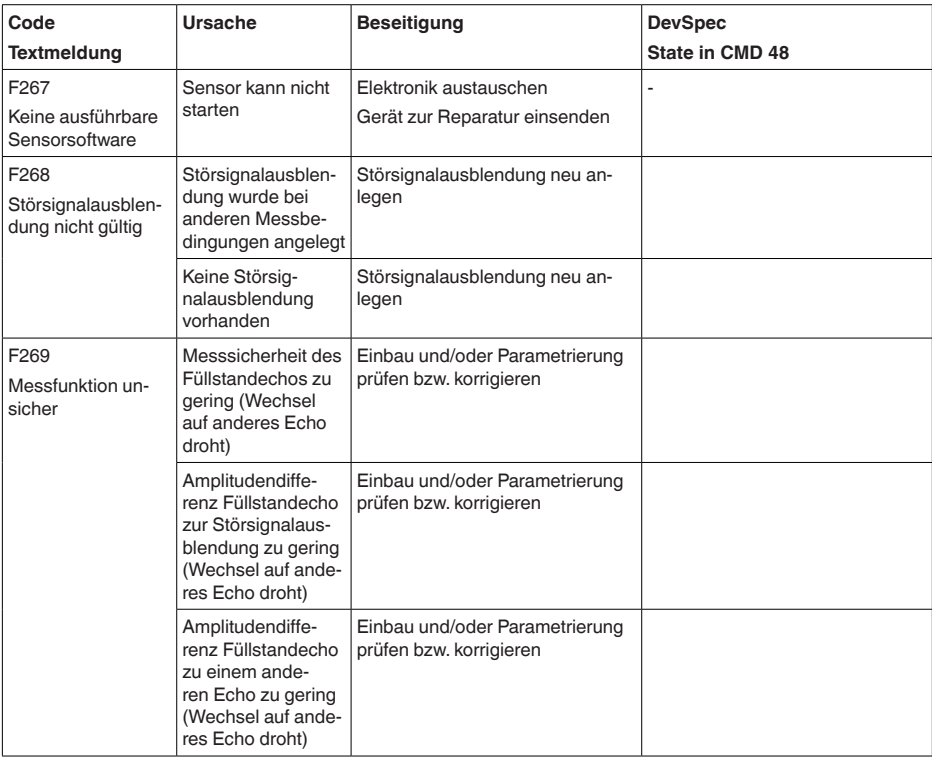

## **Function check**

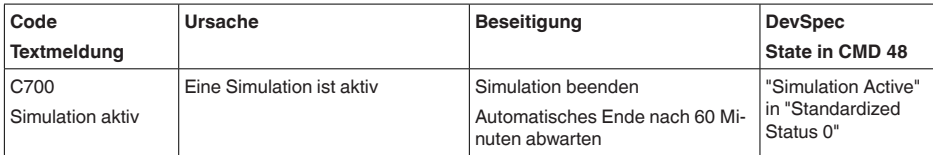

## **Out of specification**

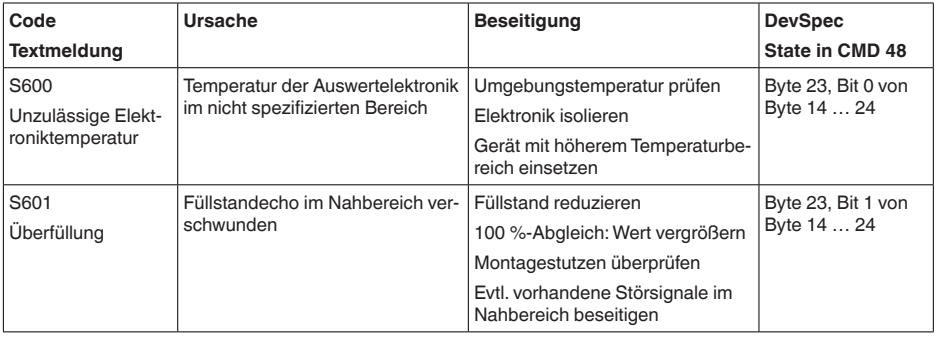

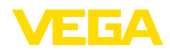

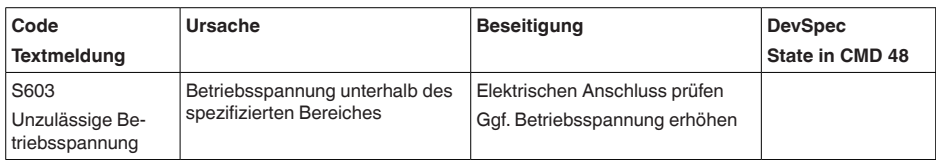

#### **Maintenance**

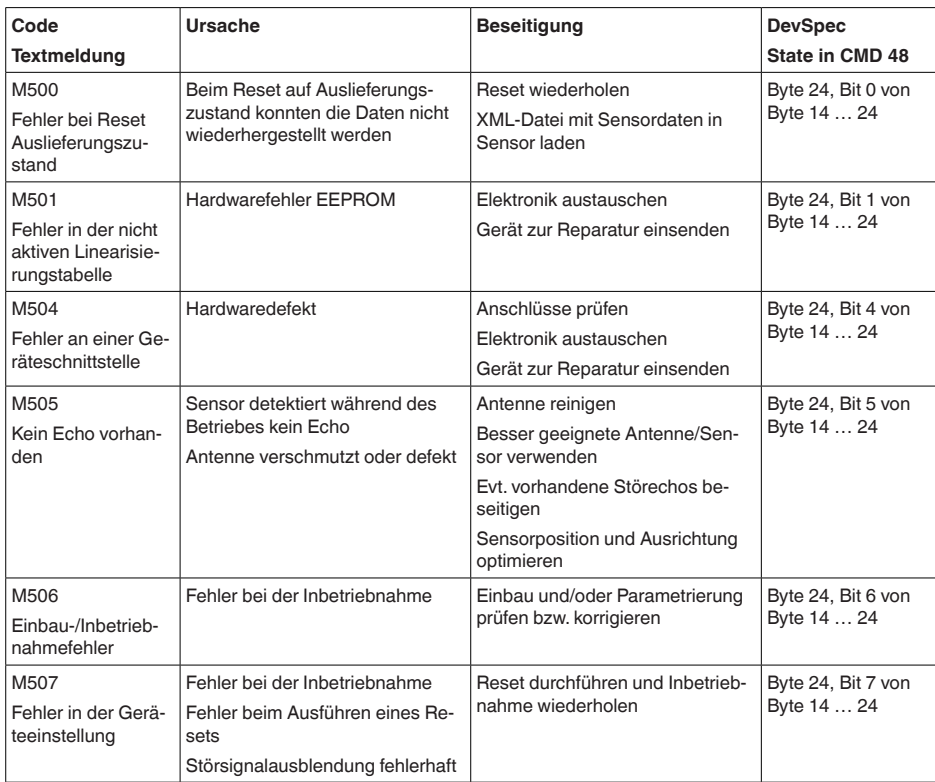

# **17.4 Echokurve**

## **17.4.1 Übersicht**

Über die Bediensoftware PACTware mit einem PC und VEGACONNECT lässt sich die Echokurve des angeschlossenen Sensors unter dem Menüpunkt "*Diagnose*" anzeigen.

Die Echokurve ermöglicht eine detaillierte Beurteilung der Eigenschaften einer Füllstandmessung mit dem VEGAPULS 6X.

In den folgenden Kapiteln werden der grundsätzliche Verlauf der Echokurve dargestellt sowie die Menüfunktionen beschrieben.

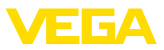

## **17.4.2 Echokurvendarstellung und -beschreibung**

Auf dem Bildschirm werden die gewünschten Einzelkurven im Diagramm "*Echokurve*" angezeigt. Die Toolleiste darüber dient zur Steuerung der Darstellung und Navigation.

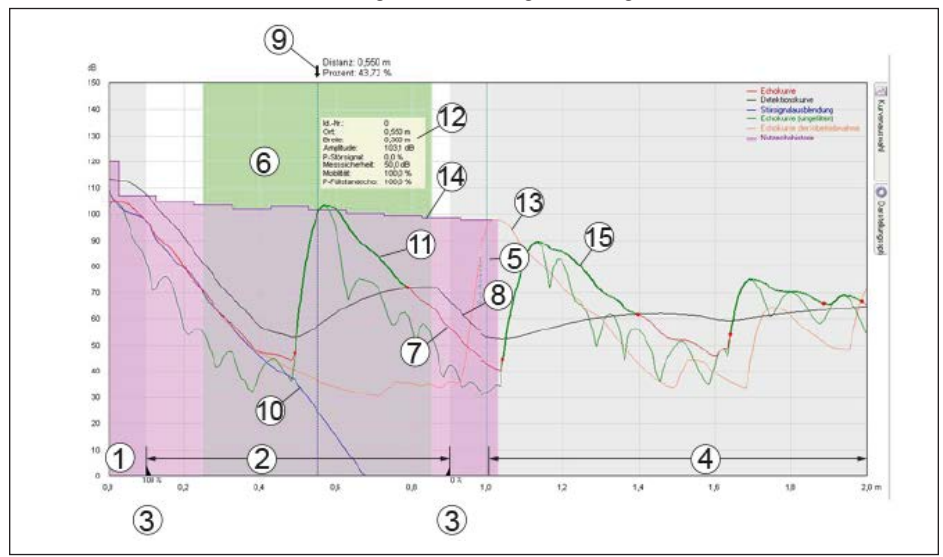

*Abb. 63: Bereiche im Echokurvenfenster*

- *1 Sensorbezugsebene (0 m)/Erweiterter Darstellungsbereich*
- *2 Messbereich*
- *3 Abgleichbereich*
- *4 Sicherheitsbereich am Messbereichsende*
- *5 Behälterhöhe*
- *6 Fokussierbereich*
- *7 Echokurve*
- *8 Detektionskurve*
- *9 Distanz- und Prozentwertpfeil*
- *10 Störsignalausblendung*
- *11 Detektiertes Echo mit Anfangs- und Endpunkt*
- *12 Echodaten des ausgewählten Echos*
- *13 Echokurve der Inbetriebnahme*
- *14 Nutzechohistorie*
- *15 Echokurve ungefiltert*

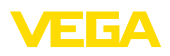

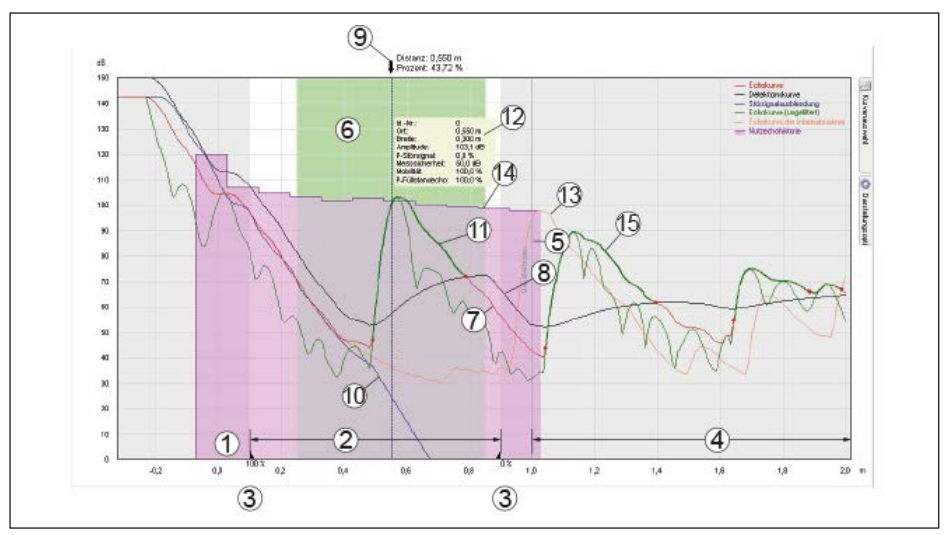

*Abb. 64: Bereiche im Echokurvenfenster mit Darstellungsoption "Erweiterter Darstellungsbereich"*

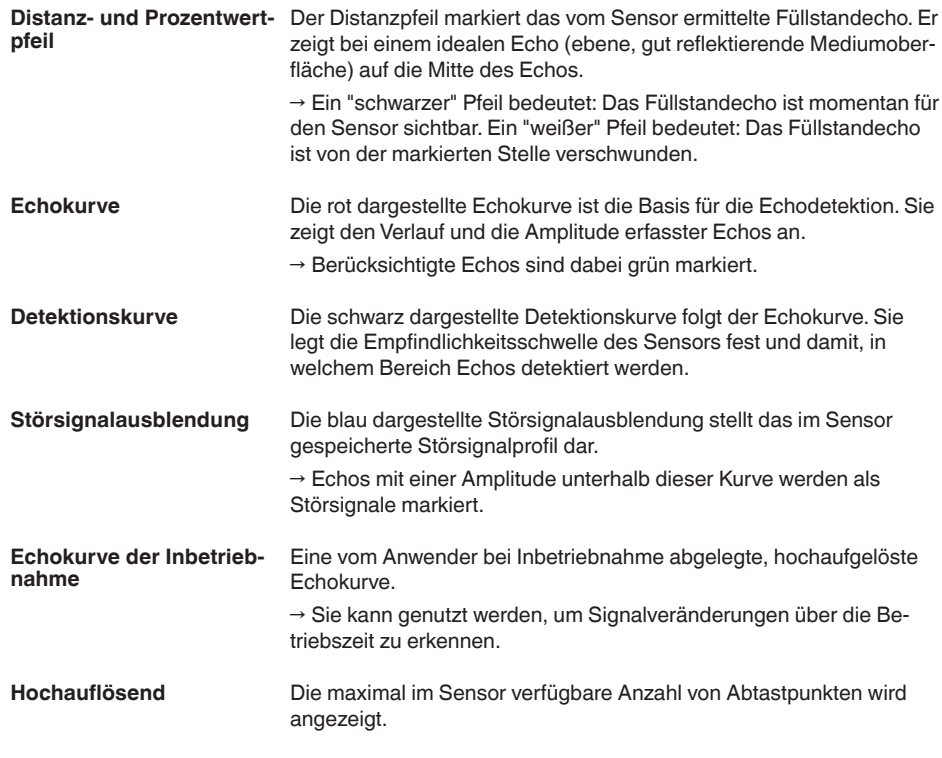

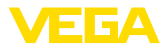

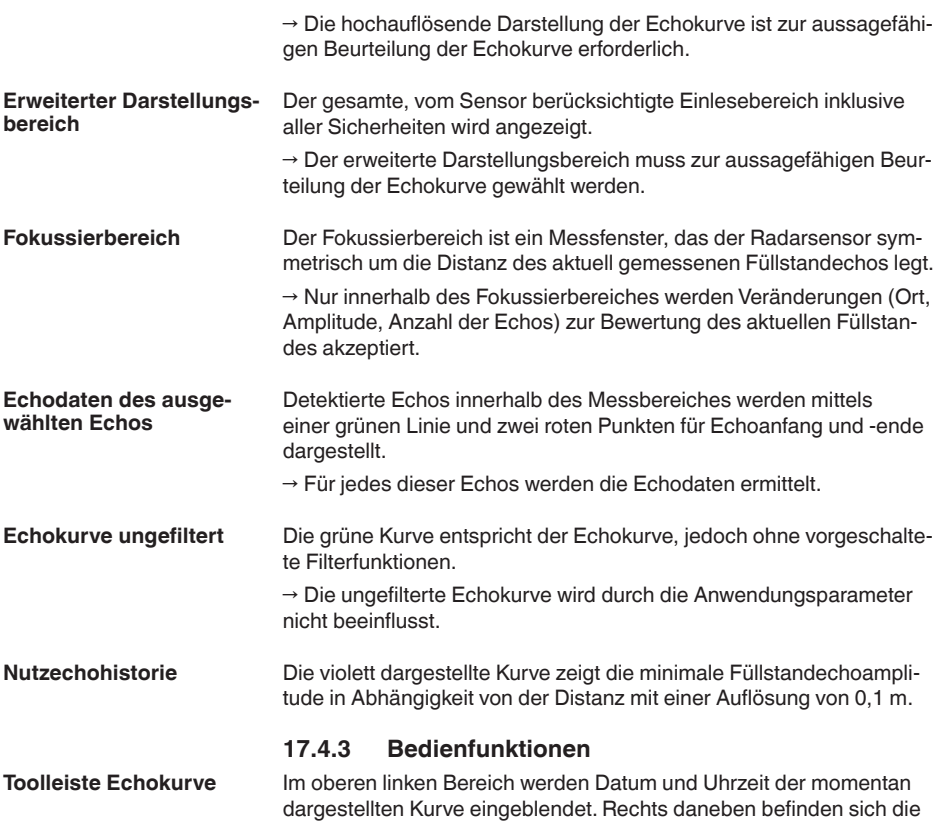

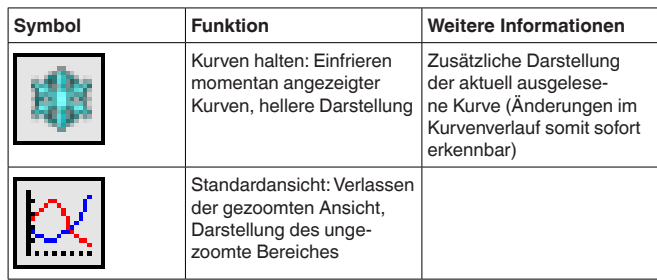

beiden nachfolgend beschriebenen Toolbar-Symbole:

## **Kurvenauswahl**

Das Bedienelement "*Kurvenauswahl*" am rechten Rand des Fensters ermöglicht die folgenden Kurvenansichten:

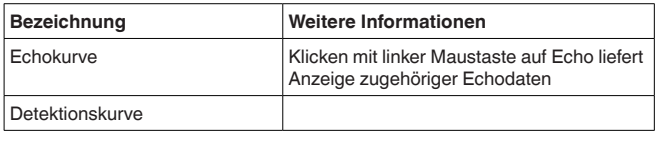

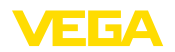

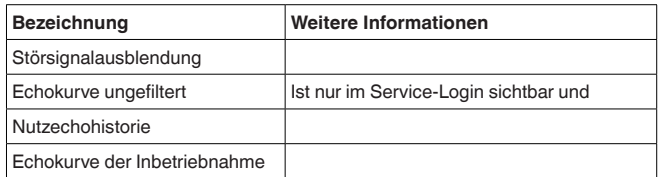

## **Darstellungsoptionen**

**lichkeiten**

Das Bedienelement "*Darstellungsoptionen*" am rechten Rand des Fensters ermöglicht das Einblenden zusätzlicher Analysehilfen:

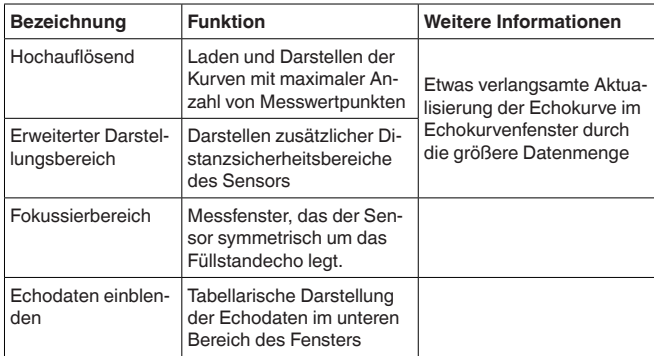

## **17.4.4 Zusatzfunktionen und -informationen**

Durch einen kurzen Klick mit der rechten Maustaste in die Echokurve öffnet sich ein Popup-Menü mit diesen Bedienmöglichkeiten: **Zusätzliche Bedienmög-**

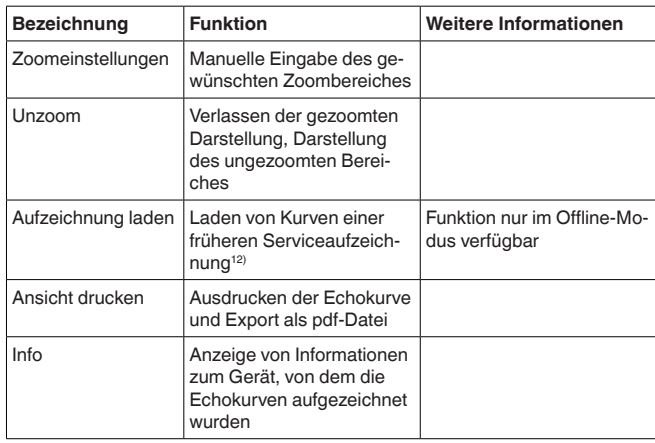

<sup>12)</sup> Hinweis: Die DTM-Version, das Messprinzip und die Geräteausführung der Aufzeichnungen müssen mit dem aktuellen DTM übereinstimmen

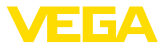

Drücken und Halten der Maustasten in der Echokurve ergibt weitere Funktionen:

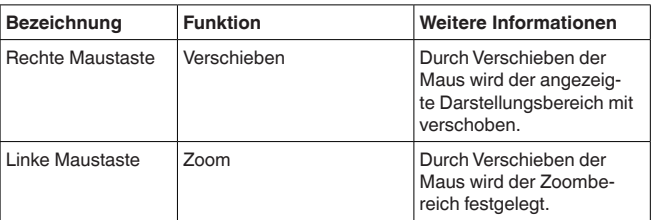

Der Offline-Modus bietet die Möglichkeit, Kurven aus dem Echokurvenspeicher anzuzeigen. In diesem Modus erscheint eine Toolleiste mit weiteren Symbolen:

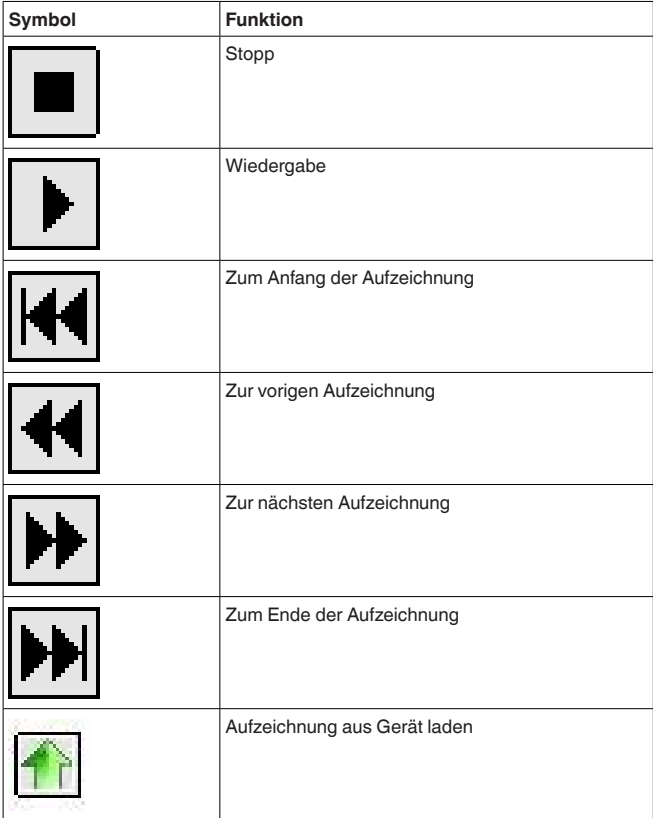

**Zusatzinformationen Echodaten**

Unterhalb der Echokurve werden die detektierten Echos mit Zusatzinformationen tabellarisch aufgelistet.
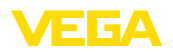

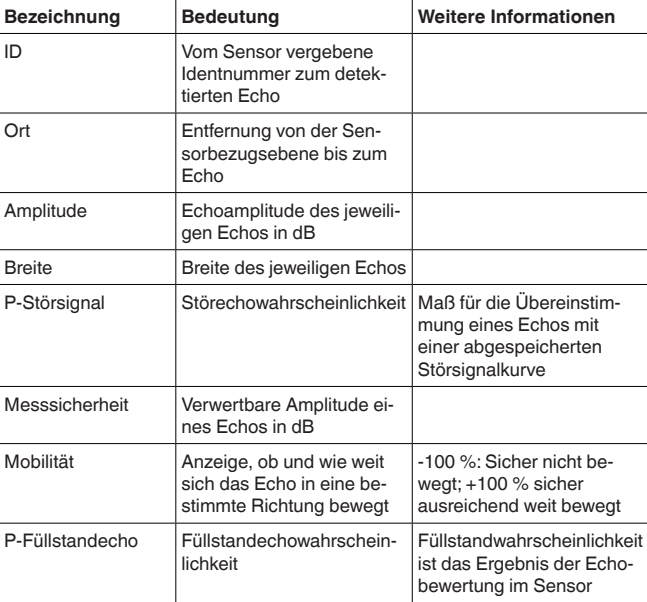

## **17.5 Störungen beseitigen**

Es liegt in der Verantwortung des Anlagenbetreibers, geeignete Maßnahmen zur Beseitigung aufgetretener Störungen zu ergreifen. **Verhalten bei Störungen**

#### **Störungsbeseitigung**

Die ersten Maßnahmen sind:

- Auswertung von Fehlermeldungen
- Überprüfung des Ausgangssignals
- Behandlung von Messfehlern

Weitere umfassende Diagnosemöglichkeiten bieten Ihnen ein Smartphone/Tablet mit der Bedien-App bzw. ein PC/Notebook mit der Software PACTware und dem passenden DTM. In vielen Fällen lassen sich die Ursachen auf diesem Wege feststellen und die Störungen so beseitigen.

Die unten stehenden Tabellen geben typische Beispiele für anwendungsbedingte Messfehler bei Flüssigkeiten an. Dabei wird unterschieden zwischen Messfehlern bei: **Behandlung von Messfehlern**

- Konstantem Füllstand
- Befüllung
- Entleerung

Die Bilder in der Spalte "*Fehlerbild*" zeigen jeweils den tatsächlichen Füllstand gestrichelt und den vom Sensor angezeigten Füllstand als durchgezogene Linie.

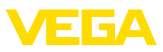

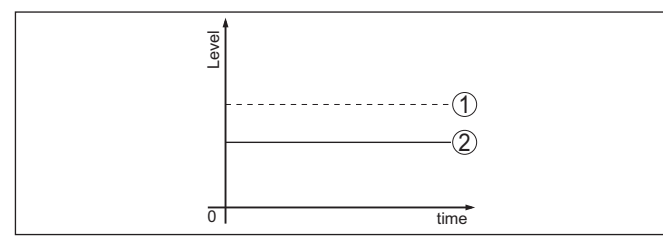

*Abb. 65: Darstellung Fehlerbilder*

- *1 Tatsächlicher Füllstand*
- *2 Vom Sensor angezeigter Füllstand*
- **Hinweis:**

П

Bei konstant ausgegebenem Füllstand könnte die Ursache auch die Störungseinstellung des Stromausganges auf "*Wert halten*" sein.

Bei zu geringem Füllstand könnte die Ursache auch ein zu hoher Leitungswiderstand sein.

#### **Messfehler bei konstantem Füllstand**

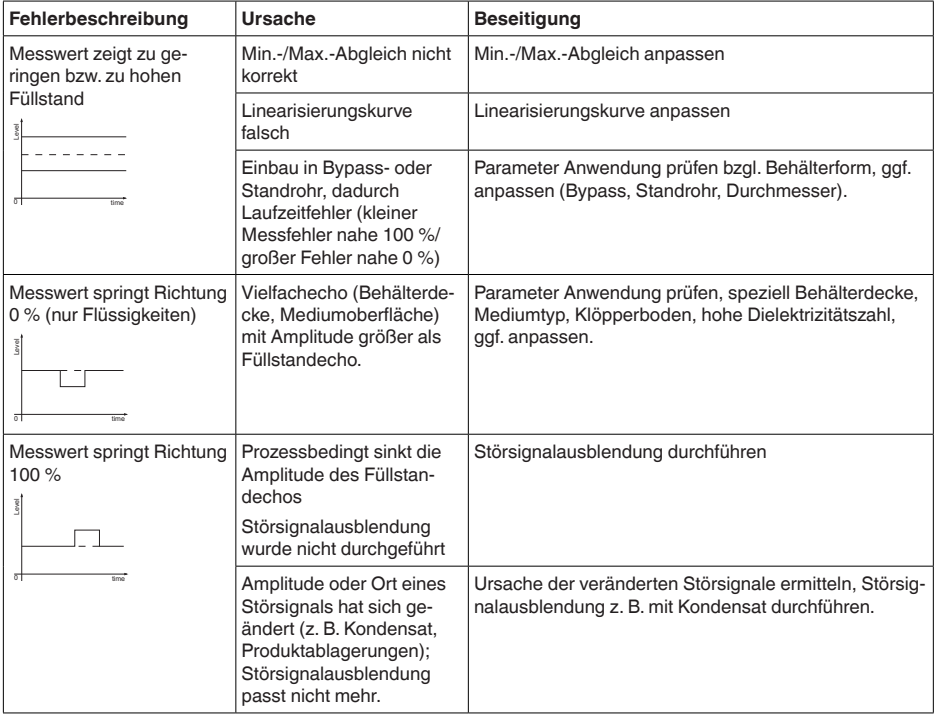

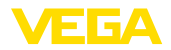

## **Messfehler bei Befüllung**

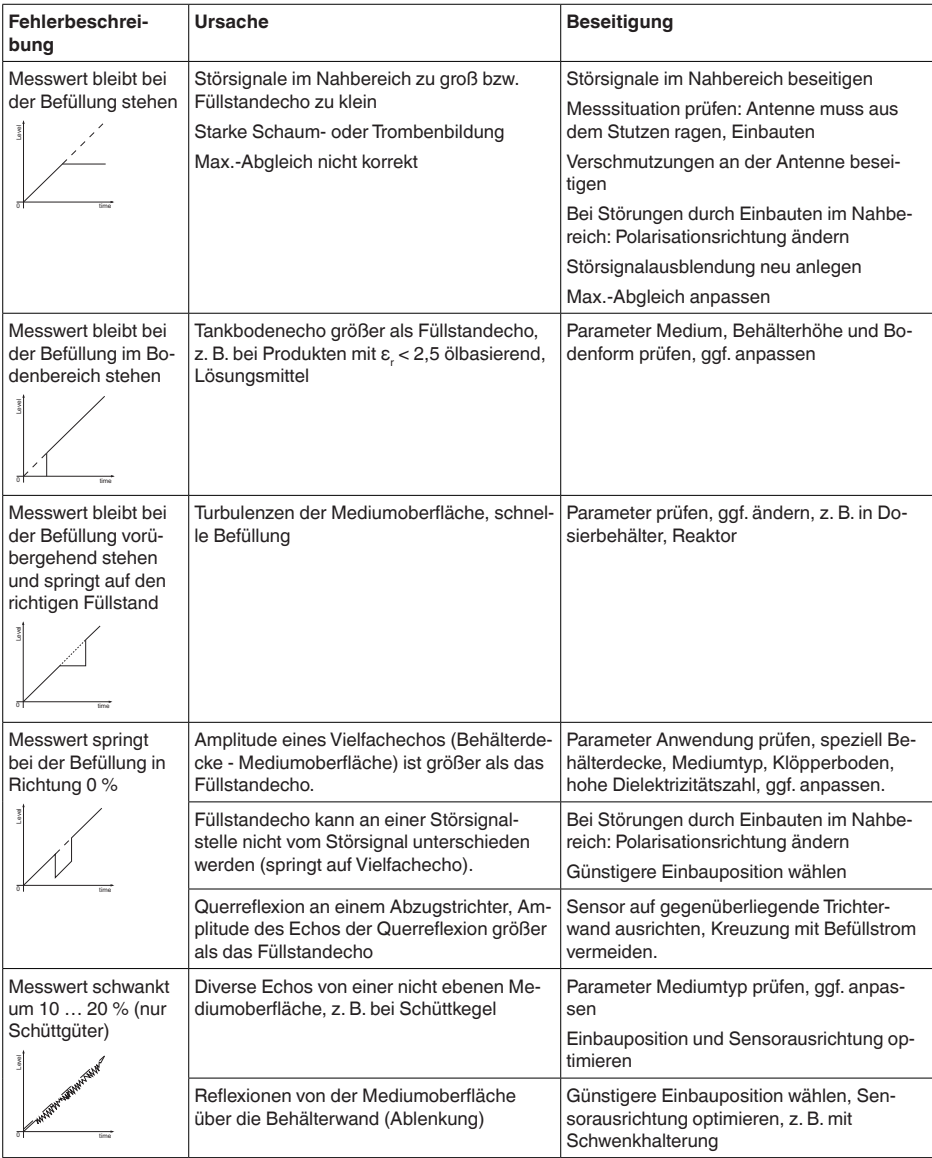

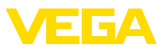

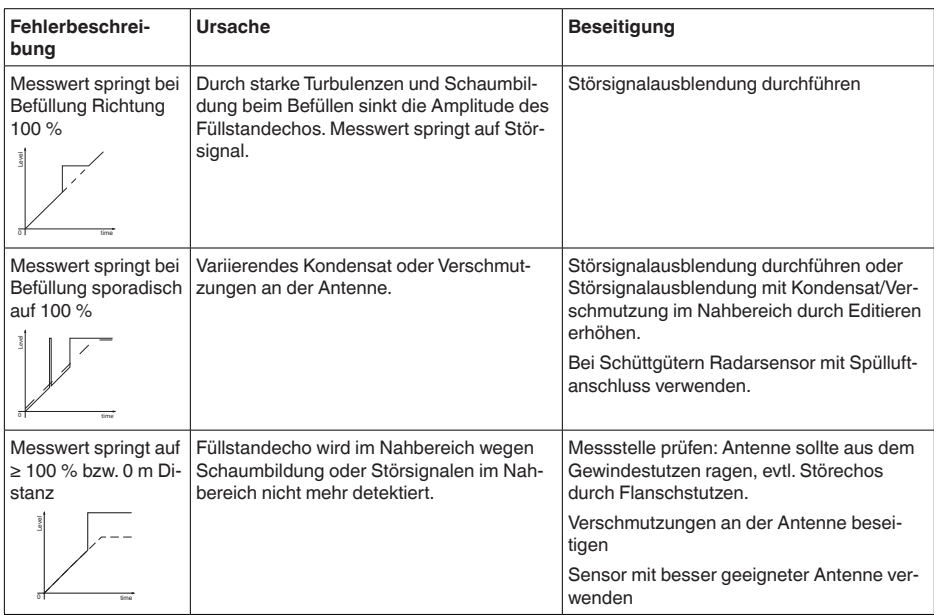

## **Messfehler bei Entleerung**

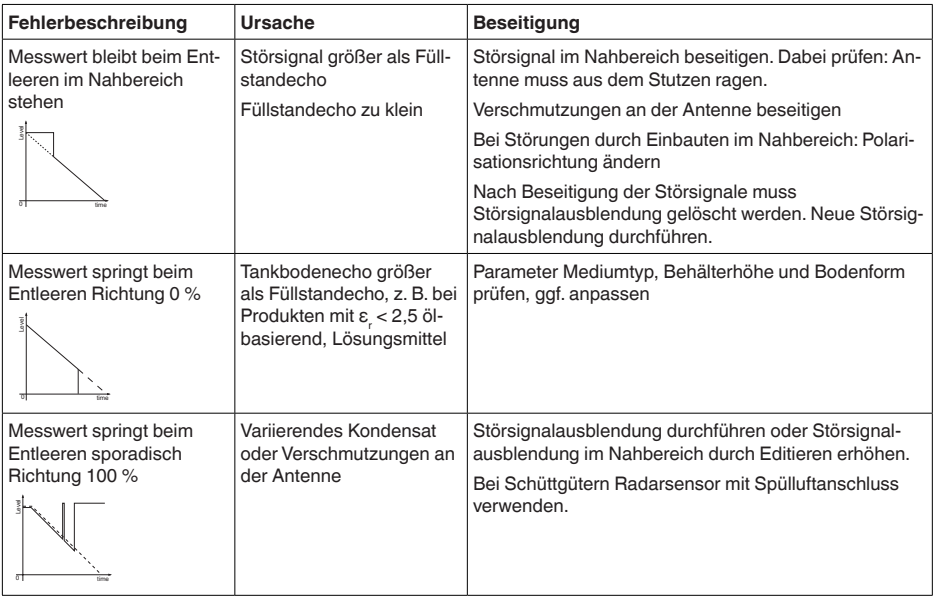

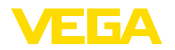

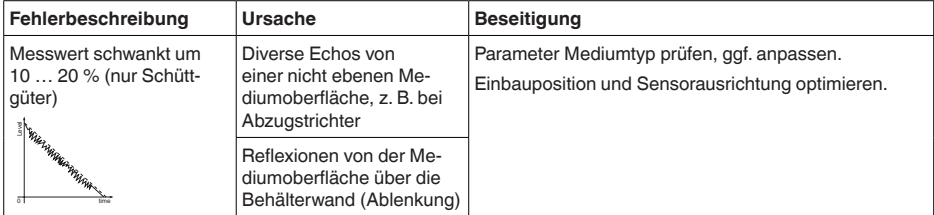

Je nach Störungsursache und getroffenen Maßnahmen sind ggf. die in Kapitel "*In Betrieb nehmen*" beschriebenen Handlungsschritte erneut zu durchlaufen bzw. auf Plausibilität und Vollständigkeit zu überprüfen. **Verhalten nach Störungsbeseitigung**

**24 Stunden Service-Hotline**

Sollten diese Maßnahmen dennoch zu keinem Ergebnis führen, rufen Sie in dringenden Fällen die VEGA Service-Hotline an unter Tel. **+49 1805 858550**.

Die Hotline steht Ihnen auch außerhalb der üblichen Geschäftszeiten an 7 Tagen in der Woche rund um die Uhr zur Verfügung.

Da wir diesen Service weltweit anbieten, erfolgt die Unterstützung in englischer Sprache. Der Service ist kostenfrei, es fallen lediglich die üblichen Telefongebühren an.

# **17.6 Elektronikeinsatz tauschen**

Bei einem Defekt kann der Elektronikeinsatz durch den Anwender getauscht werden.

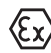

Bei Ex-Anwendungen darf nur ein Gerät und ein Elektronikeinsatz mit entsprechender Ex-Zulassung eingesetzt werden.

Falls vor Ort kein Elektronikeinsatz verfügbar ist, kann dieser über die für Sie zuständige Vertretung bestellt werden. Die Elektronikeinsätze sind auf den jeweiligen Sensor abgestimmt und unterscheiden sich zudem im Signalausgang bzw. in der Spannungsversorgung.

Der neue Elektronikeinsatz muss mit den Werkseinstellungen des Sensors geladen werden. Hierzu gibt es folgende Möglichkeiten:

- Im Werk
- Vor Ort durch den Anwender

In beiden Fällen ist die Angabe der Seriennummer des Sensors erforderlich. Die Seriennummer finden Sie auf dem Typschild des Gerätes, im Inneren des Gehäuses sowie auf dem Lieferschein zum Gerät.

Beim Laden vor Ort müssen zuvor die Auftragsdaten vom Internet heruntergeladen werden (siehe Betriebsanleitung "*Elektronikeinsatz*").

#### **Information:**

Alle anwendungsspezifischen Einstellungen müssen neu eingegeben werden. Deshalb müssen Sie nach dem Elektroniktausch eine Neu-Inbetriebnahme durchführen.

Wenn Sie bei der Erst-Inbetriebnahme des Sensors die Daten der Parametrierung gespeichert haben, können Sie diese wieder auf den

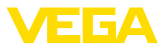

Ersatz-Elektronikeinsatz übertragen. Eine Neu-Inbetriebnahme ist dann nicht mehr erforderlich.

# **17.7 Softwareupdate**

Ein Update der Gerätesoftware wird über Ethernet-APL durchgeführt.

Dazu sind folgende Komponenten erforderlich:

- Gerät
- Spannungsversorgung<br>• PC mit BACTuare (DTM
- PC mit PACTware/DTM oder PC mit aktiver Verbindung zum Geräte-Webserver
- Aktuelle Gerätesoftware als Datei

Die aktuelle Gerätesoftware sowie detaillierte Informationen zur Vorgehensweise finden Sie im Downloadbereich auf [www.vega.com.](http://www.vega.com)

Die Informationen zur Installation sind in der Downloaddatei enthalten.

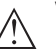

#### **Vorsicht:**

Geräte mit Zulassungen können an bestimmte Softwarestände gebunden sein. Stellen Sie deshalb sicher, dass bei einem Softwareupdate die Zulassung wirksam bleibt.

Detaillierte Informationen finden Sie im Downloadbereich auf [www.vega.com.](http://www.vega.com)

# **17.8 Vorgehen im Reparaturfall**

Auf unserer Homepage finden Sie detaillierte Informationen zur Vorgehensweise im Reparaturfall.

Damit wir die Reparatur schnell und ohne Rückfragen durchführen können, generieren Sie dort mit den Daten Ihres Gerätes ein Geräterücksendeblatt.

Sie benötigen dazu:

- Die Seriennummer des Gerätes
- Eine kurze Beschreibung des Problems
- Angaben zum Medium

Das generierte Geräterücksendeblatt ausdrucken.

Das Gerät reinigen und bruchsicher verpacken.

Das ausgedruckte Geräterücksendeblatt und eventuell ein Sicherheitsdatenblatt zusammen mit dem Gerät versenden.

Die Adresse für die Rücksendung finden Sie auf dem generierten Geräterücksendeblatt.

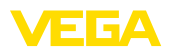

# **18 Ausbauen**

# **18.1 Ausbauschritte**

Führen Sie zum Ausbau des Gerätes die Schritte der Kapitel "*Montieren*" und "*An die Spannungsversorgung anschließen*" sinngemäß umgekehrt durch.

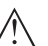

## **Warnung:**

Achten Sie beim Ausbau auf die Prozessbedingungen in Behältern oder Rohrleitungen. Es besteht Verletzungsgefahr z. B. durch hohe Drücke oder Temperaturen sowie aggressive oder toxische Medien. Vermeiden Sie dies durch entsprechende Schutzmaßnahmen.

# **18.2 Entsorgen**

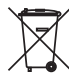

Führen Sie das Gerät einem spezialisierten Recyclingbetrieb zu und nutzen Sie dafür nicht die kommunalen Sammelstellen.

Entfernen Sie zuvor eventuell vorhandene Batterien, sofern sie aus dem Gerät entnommen werden können und führen Sie diese einer getrennten Erfassung zu.

Sollten personenbezogene Daten auf dem zu entsorgenden Altgerät gespeichert sein, löschen Sie diese vor der Entsorgung.

Sollten Sie keine Möglichkeit haben, das Altgerät fachgerecht zu entsorgen, so sprechen Sie mit uns über Rücknahme und Entsorgung.

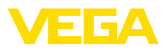

# **19 Zertifikate, Zulassungen und Zeugnisse**

# **19.1 Funktechnische Zulassungen**

## **Radar:**

Das Gerät wurde nach der aktuellen Ausgabe der zutreffenden landesspezifischen Normen bzw. Standards geprüft und zugelassen.

Die Bestätigungen sowie Bestimmungen für den Einsatz finden Sie im mitgelieferten Dokument "*Informationsblatt Funktechnische Zulassungen*" bzw. auf unserer Homepage.

# **19.2 Zulassungen für Ex-Bereiche**

Für das Gerät bzw. die Geräteserie sind zugelassene Ausführungen zum Einsatz in explosionsgefährdeten Bereichen verfügbar oder in Vorbereitung.

Die entsprechenden Dokumente finden Sie auf unserer Homepage.

# **19.3 Lebensmittel- und Pharmabescheinigungen**

Für das Gerät bzw. die Geräteserie sind Ausführungen zum Einsatz im Lebensmittel- und Pharmabereich verfügbar oder in Vorbereitung. Die entsprechenden Bescheinigungen finden Sie auf unserer Homepage.

# **19.4 Konformität**

Das Gerät erfüllt die gesetzlichen Anforderungen der zutreffenden landesspezifischen Richtlinien bzw. technischen Regelwerke. Mit der entsprechenden Kennzeichnung bestätigen wir die Konformität.

Die zugehörigen Konformitätserklärungen finden Sie auf unserer Homepage.

# **19.5 NAMUR-Empfehlungen**

Die NAMUR ist die Interessengemeinschaft Automatisierungstechnik in der Prozessindustrie in Deutschland. Die herausgegebenen NAMUR-Empfehlungen gelten als Standards in der Feldinstrumentierung.

Das Gerät erfüllt die Anforderungen folgender NAMUR-Empfehlungen:

- NE 21 Elektromagnetische Verträglichkeit von Betriebsmitteln
- NE 43 Signalpegel für die Ausfallinformation von Messumformern
- NE 53 Kompatibilität von Feldgeräten und Anzeige-/Bedienkomponenten
- NE 107 Selbstüberwachung und Diagnose von Feldgeräten

Weitere Informationen siehe [www.namur.de](http://www.namur.de).

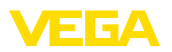

## **19.6 IT-Sicherheit**

Das Gerät ist als Ausführung mit IT-Sicherheit nach IEC 62443-4-2 verfügbar oder in Vorbereitung.

Die entsprechenden VEGA "*IT-Sicherheitsrichtlinien*" sowie die Zertifizierung finden Sie auf unserer Homepage, die "*Component Requirements*" über "*myVEGA* ".

## **19.7 Material- und Prüfzeugnisse**

Für das Gerät sind umfassende, anerkannte Material- und Prüfzeugnisse konfigurierbar oder in Vorbereitung.

Die entsprechenden Dokumente gehören bei Bestellung auftragsspezifisch zum Lieferumfang.

## **19.8 Umweltmanagementsystem**

Der Schutz der natürlichen Lebensgrundlagen ist eine der vordringlichsten Aufgaben. Deshalb haben wir ein Umweltmanagementsystem eingeführt mit dem Ziel, den betrieblichen Umweltschutz kontinuierlich zu verbessern. Das Umweltmanagementsystem ist nach DIN EN ISO 14001 zertifiziert.

Helfen Sie uns, diesen Anforderungen zu entsprechen und beachten Sie die Umwelthinweise in den Kapiteln "*Verpackung, Transport und Lagerung*", "*Entsorgen*" dieser Anleitung.

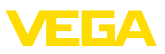

# **20 Anhang**

## **20.1 Technische Daten**

## **Hinweis für zugelassene Geräte**

Für zugelassene Geräte (z. B. mit Ex-Zulassung) gelten die technischen Daten in den entsprechenden Sicherheitshinweisen im Lieferumfang. Diese können, z. B. bei den Prozessbedingungen oder der Spannungsversorgung, von den hier aufgeführten Daten abweichen.

Alle Zulassungsdokumente können über unsere Homepage heruntergeladen werden.

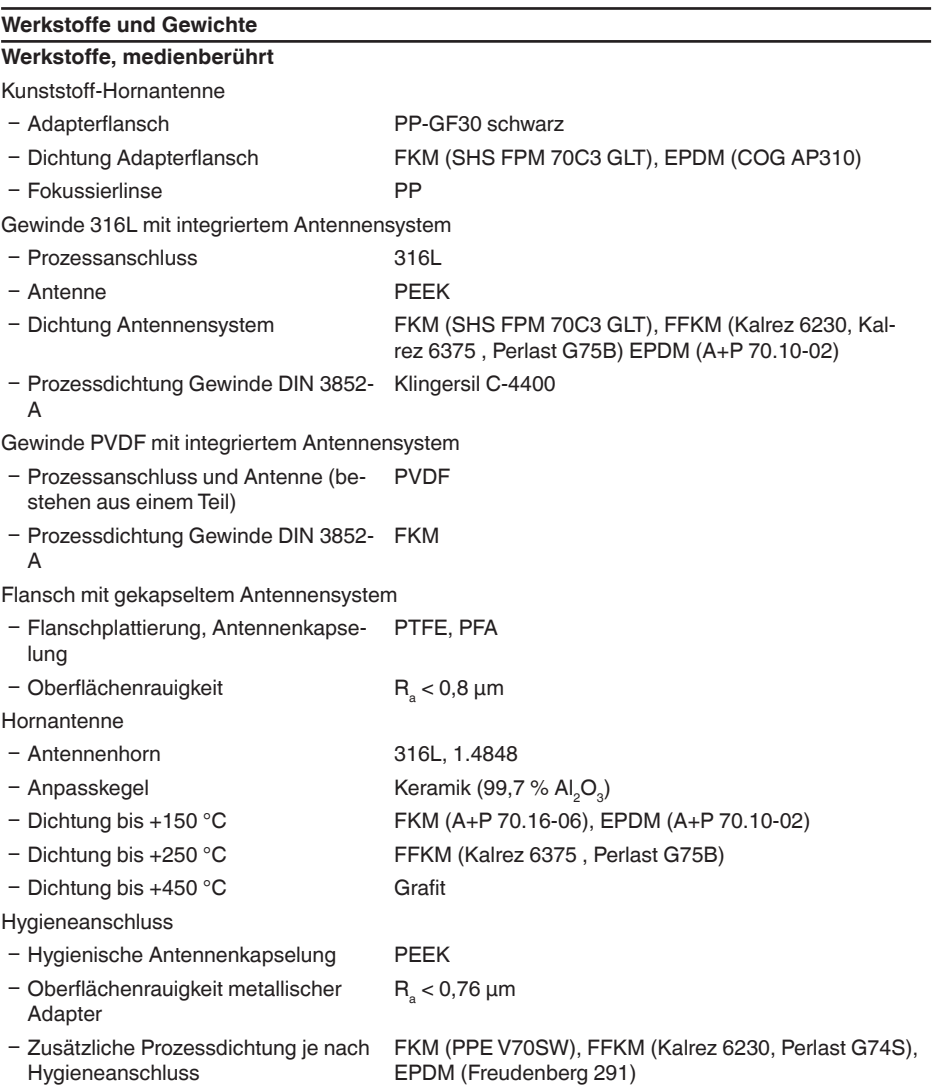

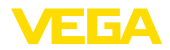

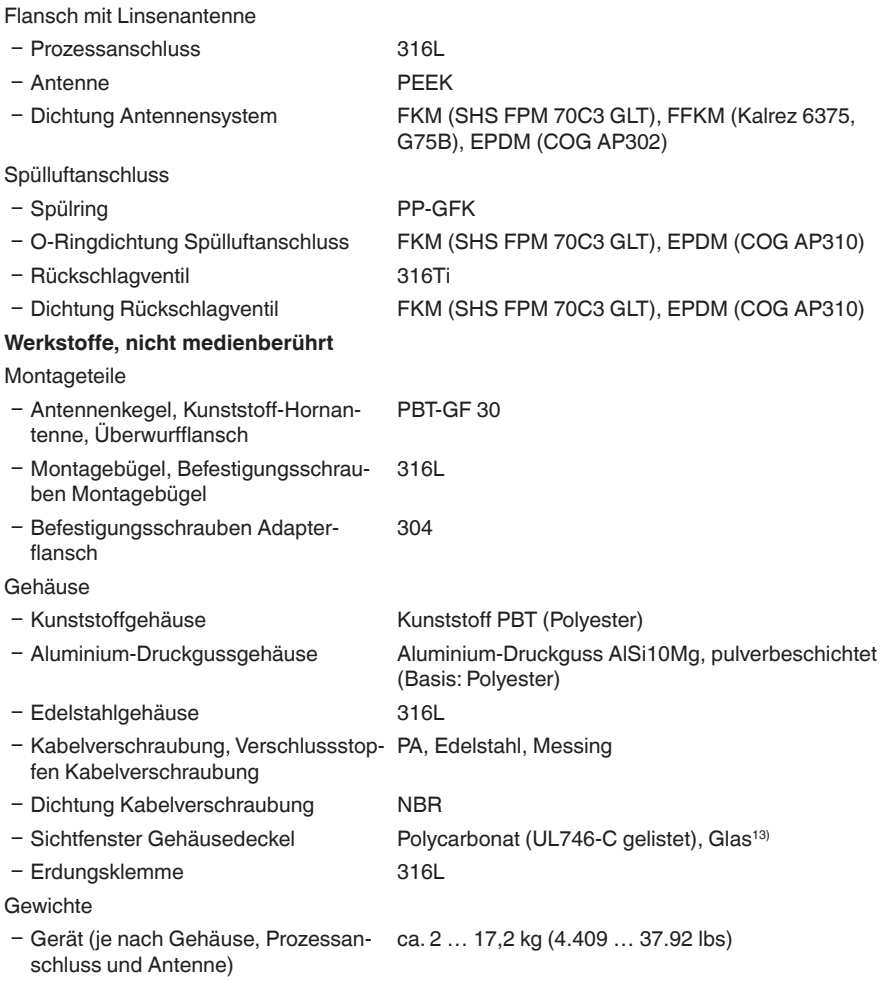

## **Anzugsmomente**

Max. Anzugsmoment, Kunststoff-Hornantenne

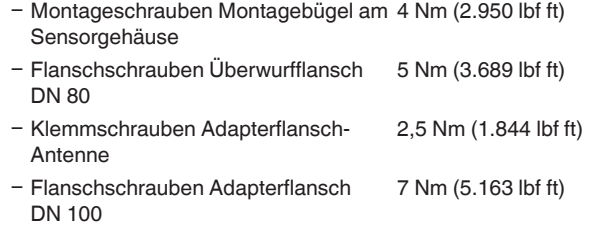

13) Glas bei Aluminium- und Edelstahlgehäuse

1034189-DE-240129

1034189-DE-240129

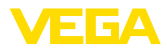

Max. Anzugsmoment, Gewinde mit integriertem Antennensystem

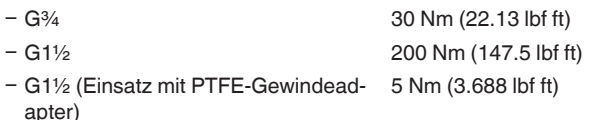

Flansch mit gekapseltem Antennensystem

Ʋ Anzugsmoment Entsprechend der gängigen Normen beziehungsweise mindestens entsprechend den Angaben auf dem Flansch.

Max. Anzugsmoment, Hygieneanschlüsse

Ʋ Flanschschrauben DRD-Anschluss 20 Nm (14.75 lbf ft)

Max. Anzugsmoment, Ausführung Flansch mit Linsenantenne

Ʋ Klemmschrauben für Schwenkhalterung 8 Nm (5.9 lbf ft)

Max. Anzugsmoment für NPT-Kabelverschraubungen und Conduit-Rohre

- Ʋ Kunststoffgehäuse 10 Nm (7.376 lbf ft)
- Aluminium-/Edelstahlgehäuse 50 Nm (36.88 lbf ft)

Anzugsmoment Gehäusearretierung

- Ʋ Empfohlenes Anzugsmoment Arretier-1 Nm (1.475 lbf ft) schraube
- Max. Anzugsmoment Arretierschraube 2 Nm (0.738 lbf ft)

## **Eingangsgröße**

Messgröße Messgröße ist der Abstand zwischen dem Antennenende des Sensors und der Mediumoberfläche. Die Bezugsebene für die Messung und der nutzbare Messbereich sind abhängig vom Antennensystem.

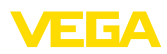

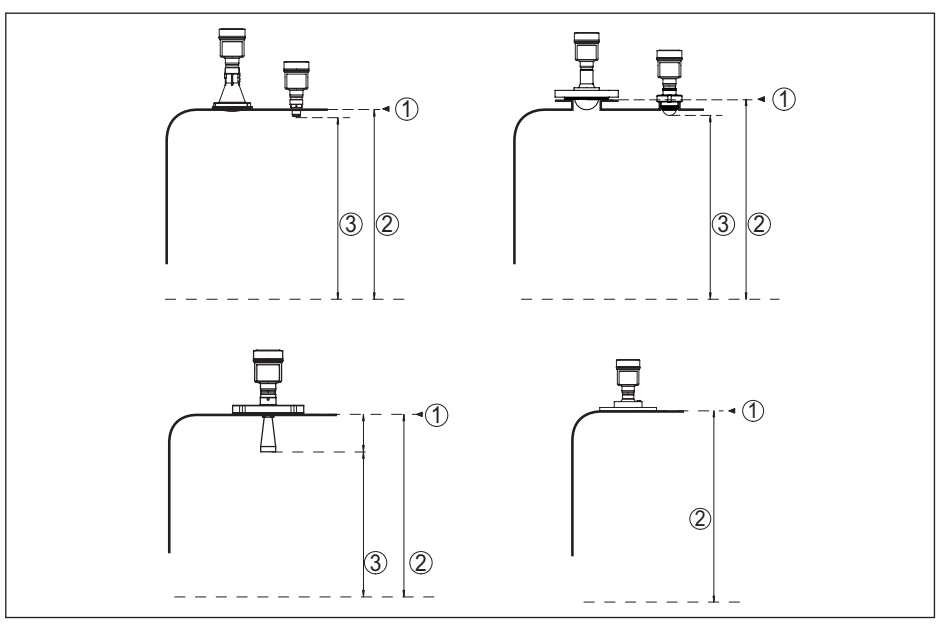

*Abb. 66: Daten zur Eingangsgröße*

- *1 Bezugsebene (je nach Antennensystem)*
- *2 Messgröße, max. Messbereich*
- *3 Nutzbarer Messbereich (je nach Antennenausführung)*
- Max. Messbereich 120 m (393.7 ft)

Empfohlener Messbereich, abhängig von Antennenausführung und -größe<sup>14)15)</sup>

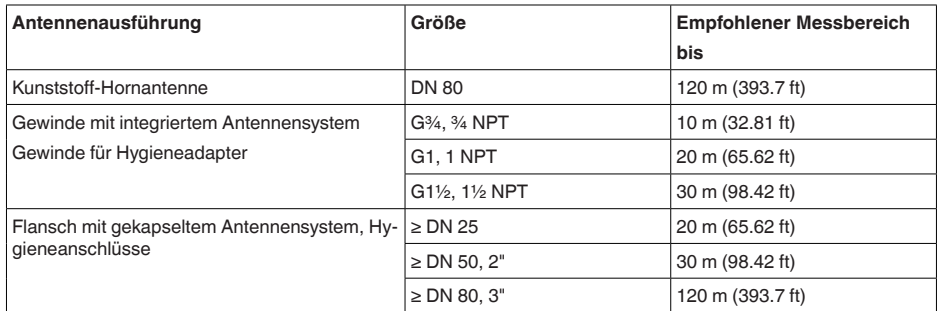

- 14) Bei guten Reflexionsbedingungen sind auch größere Messbereiche möglich.
- 15) Die angegebenen Werte entsprechen der Werkseinstellung bei Auslieferung

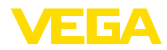

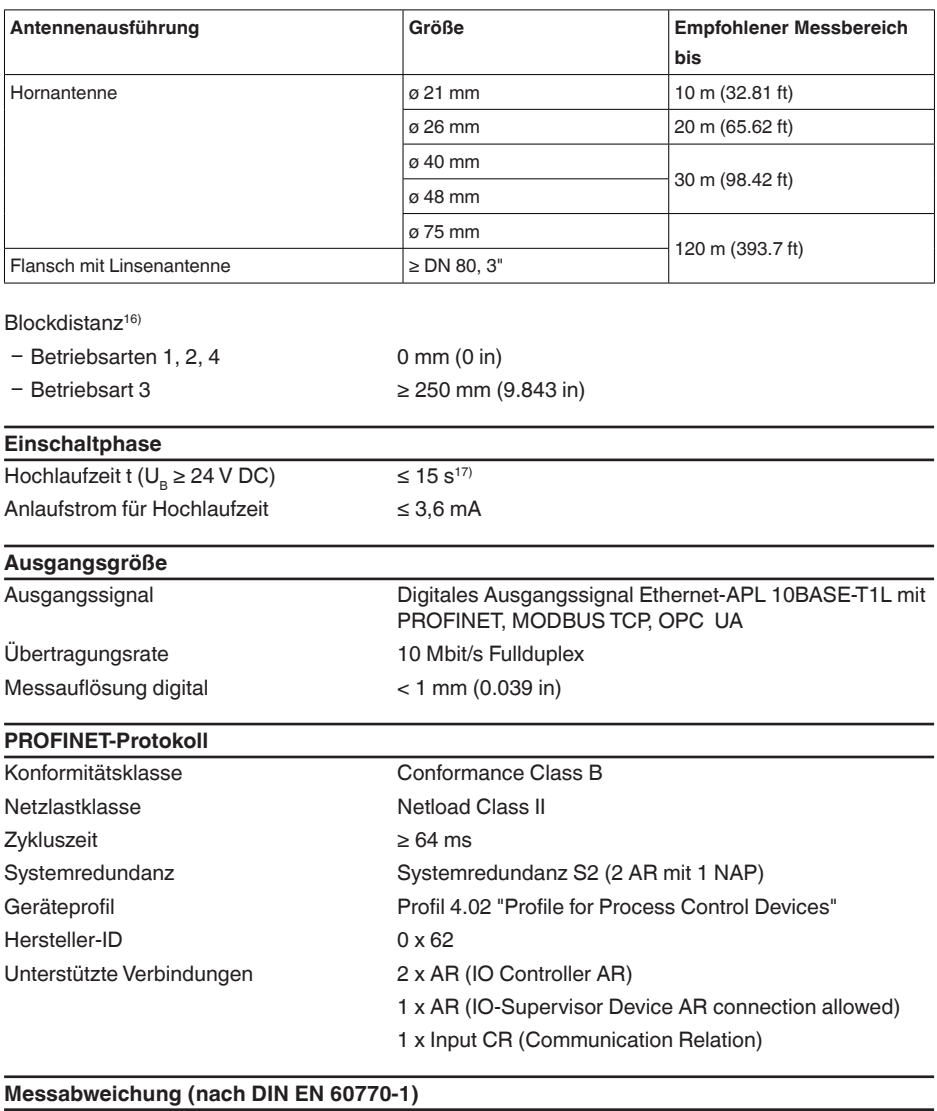

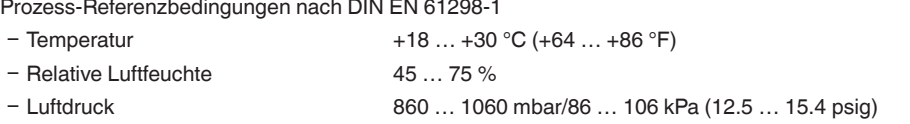

<sup>16)</sup> Abhängig von den Einsatzbedingungen

 $^{17)}$  Referenzbedingungen: U<sub>B</sub>= 24 V DC, Umgebungstemperatur 20 °C (68 °F)

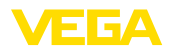

## Einbau-Referenzbedingungen<sup>18)</sup>

- Mindestabstand zu Einbauten > 200 mm (7.874 in)
- 
- 

Nichtwiederholbarkeit<sup>19)</sup>  $\leq 1$  mm

- 
- Ʋ Reflektor Ebener Plattenreflektor

Ʋ Störreflexionen Größtes Störsignal 20 dB kleiner als Nutzsignal

- Messabweichung bei Flüssigkeiten ≤ 1 mm (Messdistanz > 0,25 m/0.8202 ft)
	-

Messabweichung bei Schüttgütern Die Werte sind stark anwendungsabhängig. Verbindliche Angaben sind daher nicht möglich.

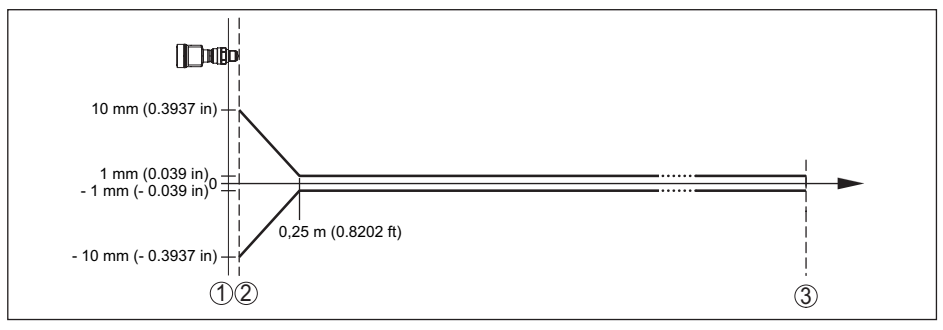

*Abb. 67: Messabweichung unter Referenzbedingungen (Beispiel Gewinde mit integriertem Antennensystem, gilt entsprechend für alle Ausführungen)20)*

- *1 Bezugsebene*
- *2 Antennenrand*
- *3 Empfohlener Messbereich*

Empfohlener Mindestabstand für typische Schüttgutanwendungen<sup>21)</sup>

- Ʋ Kunststoff-Hornantenne, Flansch mit 250 mm (9.843 in) Linsenantenne
- Gewinde mit integriertem Antennensystem 500 mm (19.69 in)

Blockdistanz 150 mm (5.906 in)

## **Einflussgrößen auf die Messgenauigkeit**

Temperaturdrift - Digitalausgang < 3 mm/10 K, max. 10 mm

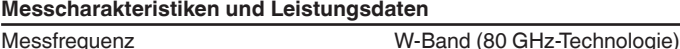

Messzykluszeit<sup>22)</sup> ca. 200 ms

 $18)$  Bei Abweichungen von Referenzbedingungen kann der einbaubedingte Offset bis zu  $\pm 4$  mm betragen. Dieser Offset kann durch den Abgleich kompensiert werden.

19) Bereits in der Messabweichung enthalten

- <sup>20)</sup> Bei Betriebsart 3 sowie bei eingestelltem Messbereich über 60 m: Punkt 2 ± 20 mm, ab 0,25 m ± 2 mm
- <sup>21)</sup> Abhängig vom Reflexionsverhalten des Messmediums.

<sup>22)</sup> Bei Betriebsspannung U<sub>s</sub>  $\geq$  24 V DC

#### 20 Anhang

#### Sprungantwortzeit<sup>23)</sup>  $\leq$  3 s

Abstrahlwinkel<sup>24)</sup>

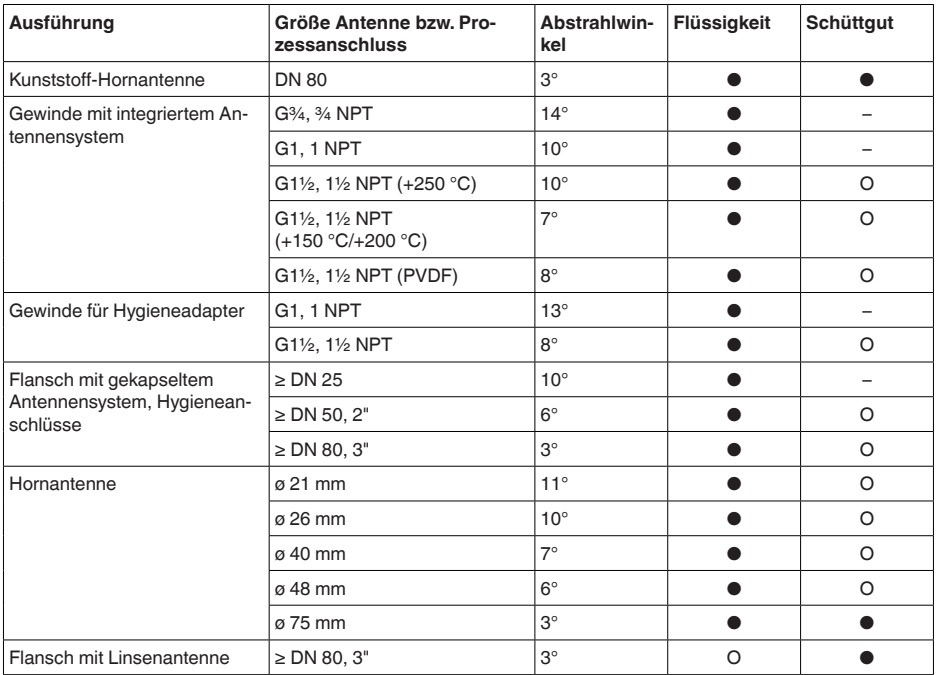

*● Empfohlener, typischer Einsatz*

*O Möglicher, aber nicht typischer Einsatz*

*– Nicht vorgesehener Einsatz*

Abgestrahlte HF-Leistung (abhängig von der Parametrierung)25)

- Mittlere spektrale Sendeleistungsdichte -3 dBm/MHz EIRP
- Maximale spektrale Sendeleistungsdichte +34 dBm/50 MHz EIRP
- $-$  Max. Leistungsdichte in 1 m Abstand  $\lt$  3  $\mu$ W/cm<sup>2</sup>

<sup>24)</sup> Außerhalb des angegebenen Abstrahlwinkels hat die Energie des Radarsignals einen um 50 % (-3 dB) abgesenkten Pegel.

25) EIRP: Equivalent Isotropic Radiated Power

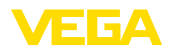

## **Umgebungsbedingungen**

Umgebungs-, Lager- und Transporttem- -40 ... +80 °C (-40 ... +176 °F) peratur

## **Prozessbedingungen - Temperatur**

Für die Prozessbedingungen sind zusätzlich die Angaben auf dem Typschild zu beachten. Es gilt der jeweils betragsmäßig niedrigste Wert.

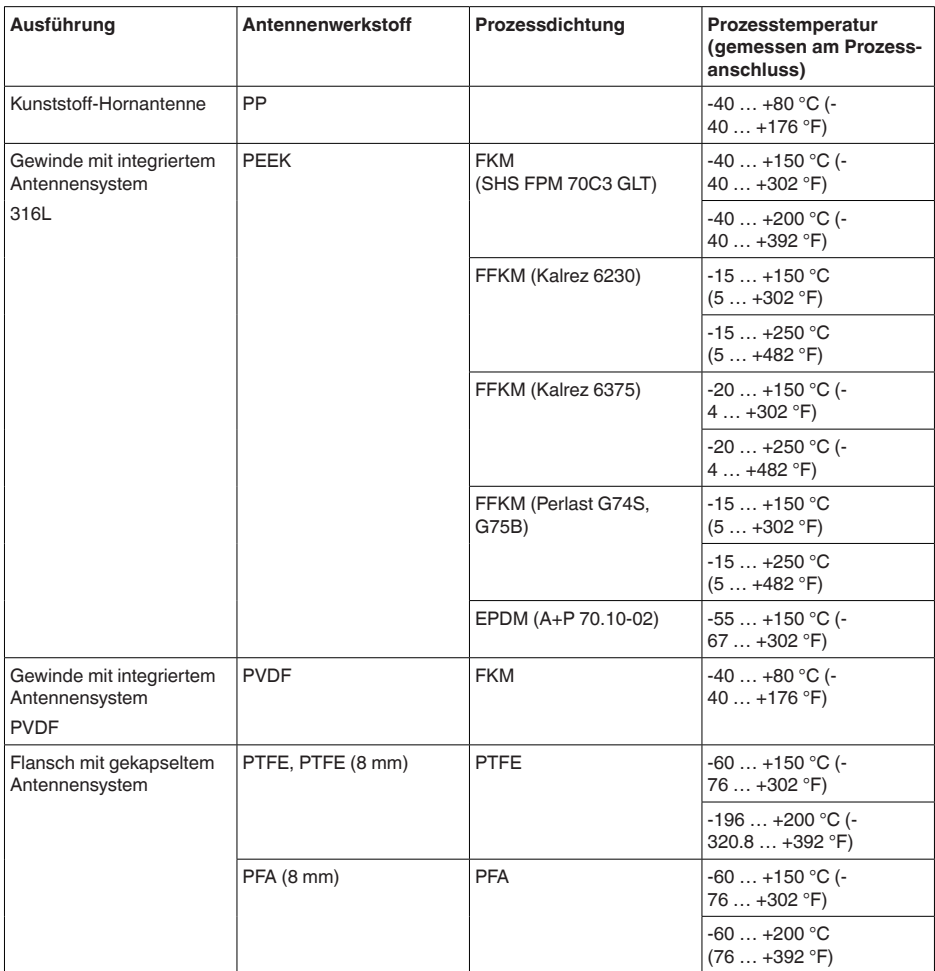

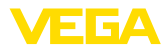

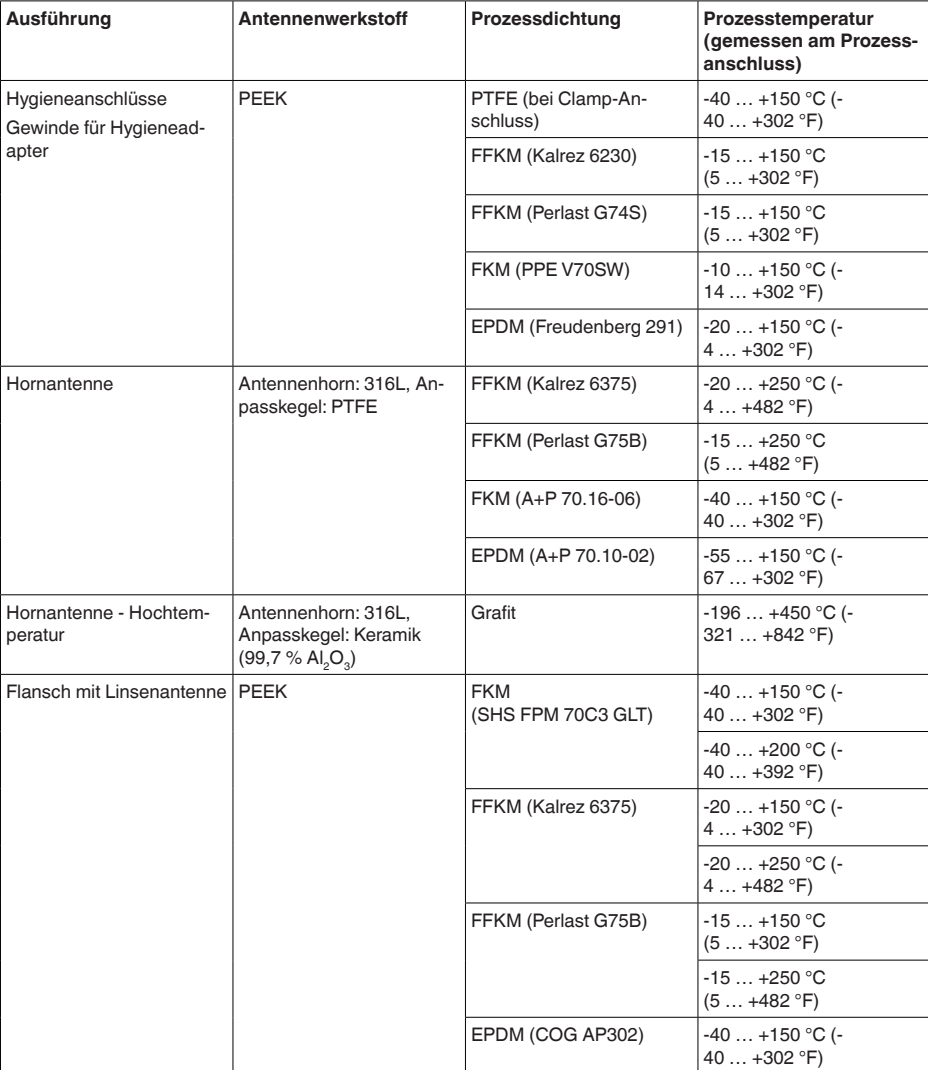

## **SIP-Prozesstemperatur** (SIP = Sterilization in place)

Gilt für dampfgeeignete Gerätekonfiguration, d. h. Flansch mit gekapseltem Antennensystem oder Hygieneanschluss.

Dampfbeaufschlagung bis 2 h  $+150 °C (+302 °F)$ 

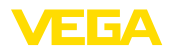

## **Derating Umgebungstemperatur**

## **Kunststoff-Hornantenne**

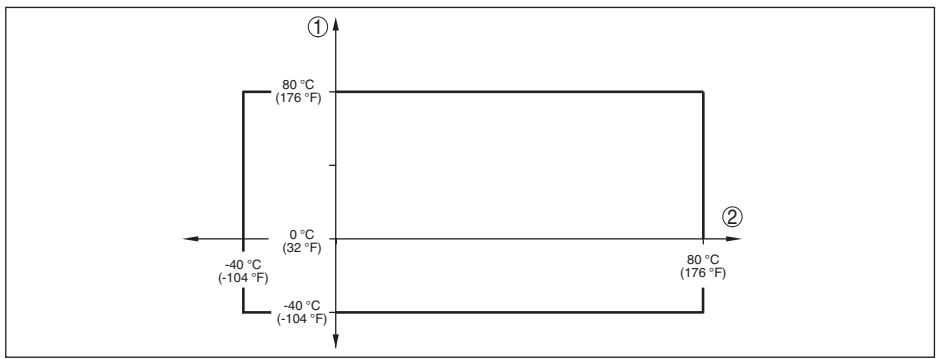

*Abb. 68: Derating Umgebungstemperatur, Kunststoff-Hornantenne*

- *1 Umgebungstemperatur*
- *2 Prozesstemperatur*

## **Gewinde mit integriertem Antennensystem**

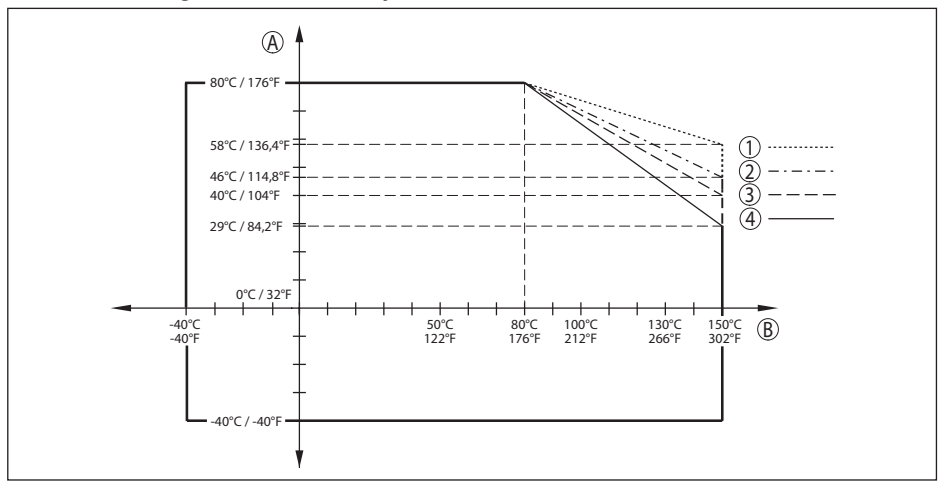

*Abb. 69: Derating Umgebungstemperatur, Gewinde mit integriertem Antennensystem bis +150 °C (+302 °F)*

- *A Umgebungstemperatur*
- *B Prozesstemperatur*
- *1 Aluminiumgehäuse*
- *2 Edelstahlgehäuse (Feinguss)*
- *3 Kunststoffgehäuse*
- *4 Edelstahlgehäuse (elektropoliert)*

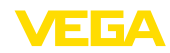

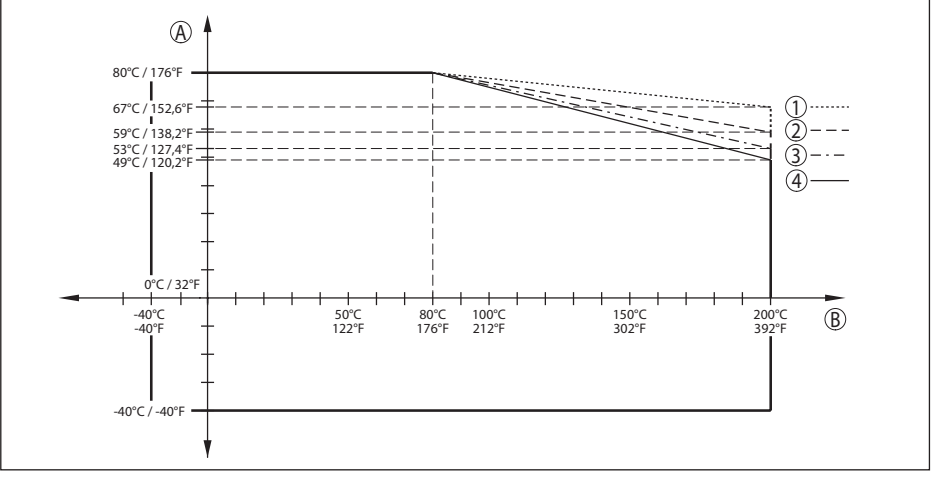

*Abb. 70: Derating Umgebungstemperatur, Gewinde mit integriertem Antennensystem bis +200 °C (+392 °F)*

- *A Umgebungstemperatur*
- *B Prozesstemperatur*
- *1 Aluminiumgehäuse*
- *2 Edelstahlgehäuse (Feinguss)*
- *3 Kunststoffgehäuse*
- *4 Edelstahlgehäuse (elektropoliert)*

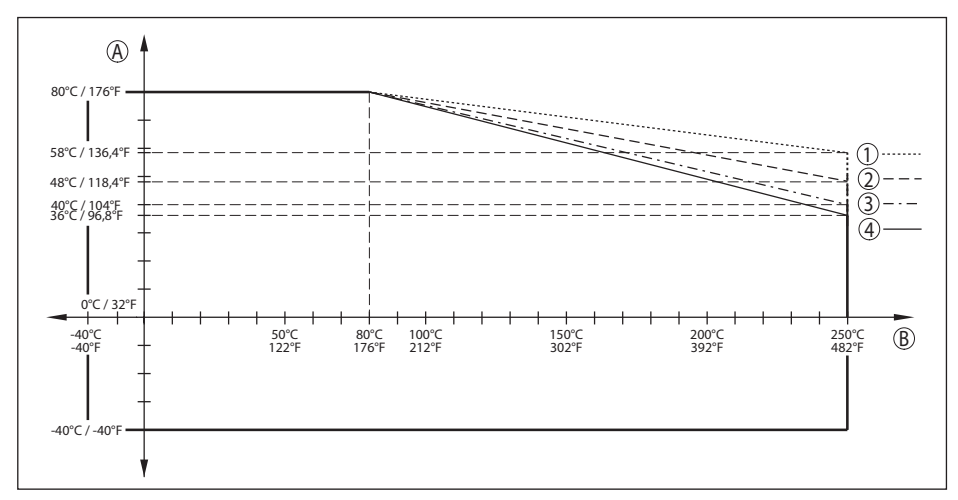

*Abb. 71: Derating Umgebungstemperatur, Gewinde mit integriertem Antennensystem bis +250 °C (+482 °F)*

- *A Umgebungstemperatur*
- *B Prozesstemperatur*
- *1 Aluminiumgehäuse*
- *2 Edelstahlgehäuse (Feinguss)*
- *3 Kunststoffgehäuse*
- *4 Edelstahlgehäuse (elektropoliert)*

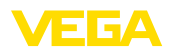

#### **Flansch mit gekapseltem Antennensystem**

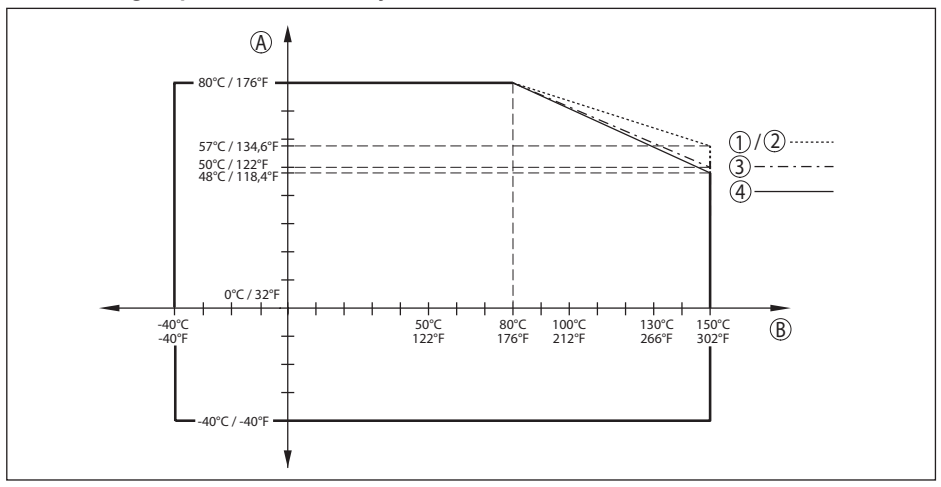

*Abb. 72: Derating Umgebungstemperatur, Flansch mit gekapseltem Antennensystem bis +150 °C (+302 °F)*

- *A Umgebungstemperatur*
- *B Prozesstemperatur*
- *1 Aluminiumgehäuse*
- *2 Edelstahlgehäuse (Feinguss)*
- *3 Kunststoffgehäuse*
- *4 Edelstahlgehäuse (elektropoliert)*

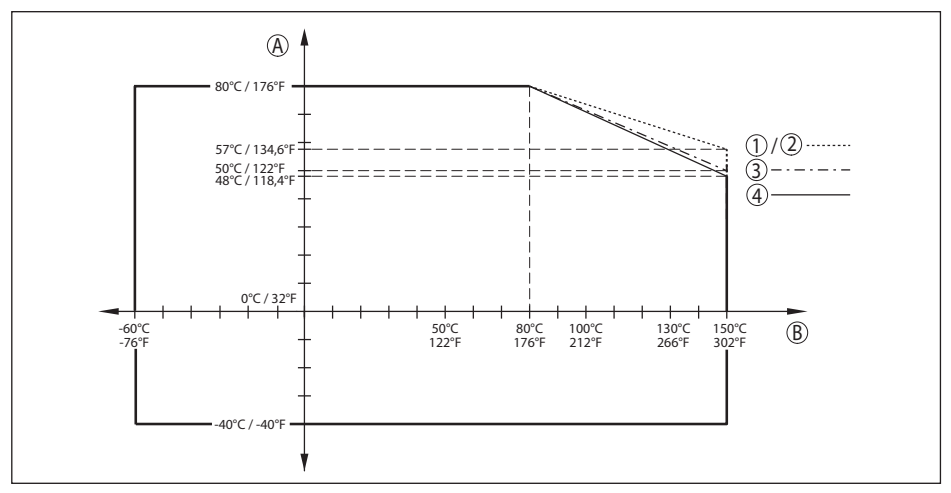

*Abb. 73: Derating Umgebungstemperatur, Flansch mit gekapseltem Antennensystem -60 … +150 °C (-76 … +302 °F)*

- *A Umgebungstemperatur*
- 034189-DE-240129 1034189-DE-240129 *B Prozesstemperatur*
	- *1 Aluminiumgehäuse*
	- *2 Edelstahlgehäuse (Feinguss)*
	- *3 Kunststoffgehäuse*
	- *4 Edelstahlgehäuse (elektropoliert)*

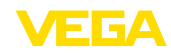

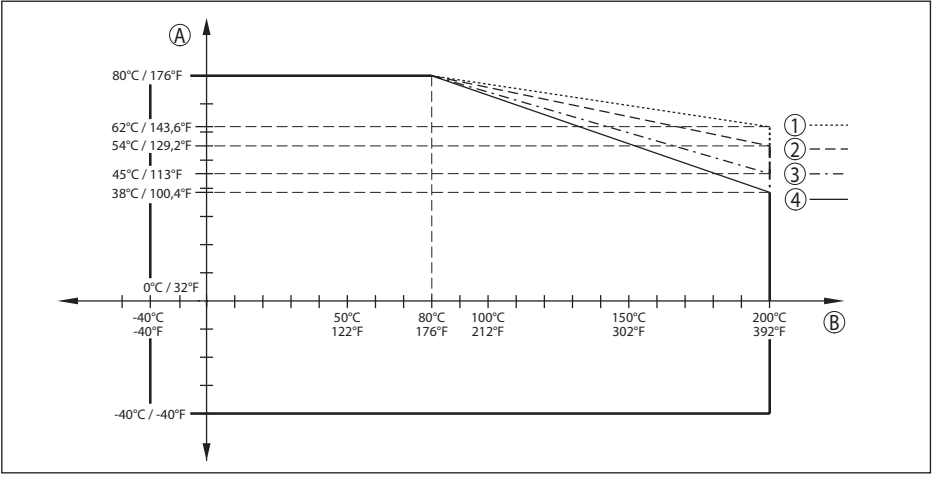

*Abb. 74: Derating Umgebungstemperatur, Flansch mit gekapseltem Antennensystem bis +200 °C (+392 °F)*

- *A Umgebungstemperatur*
- *B Prozesstemperatur*
- 
- *1 Aluminiumgehäuse 2 Edelstahlgehäuse (Feinguss)*
- *3 Kunststoffgehäuse*
- *4 Edelstahlgehäuse (elektropoliert)*

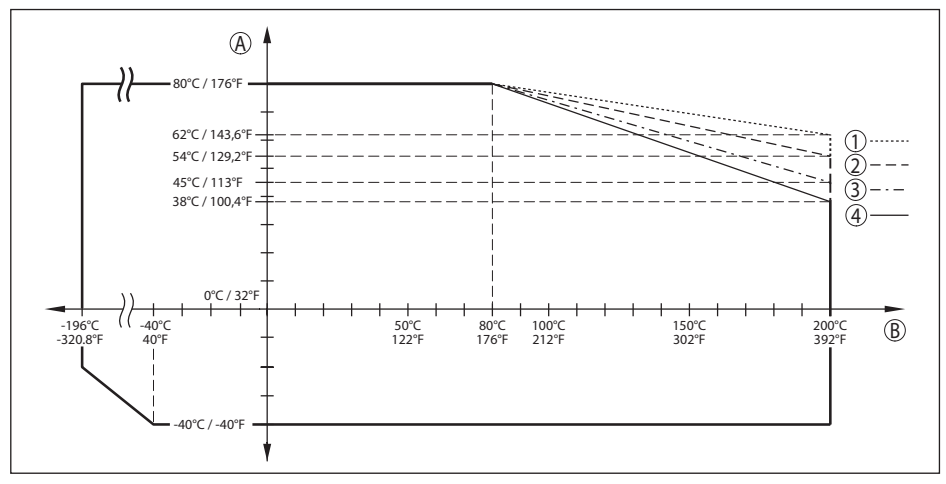

*Abb. 75: Derating Umgebungstemperatur, Flansch mit gekapseltem Antennensystem -196 … +200 °C (-320.8 … +392 °F)*

- *A Umgebungstemperatur*
- *B Prozesstemperatur*
- *1 Aluminiumgehäuse*
- *2 Edelstahlgehäuse (Feinguss)*
- *3 Kunststoffgehäuse*
- *4 Edelstahlgehäuse (elektropoliert)*

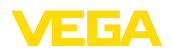

## **Flansch mit Linsenantenne**

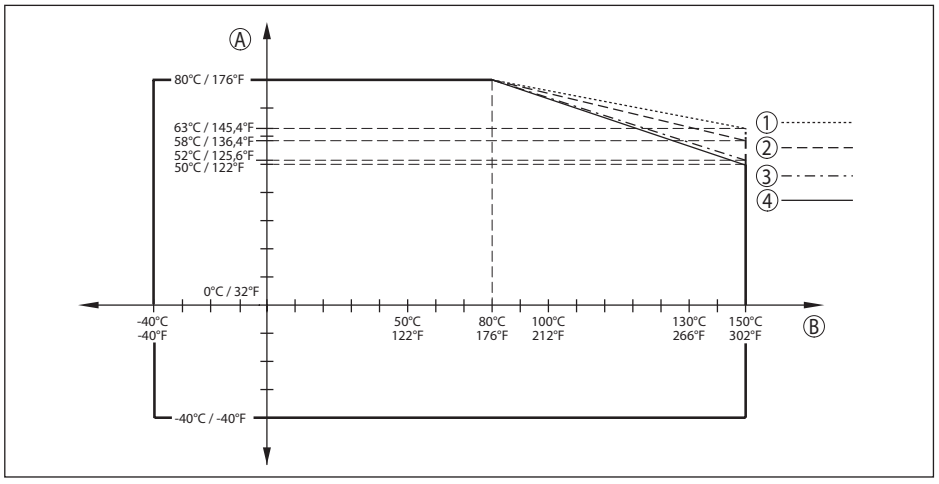

*Abb. 76: Derating Umgebungstemperatur, Flansch mit Linsenantenne bis +150 °C (+302 °F)*

- *A Umgebungstemperatur*
- *B Prozesstemperatur*
- *1 Aluminiumgehäuse*
- *2 Edelstahlgehäuse (Feinguss)*
- *3 Kunststoffgehäuse*
- *4 Edelstahlgehäuse (elektropoliert)*

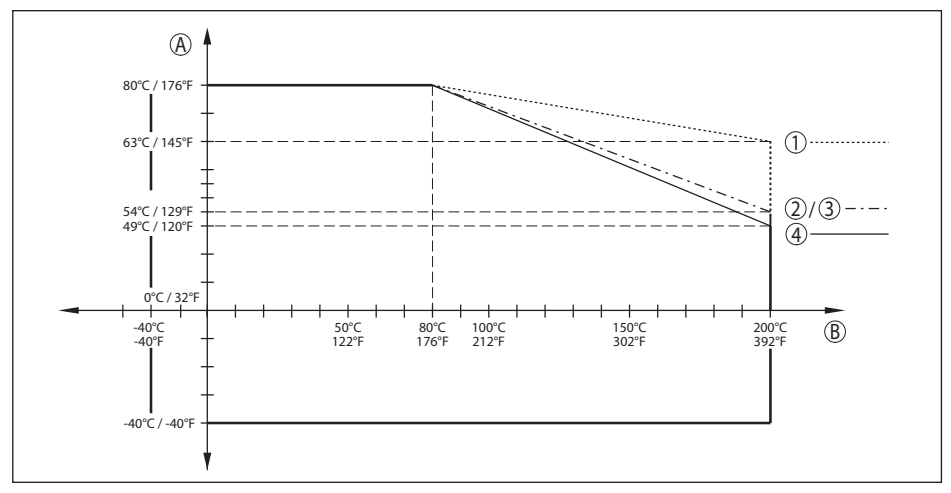

*Abb. 77: Derating Umgebungstemperatur, Flansch mit Linsenantenne bis +200 °C (+392 °F)*

- *A Umgebungstemperatur*
- *B Prozesstemperatur*
- *1 Aluminiumgehäuse*
- *2 Edelstahlgehäuse (Feinguss)*
- *3 Kunststoffgehäuse*
- *4 Edelstahlgehäuse (elektropoliert)*

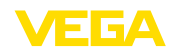

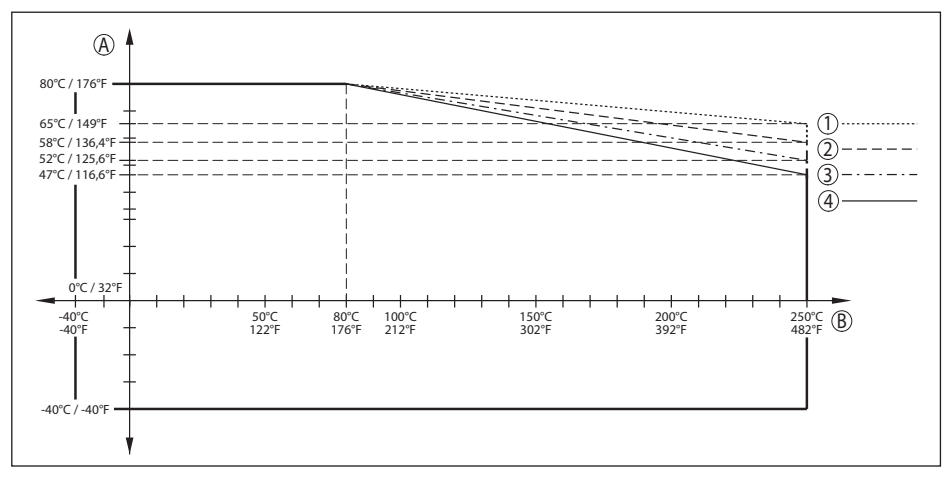

*Abb. 78: Derating Umgebungstemperatur, Flansch mit Linsenantenne bis +250 °C (+482 °F)*

- *A Umgebungstemperatur*
- *B Prozesstemperatur*
- *1 Aluminiumgehäuse*
- *2 Edelstahlgehäuse (Feinguss)*
- *3 Kunststoffgehäuse*
- *4 Edelstahlgehäuse (elektropoliert)*

#### **Hygieneanschluss**

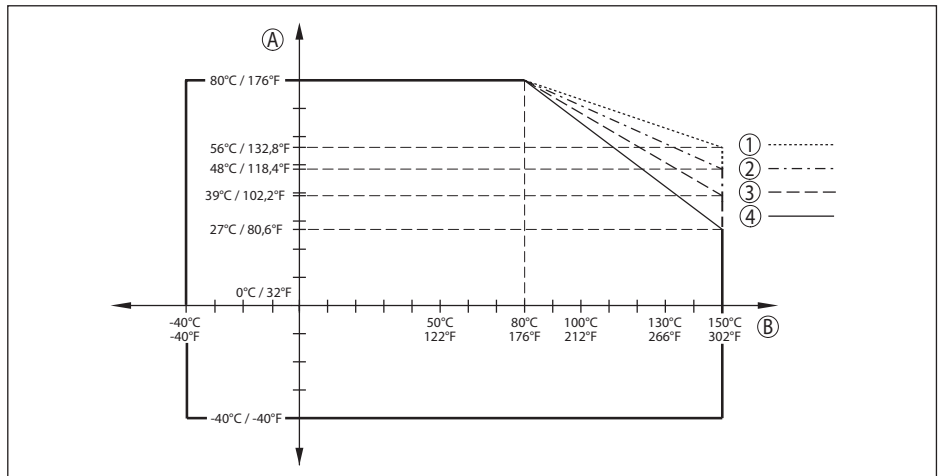

*Abb. 79: Derating Umgebungstemperatur, Hygieneanschluss bis +150 °C (+302 °F)*

- *A Umgebungstemperatur*
- *B Prozesstemperatur*
- *1 Aluminiumgehäuse*
- *2 Edelstahlgehäuse (Feinguss)*
- *3 Kunststoffgehäuse*
- *4 Edelstahlgehäuse (elektropoliert)*

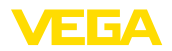

#### **Flansch mit Hornantenne**

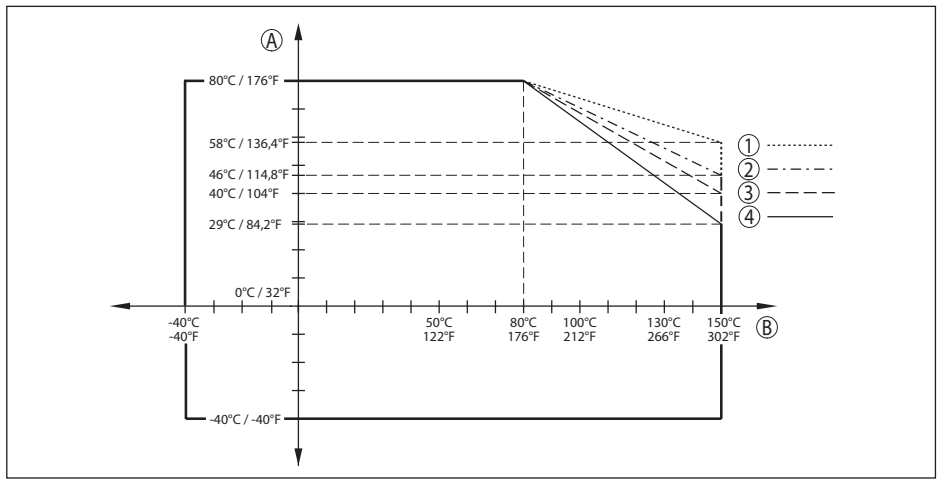

*Abb. 80: Derating Umgebungstemperatur, Flansch mit Hornantenne bis +150 °C (+302 °F)*

- *A Umgebungstemperatur*
- *B Prozesstemperatur*
- *1 Aluminiumgehäuse*
- *2 Edelstahlgehäuse (Feinguss)*
- *3 Kunststoffgehäuse*
- *4 Edelstahlgehäuse (elektropoliert)*

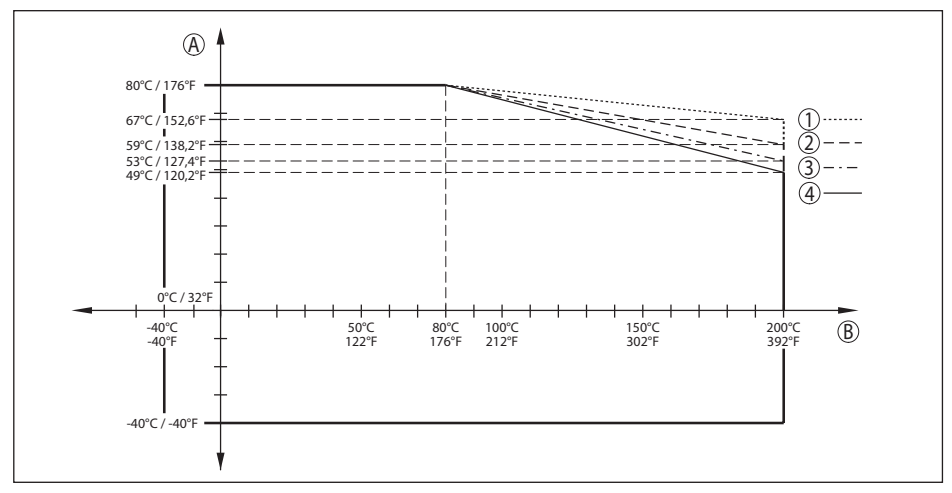

*Abb. 81: Derating Umgebungstemperatur, Flansch mit Hornantenne bis +200 °C (+392 °F)*

- *A Umgebungstemperatur*
- *B Prozesstemperatur*
- *1 Aluminiumgehäuse*
- *2 Edelstahlgehäuse (Feinguss)*
- *3 Kunststoffgehäuse*
- *4 Edelstahlgehäuse (elektropoliert)*

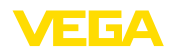

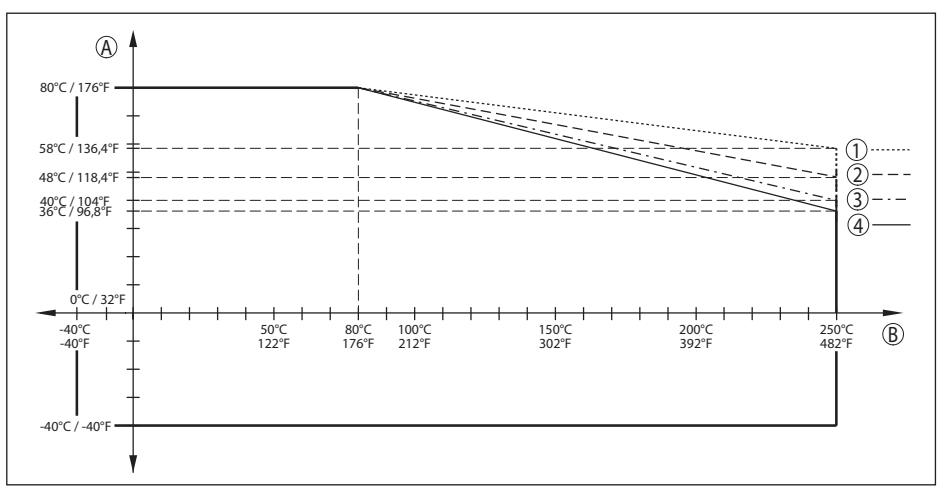

*Abb. 82: Derating Umgebungstemperatur, Flansch mit Hornantenne bis +250 °C (+482 °F)*

- *A Umgebungstemperatur*
- *B Prozesstemperatur*
- *1 Aluminiumgehäuse*
- *2 Edelstahlgehäuse (Feinguss)*
- *3 Kunststoffgehäuse*
- *4 Edelstahlgehäuse (elektropoliert)*

## **Prozessbedingungen - Druck**

Für die Prozessbedingungen sind zusätzlich die Angaben auf dem Typschild zu beachten. Es gilt der jeweils betragsmäßig niedrigste Wert.

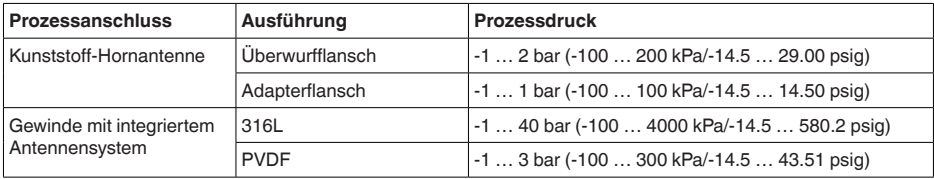

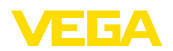

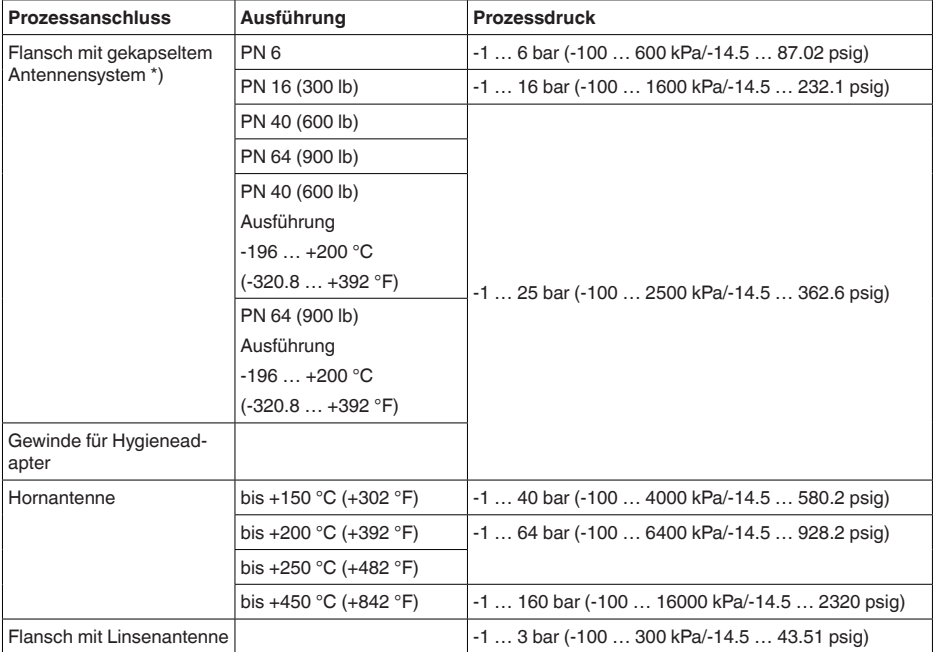

*\*) Folgende Flansche verfügen über eine durchgängige Flansch-Plattierung und können daher nur bis max. 3 bar (300 kPa/43.51 psig) Prozessdruck eingesetzt werden:*

- *- ASME B16.5 NPS 1½" Class 150 FF / 316/316L*
- *- ASME B16.5 NPS 2" Class 150 FF / 316/316L*
- *- ASME B16.5 NPS 3" Class 300 RF / 316/316L*
- *- ASME B16.5 NPS 4" Class 150 FF / 316/316L*

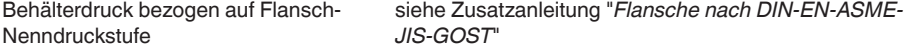

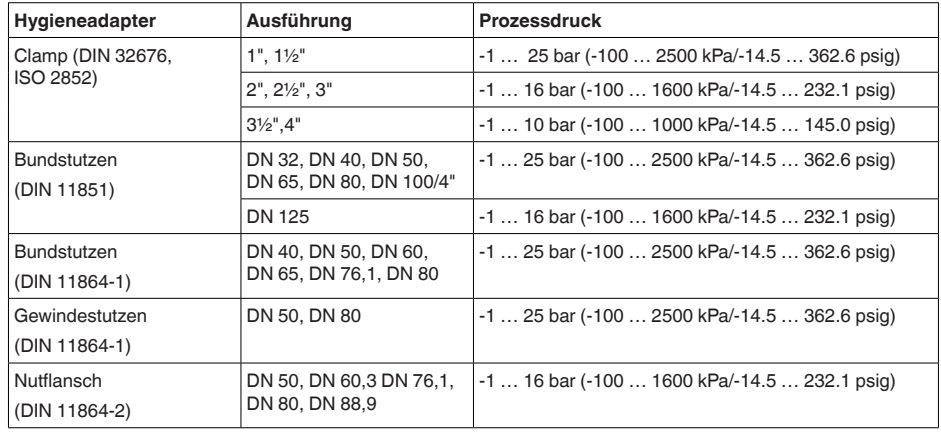

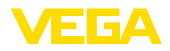

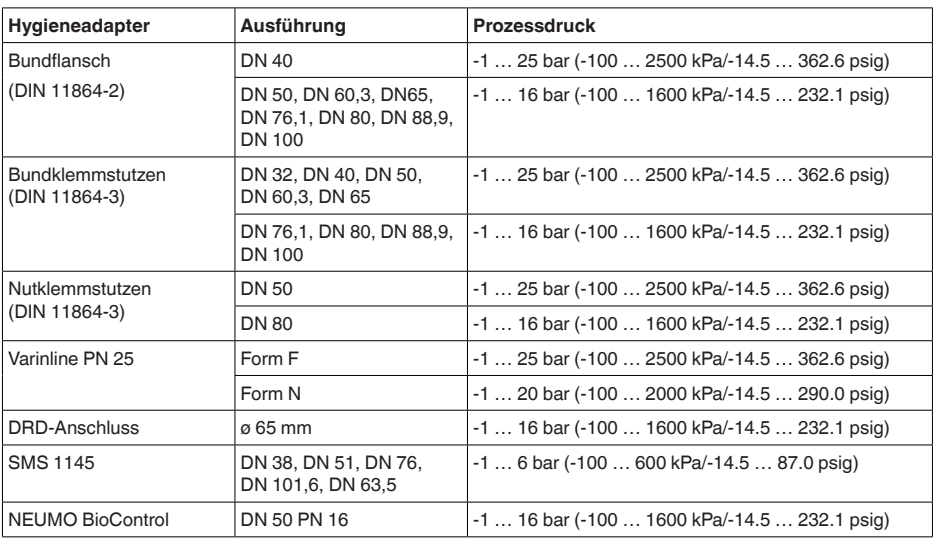

## **Mechanische Umweltbedingungen**

## **Vibrationsfestigkeit26)**

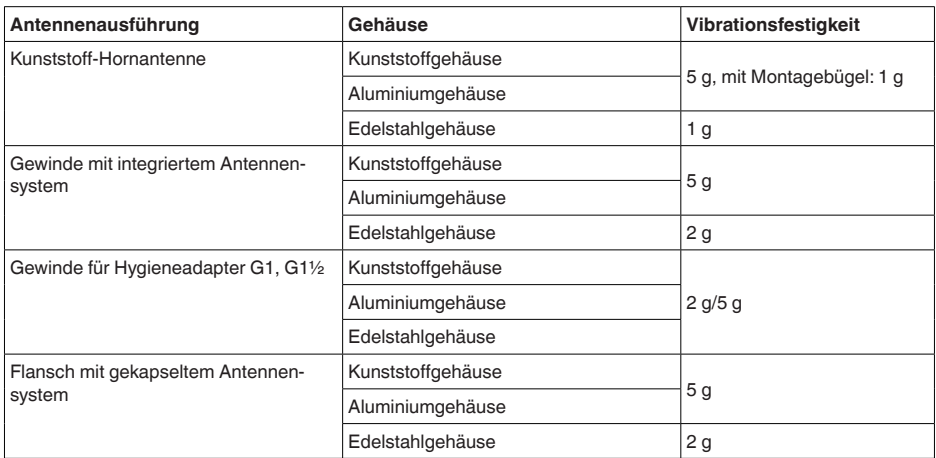

26) Geprüft nach IEC 60068-2-6 (5 … 200 Hz)

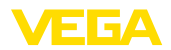

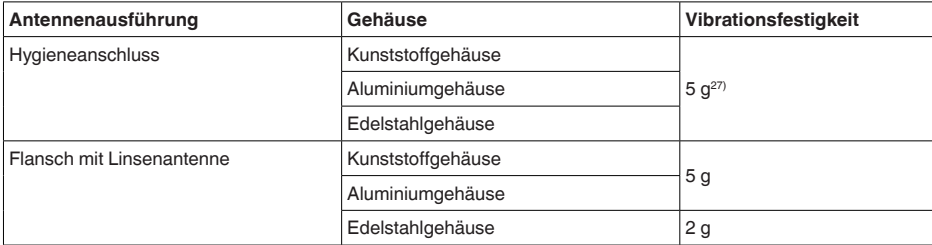

#### **Schockfestigkeit28)**

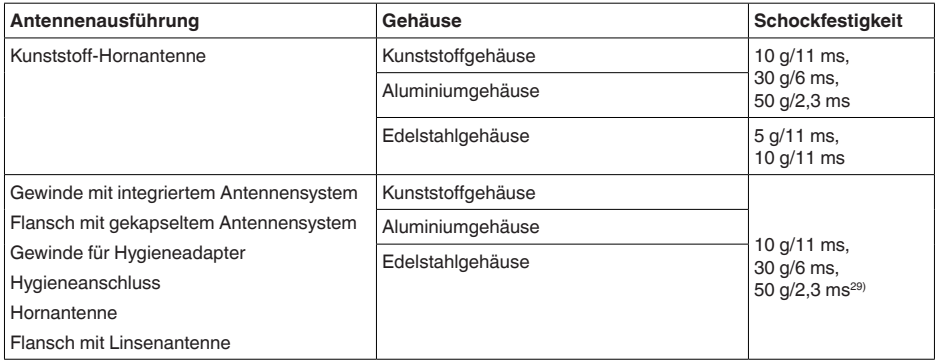

#### **Daten Spülluftanschluss**

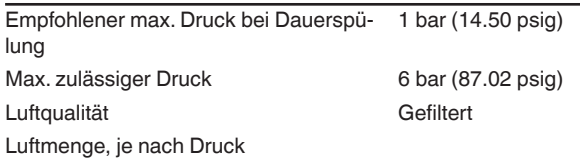

**Kunststoff-Hornantenne Luftmenge Druck Ohne Rückschlagventil Mit Rückschlagventil** 0,2 bar (2.9 psig) 3,3 m<sup>3</sup>/h /h - 1 0,4 bar (5.8 psig)  $5 \text{ m}^3/h$ /h -

27) Bei Hygieneanschlüssen mit Klemmverbindung sind zur Einhaltung der Vibrationsfestigkeit geeignete, stabile Spannklammern zu verwenden.

28) Geprüft nach IEC 60068-2-27

29) Bei Hygieneanschlüssen mit Klemmverbindung sind zur Einhaltung der Vibrationsfestigkeit geeignete, stabile Spannklammern zu verwenden.

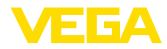

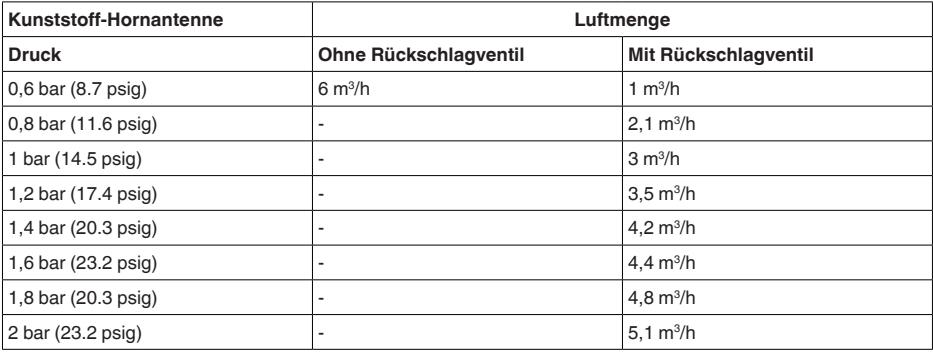

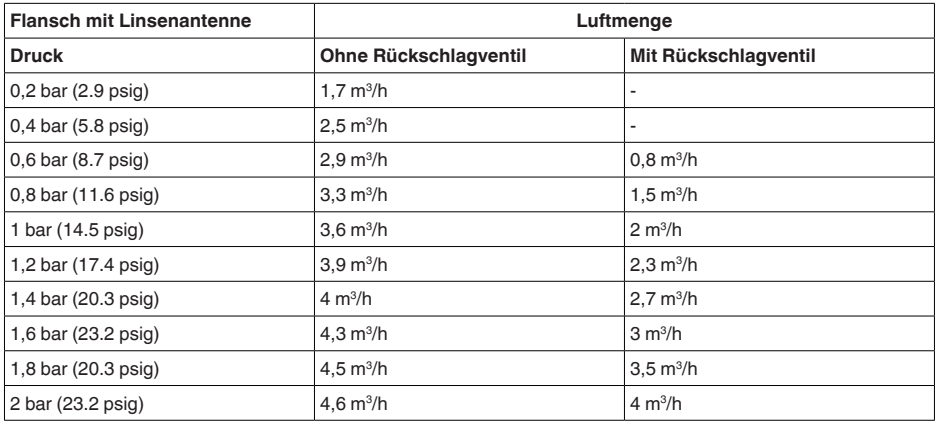

## Anschluss

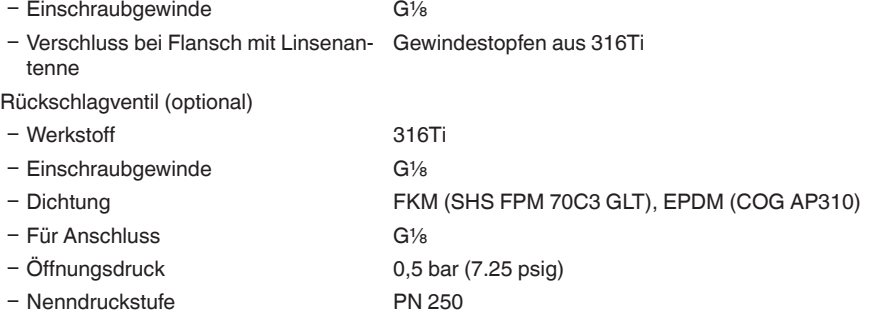

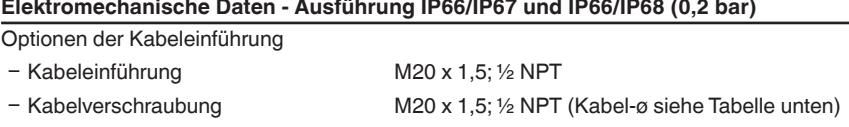

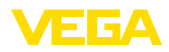

- Blindstopfen M20 x 1.5; 1/2 NPT

Ʋ Verschlusskappe ½ NPT

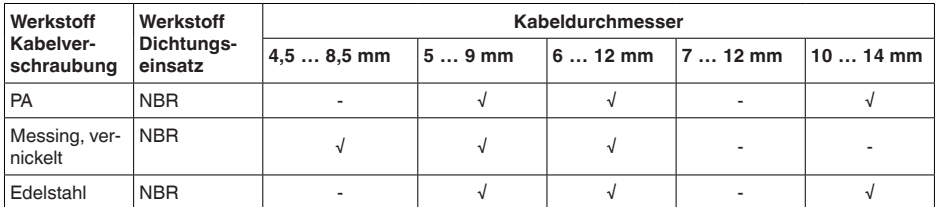

Aderquerschnitt (Federkraftklemmen)

- Massiver Draht, Litze 0,2 ... 2,5 mm<sup>2</sup> (AWG 24 ... 14)

 $-$  Litze mit Aderendhülse 0,2 ... 1,5 mm<sup>2</sup> (AWG 24 ... 16)

## **Elektromechanische Daten - Ausführung IP66/IP68 (1 bar)**

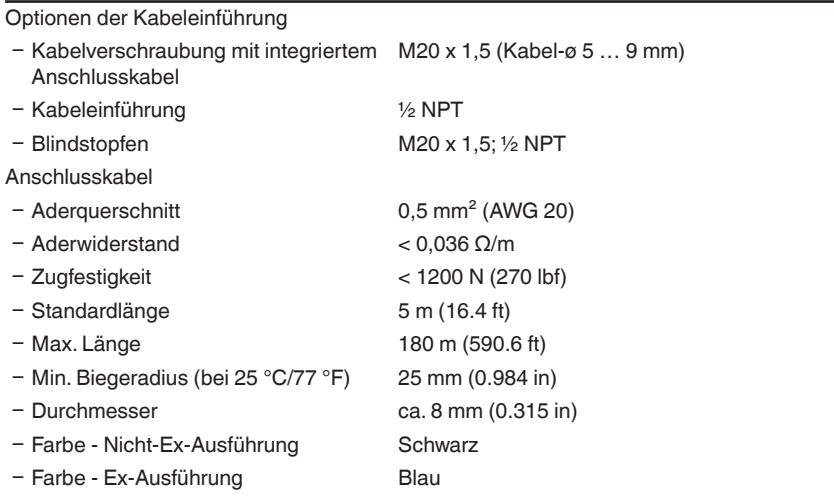

# **Schnittstelle zur externen Anzeige- und Bedieneinheit**<br>Datenübertragung **Digital** (I<sup>2</sup>C-Bus) Datenübertragung Verbindungsleitung **Vieradrig**

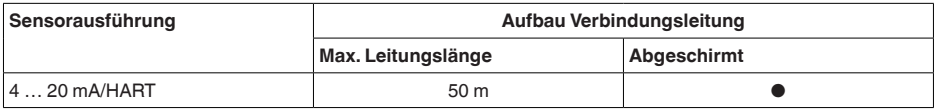

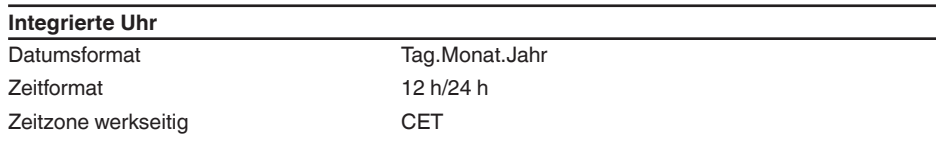

Max. Gangabweichung 10,5 min/Jahr

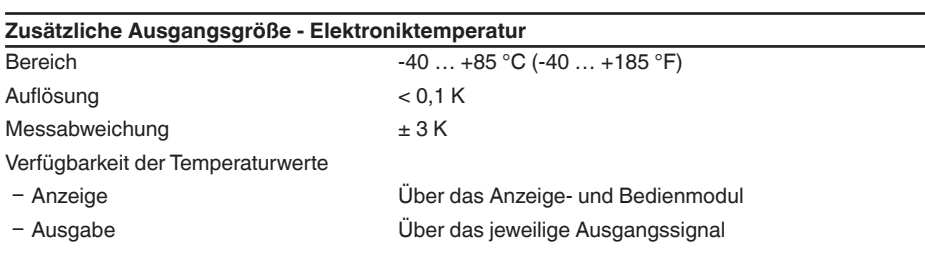

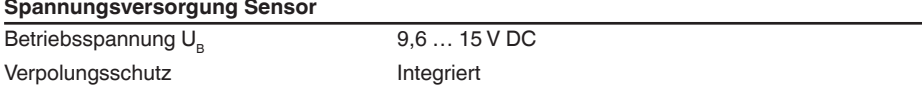

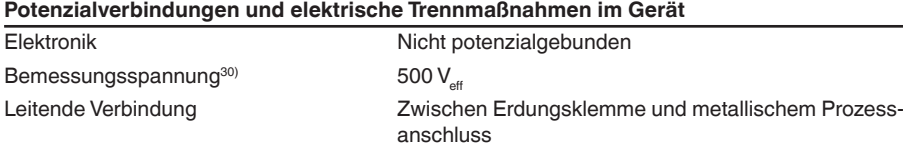

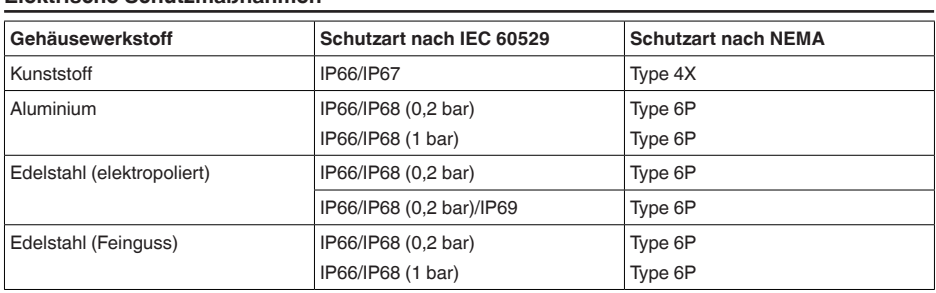

Anschluss des speisenden Netzteils Netze der Überspannungskategorie III

Einsatzhöhe über Meeresspiegel

**Elektrische Schutzmaßnahmen**

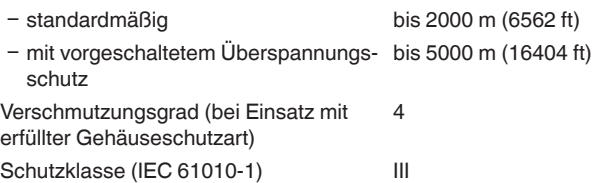

1034189-DE-240129 1034189-DE-240129

30) Galvanische Trennung zwischen Elektronik und metallischen Geräteteilen

 $140$ 

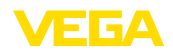

## **20.2 Radioastronomiestationen**

Aus der funktechnischen Zulassung für Europa ergeben sich bestimmte Auflagen für den Einsatz des VEGAPULS 6X außerhalb geschlossener Behälter. Sie finden die Auflagen im mitgelieferten Dokument "*Informationsblatt Funktechnische Zulassungen*". Einige der Auflagen beziehen sich auf Radioastronomiestationen. Die folgende Tabelle gibt die geographische Lage der Radioastronomiestationen in Europa an:

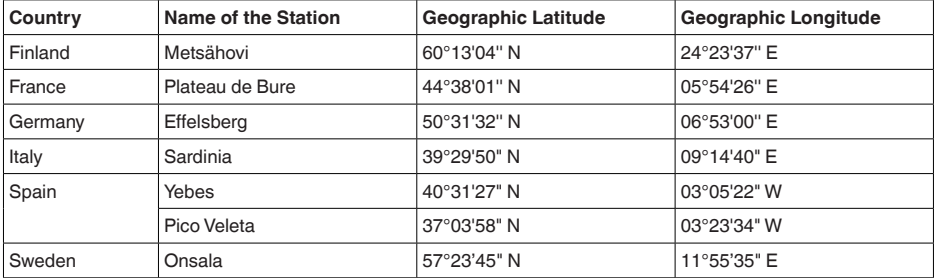

# **20.3 Maße**

Die aufgeführten Zeichnungen stellen nur einen Ausschnitt aus den möglichen Prozessanschlüssen dar. Weitere Zeichnungen sind auf [www.vega.com](http://www.vega.com) über den Konfigurator des VEGAPULS 6X verfügbar.

## **Kunststoffgehäuse**

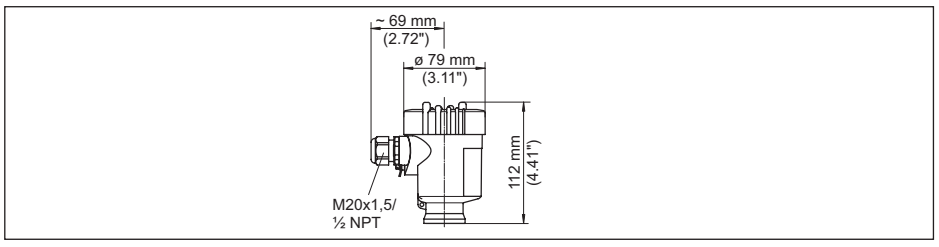

*Abb. 83: Gehäuseausführung in Schutzart IP66/IP67 (mit eingebautem Anzeige- und Bedienmodul vergrößert sich die Gehäusehöhe um 9 mm/0.35 in)*

## **Aluminiumgehäuse**

034189-DE-240129 1034189-DE-240129

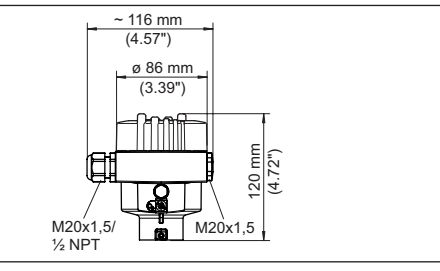

*Abb. 84: Gehäuseausführung in Schutzart IP66/IP68 (0,2 bar), (mit eingebautem Anzeige- und Bedienmodul vergrößert sich die Gehäusehöhe um 18 mm/0.71 in)*

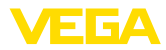

## **Aluminiumgehäuse in Schutzart IP66/IP68 (1 bar)**

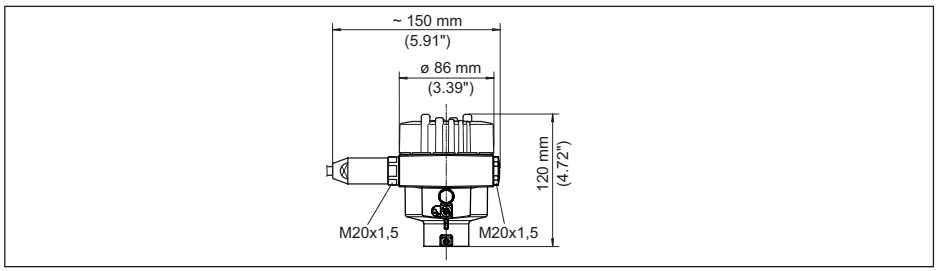

*Abb. 85: Gehäuseausführung in Schutzart IP66/IP68 (1 bar), (mit eingebautem Anzeige- und Bedienmodul vergrößert sich die Gehäusehöhe um 18 mm/0.71 in)*

## **Edelstahlgehäuse**

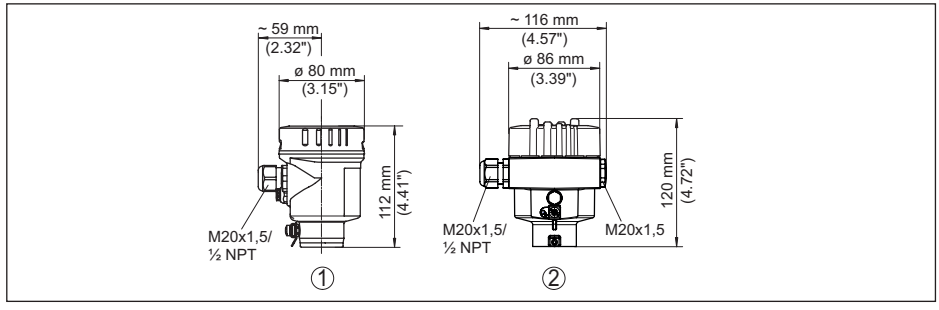

*Abb. 86: Gehäuseausführungen in Schutzart IP66/IP68 (0,2 bar), (mit eingebautem Anzeige- und Bedienmodul vergrößert sich die Gehäusehöhe um 18 mm/0.71 in)*

- *1 Edelstahl-Einkammer (elektropoliert)*
- *2 Edelstahl-Einkammer (Feinguss)*

## **Edelstahlgehäuse (Feinguss) in Schutzart IP66/IP68 (1 bar)**

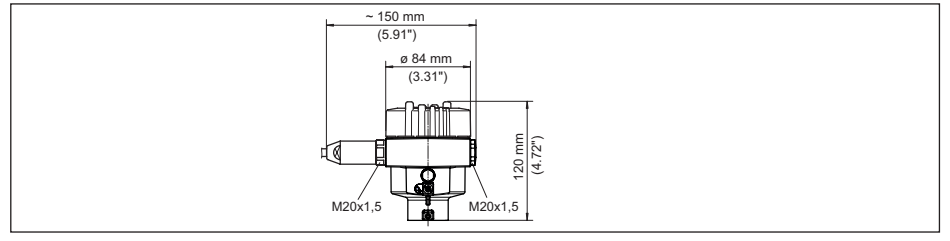

*Abb. 87: Gehäuseausführungen in Schutzart IP66/IP68 (1 bar), (mit eingebautem Anzeige- und Bedienmodul vergrößert sich die Gehäusehöhe um 18 mm/0.71 in)*

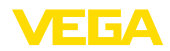

## **VEGAPULS 6X, Kunststoff-Hornantenne mit Überwurfflansch**

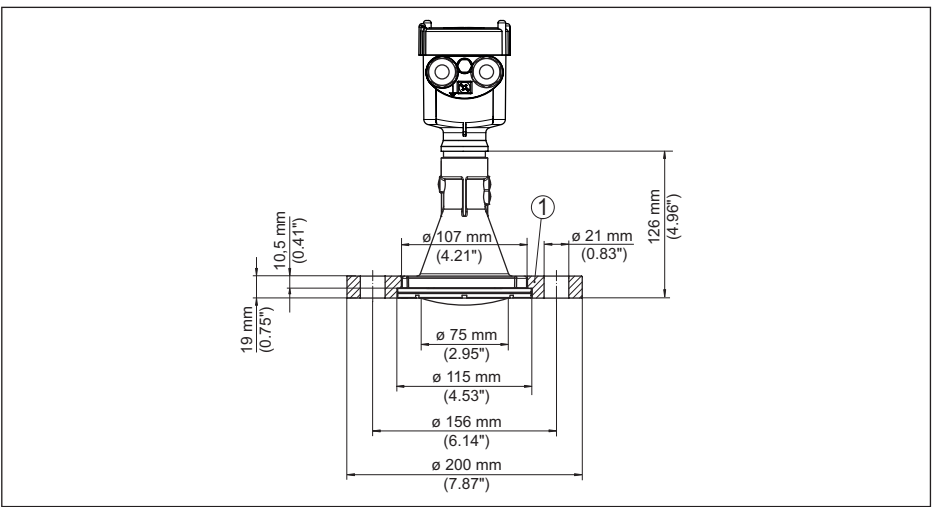

*Abb. 88:VEGAPULS 6X mit Überwurfflansch passend für 3" 150 lbs, DN 80 PN 16*

*1 Überwurfflansch*

## **VEGAPULS 6X, Kunststoff-Hornantenne mit Überwurfflansch und Spülluftanschluss**

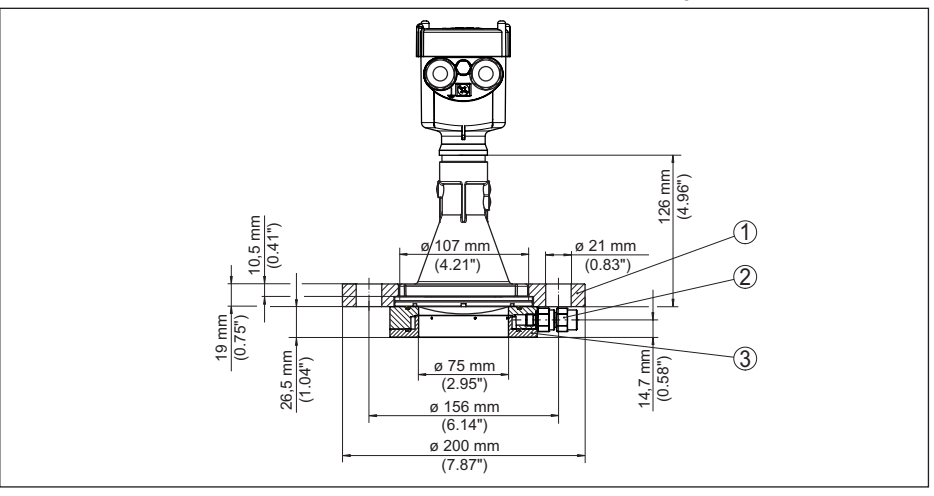

*Abb. 89:VEGAPULS 6X mit Überwurfflansch und Spülluftanschluss passend für 3" 150 lbs, DN 80 PN 16*

- *1 Überwurfflansch*
- *2 Rückschlagventil*
- *3 Spülluftanschluss*

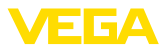

## **VEGAPULS 6X, Kunststoff-Hornantenne mit Adapterflansch**

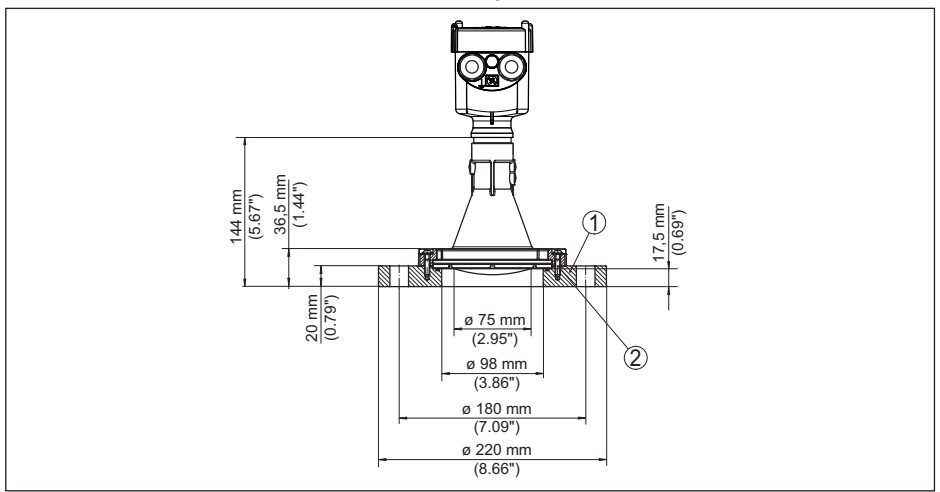

*Abb. 90:VEGAPULS 6X mit Adapterflansch DN 100 PN 6*

- *1 Adapterflansch*
- *2 Prozessdichtung*

## **VEGAPULS 6X, Kunststoff-Hornantenne mit Adapterflansch und Spülluftanschluss**

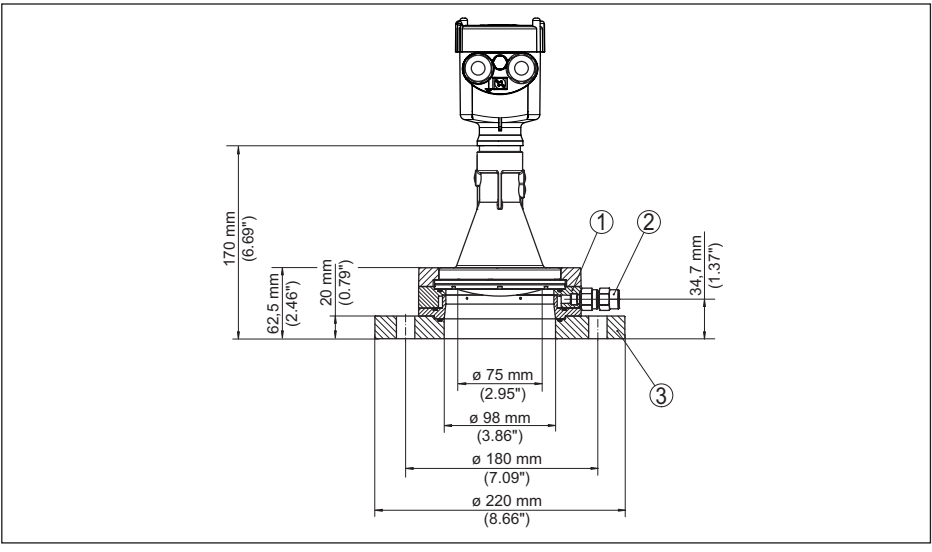

*Abb. 91:VEGAPULS 6X, Adapterflansch und Spülluftanschluss DN 100 PN 6*

- *1 Spülluftanschluss*
- *2 Rückschlagventil*
- *3 Adapterflansch*
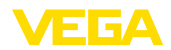

## **VEGAPULS 6X, Kunststoff-Hornantenne mit Montagebügel**

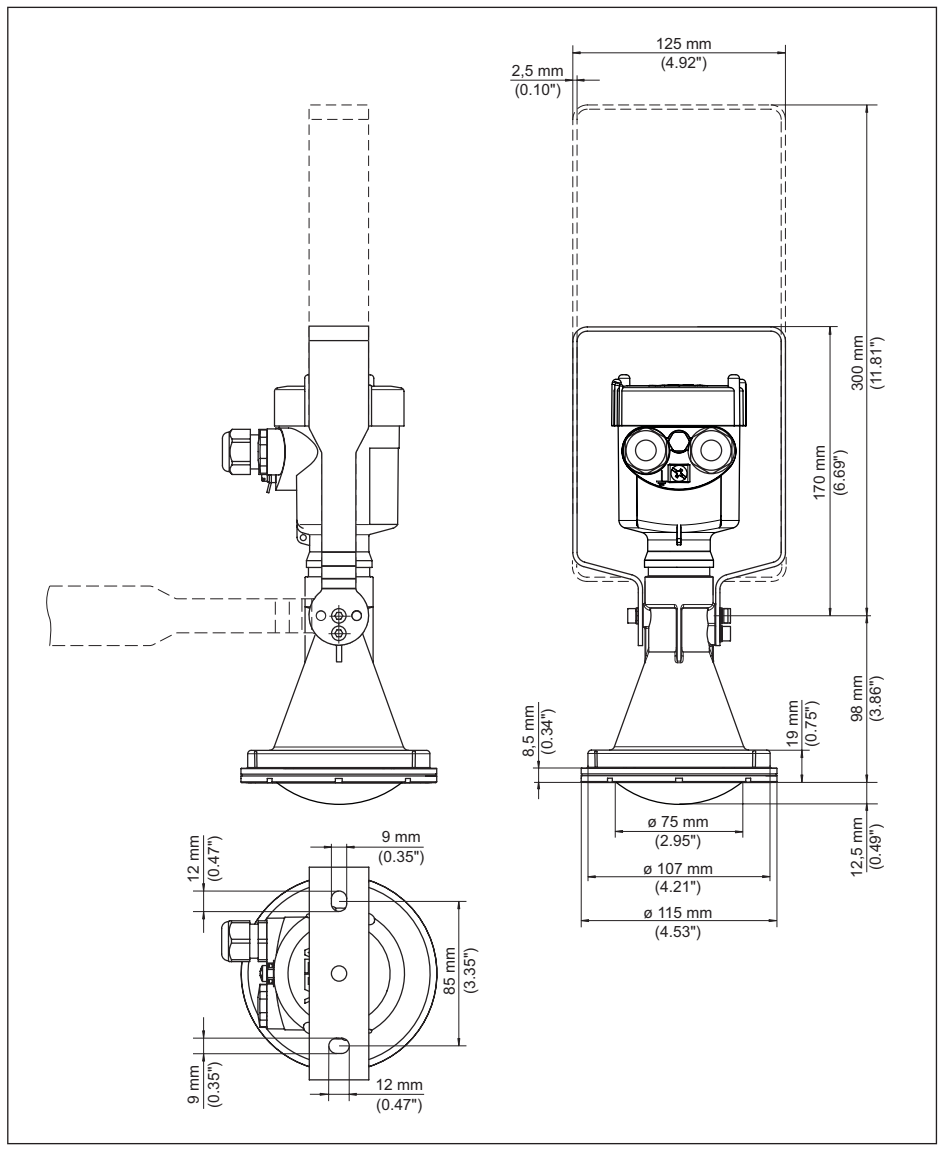

*Abb. 92:VEGAPULS 6X, Kunststoff-Hornantenne, Montagebügel in 170 oder 300 mm Länge*

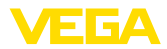

### **VEGAPULS 6X, Gewinde mit integriertem Antennensystem bis +80 °C (+176 °F)**

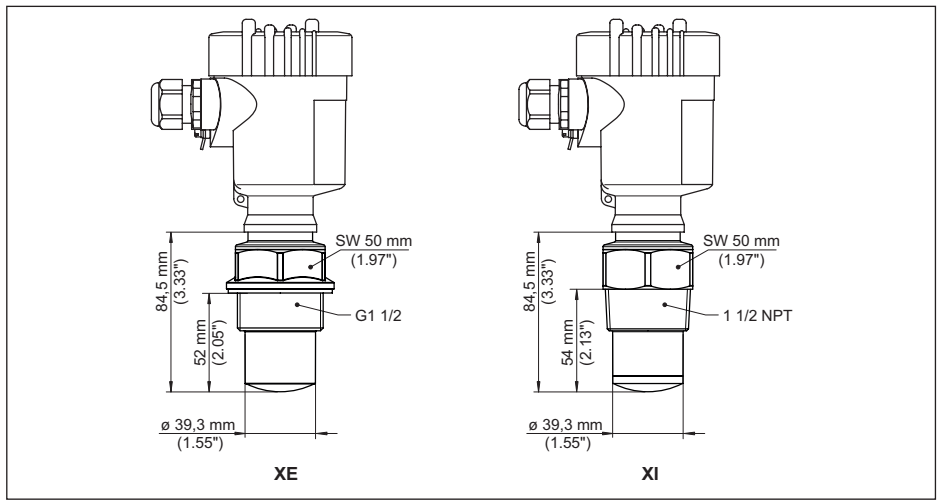

*Abb. 93: VEGAPULS 6X, Gewinde mit integriertem Antennensystem bis +80 °C (+176 °F)*

- *XE G1½ (DIN 3852-A) PVDF*
- *XI 1½NPT (ASME B1.20.1) PVDF*

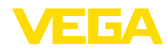

#### **VEGAPULS 6X, Gewinde mit integriertem Antennensystem bis +150 °C (+302 °F)**

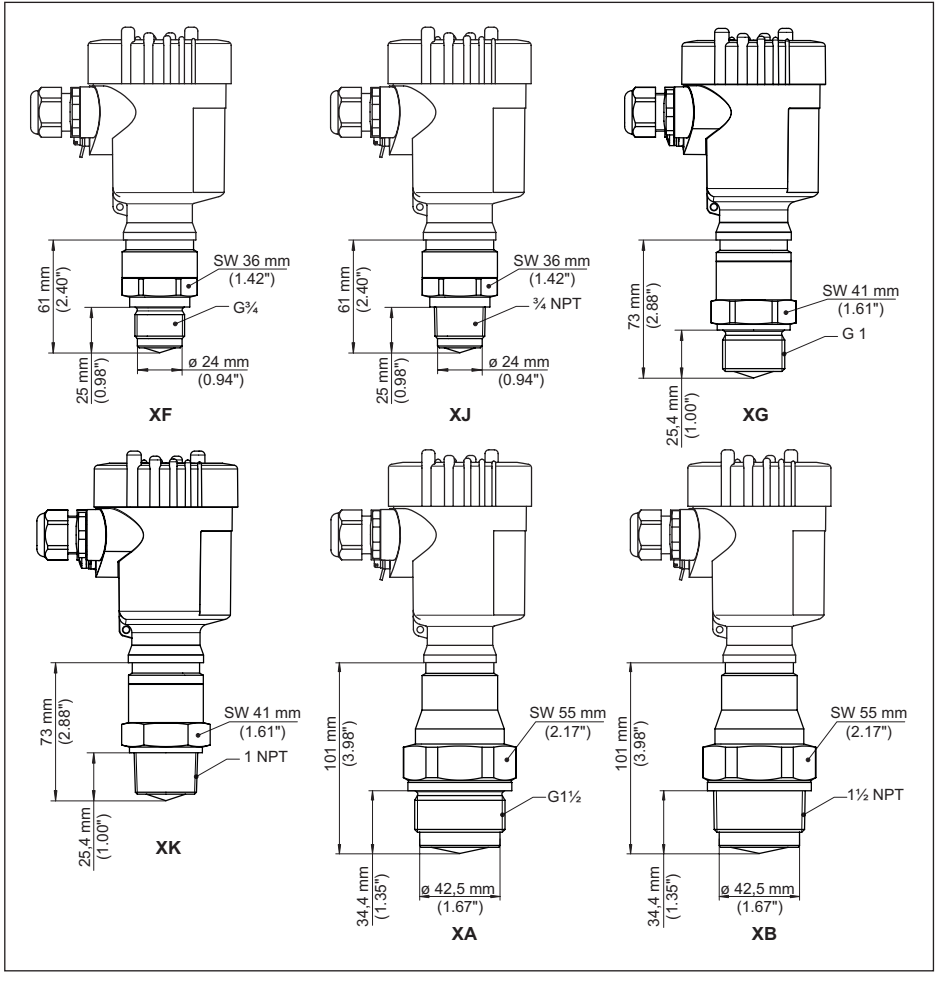

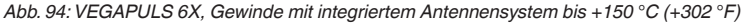

- *XF G¾ (DIN 3852-A)*
- *XJ ¾ NPT (ASME B1.20.1)*
- *XG G1 (DIN 3852-A)*
- *XK 1 NPT (ASME B1.20.1)*
- *XA G1½ (DIN 3852-A)*
- *XB 1½ NPT (ASME B1.20.1)*

1034189-DE-240129 1034189-DE-240129

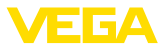

**VEGAPULS 6X, Gewinde mit integriertem Antennensystem bis +200 °C (+392 °F)/+250 °C (+482 °F)**

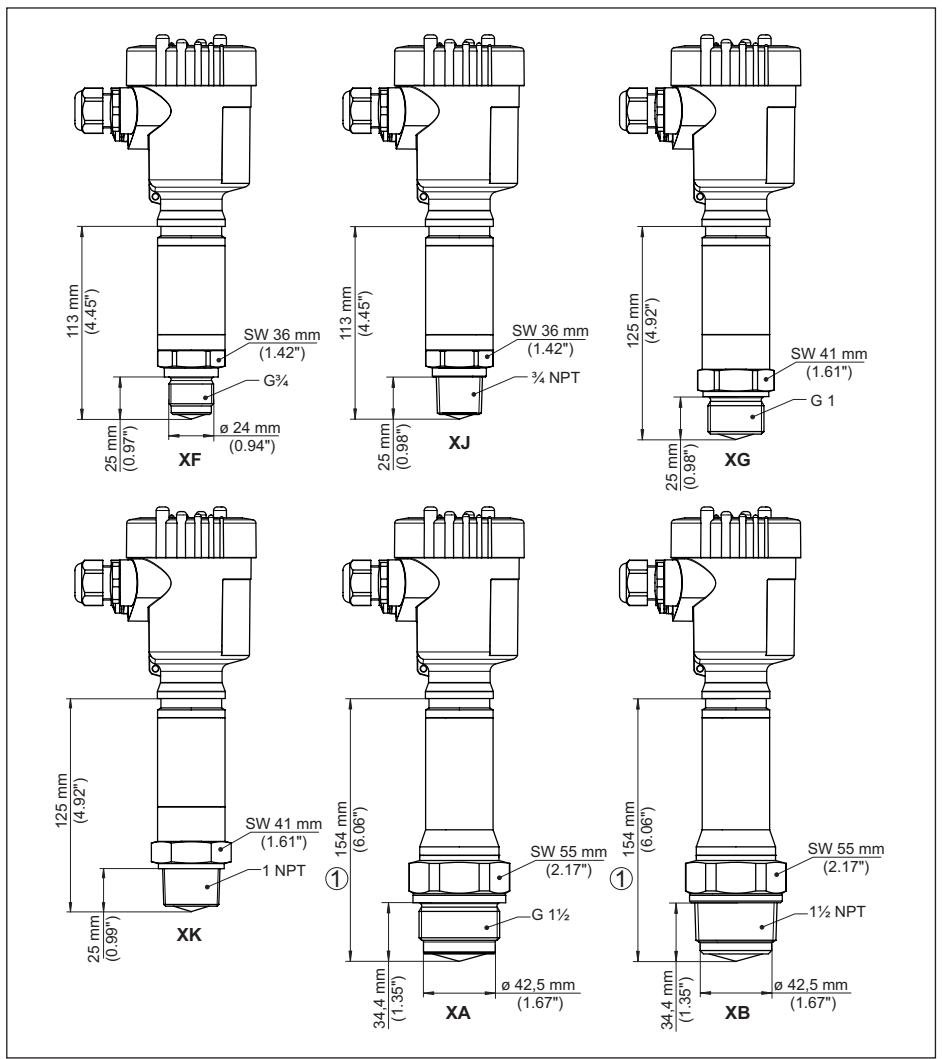

*Abb. 95: VEGAPULS 6X, Gewinde mit integriertem Antennensystem bis +200 °C (+392 °F)/+250 °C (+482 °F)*

- *1 Bei Ausführung bis +250 °C (+482 °F): 125 mm (4.92")*
- *XF G¾ (DIN 3852-A)*
- *XJ ¾ NPT (ASME B1.20.1)*
- *XG G1 (DIN 3852-A)*
- *XK 1 NPT (ASME B1.20.1)*
- *XA G1½ (DIN 3852-A)*
- *XB 1½ NPT (ASME B1.20.1)*

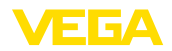

**VEGAPULS 6X, Flansch mit Hornantenne bis +150 °C (+302 °F)/+200 °C (+392 °F)/+250 °C (+482 °F)**

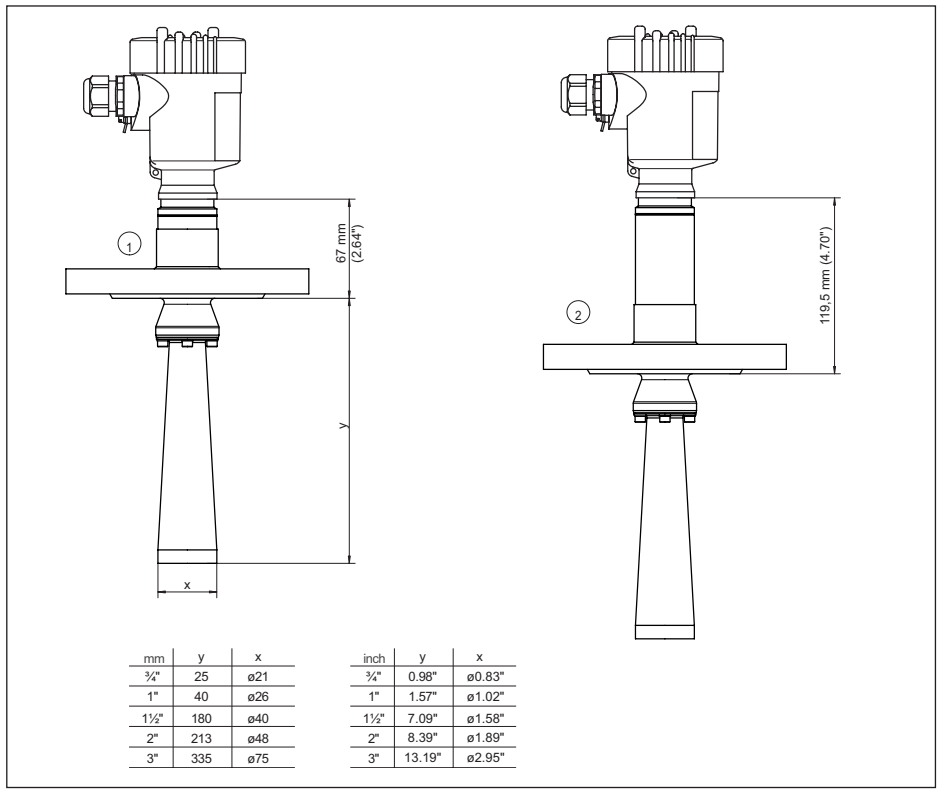

*Abb. 96:VEGAPULS 6X, Flansch mit Hornantenne bis +150 °C (+302 °F)/+250 °C (+482 °F)*

- *1 Ausführung bis +150 °C (+302 °F)*
- *2 Ausführung bis +200 °C (+392 °F) und Ausführung bis +250 °C (+482 °F)*

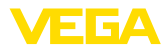

### **VEGAPULS 6X, Gewinde mit Hornantenne 450 °C-Ausführung**

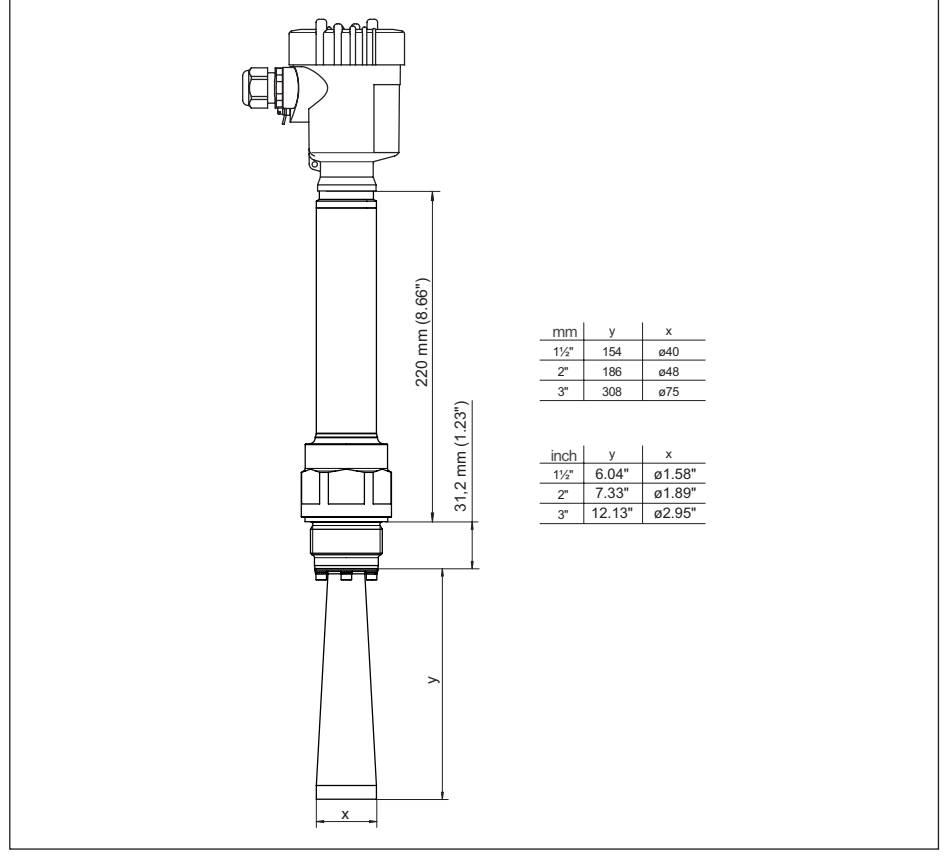

*Abb. 97:VEGAPULS 6X, Gewinde mit Hornantenne 450 °C-Ausführung*

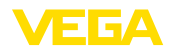

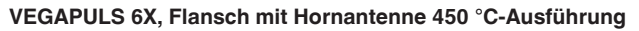

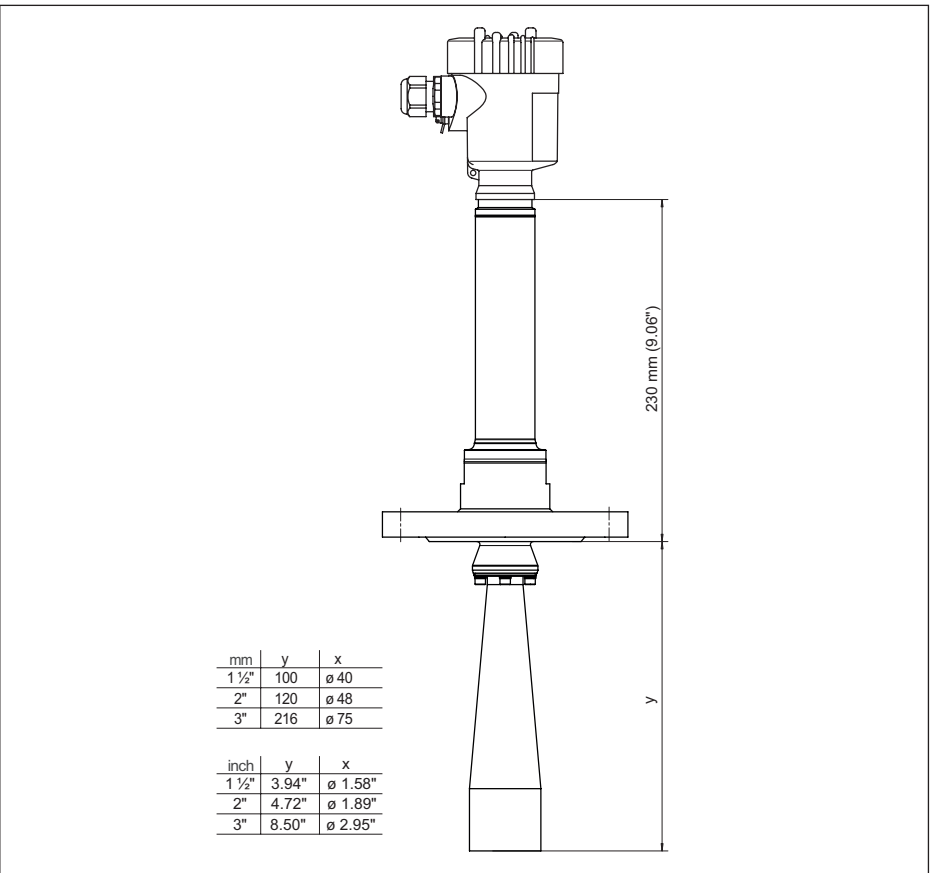

*Abb. 98:VEGAPULS 6X, Flansch mit Hornantenne 450 °C-Ausführung*

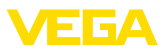

#### **VEGAPULS 6X, Flansch mit gekapseltem Antennensystem**

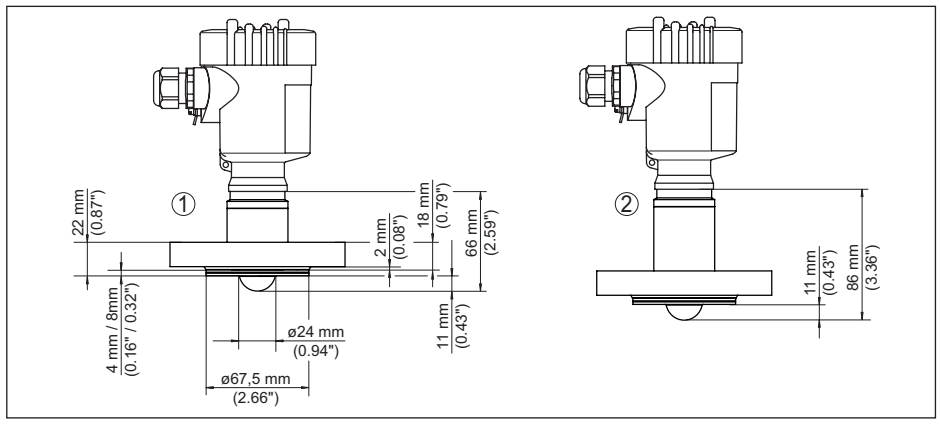

*Abb. 99: VEGAPULS 6X, gekapseltes Antennensystem DN 25 PN 40*

- *1 Ausführung bis +150 °C (+302 °F)*
- *2 Ausführung bis +200 °C (+392 °F)*

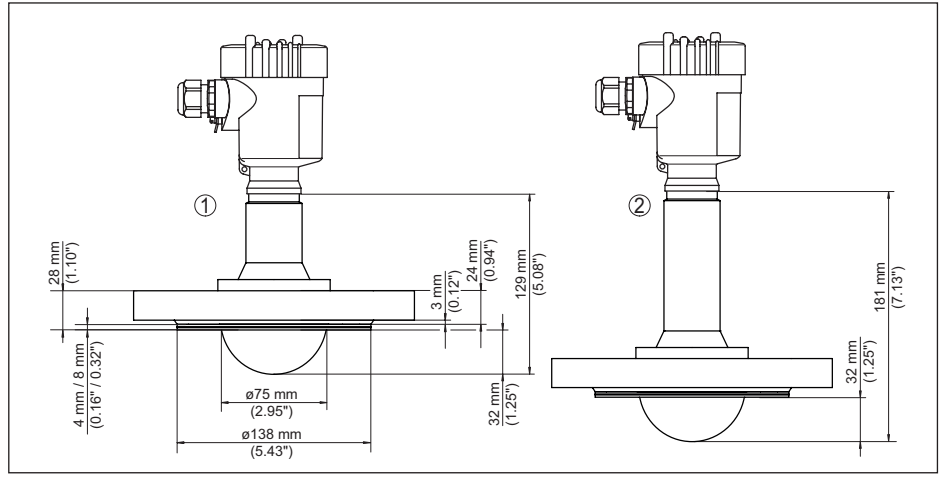

*Abb. 100: VEGAPULS 6X, gekapseltes Antennensystem DN 80 PN 40*

- *1 Ausführung bis +150 °C (+302 °F)*
- *2 Ausführung bis +200 °C (+392 °F)*

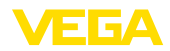

### **VEGAPULS 6X, Gewinde für Hygieneadapter**

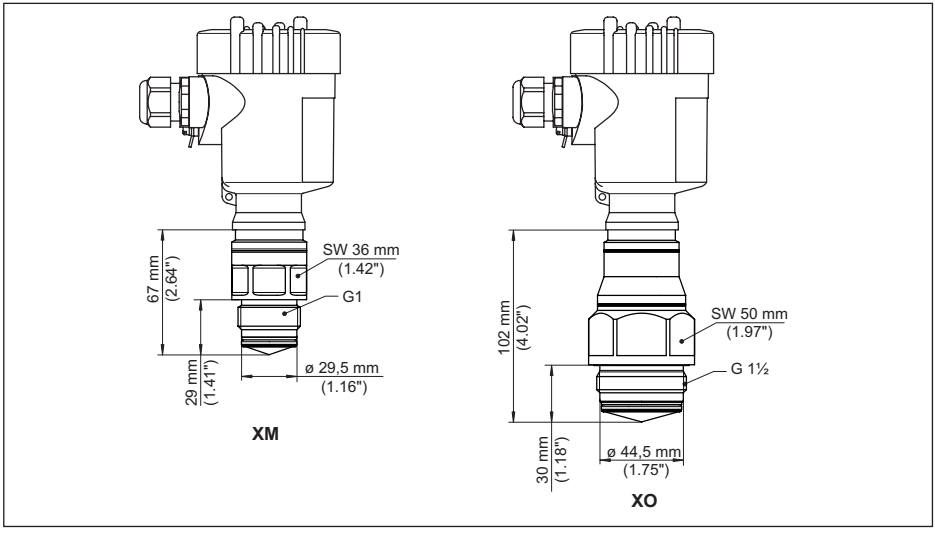

*Abb. 101:VEGAPULS 6X, Gewinde für Hygieneadapter*

*XM G1 (ISO 228-1) für Hygieneadapter mit O-Ring dichtend XO G1½ (ISO 228-1) für Hygieneadapter mit O-Ring dichtend*

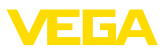

#### **VEGAPULS 6X, Hygieneanschluss 1**

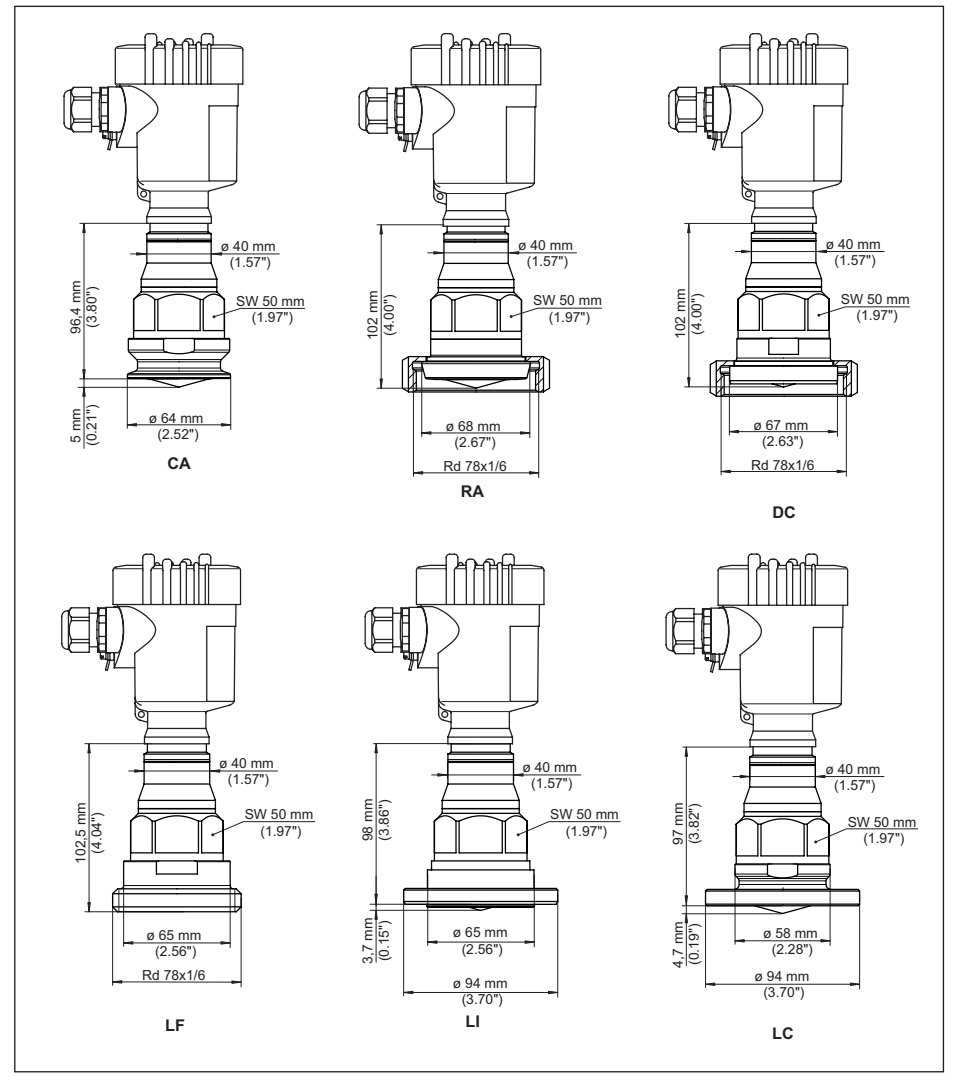

*Abb. 102:VEGAPULS 6X, Hygieneanschluss*

- *CA Clamp 2" (DIN 32676, ISO 2852)*
- *RA Rohrverschraubung DN 50 (DIN 11851)*
- *DC Bundstutzen DN 50 Form A für Rohr 53 x 1,5 (DIN 11864-1)*
- *LF Gewindestutzen DN 50 Form A für Rohr 53 x 1,5 (DIN 11864-1)*
- *LI Nutflansch DN 50 Form A für Rohr 53 x 1,5 (DIN 11864-2)*
- *LC Bundflansch DN 50 Form A für Rohr 53 x 1,5 (DIN 11864-2)*

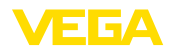

#### **VEGAPULS 6X, Hygieneanschluss 2**

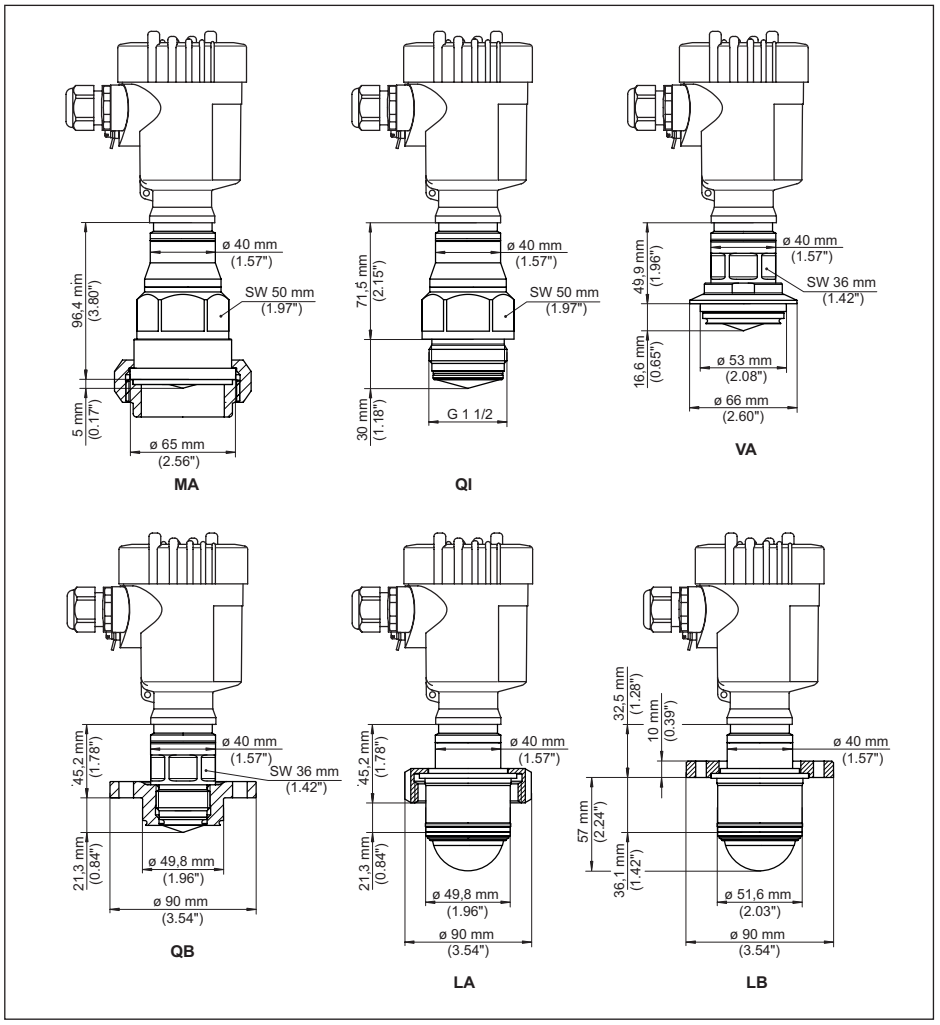

*Abb. 103:VEGAPULS 6X, Hygieneanschluss*

- *VA Für Varinline Form F (1") D = 50 mm*
- *MA SMS 1145 DN 51*
- *Q1 DRD-Anschluss ø 65 mm*
- *SA SMS DN 51*
- *QB Für Neumo Biocontrol D50*
- *LA Aseptischer Anschluss mit Nutüberwurfmutter F40*
- *LB Aseptischer Anschluss mit Spannflansch DN 32*

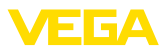

#### **VEGAPULS 6X, Flansch mit Linsenantenne**

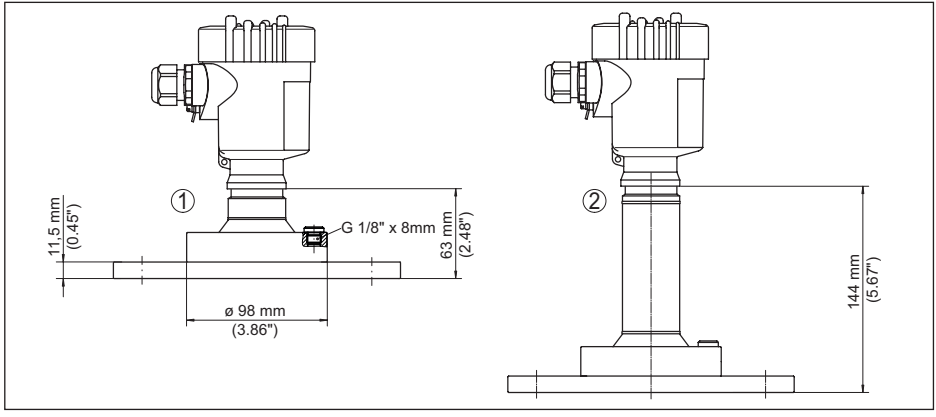

*Abb. 104: VEGAPULS 6X, Flansch mit Linsenantenne (Flanschstärke siehe Zeichnung, Flanschmaße nach DIN, ASME, JIS)*

- *1 Ausführung bis +150 °C (+302 °F)*
- *2 Ausführung bis +250 °C (+482 °F)*

#### **VEGAPULS 6X, Flansch mit Linsenantenne und Spülluftanschluss**

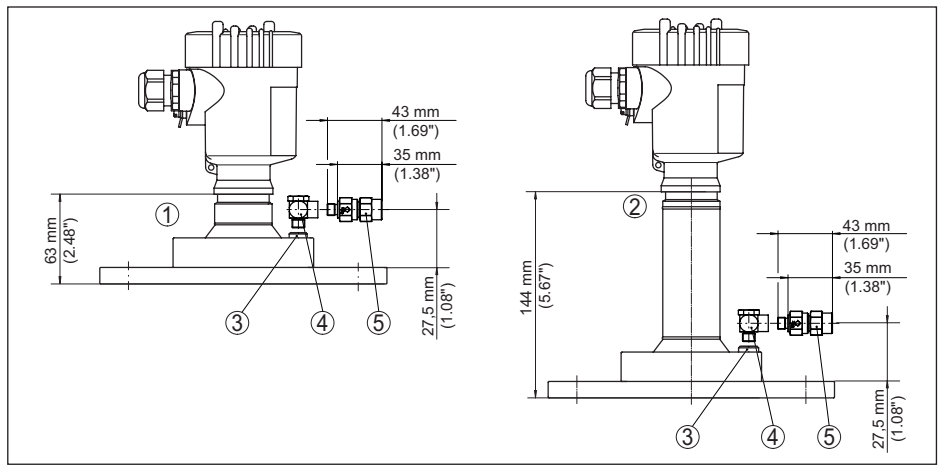

*Abb. 105: VEGAPULS 6X, Flansch mit Linsenantenne und Spülluftanschluss*

- *1 Ausführung bis +150 °C (+302 °F)*
- *2 Ausführung bis +250 °C (+482 °F)*
- *3 Blindstopfen*
- *4 90° Winkelverbinder*
- *5 Rückschlagventil*

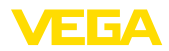

#### **VEGAPULS 6X, Flansch mit Linsenantenne und Schwenkhalterung**

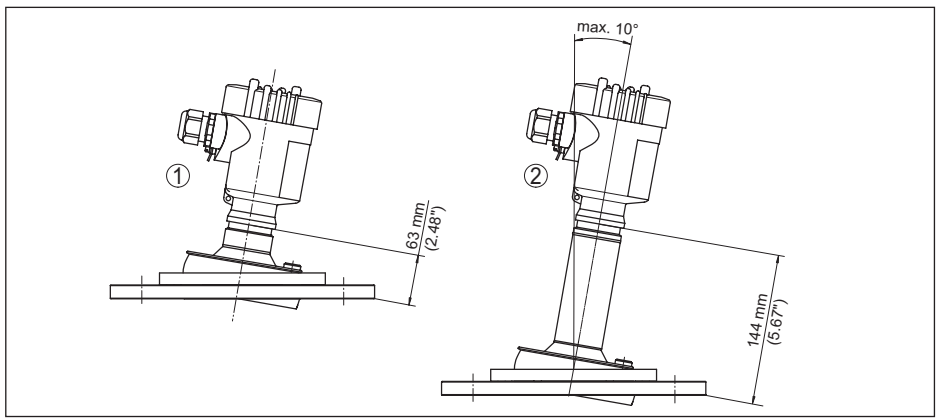

*Abb. 106: VEGAPULS 6X, Flansch mit Linsenantenne und Schwenkhalterung*

- *1 Ausführung bis +150 °C (+302 °F)*
- *2 Ausführung bis +250 °C (+482 °F)*

#### **VEGAPULS 6X, Flansch mit Linsenantenne, Schwenkhalterung und Spülluftanschluss**

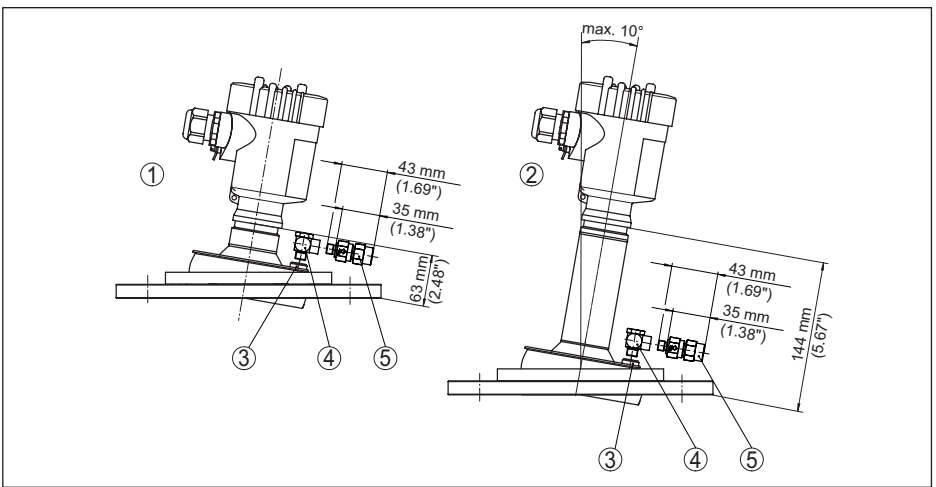

*Abb. 107: VEGAPULS 6X, Flansch mit Linsenantenne, Schwenkhalterung und Spülluftanschluss*

- 
- *1 Ausführung bis +150 °C (+302 °F) 2 Ausführung bis +250 °C (+482 °F)*
- 
- *3 Blindstopfen*
- *4 90° Winkelverbinder 5 Rückschlagventil*

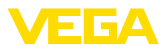

### **20.4 Gewerbliche Schutzrechte**

VEGA product lines are global protected by industrial property rights. Further information see [www.vega.com.](http://www.vega.com)

VEGA Produktfamilien sind weltweit geschützt durch gewerbliche Schutzrechte.

Nähere Informationen unter [www.vega.com.](http://www.vega.com)

Les lignes de produits VEGA sont globalement protégées par des droits de propriété intellectuelle. Pour plus d'informations, on pourra se référer au site [www.vega.com](http://www.vega.com).

VEGA lineas de productos están protegidas por los derechos en el campo de la propiedad industrial. Para mayor información revise la pagina web [www.vega.com](http://www.vega.com).

Линии продукции фирмы ВЕГА защищаются по всему миру правами на интеллектуальную собственность. Дальнейшую информацию смотрите на сайте [www.vega.com.](http://www.vega.com)

VEGA系列产品在全球享有知识产权保护。

进一步信息请参见网站<[www.vega.com](http://www.vega.com)。

## **20.5 Licensing information for open source software**

Open source software components are also used in this device. A documentation of these components with the respective license type, the associated license texts, copyright notes and disclaimers can be found on our homepage.

### **20.6 Warenzeichen**

Alle verwendeten Marken sowie Handels- und Firmennamen sind Eigentum ihrer rechtmäßigen Eigentümer/Urheber.

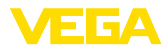

# **INDEX**

### **A**

Abgleich [61](#page-60-0) Anschluss – Elektrisch [46](#page-45-0) – Kabel [45](#page-44-0) – Technik [46](#page-45-0) Antennensysteme [9](#page-8-0) Anwendungsbereich [9](#page-8-0) Anzeige [65](#page-64-0) Anzugsmomente [119](#page-118-0)

## **B**

Bedienung – Sperren/Freigeben [55](#page-54-0) Behälter – Einbauten [33](#page-32-0) – Isolation [33](#page-32-0) Betriebsart [66](#page-65-0) Bezugsebene [24](#page-23-0) Bluetooth-Zugangscode [61](#page-60-0) Bypass [40](#page-39-0)

## **D**

Dämpfung [63](#page-62-0) Datum/Uhrzeit [66](#page-65-0) Diagnoseverhalten [69](#page-68-0) Dokumentation [9](#page-8-0) Durchflussmessung [42](#page-41-0)

## **E**

Echokurve [68](#page-67-0) Eingangsregister [94](#page-93-0) Elektronik- und Anschlussraum [47](#page-46-0)

## **F**

Fehlercodes [102](#page-101-0) Funktionscodes [93](#page-92-0) Funktionsprinzip [10](#page-9-0)

## **G**

Geräte – Code [62](#page-61-0) – Status [68](#page-67-0) Geräteidentifizierung mit DCP [90](#page-89-0) Gerätestammdatei (GSD) [89](#page-88-0)

# **I**

1034189-DE-240129

034189-DE-240129

I&M-Daten [91](#page-90-0) Inbetriebnahme [55](#page-54-0) IP-Adresse [89](#page-88-0)

## **L**

Lieferumfang [8](#page-7-0) Linearisierung [63](#page-62-0)

## **M**

Messabweichung [122](#page-121-0) Messfleck [22](#page-21-0) Messgröße [120](#page-119-0) Messwertspeicher [98](#page-97-0) MODBUS in TCP/IP-Netzwerken [93](#page-92-0)

## **N**

NAMUR NE 107 [99](#page-98-0)

# **O**

OPC UA [96](#page-95-0)

## **P**

Polarisation [22](#page-21-0) Potenzialverbindungen [140](#page-139-0) PROFINET-Gerätename [89](#page-88-0) Prozessbedingungen – Druck [134](#page-133-0) – Temperatur [125](#page-124-0)

## **Q**

QR-Code [9](#page-8-0)

## **R**

Reparatur [114](#page-113-0) Reset [62](#page-61-0)

## **S**

Schleppzeiger [69](#page-68-0) Schutz der Parametrierung [62](#page-61-0) Sensorausrichtung [34](#page-33-0) Seriennummer [9](#page-8-0) Service-Hotline [113](#page-112-0) Simple Network Time Protocol [97](#page-96-0) Simulation [70](#page-69-0) Spannungsversorgung [140](#page-139-0) Sprache umschalten [64](#page-63-0) Spülluftanschluss [39](#page-38-0) Startup Parameter [92](#page-91-0) Störsignalausblendung [65](#page-64-0) Störungsbeseitigung [109](#page-108-0) Systemredundanz S2 [92](#page-91-0)

## **T**

Typschild [9](#page-8-0)

INDEX

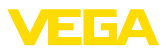

## **Z**

Zeitzone [97](#page-96-0) Zugriffsschutz [61](#page-60-0) Zyklischer Datenverkehr [90](#page-89-0)

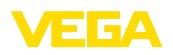

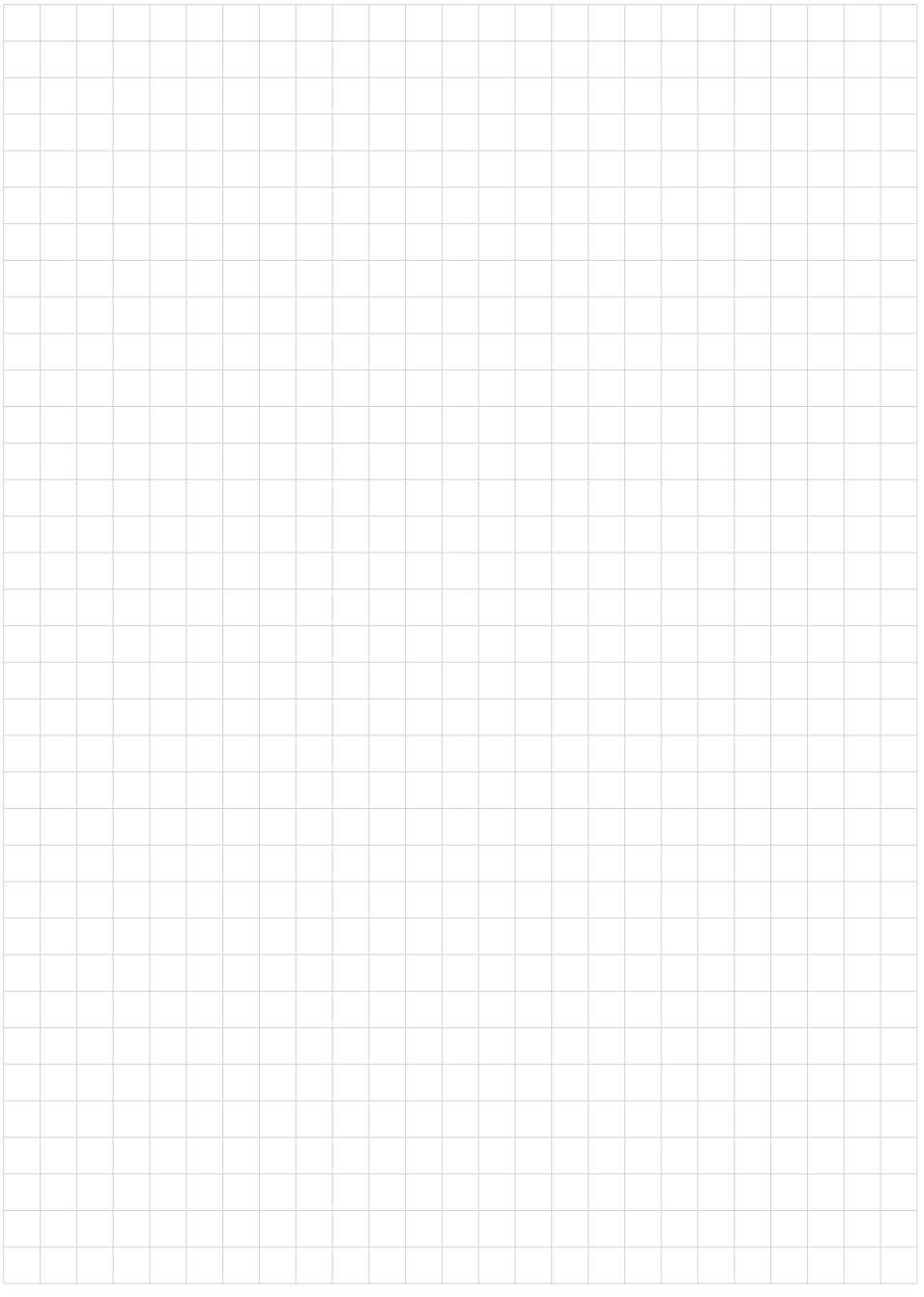

Notizen

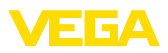

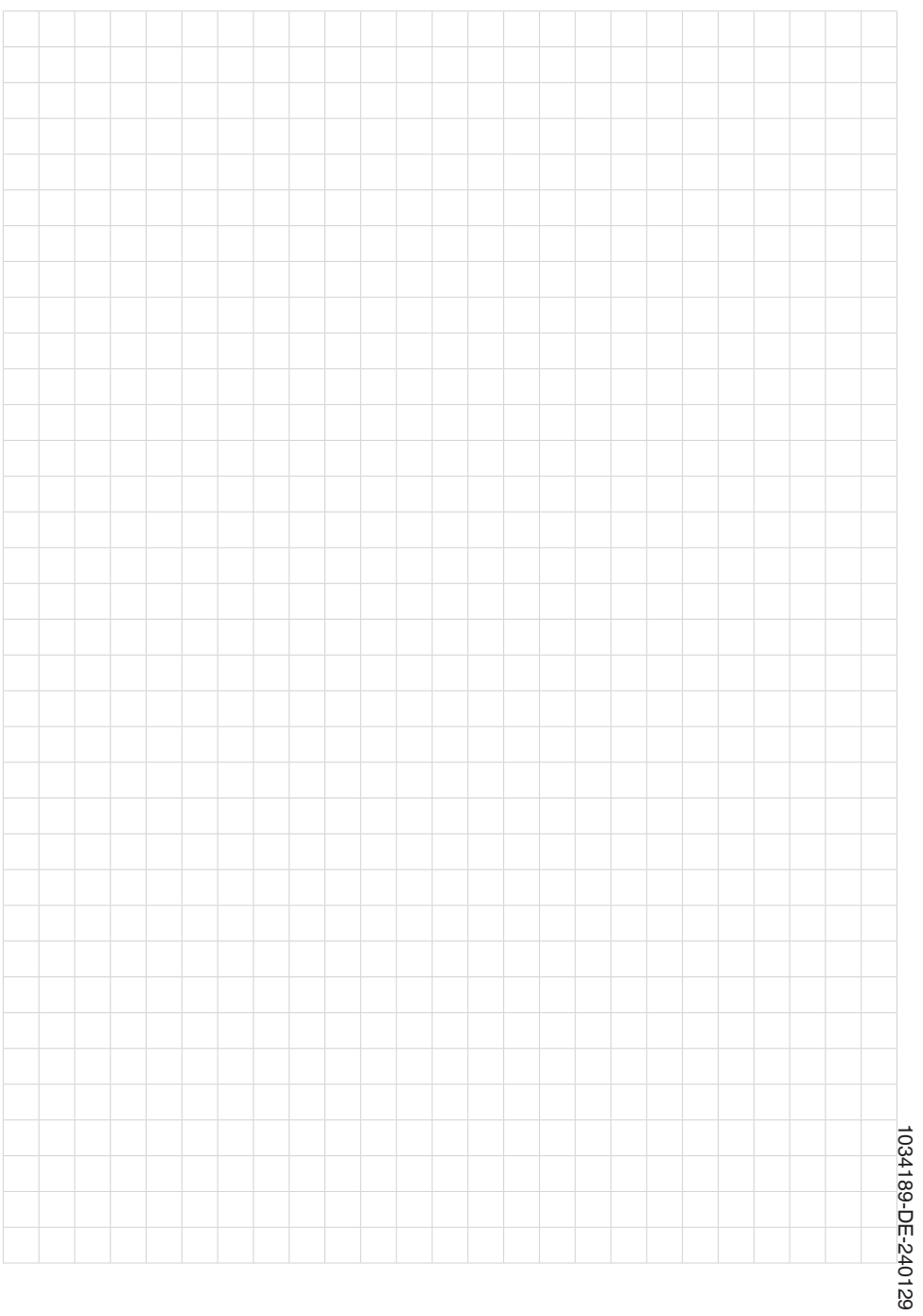

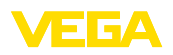

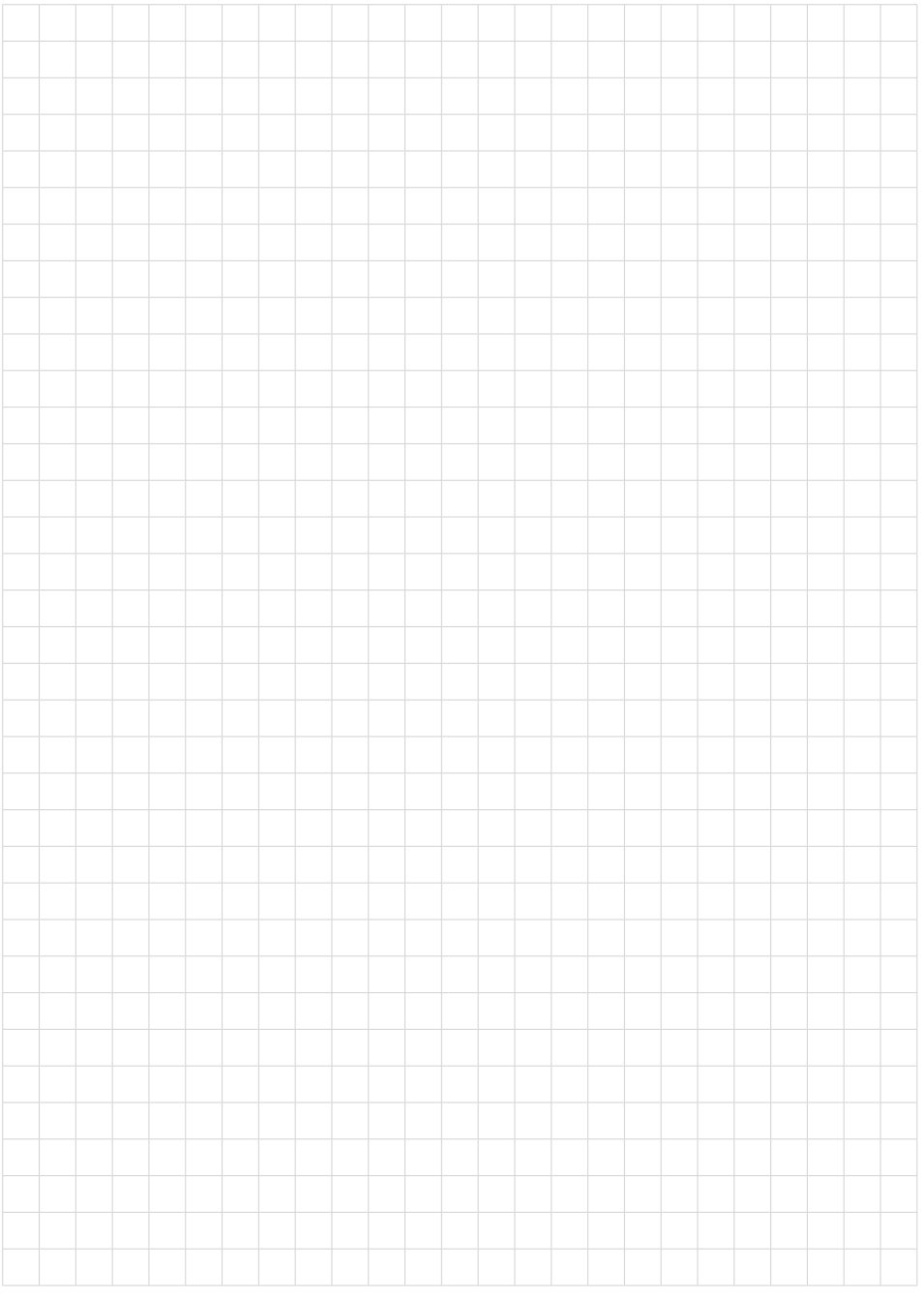

VEGAPULS 6X · PROFINET, Modbus TCP, OPC UA (Ethernet-APL)

Druckdatum:

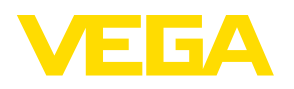

Die Angaben über Lieferumfang, Anwendung, Einsatz und Betriebsbedingungen der Sensoren und Auswertsysteme entsprechen den zum Zeitpunkt der Drucklegung vorhandenen Kenntnissen. Änderungen vorbehalten

© VEGA Grieshaber KG, Schiltach/Germany 2024

 $\epsilon$ 

VEGA Grieshaber KG Am Hohenstein 113 77761 Schiltach Deutschland

Telefon +49 7836 50-0 E-Mail: info.de@vega.com www.vega.com